# 用户指南

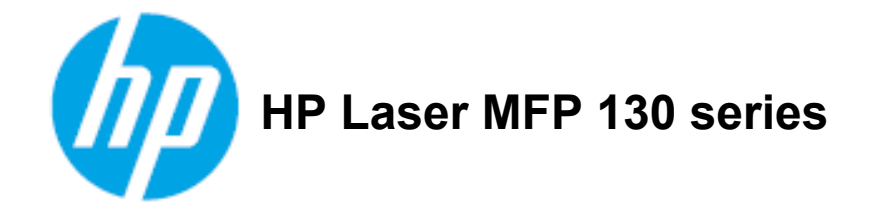

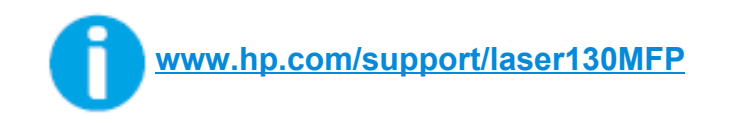

# 版权和许可证

© 版权所有 2019 HP Development Company, L.P.

未经事先书面许可,禁止复制、改编或翻译,除非版权法允许。

此处包含的信息可能会发生变化,恕不另行通知。

惠普产品和服务的唯一保修条款载于此类产品和服务附带的明示保修声明中。这里的任何内容都不应被解 释为构成额外的保证。惠普不对本协议中包含的技术或编辑错误或遗漏负责。

- Adobe<sup>®</sup>、Adobe Photoshop<sup>®</sup>、Acrobat<sup>®</sup> 和 PostScript<sup>®</sup> 是 Adobe Systems Incorporated 的商标。
- Apple 和 Apple 徽标是 Apple Inc. 在美国和其他国家/地区的注册商标。
- OS X 是 Apple Inc. 在美国和其他国家/地区的注册商标。
- AirPrint 是 Apple Inc. 在美国和其他国家/地区的注册商标。
- iPad 是 Apple Inc. 在美国和其他国家/地区的注册商标。
- iPad、iPhone、iPod touch、Mac 和 Mac OS 是 Apple Inc. 在美国和其他国家/地区的注册商标。
- Microsoft® 和 Windows® 是 Microsoft Corporation 在美国的注册商标。
- 所有其他品牌或产品名称为其各自公司或组织的商标。

#### **REV. 1.01**

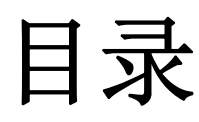

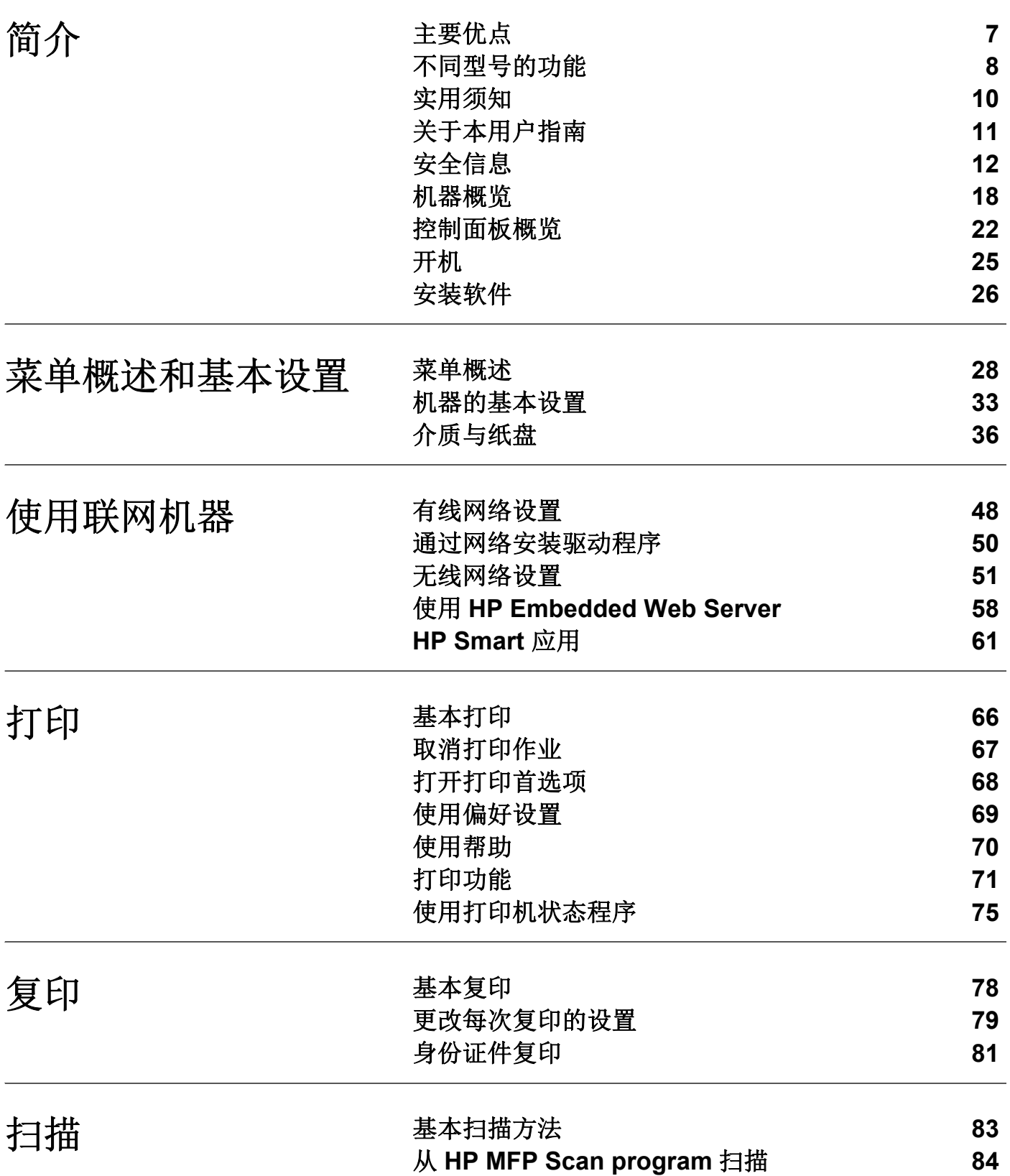

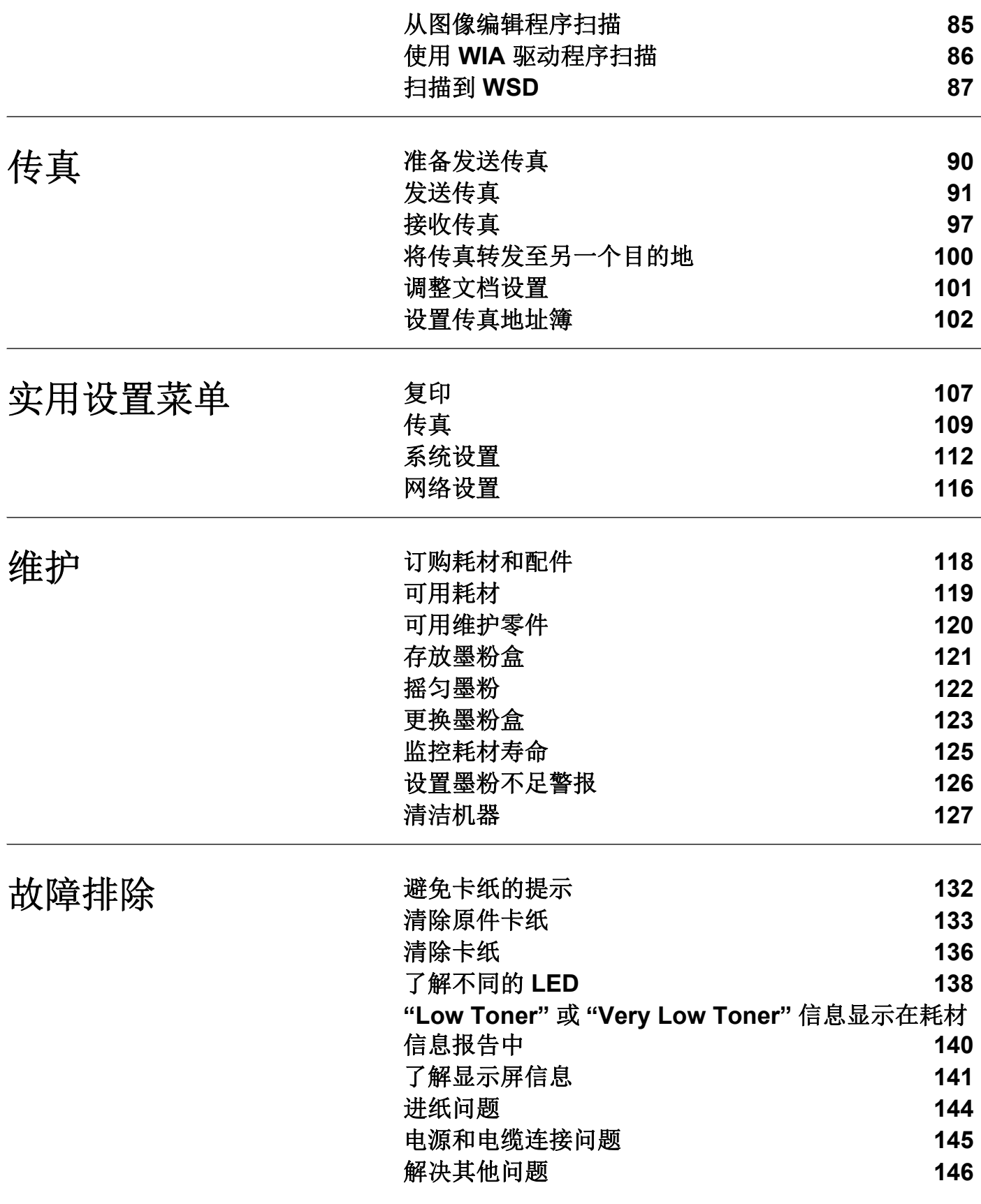

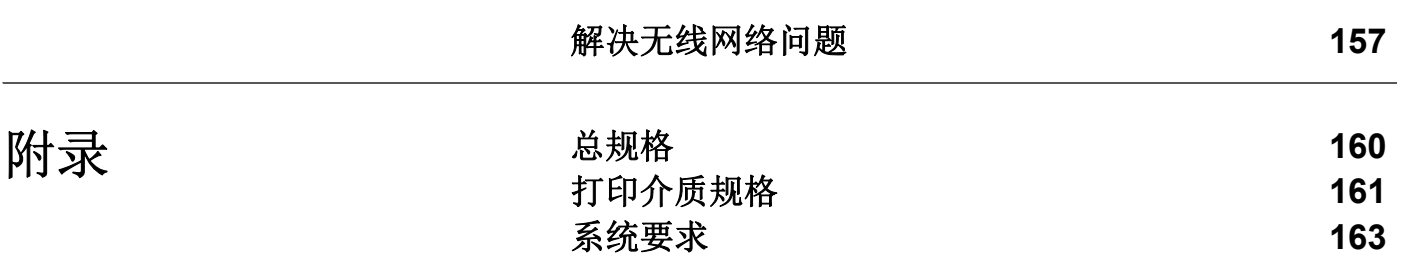

<span id="page-5-0"></span>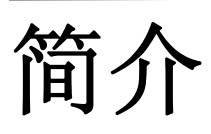

本章提供在使用本机之前需要了解的信息。

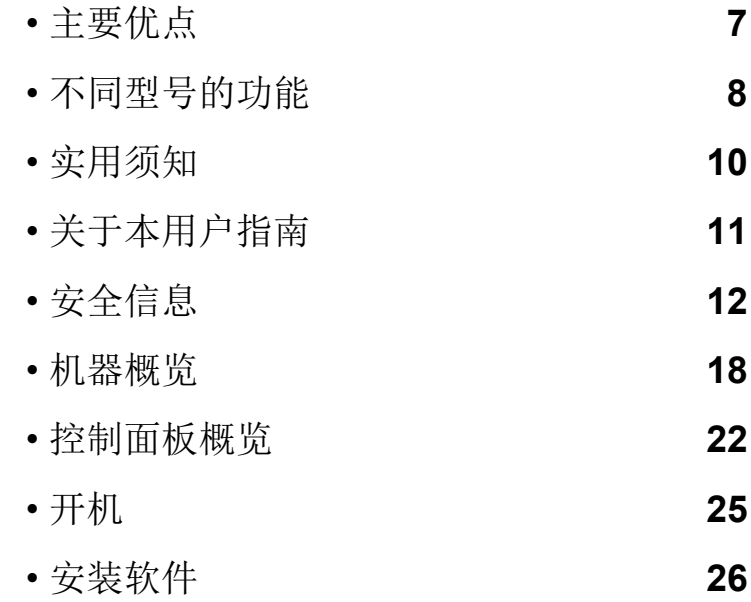

# <span id="page-6-1"></span><span id="page-6-0"></span>主要优点

#### 环保

- 为节省纸张,可以在一张纸上打印多个页面。
- 为了省电,在不使用时,本机可以大幅降低耗电量,自动节能。
- 我们建议使用再生纸以节省能源。

#### 便捷性

- HP MFP Scan 应用程序可以帮助用户扫描、编译并将文档保存为包括 .epub 在内的多种格 式。可以通过传真共享这些文档(请参见第 84 页上的"从 [HP MFP Scan program](#page-82-0)扫描")
- 如果您可以访问 Internet[,则可以从惠普网站](http://www.hp.com/support/laser130MFP) (**[www.hp.com/support/laser130MFP](http://www.hp.com/support/laser130MFP)**) 上获得 帮助、支持应用程序、机器驱动程序、手册和订购信息。

### 各种功能和应用程序支持

- 支持各种纸张大小(请参见第 161 页上的"[打印介质规格](#page-159-0)")。
- 打印水印:您可以自定义带有诸如"机密"字样的文档。
- 打印海报:每一页文档的的文本和图片都被放大并打印在多张纸上,然后可以用胶带粘在一 起形成海报。

### 支持各种无线网络设置方法

 $\vert\mathscr{L}$ 无线网络可能不可用,具体取决于型号。

- 使用(1)(无线)按钮
	- 您可以使用机器上的(1)(无线)按钮和接入点(无线路由器)轻松连接到无线网络。
- 使用 USB 电缆或网络电缆
	- 您可以使用 USB 电缆或网络电缆连接并配置各种无线网络设置。
- 使用无线直连
	- 借助无线或无线直连功能,您可以从移动设备轻松实现打印。

# <span id="page-7-1"></span><span id="page-7-0"></span>不同型号的功能

视型号或国家**/**地区而定,部分功能和可选商品可能不可用。

#### <span id="page-7-2"></span>操作系统

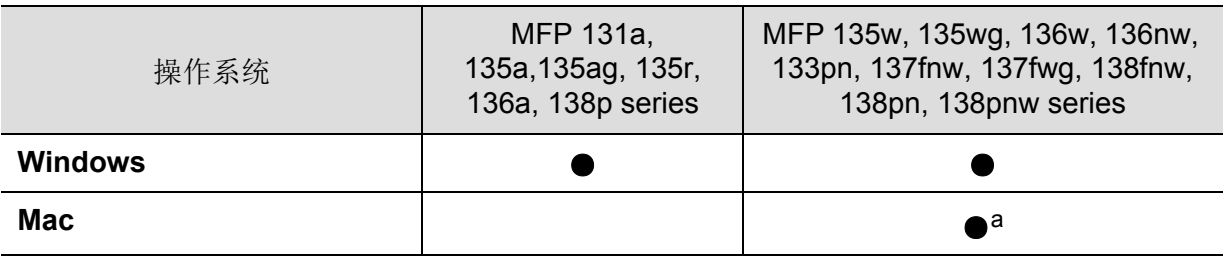

a.AirPrint 允许您直接从 Mac 操作系统进行打印。

(●:支持,空白:不支持)

#### 软件

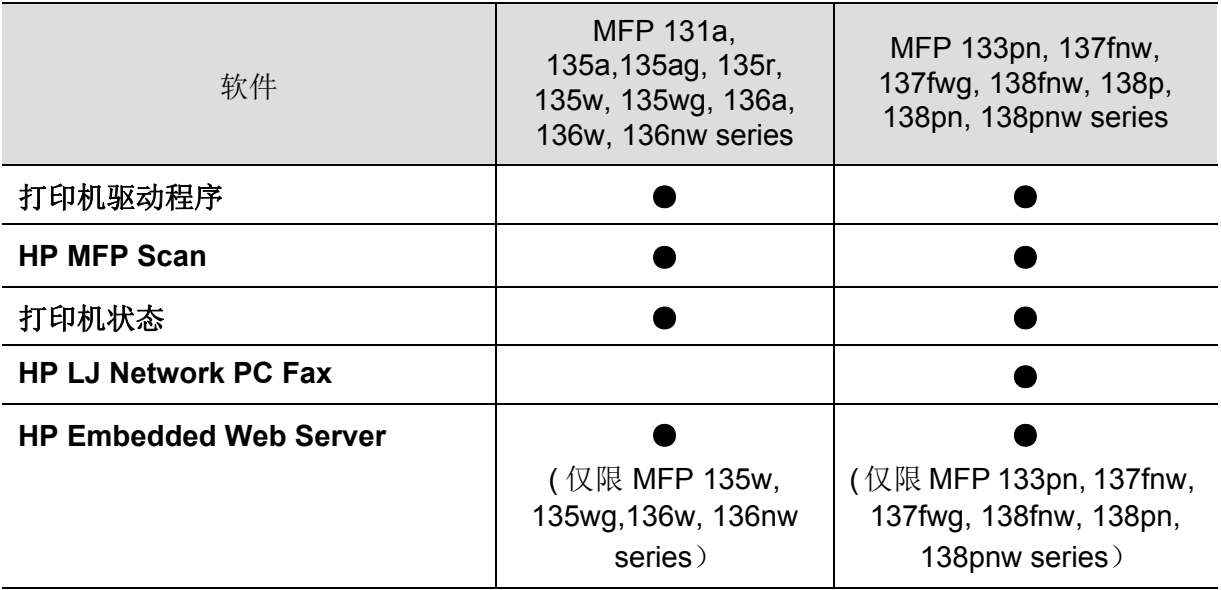

(●:支持,空白:不支持)

### 多种功能

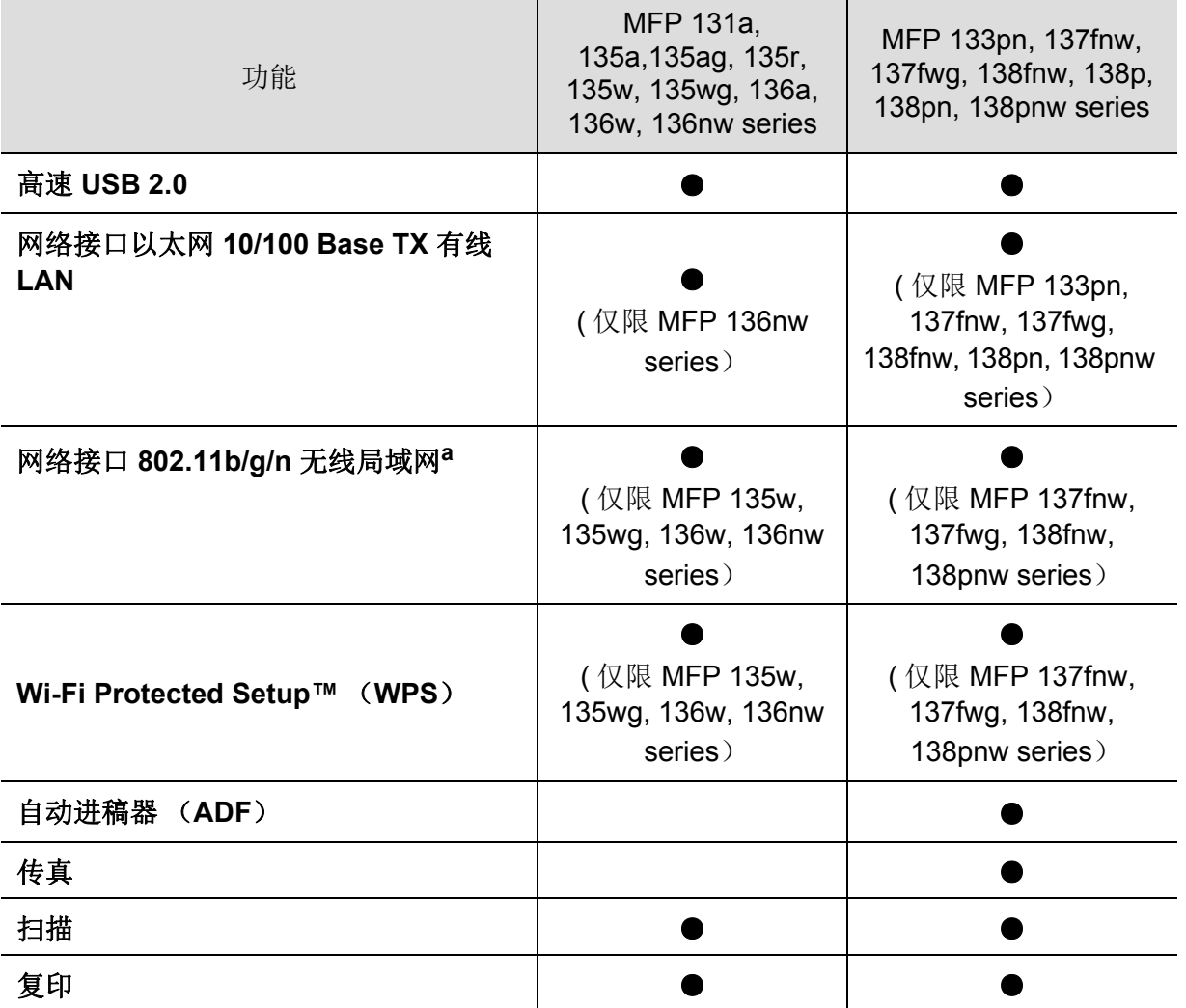

a. 根据您所在国家或地区的不同,可能会购买不到无线局域网卡。对于某些国家 / 地区, 只有 802.11 b/g 适用。联系您当地的惠普经销商或您购买机器的零售商。

(●:支持,空白:不支持)

# <span id="page-9-1"></span><span id="page-9-0"></span>实用须知

#### 机器不能打印

- 打开打印队列列表,从中除去文档(请参见第 67 页上的"[取消打印作业](#page-65-0)")。
- 卸载驱动程序并重新安装它(请参见第 26 页上的"[安装软件](#page-25-1)")。
- 在 Windows 中将您的机器选作默认打印机。

#### 哪里可以买到附件或耗材?

- 向HP经销商或零售商咨询。
- [请访问惠普网站](https://store.hp.com/) (**https://store.hp.com/**)。您可以查看产品服务信息。

#### 状态 **LED** 指示灯闪烁或常亮。

- 关闭产品电源,然后重新打开。
- 检查本手册中的 LED 指示含义并进行相应的故障排除(请参见第 138 页上的"[了解不同的](#page-136-0) [LED"](#page-136-0))。

#### 发生卡纸现象。

- 打开并关闭扫描仪(请参见第 19 [页上的](#page-18-0)"正视图")。
- 检查本手册中的清除卡纸说明并进行相应的故障排除(请参见第 136 页上的"[清除卡纸](#page-134-0) ["](#page-134-0))。

#### 打印输出模糊不清。

- 墨粉存量可能不足或不均匀。摇动墨粉盒(请参见第 122 页上的"[摇匀墨粉](#page-120-0)")。
- 尝试其他打印分辨率设置(请参见第 68 页上的"[打开打印首选项](#page-66-0)")。
- 更换墨粉盒(请参见第 123 页上的"[更换墨粉盒](#page-121-0)")。

#### 哪里可以下载机器驱动程序?

• [您可以从惠普网站](http://www.hp.com/support/laser130MFP) (**[www.hp.com/support/laser130MFP](http://www.hp.com/support/laser130MFP)**) 上获得帮助、支持应用程序、机 器驱动程序、手册和订购信息。

# <span id="page-10-1"></span><span id="page-10-0"></span>关于本用户指南

本用户指南提供信息帮助您基本了解本机,并详细介绍了使用过程中的每一步操作。

- 保留备用。
- 请在使用机器之前阅读安全信息。
- 如果您在使用本机时遇到问题,请参阅"故障排除"一章。
- 本用户指南中所使用的术语在"术语表"一章中进行解释。
- 根据所购机器的选件或型号,本用户指南中的所有图示可能与您的机器不同。
- 根据机器的固件/驱动程序版本,本管理员指南中的屏幕截图可能与您的机器不同。
- 本用户指南中的步骤主要基于 Windows7。

#### 约定

本指南中的某些术语可交替使用,如下所示:

- 文档与原件同义。
- 纸张与介质或打印介质同义。
- 机器指打印机或 MFP。

#### 常见图标

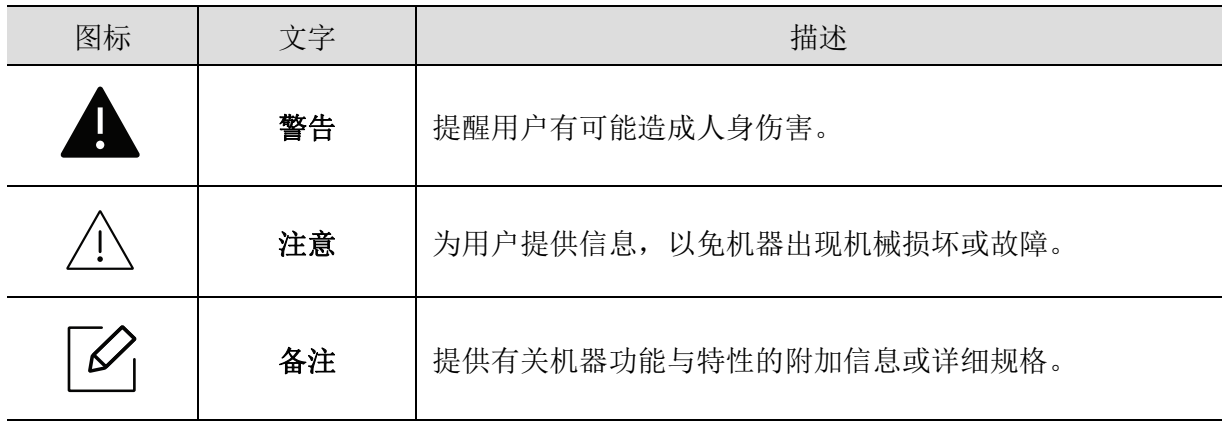

<span id="page-11-1"></span><span id="page-11-0"></span>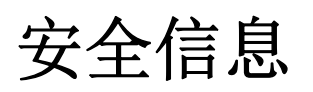

附带提供这些警告和警示的目的是为了防止伤及您和他人,并防止对您的机器造成任何可能 的损坏。在使用机器前,请务必阅读并理解所有这些说明。阅读完本部分后,请将其保存于安 全之处,以便日后参考。

### 重要的安全符号

#### 本章使用的所有图标和符号的解释

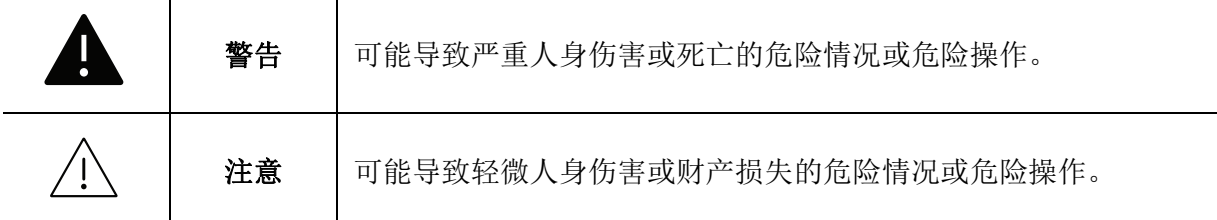

#### 操作环境

警告

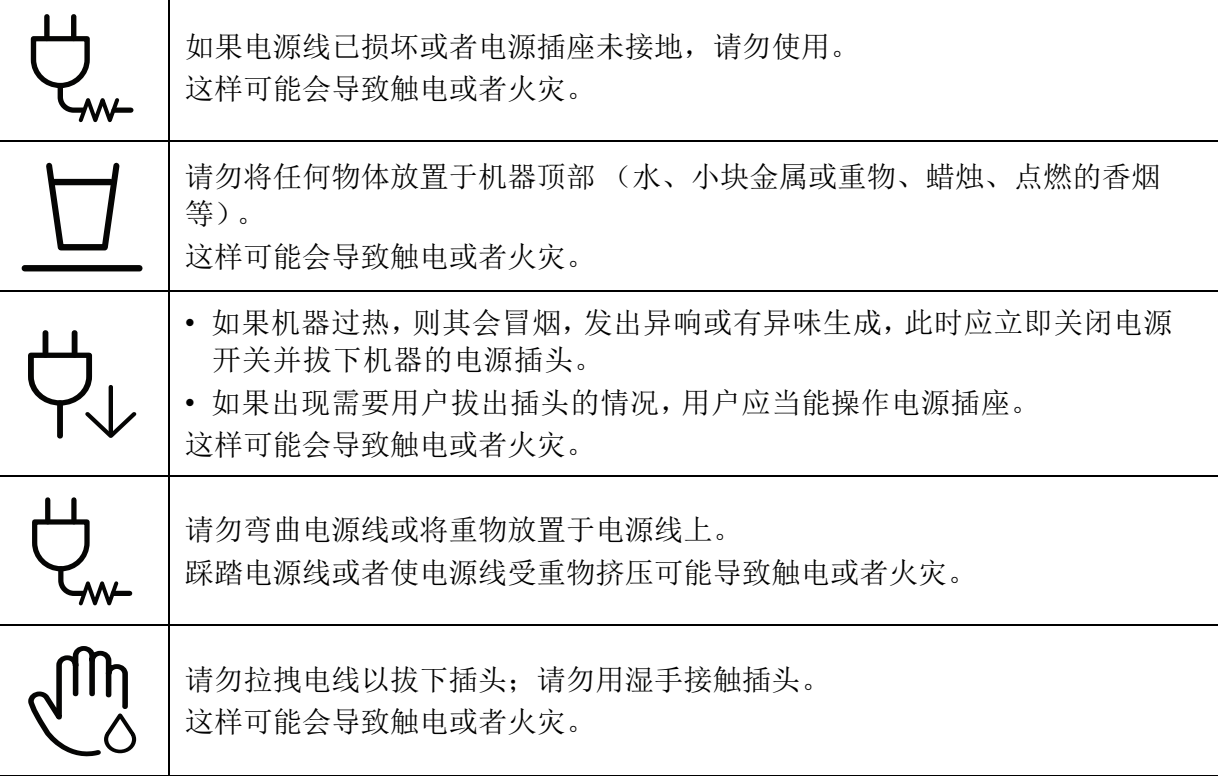

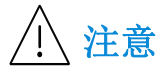

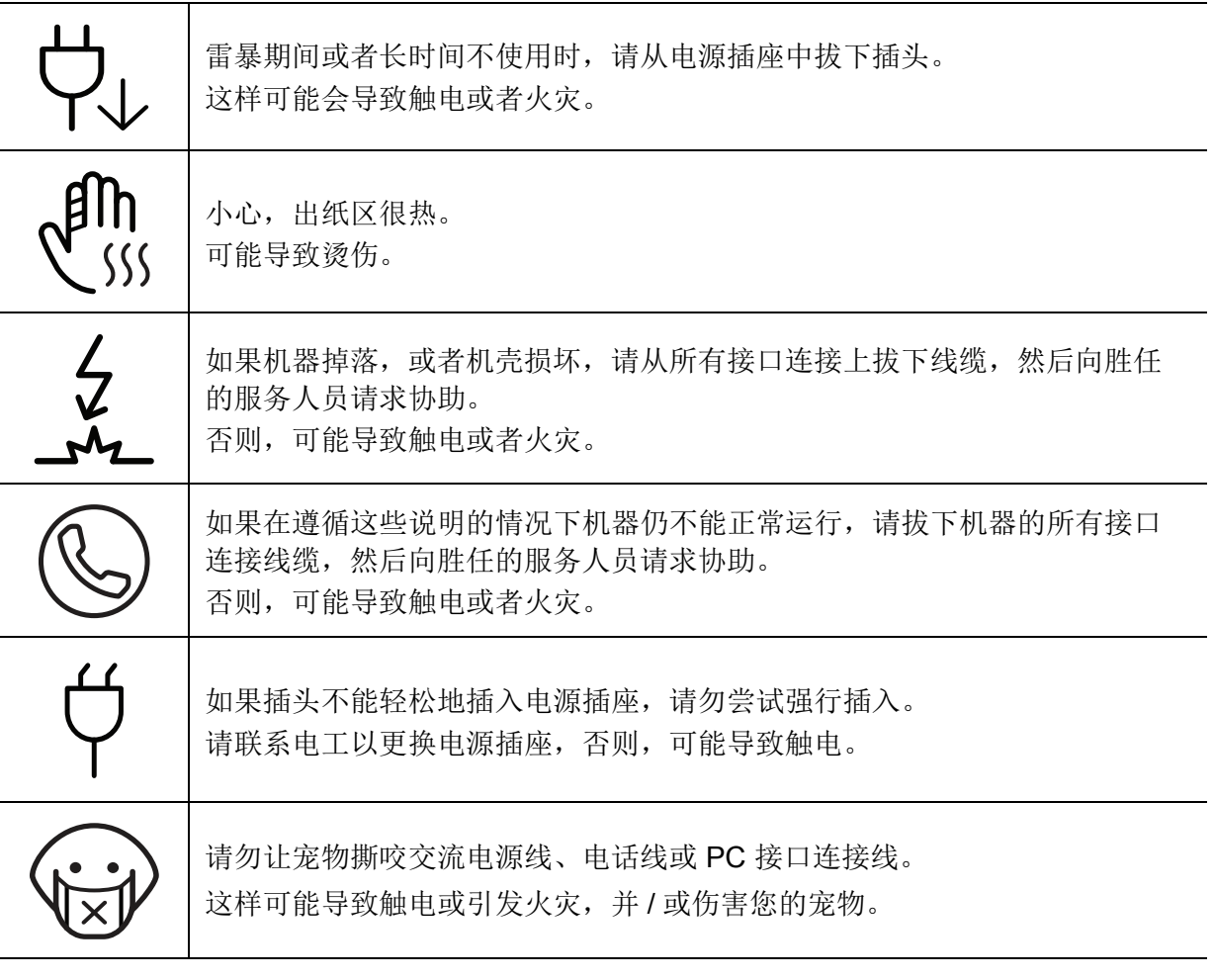

### 操作方法

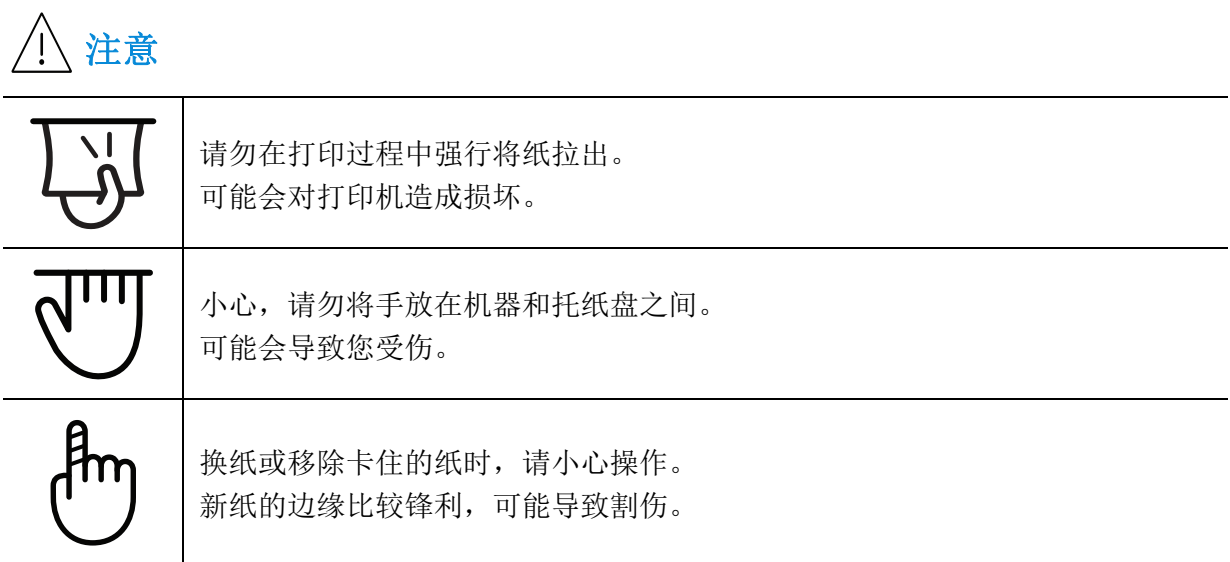

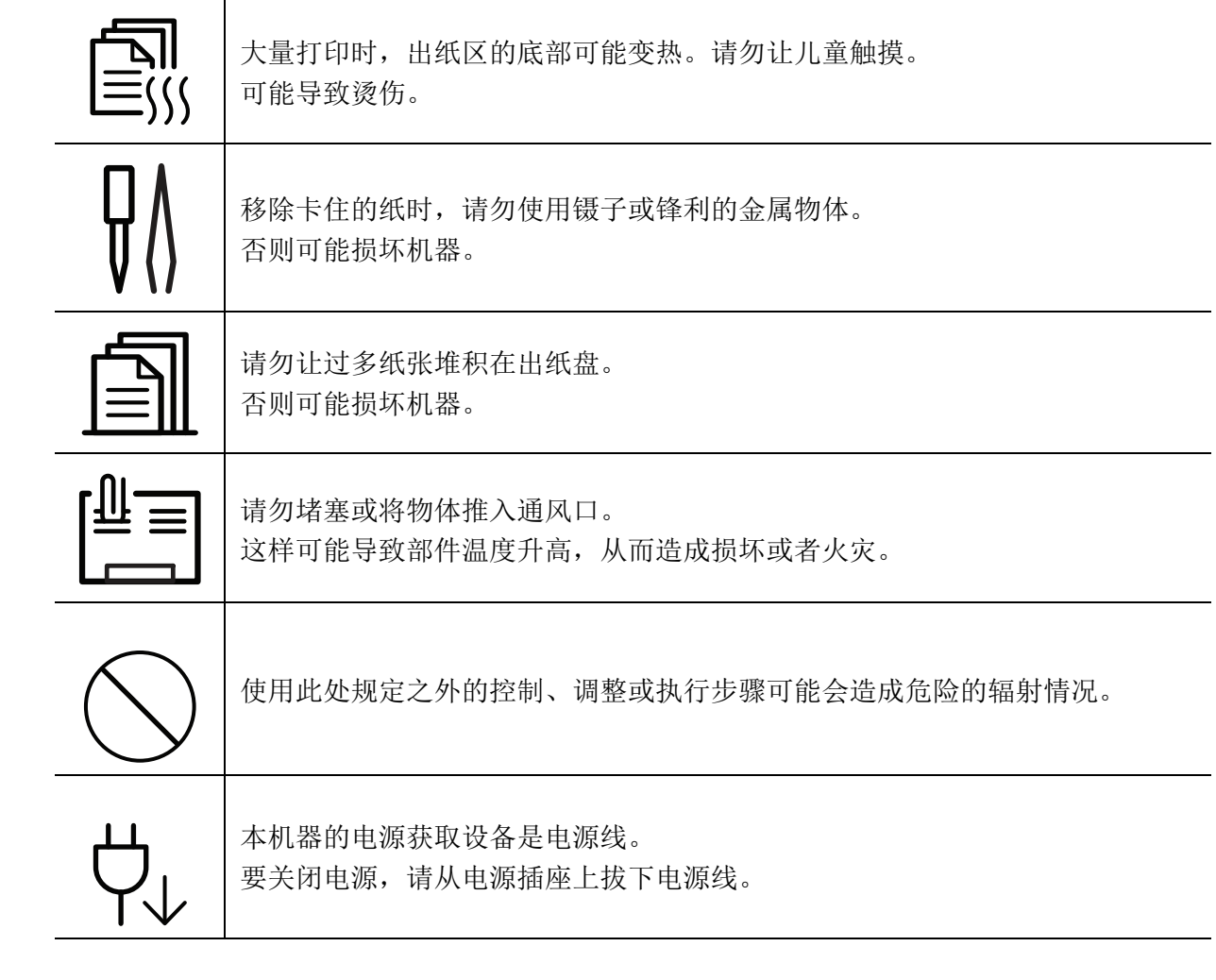

### 安装 **/** 移动

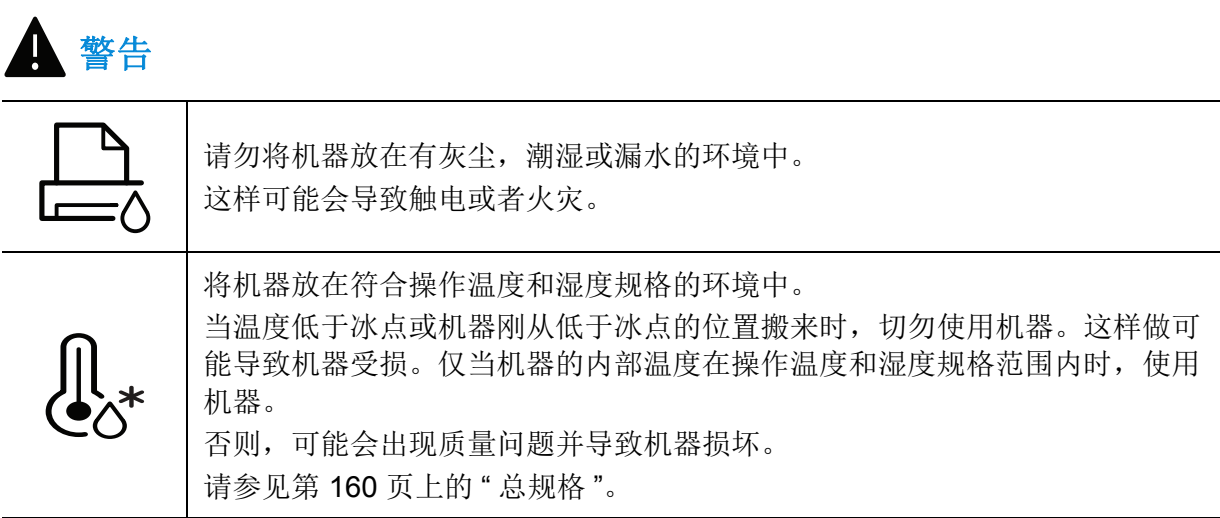

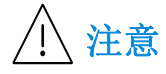

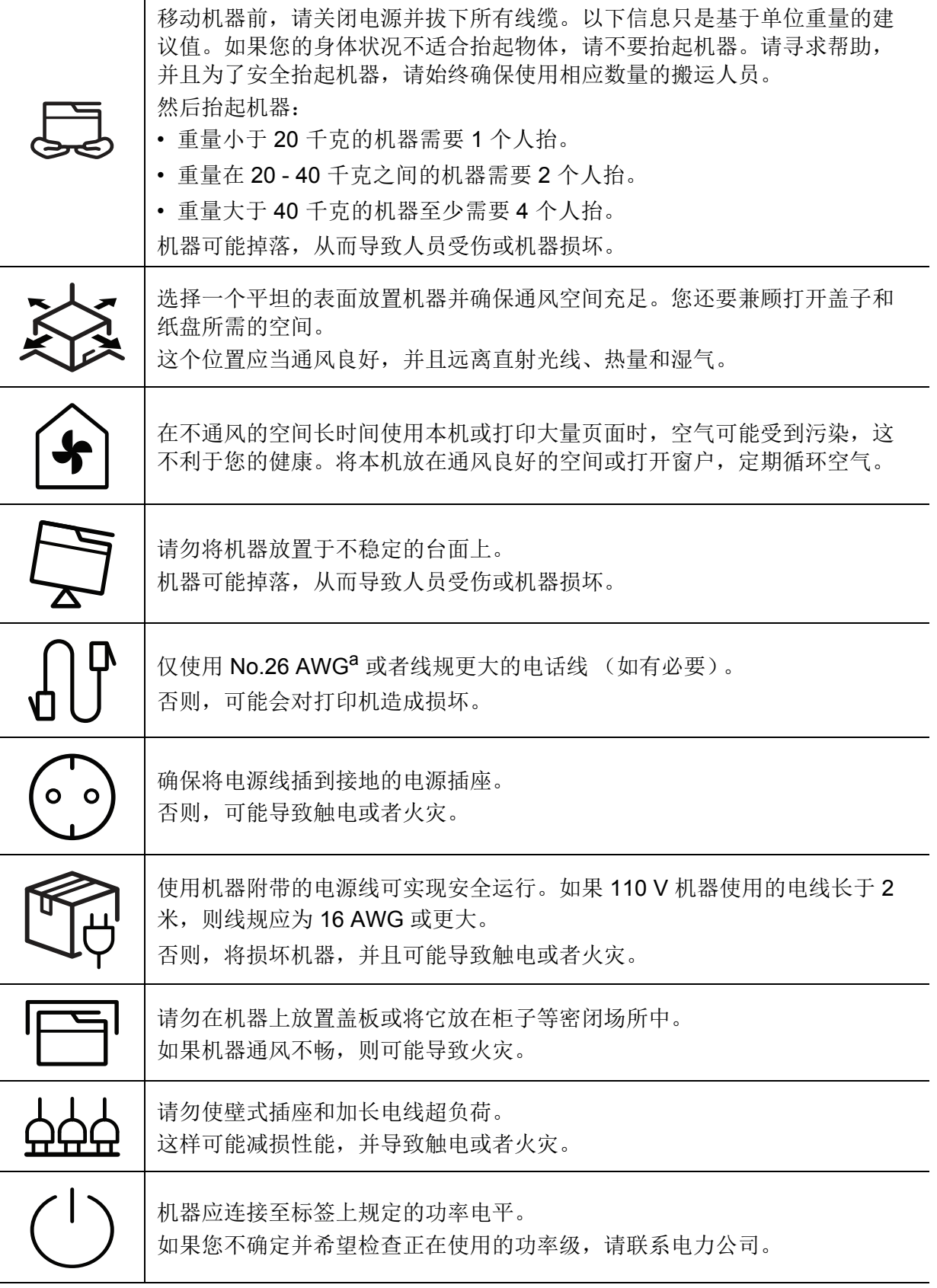

a.AWG: American Wire Gauge (美国线规)

### 维护 **/** 检查

注意

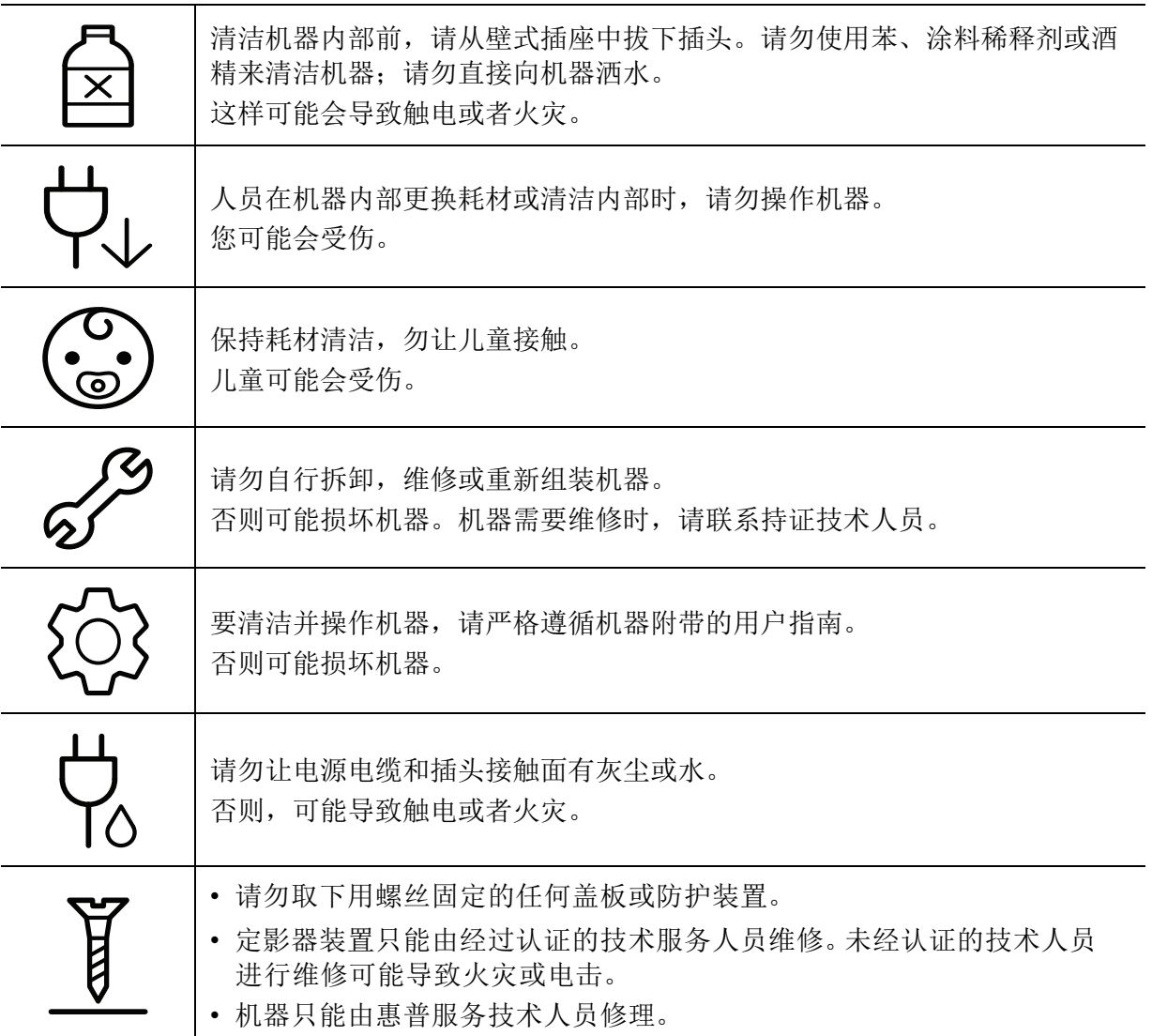

### 耗材使用

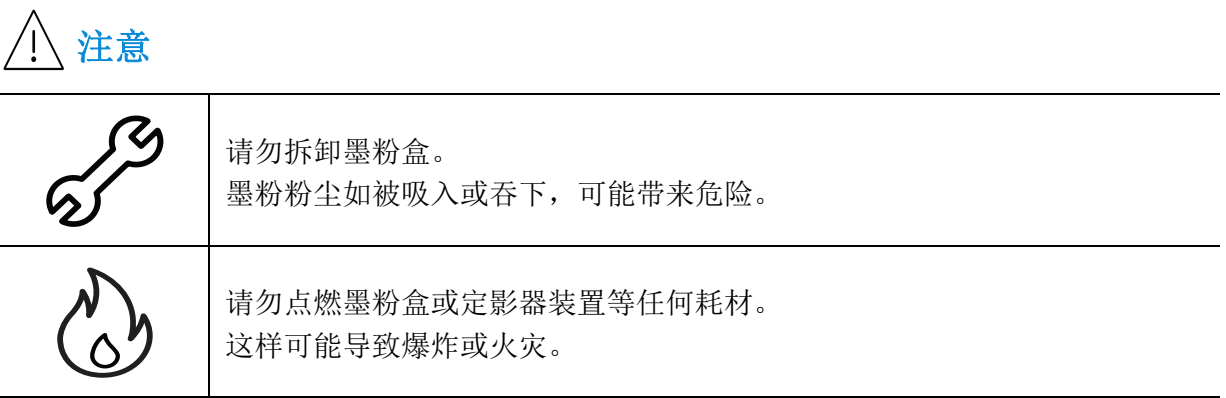

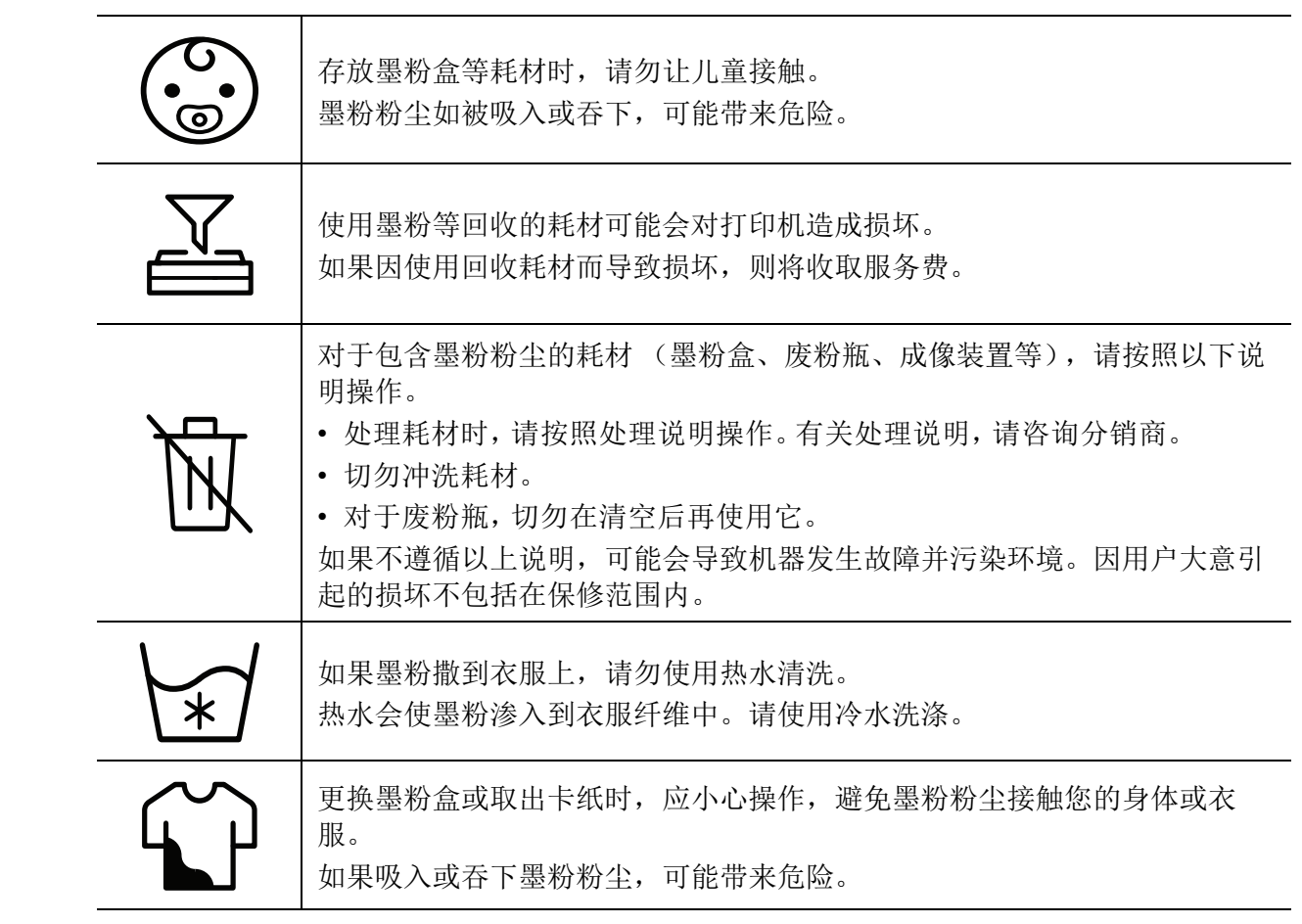

# <span id="page-17-1"></span><span id="page-17-0"></span>机器概览

### 组件

实际组件可能与下图不同。某些组件可能根据配置发生变化。

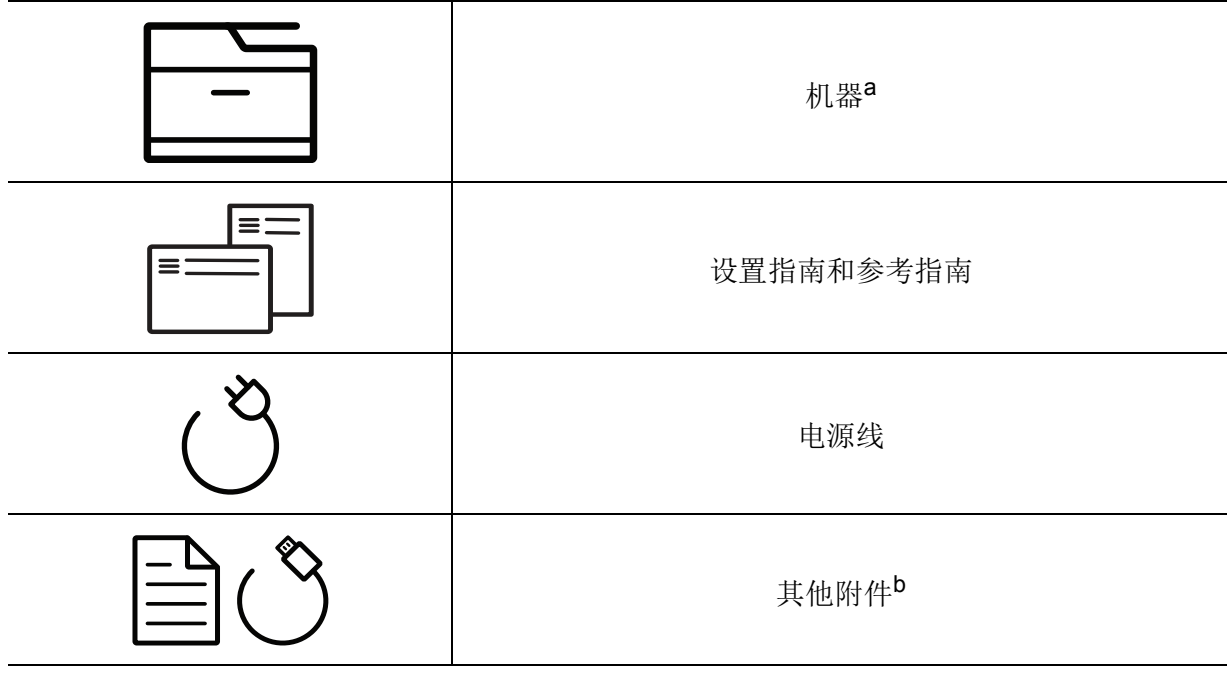

a. 根据机器的型号, 此图可能与您的机器不同。有不同类型的机器。

b. 机器随附的其他附件可能因购买所在国家 / 地区及具体机型不同而异。

### <span id="page-18-0"></span>正视图

 $\nabla_1$ • 根据机器的型号,此图可能与您的机器不同。有不同类型的机器。

• 视型号或国家/地区而定,部分功能和可选商品可能不可用(请参见第 8 [页上的](#page-7-1)"不同 [型号的功能](#page-7-1)")。

#### 类型 **A**

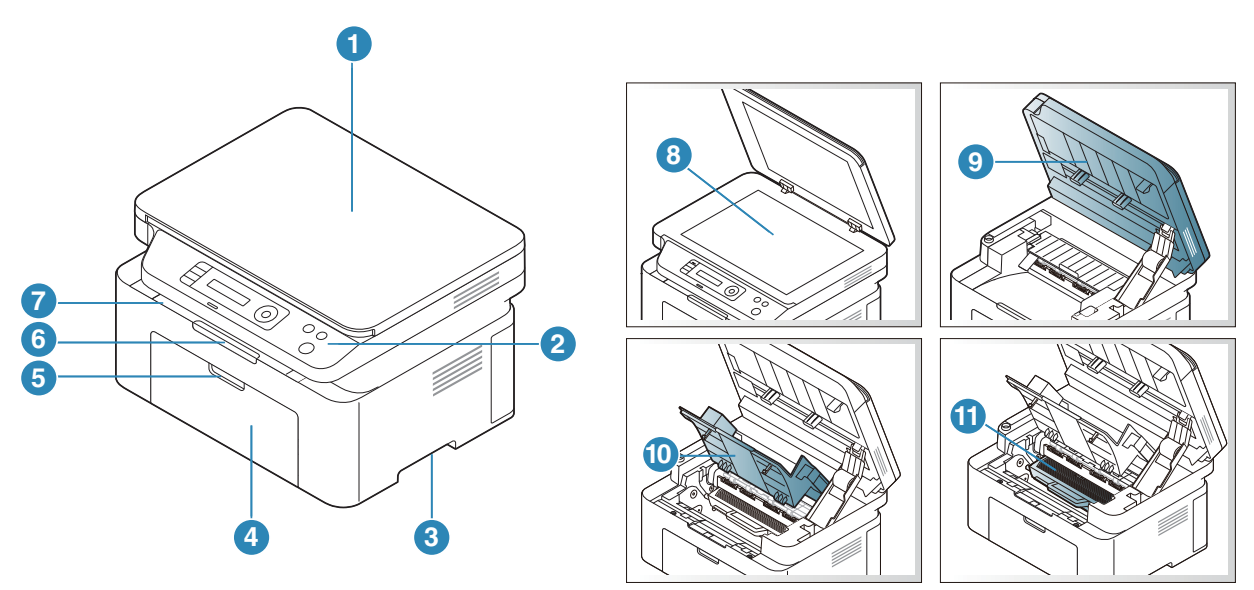

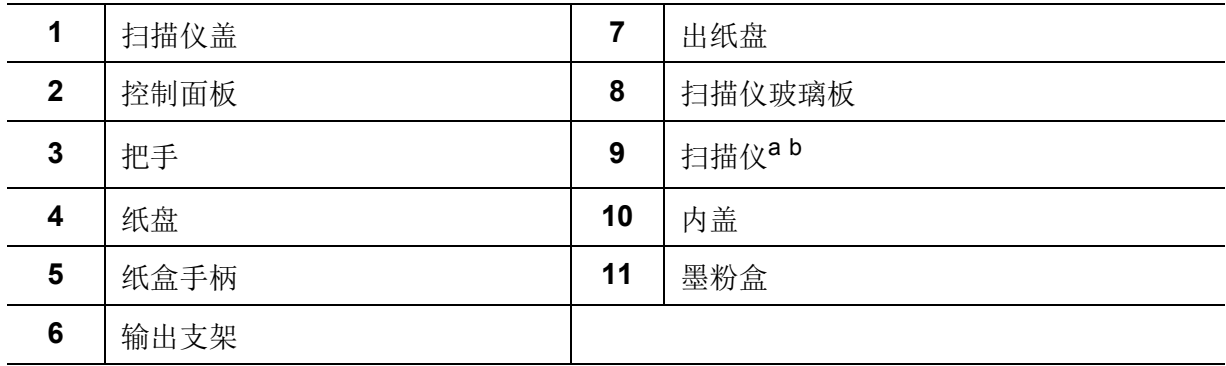

a. 打开扫描仪前, 请合上扫描仪盖。

b. 小心不要夹到手指。

#### 类型 **B**

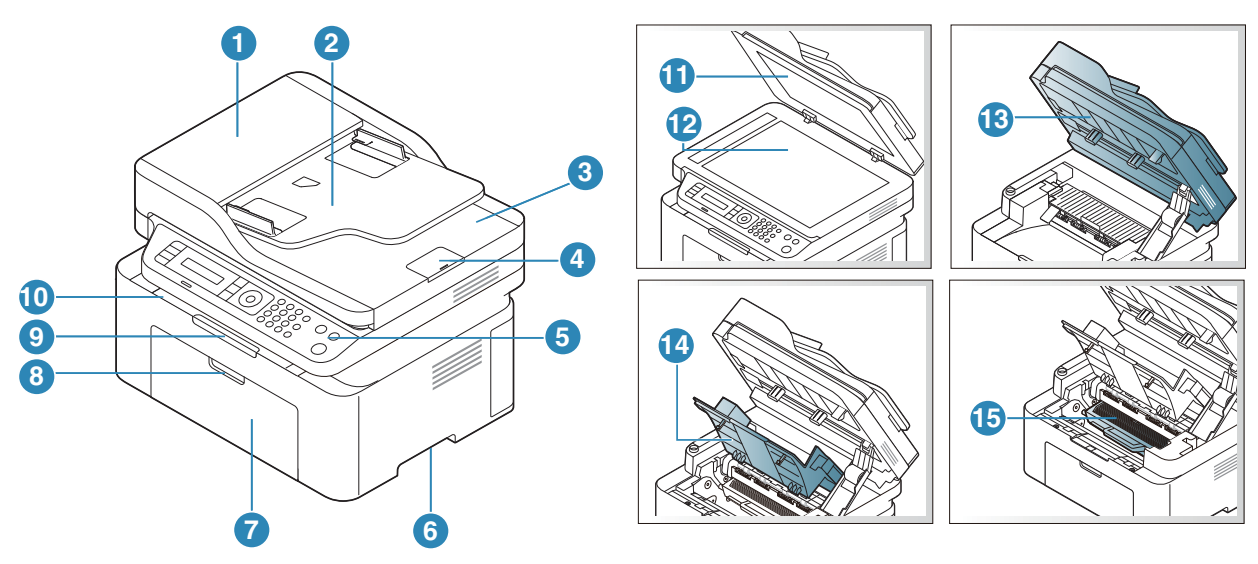

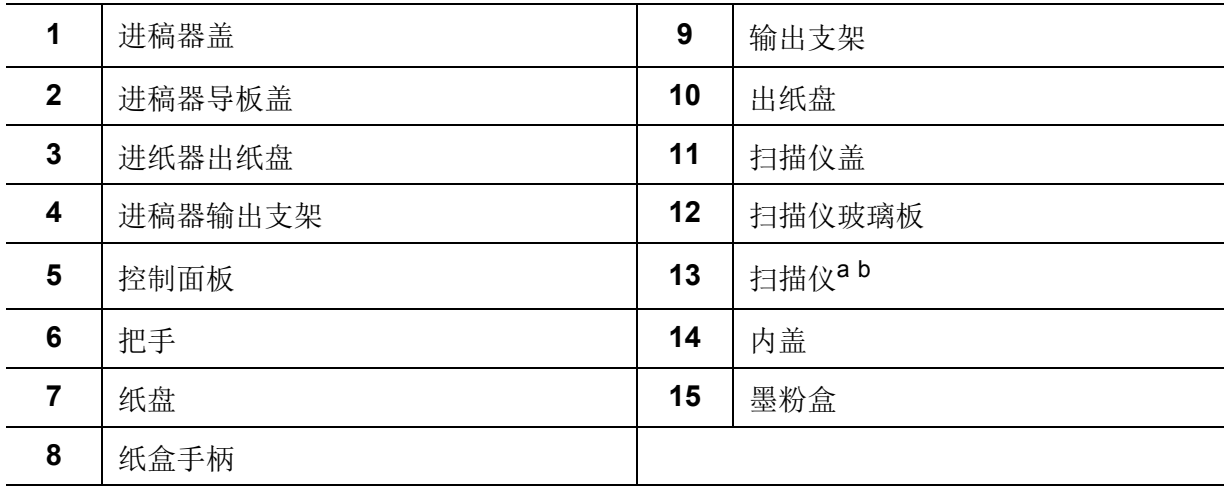

a. 打开扫描仪前, 请合上扫描仪盖。

b. 小心不要夹到手指。

### 后视图

 $\nabla_1$ • 根据机器的型号,此图可能与您的机器不同。有不同类型的机器。

• 视型号或国家/地区而定,部分功能和可选商品可能不可用(请参见第 8 [页上的](#page-7-1)"不同 [型号的功能](#page-7-1)")。

#### 类型 **A**

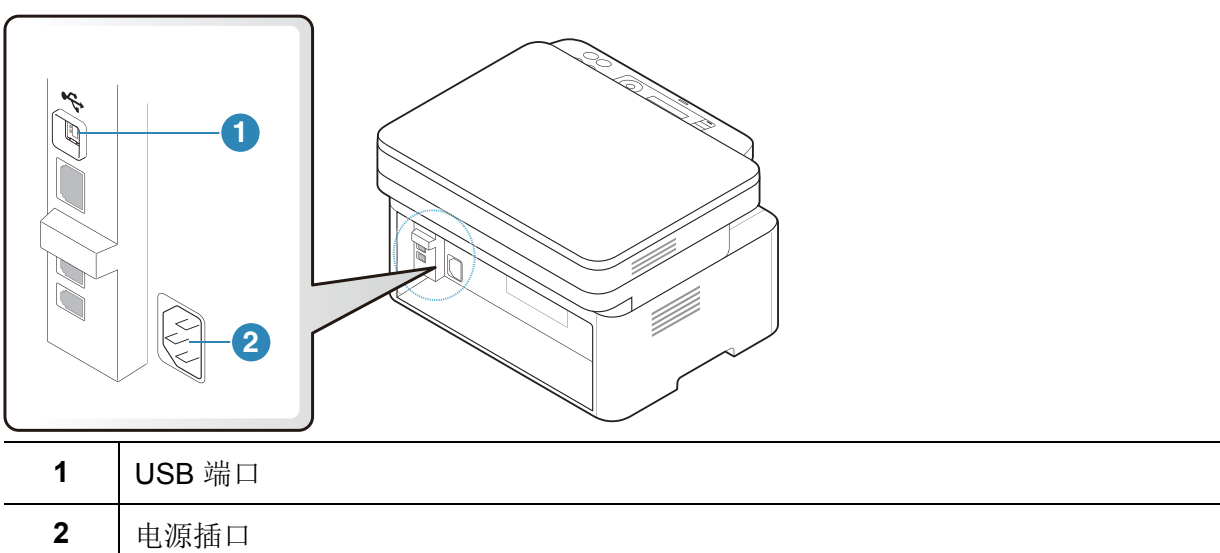

#### 类型 **B**

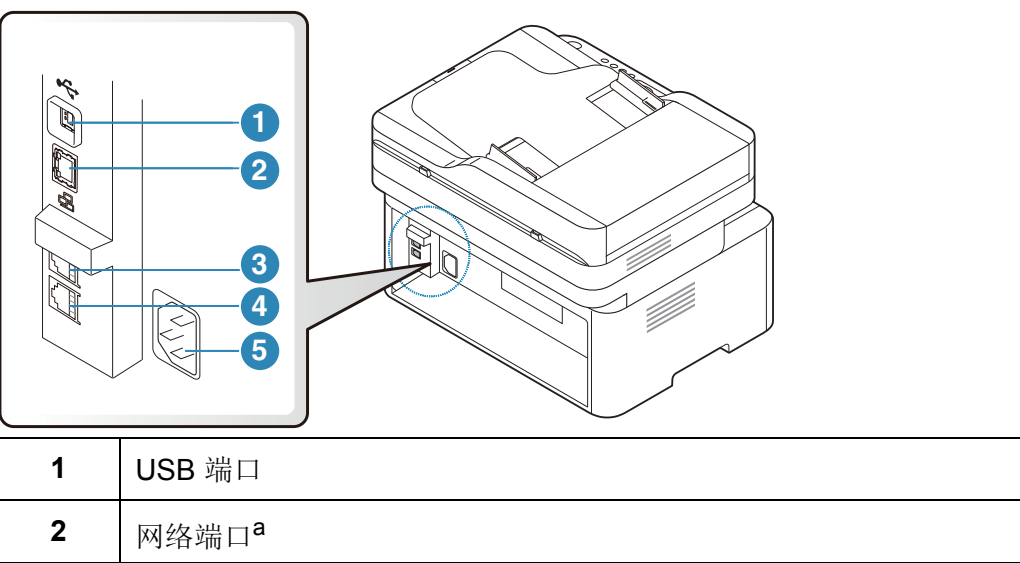

<span id="page-20-0"></span>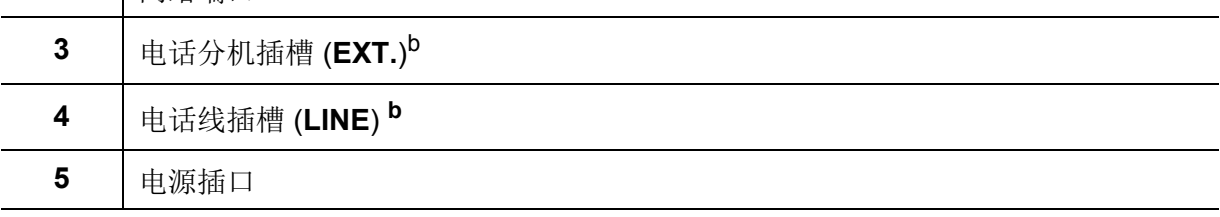

a. 仅限网络机型。

b. 仅限传真机型。

# <span id="page-21-1"></span><span id="page-21-0"></span>控制面板概览

 $\sqrt{2}$ • 根据机器的型号,此控制面板可能与本机不同。控制面板有许多类型。

• 视型号或国家/地区而定,部分功能和可选商品可能不可用(请参见第 8 [页上的](#page-7-1)"不同 [型号的功能](#page-7-1)")。

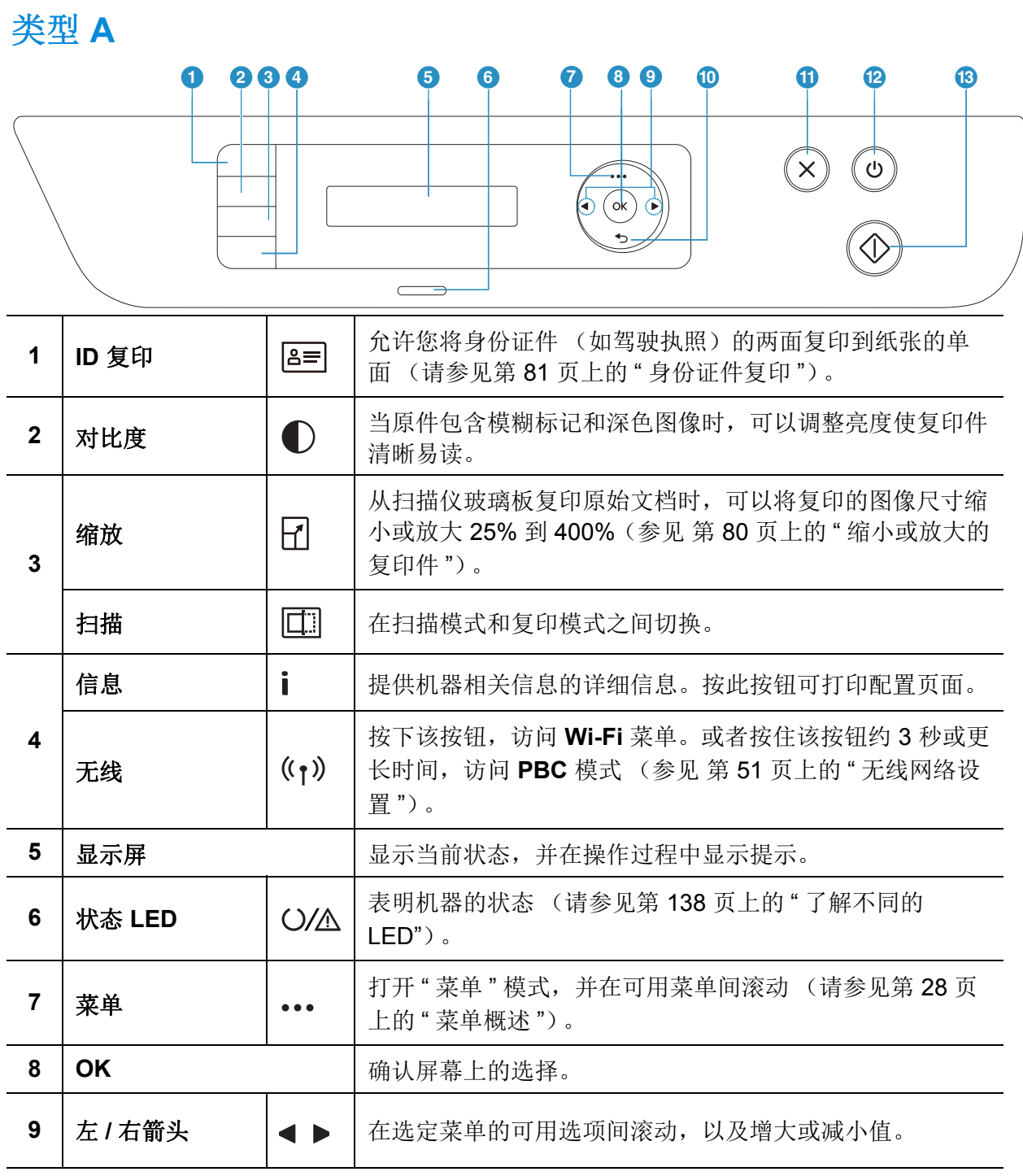

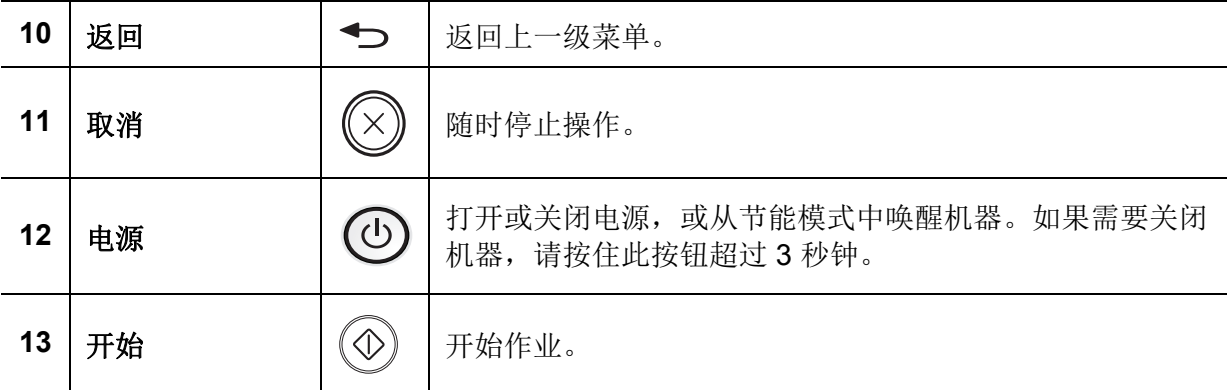

### 类型 **B**

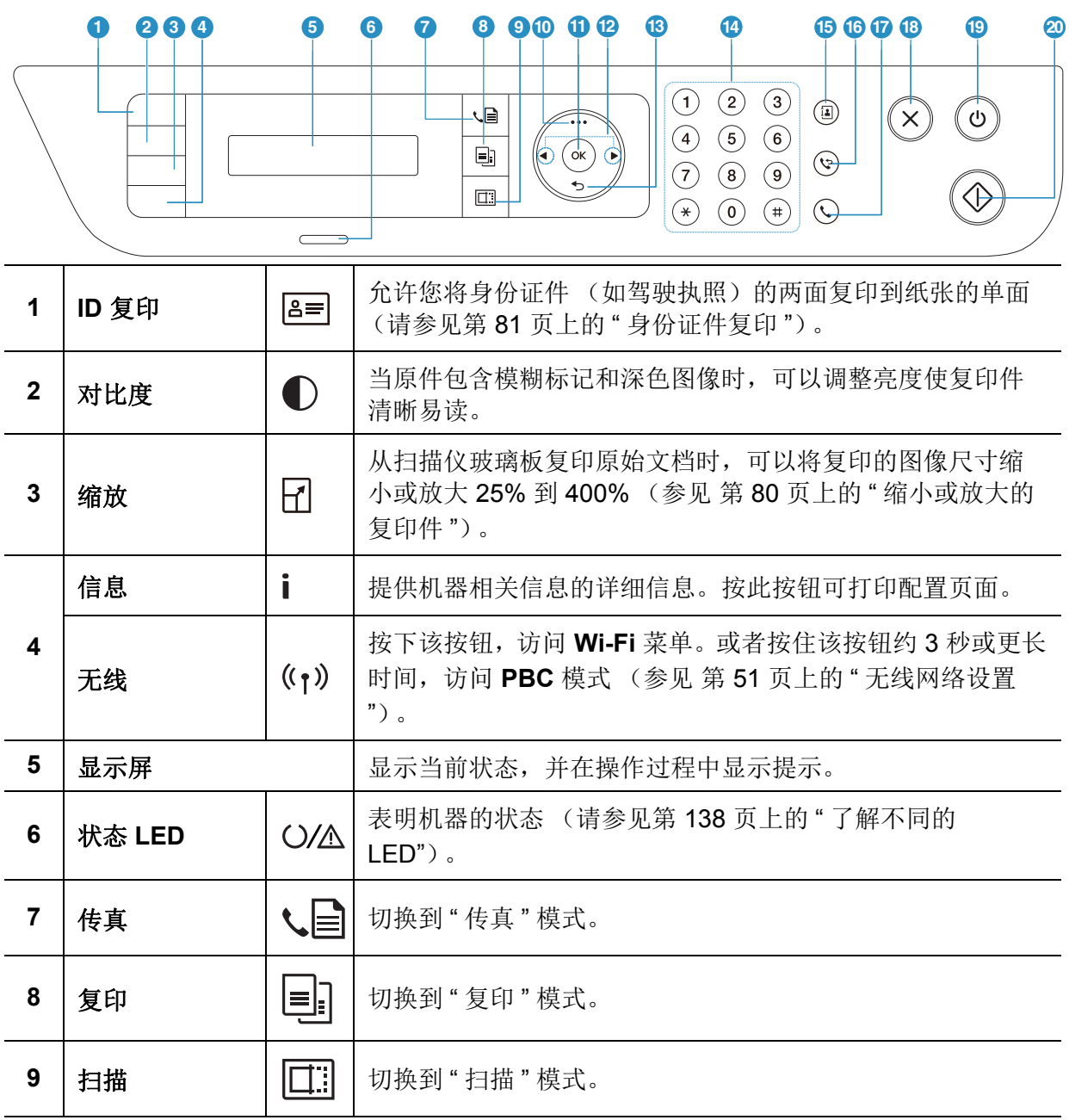

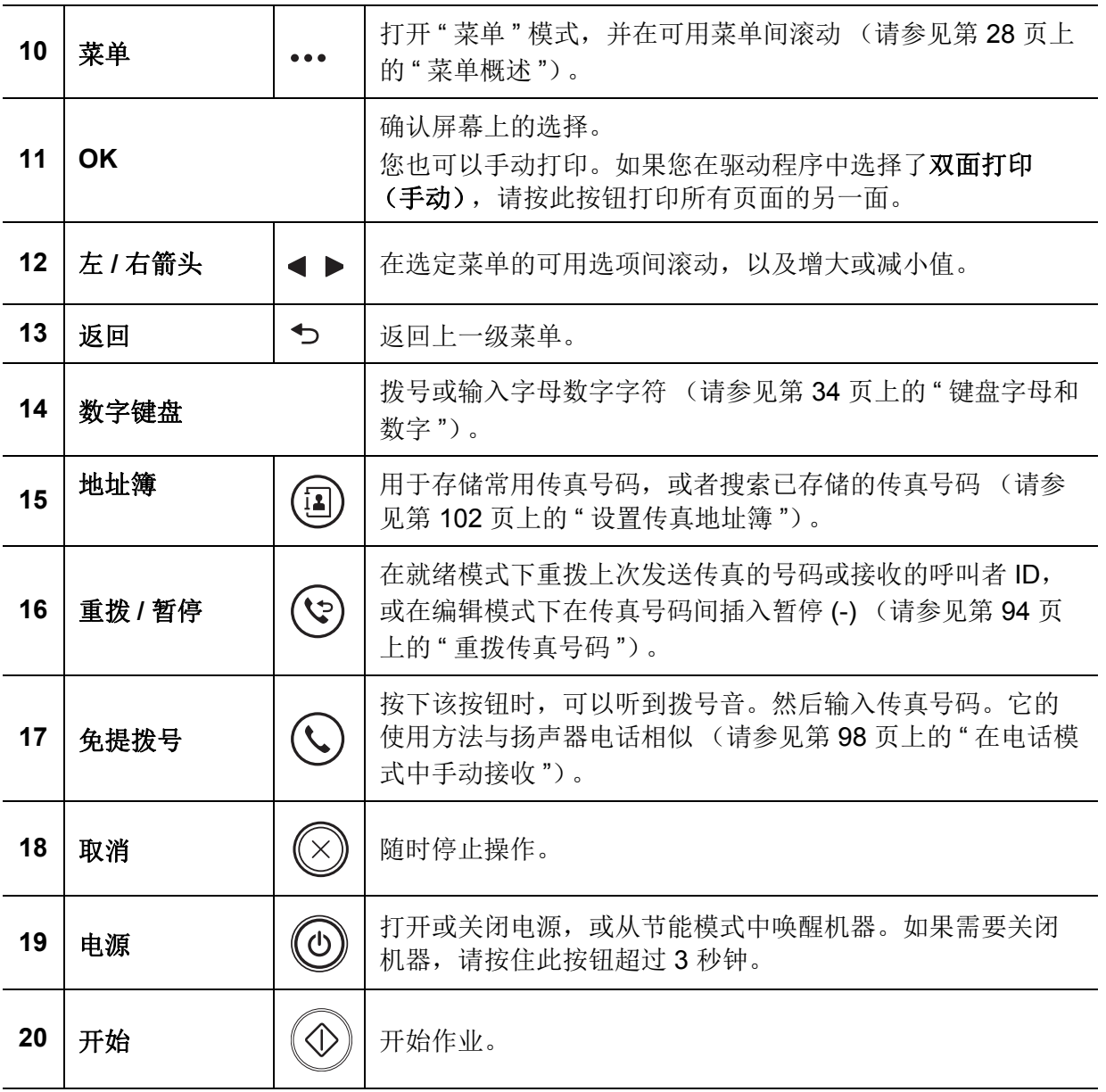

# <span id="page-24-1"></span><span id="page-24-0"></span>开机

**1** 首先将机器连接到电源。 如果机器有电源开关,将它打开。

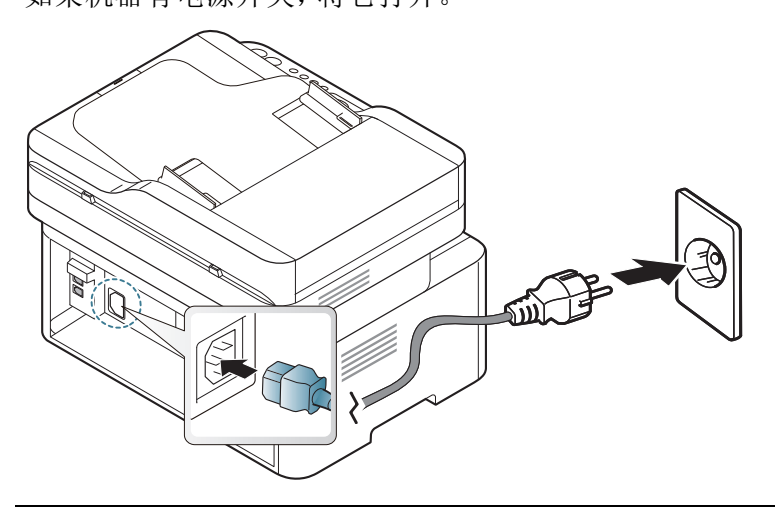

根据机器的选项或型号,本用户指南中的图示可能与您的机器不同。查看您的机器 类型 (请参见第 19 [页上的](#page-18-0) " 正视图 ")。

**2** 自动打开电源。

或者,按控制面板上的 (电源)按钮。

 $\overline{\mathscr{L}}$ 如果要关闭电源,请按住 ©(电源)按钮约3秒钟。

<span id="page-25-1"></span><span id="page-25-0"></span>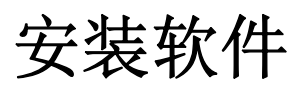

设置机器并将其连接至您的计算机后,必须安装打印机软件。您需要从HP网站下载软件包来 安装打印机软件。

安装前,请检查计算机的操作系统是否支持该软件(参见 第 8 页上的"[操作系统](#page-7-2)")。

[有关惠普打印机的全面帮助,请访问](http://www.hp.com/support) **[www.hp.com/support/laser130MFP](http://www.hp.com/support/laser130MFP)**。

找到以下支持:

- 安装和配置
- 学习和使用
- 解决问题
- 下载软件和固件更新
- 加入支持论坛
- 查找保修和法规信息

 $\vert\mathscr{L}_\mathsf{L}$ 

本地连接的打印机是使用线缆与您的计算机直接连接的机器。如果您的打印机已联网, 请跳过以下步骤,继续安装联网机器的驱动程序 (请参见第 50 页上的 " [通过网络安装](#page-49-0) [驱动程序](#page-49-0) ")。

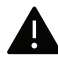

■ 仅使用长度不超过 3 米的 USB 电缆。

<span id="page-26-0"></span>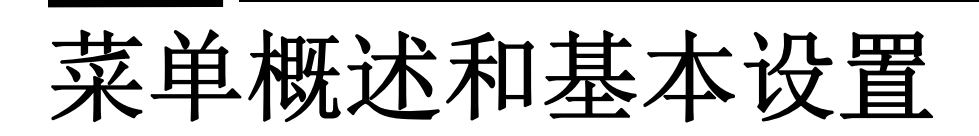

本章介绍整体菜单结构和基本设置选项的相关信息。

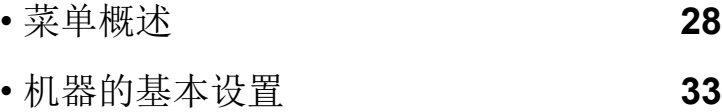

• [介质与纸盘](#page-35-1) **36** 

# <span id="page-27-1"></span><span id="page-27-0"></span>菜单概述

使用控制面板可进入不同菜单,从而设置机器或使用机器的功能。

- 根据选项或型号的不同,某些菜单可能不会显示。这种情况下,此功能不适用于您的  $\sqrt{2}$ 机器。
	- 根据机器的选项或型号,某些菜单的名称可能与您的机器不同。
	- 菜单在"有用的设置菜单"一章中有所描述(参见 第 106 页上的"[实用设置菜单](#page-104-0)")。

#### 访问菜单

- **1** 根据要使用的功能,从控制面板中选择"传真"、"复印"或"扫描"按钮。
- 2 选择 ... (菜单),直至您需要的菜单出现在显示屏的最后一行,然后按OK。
- **3** 按箭头,直到出现需要的菜单项,然后按 **OK**。
- **4** 如果设置项有子菜单,则重复步骤 3。
- **5** <sup>按</sup> **OK** 保存所作的选择。
- **6** <sup>按</sup> (取消)返回"就绪"模式。

<span id="page-28-1"></span><span id="page-28-0"></span>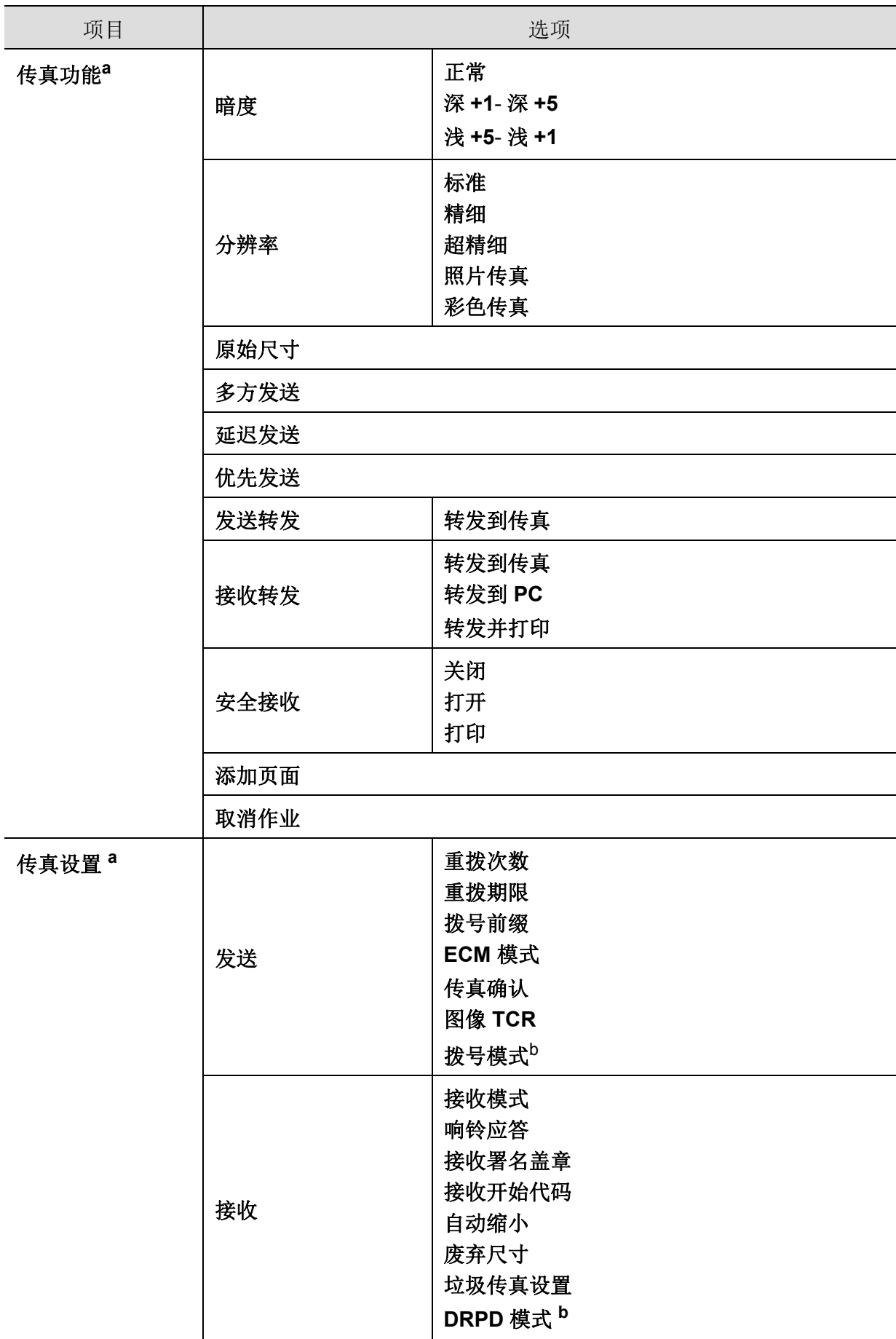

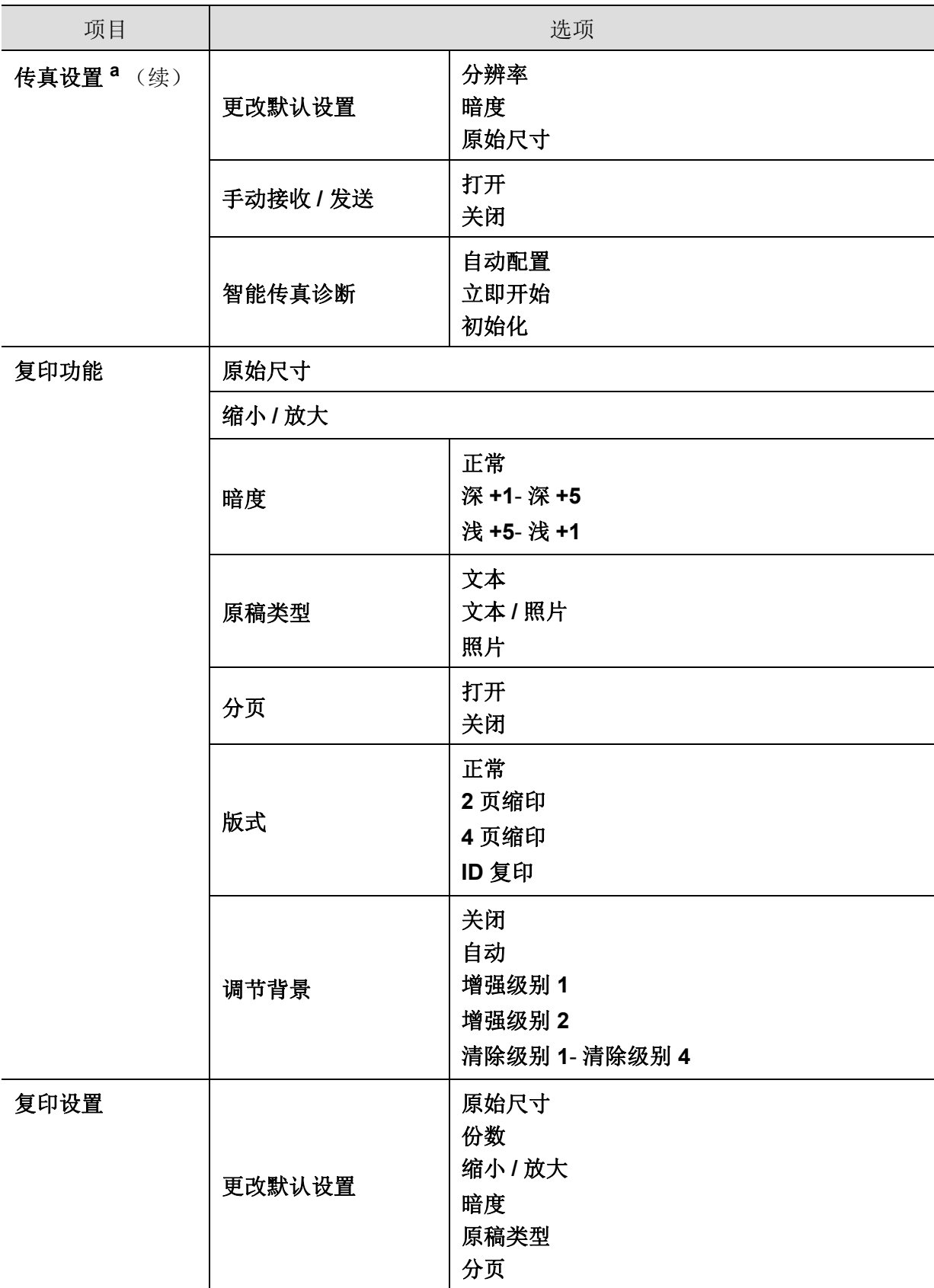

<span id="page-30-1"></span><span id="page-30-0"></span>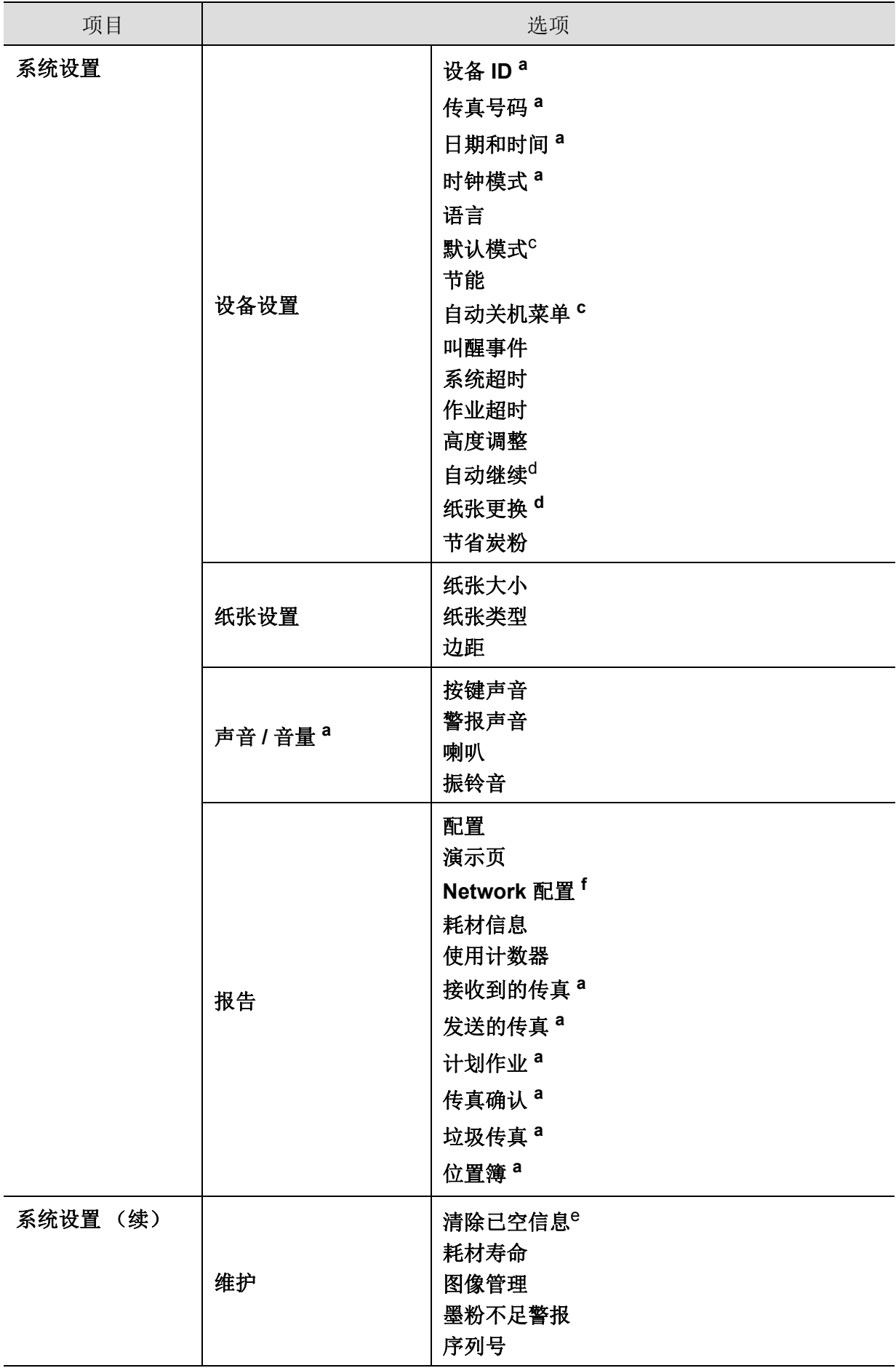

<span id="page-31-0"></span>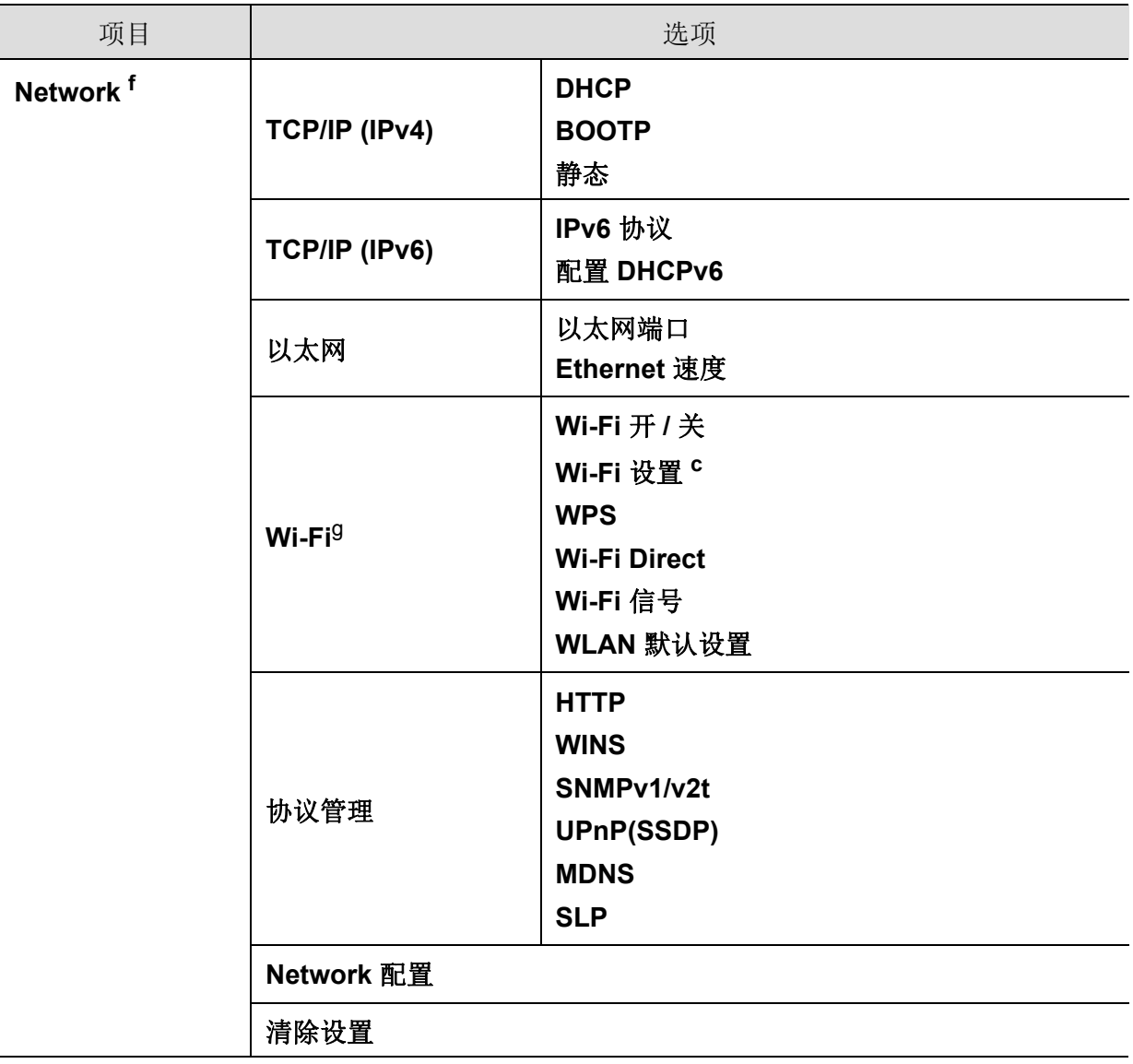

a. 仅限传真机型。

b. 该选项是否可用取决于您所在的国家 / 地区。

c. 视型号而定,此选项可能不会出现在显示屏上。这种情况下,此功能不适用于您的机器。

d. 仅当启用纸张不匹配时,显示该选项。

e. 仅当墨盒中剩余少量墨粉时,显示该选项。

f. 仅限网络机型。

g. 仅限无线机型。

# <span id="page-32-1"></span><span id="page-32-0"></span>机器的基本设置

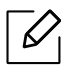

您可以从 HP Embedded Web Server 更改机器中设置的机器设置。如果您的计算机连接 到网络,您可以从 **HP Embedded Web Server** > 设置选项卡 > 机器设置设置机器的设 置 (参见 第 58 页上的 " 使用 [HP Embedded Web Server"](#page-57-0))。

#### 机器的默认设置

完成安装后,可能需要设置机器的默认设置。 要更改机器的默认设置,请按照以下步骤操作:

 $\varnothing$ 对于某些型号,可能需要按 **OK** 才能导航到下层菜单。

- 1 选择控制面板上的 ... (菜单)按钮。
- **2** 按系统设置 > 设备设置。
- **3** 选择所需选项,然后按 **OK**。
- **4** 选择所需选项,然后按**OK**。
- **5** <sup>按</sup> **OK** 保存所作的选择。
- **6** <sup>按</sup> (取消)返回"就绪"模式。

### 输入不同的字符

执行某些任务时,可能需要输入姓名和号码。例如,在设置机器时输入您的姓名(或公司名 称)和传真号码。在内存中存储传真号码或电子邮件地址时,也可输入相应名称。

#### 输入字母数字字符

按此按钮,直到显示屏上显示正确的字母。例如,要输入字母 O,请按标有"MNO"的 6 按钮。每 次按 6 按钮, 显示屏就会显示不同的字母, 依次是 M、N、O、m、n、o 和 6。要找到想输入的字 母,请参见第 34 页上的"[键盘字母和数字](#page-33-1)"。

- $\sqrt{2}$ • 按两次 1 可输入一个空格。
	- 要删除最后一个数字或字符,请按向左/向右或向上/向下箭头按钮。

#### <span id="page-33-1"></span><span id="page-33-0"></span>键盘字母和数字

 $\mathcal{D}_1$ 

• 根据机器的选件或机型,特殊字符集可能与您的机器不同。

• 以下部分键值可能不出现,这取决于您正在执行的作业。

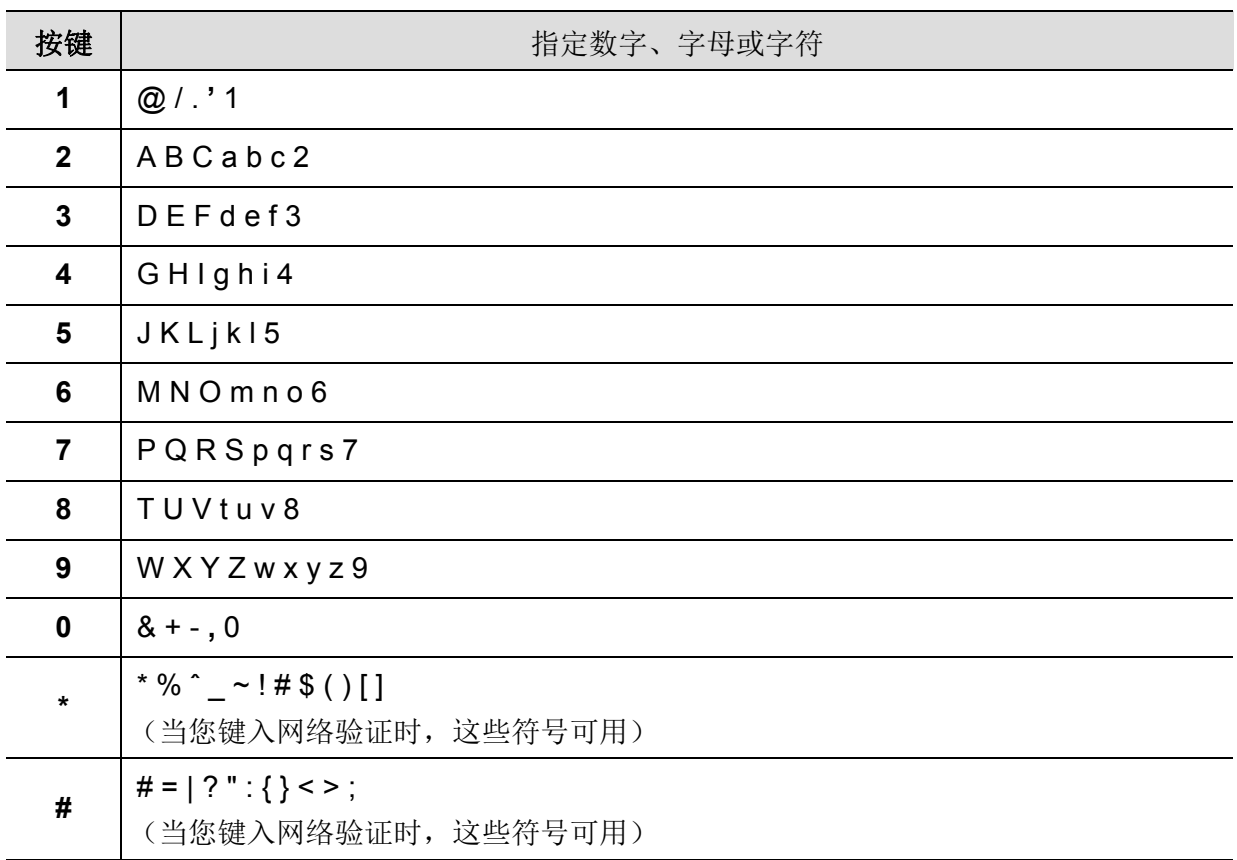

#### 海拔调整

打印质量会受大气压影响,而大气压取决于机器在海平面以上的高度。下列信息将指导您如 何设置机器以获得最佳打印质量。

在您设置海拔值之前,请确定所在地的海拔。

- 正常**:** 0 ~ 1,000 米
- 高度**1 :** 1,000 米 ~ 2,000 米
- 高度**2:** 2,000 米 ~ 3,000 米
- 高度**3:** 3,000 米 ~ 4,000 米
- 高度**4:** 4,000 米 ~ 5,000 米
- $\vert\mathscr{L}_\mathsf{I}$ • 如果您的计算机连接到网络,您可以从**HP Embedded Web Server** > 设置选项卡 > 机器设置设置机器的设置(参见 第 58 页上的"使用[HP Embedded Web Server"](#page-57-0))。
	- 也可以在机器显示屏上的系统设置选项中设置海拔(请参见第 33 页上的"[机器的基](#page-32-1) [本设置](#page-32-1)")。

# <span id="page-35-1"></span><span id="page-35-0"></span>介质与纸盘

本章将介绍将打印介质装入机器的方法。

#### 选择打印介质

您可以在多种打印介质上打印,如:普通纸、信封、标签、透明胶片等。请务必使用符合本机使 用准则的打印介质。

#### 选择打印介质的准则

不符合本用户指南中所列准则的打印介质会引发以下问题:

- 打印质量差。
- 卡纸次数增多。
- 机器过早磨损。

纸张的重量、成分、纹理和湿度等特点是影响机器性能和输出质量的重要因素。选择打印材料 时,请注意以下事项:

- 有关机器打印介质的类型、尺寸和重量,请参考打印介质规格(请参见第 161 [页上的](#page-159-0)"打印介 [质规格](#page-159-0)")。
- 所需打印效果:选择的打印介质应适合打印项目。
- 亮度:某些打印介质较白,会打印出更清晰、更灵动的图像。
- 表面平滑度:打印介质的平滑度会对打印结果在纸张上的清晰程度产生影响。
- $\mathscr{D}_{\mathsf{I}}$ • 某些打印介质可能符合本用户指南中所述的准则,但仍不能产生令人满意的打印效 果。这可能是由于纸张特性、操作不当、温度和湿度不适宜或者其他无法控制的因素 造成的。
	- 在大批量购买打印介质之前,请确保打印介质符合本用户指南中所述的要求。
- $\sqrt{N}$ • 使用不符合这些规格要求的打印介质可能会引起各种问题,或导致需要维修。此类维 修不在HP的保修或服务协议之列。
	- 放入纸盘中的纸张数量可能会因所使用的介质类型而有所不同(请参见第 [161](#page-159-0) 页上 的"[打印介质规格](#page-159-0)")。
	- 切勿将喷墨照片纸与此打印机配合使用。这样做可能会对打印机造成损坏。
	- 使用易燃的打印介质可能会引起火灾。
	- 请使用指定的打印介质(请参见第 161 页上的"[打印介质规格](#page-159-0)")。

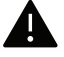

ľ

使用易燃的介质或将异物留在打印机中可能会导致设备过热,在少数情况下可能会引起 火灾。

放入纸盘中的纸张数量可能会因所使用的介质类型而有所不同(请参见第 161 [页上的](#page-159-0)"打印介 [质规格](#page-159-0)")。
## <span id="page-36-0"></span>纸盘概述

要更改大小,您需要调整纸张导板。

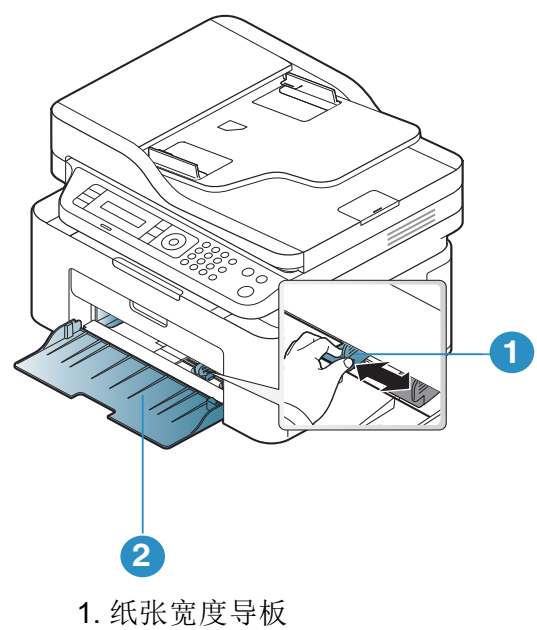

2. 纸盘

 $\sqrt{2}$ 

j

根据机器的选项或型号,本用户指南中的图示可能与您的机器不同。查看您的机器类型 (请参见第 19 页上的 " [正视图](#page-18-0) ")。

如果不调节导板,它可能导致纸张套准、图像歪斜或卡纸。

## 在纸盘中装纸

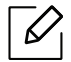

根据机器的选项或型号,本用户指南中的图示可能与您的机器不同。查看您的机器类型 (请参见第 19 页上的 " [正视图](#page-18-0) ")。

**1** 打开纸盘。然后,按照装入的介质大小调节纸盘大小(请参见第 37 页上的"[纸盘概述](#page-36-0)")。

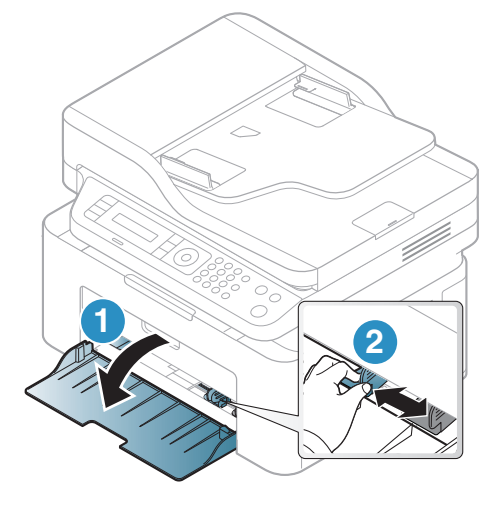

**2** 请在装入纸张之前将纸摞边弯折或成扇形展开,使纸张分离。

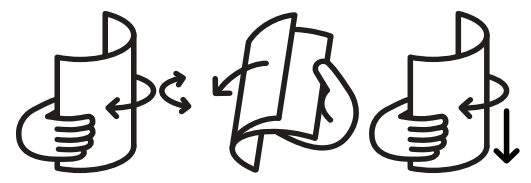

**3** 将纸张打印面朝上放置。

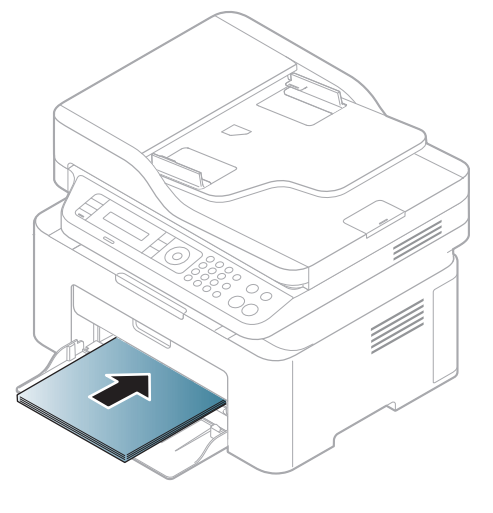

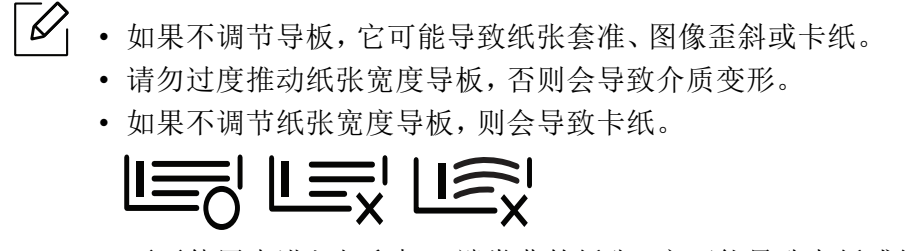

• 不要使用先进入打印机一端卷曲的纸张,它可能导致卡纸或纸张褶皱。

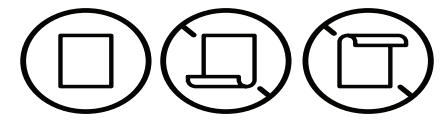

**4** 捏住纸张宽度导板,滑动它,使其触及纸叠的边缘但又不致让纸叠打弯。

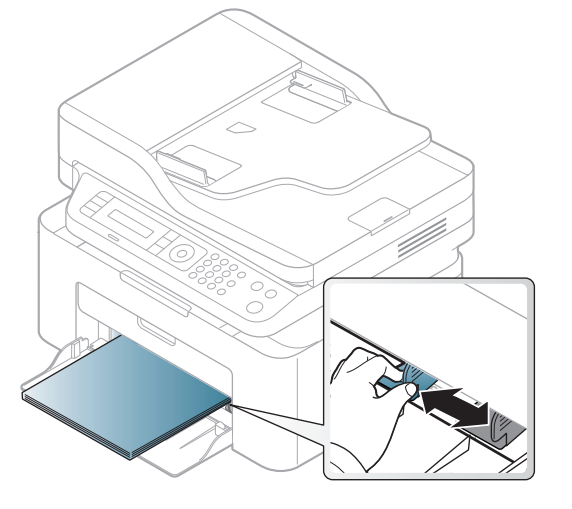

**5** 打印文档时,请为纸盘设置纸张类型和大小(请参见第 42 页上的"[设置纸张大小和类型](#page-41-0) ["](#page-41-0))。

## 在特殊介质上打印

下表所示为纸盘可用的特殊介质。

要更改机器中设置哦纸张设置,通过打印首选项窗口 > 纸张选项卡 > 纸张类型设置纸张类型 (请参见第 68 页上的"[打开打印首选项](#page-66-0)")。

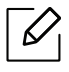

- 当使用特殊介质时,我们建议您一次仅进一张纸(请参见第 161 页上的"[打印介质规](#page-159-0) [格](#page-159-0)")。
- 根据机器的选项或型号,本用户指南中的图示可能与您的机器不同。查看您的机器类 型(请参见第 19 页上的"[正视图](#page-18-0)")。

有关每张纸的重量,请参阅第 161 页上的"[打印介质规格](#page-159-0)"。

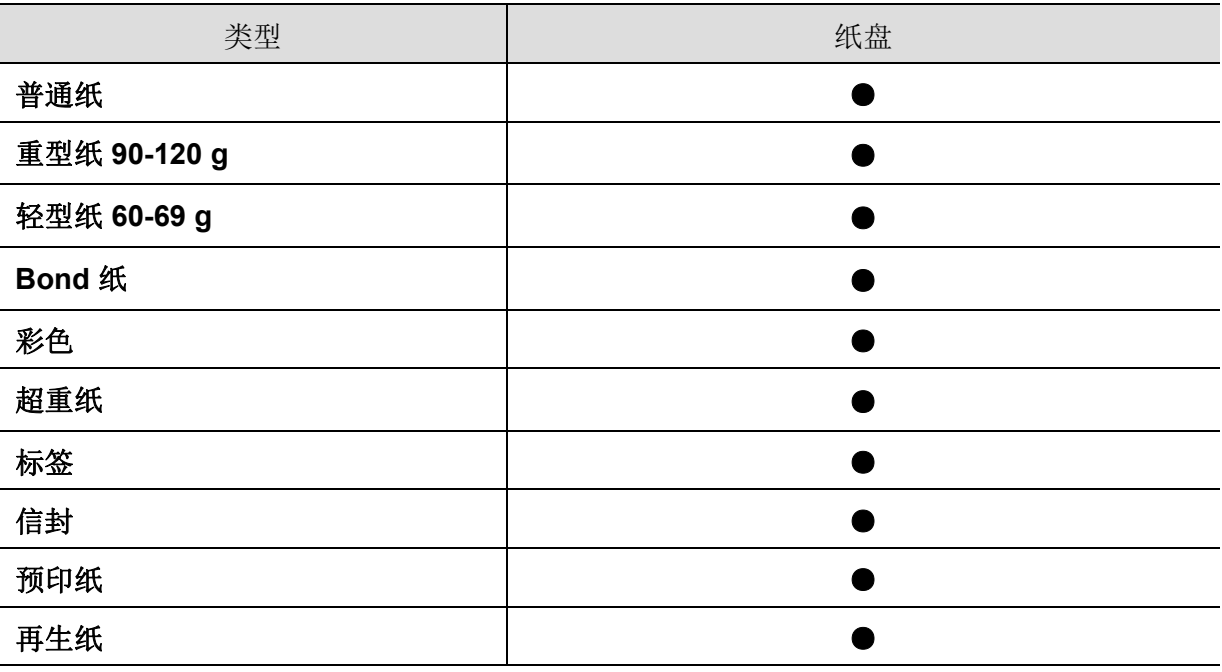

(●:支持)

#### 信封

能否在信封上成功打印取决于信封的质量。

要打印信封,如下图所示放置信封。

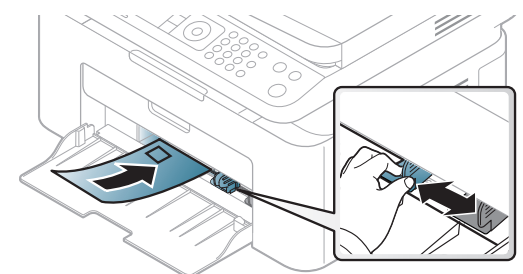

- 选择信封时,请考虑以下因素:
	- 重量**:** 不应超过 90 g/m2,否则会卡纸。
	- 构造**:** 应将信封先放平,卷曲度应小于 6 毫米,且信封内不能有空气。
	- 状况**:** 不应有褶皱、缺口或其他损坏。
	- 温度**:** 操作过程中应当能经受机器热量和压力。
- 只使用结构合理、折叠平整的信封。
- 请勿使用贴有邮票的信封。
- 请勿使用带有夹子、咬合装置、窗口、涂层内衬、自粘性封条或其他合成材料的信封。
- 请勿使用已破损或劣质信封。
- 确保信封两端的密封边一直延伸到信封角。

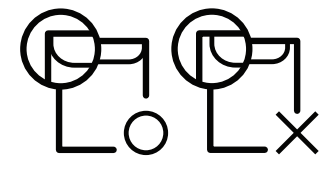

- 已揭开粘合条的信封或者用多个封口叠在一起进行封合的信封必须使用符合机器熔融温度 的粘合剂,该温度为 0.1 秒内约为 170°C。额外的信舌和封条会导致信封出现褶皱、折痕或 卡纸现象,甚至可能损坏定影器。
- 为获得最佳打印质量,页边距与信封边缘的距离不得小于 15 毫米。
- 避免在信封接缝重叠的区域打印。

#### 标签纸

请仅使用专为激光打印机设计的标签,以免损坏机器。

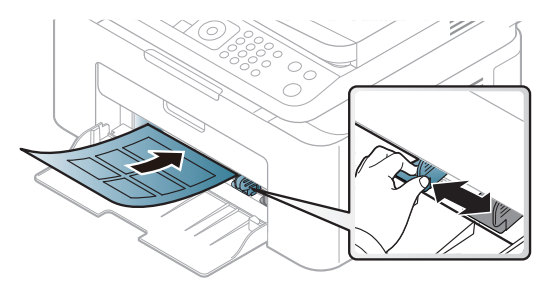

- 选择标签时,请考虑以下因素:
	- 粘合材料**:** 应当能在机器的热熔温度下保持稳定(约 170°C)。
	- 布局**:** 只使用彼此之间没有露出衬纸的标签。标签间的空隙会让标签脱离衬纸,从而导致 严重卡纸。
	- 卷曲**:** 必须放平,在各个方向上的卷曲度都不能超过 13 毫米。
	- 状况**:** 请勿使用起皱、发泡或有分离迹象的标签。
- 确保标签之间没有裸露的粘合材料。裸露区域可使标签在打印期间脱离,从而导致卡纸。暴 露的粘合材料还会损坏机器组件。
- 请勿在机器上多次运行一张由多个标签组成的纸张。背胶只能通过机器一次。
- 请勿使用与衬纸分离的标签,以及起皱、起泡或损坏的标签。

#### 卡片纸 **/** 自定义大小的纸张

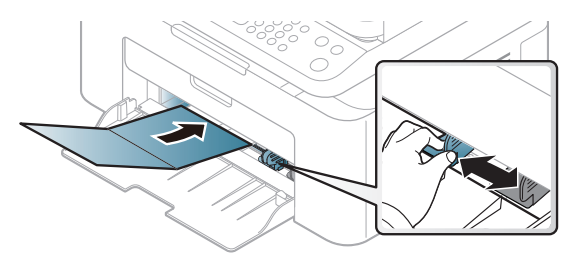

• 在软件应用程序中,介质页边距应至少设置为 6.4 毫米。

#### 预印纸

当装入预印纸时,打印过的一面应朝上,并且让未卷曲边位于前部。如遇到进纸问题,请将纸 张翻转。请注意,这种情况下无法保证打印质量。

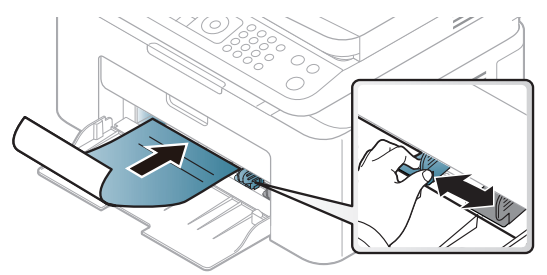

- 必须使用耐热墨水打印,在机器的热熔温度下(约 170 °C),这种墨水在 0.1 秒内不会融化、 蒸发或释放出有害气体。
- 预印纸油墨必须具有非易燃性,不得对机器辊产生不利影响。
- 在装入预印纸之前,请确认纸上的油墨已干。在定影过程中,湿油墨可能会从预印纸上脱 落,从而降低打印质量。

## <span id="page-41-0"></span>设置纸张大小和类型

在纸盘中装入纸张后,使用控制面板按钮设置纸张大小和类型。

要更改机器中设置哦纸张设置,通过打印首选项窗口 > 纸张选项卡 > 纸张类型 设置纸张类型 (请参见第 68 页上的"[打开打印首选项](#page-66-0)")。

对于某些型号,可能需要按 **OK** 才能导航到下层菜单。

- 1 选择控制面板上的 ... (菜单)按钮。
- **2** 按系统设置 > 纸张设置 > 纸张大小或纸张类型。
- **3** 选择纸盘和所需选项。
- **4** <sup>按</sup> **OK** 保存所作的选择。
- 5 按 (x) (取消)返回"就绪"模式。

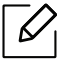

如果要使用帐单纸等特殊大小的纸张,请在打印首选项中依次选择纸张选项卡 > 尺寸 > 编辑 **...** 并设置自定义纸张尺寸设置 (请参见第 68 页上的 " [打开打印首选项](#page-66-0) ")。

使用出纸支架

 $\sqrt{2}$ 如果一次打印份数较多,出纸盘的表面可能会发烫。请勿触摸表面,且不要让儿童靠 近。

打印页堆叠在输出支架上,输出支架可帮助对齐打印页。默认情况下,打印机将输出件送到出 纸盘。

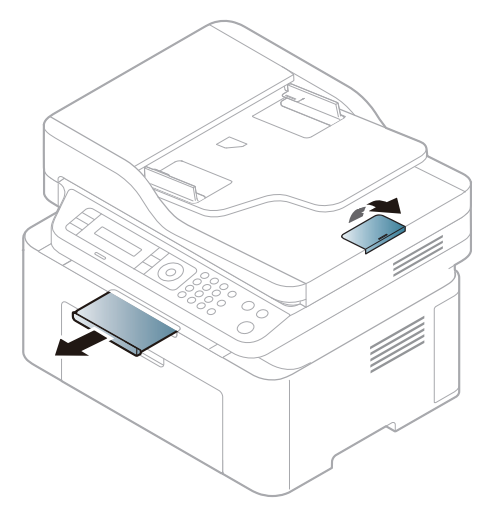

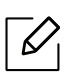

根据机器的选项或型号,本用户指南中的图示可能与您的机器不同。查看您的机器类型 (请参见第 19 页上的 " [正视图](#page-18-0) ")。

## 准备原件

- 切勿装入小于 76 x 149 毫米或大于 216 x 356 毫米的纸张。
- 为了避免卡纸、打印质量不佳以及机器受损的情况出现,不得试图装入下列类型纸张。 - 复写纸或背面可复写的纸张
	- 涂层纸
	- 葱皮纸或薄纸
	- 起皱或有折痕的纸
	- 卷曲或光泽纸
	- 撕裂的纸张
- 装入前请取下所有订书钉和回形针。
- 装入前请确保纸张上的胶水、油墨或修正液完全变干。
- 请勿装入纸张大小或重量不同的原件。
- 请勿装入书册、小册子、透明胶片或其他特殊性质的文档。

## 装入原件

您可以使用扫描仪玻璃板或进稿器装入原件,以进行复印、扫描和发送传真。

 $\sqrt{2}$ 

根据机器的选项或型号,本用户指南中的图示可能与您的机器不同。查看您的机器类型 (请参见第 19 页上的 " [正视图](#page-18-0) ")。

### 在扫描仪玻璃板上

使用扫描仪玻璃板,可以复印或扫描原件。可以获得最佳扫描质量,尤其是对于彩色或灰度图 像。确保进纸器中无任何原件。如果在进纸器中检测到原件,则其优先级会高于扫描仪玻璃板 上的原件。

**1** 提起并打开扫描仪盖。

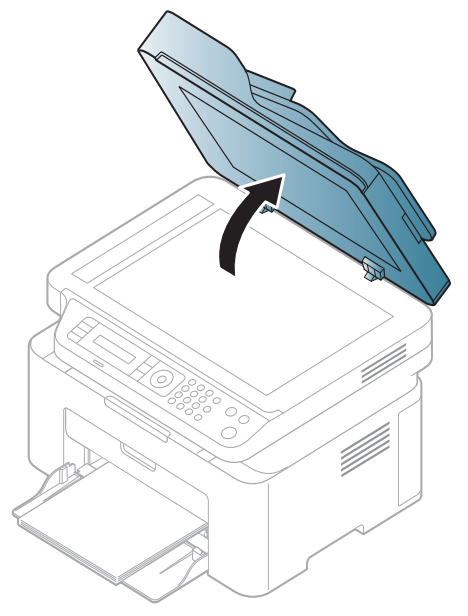

**2** 将原件正面朝下放置在扫描仪玻璃板上。将其与玻璃板左上角的定位指示对齐。

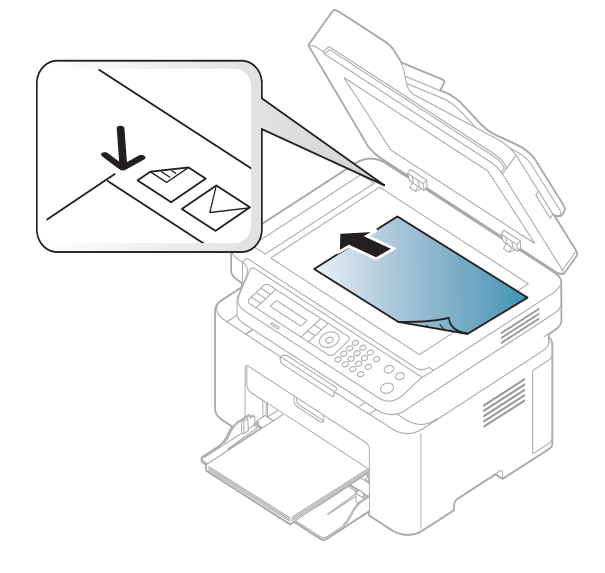

#### **3** 合上扫描仪盖。

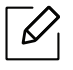

j

- 复印时如果让扫描仪盖保持打开状态,则会影响复印质量,且会增加墨粉用量。
	- 扫描仪玻璃板上如有灰尘,可能会使打印件出现黑点。请务必使其保持清洁(请参见 第 127 页上的"[清洁机器](#page-125-0)")。
	- 如果是复印书籍或杂志中的某页,请提起扫描仪盖,直到其转轴与挡块相触,然后合 上扫描仪盖。如果书籍或杂志厚度超过 30 毫米,则应打开扫描仪盖开始复印。
- 请注意不要打破扫描仪玻璃板。可能导致受伤。
	- 关闭扫描仪盖时不要将手放进扫描仪。扫描仪盖会掉在您的手上,导致受伤。
	- 在复印或扫描过程中,请不要注视从扫描仪内部发出的强光。此光会对眼睛有害。

#### 在进纸器中

使用进稿器时,一次作业最多可以装入 40 张纸 (80 g/m2)。

**1** 请在装入原件之前将纸摞边弯折或呈扇形展开,使纸张分离。

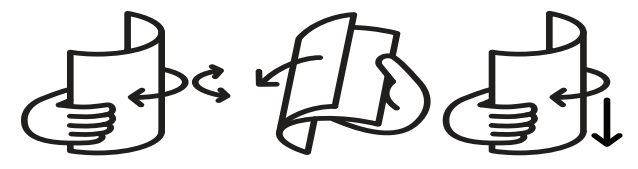

**2** 将原件正面朝上装入进稿器进纸盘。确保原件纸叠底端与进纸盘上标记的纸张大小相 符。

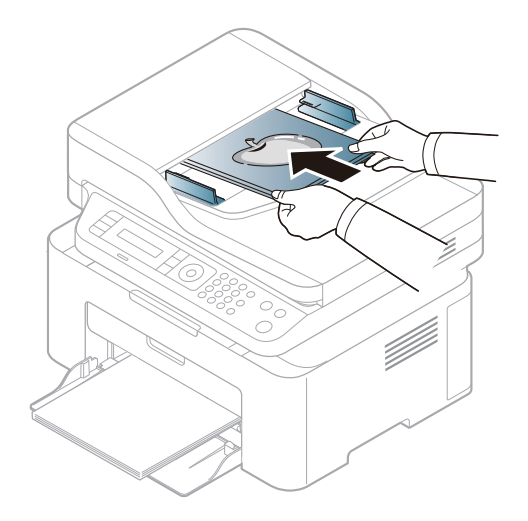

**3** 按照纸张大小调节进纸器宽度导板。

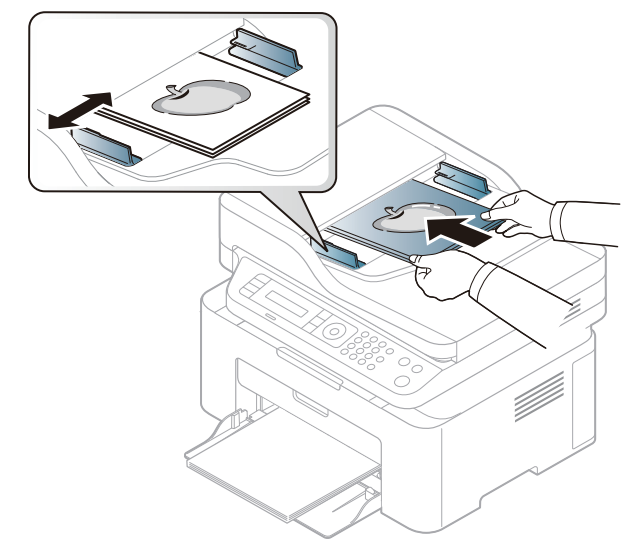

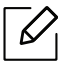

 如果进纸器玻璃板上积有灰尘,则会使导致印件上出现黑线。必须始终保持玻璃板清洁 (请参见第 127 页上的 " [清洁机器](#page-125-0) ")。

# 使用联网机器

本章将分步向您介绍安装联网机器与软件的步骤。

 $\overline{\mathscr{L}}_1$ 受支持的可选设备和功能可能因型号不同而异 (请参见第 8 页上的 " [不同型号的功能](#page-7-0) ")。

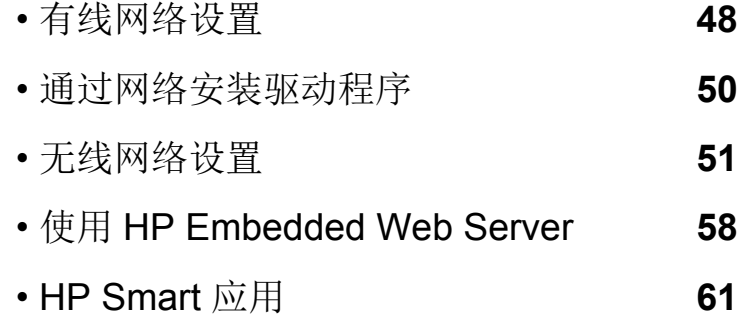

## <span id="page-47-0"></span>有线网络设置

## <span id="page-47-2"></span>打印网络配置报告

您可以从机器的控制面板打印一份网络配置报告,其中将显示当前机器的网络设置。这将有 助于您设置网络。

按控制面板上的 (菜单)按钮,选择**Network** > **Network** 配置 .

您可使用这份网络配置报告找到您的机器 MAC 地址与 IP 地址。

例如:

- MAC 地址: 00:15:99:41:A2:78
- IP 地址: 169.254.192.192

## <span id="page-47-1"></span>设置 **IP** 地址

首先,必须设置用于网络打印与管理的 IP 地址。在大多数情况下,新的 IP 地址将由位于网络 上的 DHCP(动态主机配置协议)服务器自动分配。

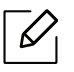

安装打印机驱动程序时,不要同时配置 IPv4 和 IPv6。建议配置 IPv4 和 IPv6 中的一项 (请参见第 50 页上的 " [通过网络安装驱动程序](#page-49-0) ")。

#### **IPv4** 配置

 $\mathscr{L}_{\mathscr{C}}$ 

您还可以从嵌入式 **Web** 服务器 中设置 TCP/IPv4。当嵌入式 **Web** 服务器窗口打开时, 将鼠标光标移动到顶部菜单栏的设置上,然后单击网络设置(第59页上的"[设置选项卡](#page-58-0) ["\)](#page-58-0)。

如果您的网络中有 DHCPv4 服务器,则可以设置下列任何一个选项作为默认的动态主机配 置。

 $1$  从控制面板中选择 ••• (菜单) > Network > TCP/IP (IPv4) > DHCP。

**2** <sup>按</sup> **OK** 选择所需值。

#### **IPv6** 配置

 $\mathscr{L}_{\mathsf{L}}$ 

您还可以从惠普嵌入式网络服务器中设置 TCP/IPv6。当惠普嵌入式网络服务器窗口打 开时,将鼠标光标移动到顶部菜单栏的设置上,然后单击网络设置(第59[页上的](#page-58-0)"设置 [选项卡](#page-58-0) ")。

仅 Windows Vista 或更高版本可以正确支持 **IPv6**。

机器支持使用下列 IPv6 地址进行网络打印和管理。

- **Link-local Address**:自行配置的本地 IPv6 地址(以 FE80 开头的地址)。
- **Stateless Address**:网络路由器自动配置的 IPv6 地址。
- **Stateful Address**:DHCPv6 服务器配置的 IPv6 地址。
- **Manual Address**:用户手动配置的 IPv6 地址。

在 IPv6 网络环境中,请按照下列步骤使用 IPv6 地址。

#### 激活 **IPv6**

- 1 按控制面板上的 。。(菜单)按钮。
- **2** <sup>按</sup>**Network** > **TCP/IP (IPv6)** > **IPv6** 协议
- **3** 选择打开并按**OK**。
- **4** 关闭打印机,然后再开启它。

#### **DHCPv6** 地址配置

如果您的网络上有 DHCPv6 服务器,则可以设置下列任何一个选项作为默认的动态主机配 置。

- 1 按控制面板上的 ... (菜单)按钮。
- **2** <sup>按</sup>**Network** > **TCP/IP (IPv6)** > 配置 **DHCPv6**
- **3** <sup>按</sup> **OK** 选择所需值。

## <span id="page-49-0"></span>通过网络安装驱动程序

- $\Box$ • 安装前,请检查计算机的操作系统是否支持该软件(参见 第 8 页上的"[操作系统](#page-7-1)")。
	- 机器不支持网络接口,它无法使用此功能(请参见第 21 [页上的](#page-20-0)"后视图")。
	- 您需要从HP[网站下载软件包来安装打印机软件。有关惠普打印机的全面帮助,请访](http://www.hp.com/support/laser130MFP) [问](http://www.hp.com/support/laser130MFP) **[www.hp.com/support/laser130MFP](http://www.hp.com/support/laser130MFP)**。

### **Windows**

 $\overline{\mathscr{L}}_1$ 防火墙软件可能会阻止网络通信。将设备连接到网络之前,请禁用计算机的防火墙。

- **1** 确保打印机与网络连接,并打开电源。此外,机器的 IP 地址也应设置完毕(请参见第 [48](#page-47-1)  [页上的](#page-47-1)"设置 IP 地址")。
- **2** <sup>从</sup>HP[网站下载打印机驱动程序软件](http://www.hp.com/support/laser130MFP) (**[www.hp.com/support/laser130MFP](http://www.hp.com/support/laser130MFP)**)。
- **3** 打开打印机。
- **4** 解压缩驱动程序包并运行驱动程序安装程序。
- **5** 按照安装窗口中的说明进行操作。

## <span id="page-50-0"></span>无线网络设置

根据型号,无线联网可能不可用(请参见第8页上的"[不同型号的功能](#page-7-0)")。  $\mathscr{D}_{1}$ 

无线网络对安全性要求较高,因此在首次设置接入点时,要为网络创建网络名称 (SSID), 所用 安全级别类型和网络密码。在继续机器安装之前,向网络管理员咨询此信息。

## 介绍无线网络设置方法

您可以从机器或计算机配置无线设置。从下表选择设置方法。

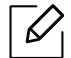

• 视型号或国家/地区而定,部分无线网络安装类型可能不可用。

• 强烈建议您为接入点设置密码。如果不为接入点设置密码,包括 PC、智能手机和打 印机在内的未知机器可能会对它们进行非法访问。有关密码设置,请参阅接入点用户 指南。

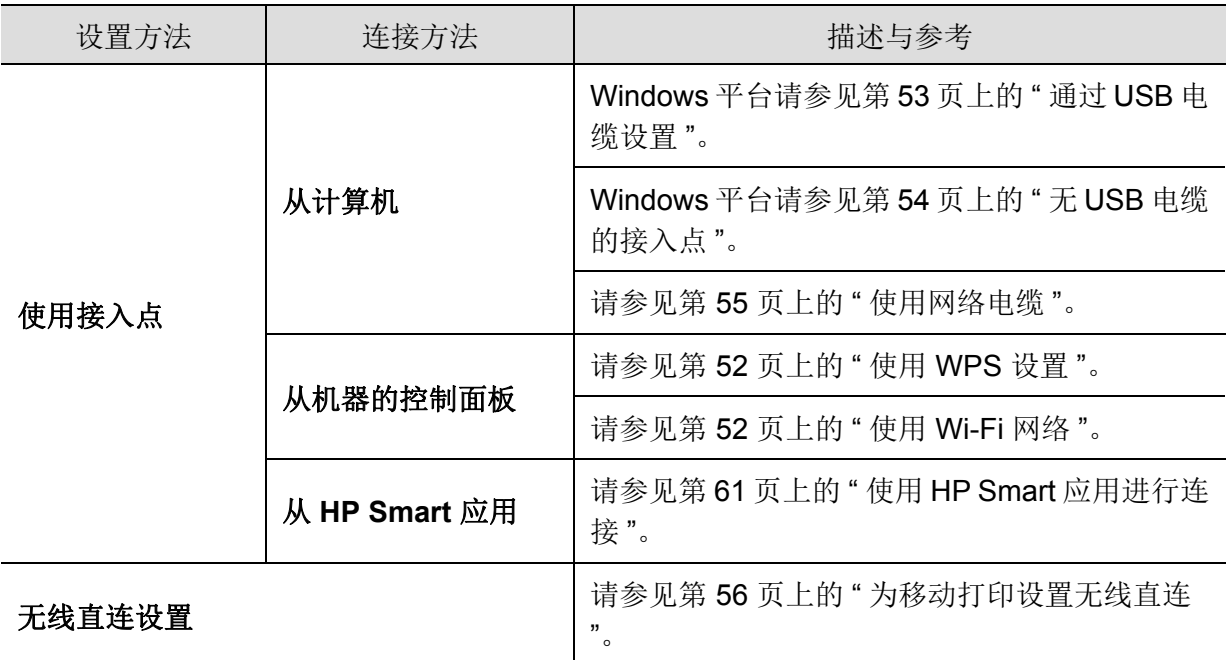

### 恢复无线网络设置

您可以将无线网络设置恢复为默认值。

按控制面板上的 (菜单)按钮 > **Network** > **Wi-Fi**> **Wi-Fi** 默认设置 > 恢复**...**。机器开始恢复 默认的无线网络设置。

## <span id="page-51-0"></span>使用 **WPS** 设置

如果打印机和接入点(或无线路由器)支持 Wi-Fi Protected Setup™ (WPS), 则可以在没有计 算机的情况下,通过 **WPS** 菜单轻松配置无线网络设置。

准备事项:

- 检查接入点(或无线路由器)是否支持 Wi-Fi Protected Setup™(WPS)。
- 检查打印机是否支持 Wi-Fi Protected Setup™(WPS)。
	- **1** 从控制面板中选择 (菜单)按钮 > **Network** > **Wi-Fi** > **WPS** > **PBC**。 机器开始连接无线网络。
	- **2** <sup>在</sup> **2** 分钟内,按下接入点(或无线路由器)上的**WPS (PBC)**按钮。 a. 打印机正在连接接入点(或无线路由器)。
		- b. 当打印机成功连接到无线网络时,LED 灯将保持点亮状态。
	- **3** 继续安装该软件。

### <span id="page-51-1"></span>使用 **Wi-Fi** 网络

开始之前,您需要了解您无线网络的网络名称(SSID),如果经过加密,则还需要了解网络密 钥。当安装接入点(或无线路由器)后设置该信息。如果不了解无线网络,请咨询网络的设置 人员。

**1** 从控制面板中选择 (菜单) > **Network** > **Wi-Fi** > **Wi-Fi** 设置按钮。

或者,按(1)(无线),访问 Wi-Fi 菜单。

- **2** <sup>按</sup> **OK** 选择所需的设置方法。
	- 向导(推荐)**:** 此模式中,设置是自动的。机器将显示可供选择的网络列表。选择一个网 络后,打印机将提示您输入相应的安全密钥。
	- 自定义**:** 在该模式中,用户可以手动提供或编辑自己的 SSID 或选择具体的安全选项。
- **3** 按照说明操作设置无线网络。

## 使用 **Windows** 设置

#### <span id="page-52-0"></span>通过 **USB** 电缆设置

#### 准备事项

- 接入点
- 已连接网络的计算机
- 您需要从HP[网站下载软件包来安装打印机软件。有关惠普打印机的全面帮助,请访问](http://www.hp.com/support/laser130MFP) **[www.hp.com/support/laser130MFP](http://www.hp.com/support/laser130MFP)**。
- 装有无线网络接口的机器
- USB 电缆
	- **1** 检查 USB 电缆是否连接到打印机。
	- **2** 打开计算机、接入点和机器。
	- **3** <sup>从</sup>HP[网站下载打印机驱动程序软件](http://www.hp.com/support/laser130MFP) (**[www.hp.com/support/laser130MFP](http://www.hp.com/support/laser130MFP)**)。
	- **4** 解压缩驱动程序包并运行驱动程序安装程序。
	- **5** 查看并接受安装窗口中的安装协议。然后单击下一步。
	- **6** 从打印机连接类型屏幕中选择无线。然后单击下一步。
	- **7** 在是否第一次安装打印机?屏幕中,选择是,我将设置打印机的无线网络。然后单击下一 步。 如果打印机已连接到网络,请选择否,我的打印机已连接到网络
	- **8** 选择选择无线设置方法屏幕中的使用 **USB** 电缆。然后单击下一步。
	- **9** 搜索后,窗口中会显示无线网络设备。选择要使用的接入点名称 (SSID),然后单击下一 步。
- **10**无线网络设置完成后,断开计算机与打印机之间的 USB 电缆连接。单击下一步。
- **11**选择要安装的组件。
- **12**按照安装窗口中的说明进行操作。

## <span id="page-53-0"></span>无 **USB** 电缆的接入点

#### 准备事项

- 启用无线、运行 Windows 7 或更高版本的 PC 和接入点(路由器)
- 您需要从HP[网站下载软件包来安装打印机软件。有关惠普打印机的全面帮助,请访问](http://www.hp.com/support/laser130MFP) **[www.hp.com/support/laser130MFP](http://www.hp.com/support/laser130MFP)**。
- 装有无线网络接口的机器

 $\mathscr{L}$ 设置无线网络时,机器使用 PC 的无线 LAN。您可能无法连接到 Internet。

- **1** 打开计算机、接入点和机器。
- **2** <sup>从</sup>HP[网站下载打印机驱动程序软件](http://www.hp.com/support/laser130MFP) (**[www.hp.com/support/laser130MFP](http://www.hp.com/support/laser130MFP)**)。
- **3** 解压缩驱动程序包并运行驱动程序安装程序。
- **4** 查看并接受安装窗口中的安装协议。然后单击下一步。
- **5** 从打印机连接类型屏幕中选择无线。然后单击下一步。
- **6** 在是否第一次安装打印机?屏幕中,选择是,我将设置打印机的无线网络。然后,单击下 一步。

如果打印机已连接到网络,请选择否,我的打印机已连接到网络。

- **7** 选择选择无线设置方法屏幕中的使用无线直连。然后单击下一步。
- **8** 无线网络设置完成后,单击下一步。
- **9** 按照安装窗口中的说明进行操作。

## <span id="page-54-0"></span>使用网络电缆

 $\mathcal{L}'$ 有关网络配置的信息,请询问网络管理员或无线网络的安装人员。

本产品是一款网络兼容打印机。要使机器能够联网使用,需要执行一些配置步骤。

#### 准备事项

- 接入点
- 已连接网络的计算机
- 您需要从HP[网站下载软件包来安装打印机软件。有关惠普打印机的全面帮助,请访问](http://www.hp.com/support/laser130MFP) **[www.hp.com/support/laser130MFP](http://www.hp.com/support/laser130MFP)**。
- 装有无线网络接口的机器
- 网线

#### 打印网络配置报告

可以通过打印网络配置报告来确认打印机的网络设置。 请参见第 48 页上的"[打印网络配置报告](#page-47-2)"。

#### 配置机器的无线网络

开始之前,需要了解无线网络的网络名称(SSID),如果经过加密,则还需要了解网络密钥。 当安装接入点(或无线路由器)后设置该信息。如果不了解无线网络,请咨询网络的设置人 员。

要配置无线参数,可以使用惠普嵌入式网络服务器。

#### 使用惠普嵌入式网络服务器

在开始配置无线参数之前,先检查线缆连接状态。

- **1** 检查打印机是否连接网线。如果未连接,请为打印机连接标准网线。
- 2 启动 Internet Explorer, Safari 或 Firefox 等 Web 浏览器, 并在机器窗口中输入打印机的新 IP 地址。

例如:

http://192,168,1,133/

- **3** 单击惠普嵌入式网络服务器网站右上角的HP Embedded Web Server。
- **4** 如果是首次登录惠普嵌入式网络服务器,您需要以管理员身份登录。键入默认**ID** (**admin**)。无默认密码。出于安全原因,建议您重新设置默认密码。您可通过 安全 > 系统 安全 > 系统管理员更改您的 ID 和密码。
- **5** 当惠普嵌入式网络服务器窗口打开时,单击网络设置。
- **6** 单击 **Wi-Fi** > 向导。
- **7** 在列表中选择一个网络名称 **(SSID)**。
- **8** 单击下一步。

如果出现无线安全设置窗口,请输入注册的密码(网络密码),然后单击下一步。

**9** 确认窗口出现后,请检查无线设置。如果设置正确,则单击应用。

### <span id="page-55-0"></span>为移动打印设置无线直连

Wi-Fi Direct 是支持 Wi-Fi Direct 的打印机与移动设备之间的一种安全、简单易用的对等连接方 法。

借助无线直连,您可以将打印机连接到无线直连网络,同时连接的接入点。您还可以同时使用 有线网络和无线直连网络,这样多个用户可以通过无线直连和有线网络访问和打印文档。

- $\mathscr{D}_1$ • 无法通过打印机的无线直连将移动设备连接到 Internet。
	- 支持的协议列表可能因型号不同而异,无线直连网络不支持 IPv6、网络过滤、 IPSec、WINS 和 SLP 服务。
	- 可以通过无线直连连接的最大设备数是 4 个。

#### 设置无线直连

您可以通过以下方法之一启用无线直连功能。

#### 通过机器

- **1** 按控制面板上的 (菜单)按钮,从显示屏中选择**Network** > **Wi-Fi** > **Wi-Fi Direct**。
- **2** 单击 **Wi-Fi Direct** 并启用 **Wi-Fi Direct**。

#### 从连接到网络的计算机

如果打印机使用网络电缆或无线接入点,您可以从HP Embedded Web Server启用和配置无线 直连。

- **1** 访问惠普嵌入式网络服务器,选择设置 > 网络设置 > **Wi-Fi** > **Wi-Fi Direct™**。
- **2** 启用 **Wi-Fi Direct**™ 并设置其他选项。

## 设置移动设备

- 从打印机设置无线直连后,请参阅使用的移动设备的用户手册设置它的无线直连。
- 设置无线直连后,您需要下载移动打印应用程序(例如:HP Smart)以便从智能手机上进行 打印。
- $\sqrt{2}$ • 当找到要连接到移动设备的打印机时,选择打印机,打印机的 LED 会闪烁。按打印机 上的无线按钮,它将连接到您的移动设备。如果没有无线按钮,当显示屏中显示 Wi-Fi 连接确认窗口时按所需选项,它会连接到您的移动设备。
	- 如果移动设备不支持 Wi-Fi Direct,您需要输入打印机的网络密钥而不是按无线按 钮。

## <span id="page-57-0"></span>使用 **HP Embedded Web Server**

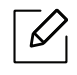

- HP Embedded Web Server至少需要 Internet Explorer 8.0 或更高版本。
- 在使用下列程序之前,请先设置 IP 地址。
- 视型号或国家/地区而定,部分功能和可选商品可能不可用(请参见第 8 [页上的](#page-7-0)"不同 [型号的功能](#page-7-0)")。

提供多种便于在网络环境中设置网络设置的程序。尤其是对于网络管理员而言,可实现通过 网络对多台打印机进行管理。

## **HP Embedded Web Server**

内嵌在网络机器上的 Web 服务器,借助它可执行下述任务:

- 检查耗材信息和状态。
- 自定义机器设置。
- 配置将打印机连接到不同网络环境所必需的网络参数。

## 访问 **HP Embedded Web Server**

- 1 从 Windows 访问 Web 浏览器, 如 Internet Explorer。 在地址字段中输入打印机的 IP 地址(http://xxx.xxx.xxx.xxx),然后按 Enter 键或单击执 行。
- **2** 机器的内嵌网站将打开。

#### 登录 **HP Embedded Web Server**

配置HP Embedded Web Server中的选项前,您首先需要以管理员身份登录。在不登录的情况 下仍可以使用HP Embedded Web Server, 但您将无法访问设置选项卡和安全选项卡。

- **1** 单击惠普嵌入式网络服务器网站右上角的HP Embedded Web Server。
- **2** 如果是首次登录惠普嵌入式网络服务器,您需要以管理员身份登录。键入默认**ID** (**admin**)。无默认密码。出于安全原因,建议您重新设置默认密码。您可通过 安全 > 系统 安全 > 系统管理员更改您的 ID 和密码。

## **HP Embedded Web Server** 概述

 $\mathscr{L}_{\mathsf{I}}$ 视打印机型号而定,某些选项卡可能不会出现。

#### 信息选项卡

此选项卡为您提供有关机器的一般信息。您可以检查诸如墨粉剩余量等信息。此外,您还可打 印错误报告等报告。

- 活动警报**:** 显示机器中已出现的警报及其严重性。
- 耗材**:** 显示已打印的页数以及墨粉盒中的剩余墨粉量。
- 使用计数器**:** 按打印类型显示使用次数:单面和双面。
- 当前设置**:** 显示机器信息和网络信息。
- 打印信息**:** 打印系统相关报告、电子邮件地址和字体报告等报告。
- 安全信息**:** 显示机器的安全信息。

#### <span id="page-58-0"></span>设置选项卡

此选项卡可用于设置打印机提供的配置和网络。需要作为管理员登录才能查看此选项卡。

- 机器设置选项卡**:** 设置机器提供的选项。
- 网络设置 选项卡**:** 显示网络环境选项。设置 TCP/IP 和网络协议等选项。

#### 安全选项卡

此选项卡可用于设置系统和网络安全信息。需要作为管理员登录才能查看此选项卡。

- 系统安全**:** 设置系统管理员信息,也可以启用或禁用机器功能。
- 网络安全**:** 配置 IPv4/IPv6 过滤设置。

#### 维护 选项卡

此选项卡可用于通过升级固件以及设置用来发送电子邮件的联系信息来维护打印机。您还可 以通过选择链接菜单,连接到HP网站或下载驱动程序。

- 固件升级**:** 升级机器固件。
- 联系信息**:** 显示联系人信息。
- 链接**:** 显示可下载或检查信息的实用网站的链接。

## 设置系统管理员信息

此设置是使用电子邮件通知选项所必需的。

 $\varphi$ 根据选项或型号的不同,某些菜单可能不会显示。这种情况下,此功能不适用于您的机 器。

- 1 从 Windows 启动 web 浏览器, 如 Internet Explorer。 在地址字段中输入机器的 IP 地址(http://xxx.xxx.xxx.xxx),然后按"回车"键或单击执行。
- **2** 机器的内嵌网站将打开。
- **3** 在安全选项卡中,依次选择系统安全 > 系统管理员。
- **4** 输入管理员的姓名,电话号码,地点和电子邮件地址。
- **5** 单击应用。

## <span id="page-60-0"></span>**HP Smart** 应用

HP Smart 可帮助您设置、扫描、打印、共享和管理 HP 打印机。您可以通过电子邮件、短信、流 行的云和社交媒体服务(如 iCloud、Google Drive、Dropbox 和 Facebook)共享文档和图像。 您还可以设置新的 HP 打印机,以及监视和订购耗材。

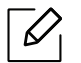

• HP Smart 应用可能并非以所有语言提供。某些功能可能不适用于所有打印机型号。

- 如果 HP 智能应用程序无法在您的 Windows 设备上正常运行,请更新打印机固件, 然后重试。
- 要安装 **HP Smart** 应用**:** [要在您的设备上安装该应用,请访问](http://www.123.hp.com) 123.hp.com,然后按照屏幕上 [的说明访问您设备的应用商店。](http://www.123.hp.com)
- 连接打印机**:** 确保打印机已打开并连接到与设备相同的网络。然后 HP Smart 将自动检测打 印机。
- 获得有关 **HP Smart** 应用的更多信息**:** 有关如何使用 HP Smart 进行打印、扫描和故障排除的 基本说明
	- 请参见第 62 页上的"使用 HP Smart [应用进行打印](#page-61-0)"。
	- 请参见第 62 页上的"使用 HP Smart 应用讲行扫描"。
	- 请参见第 63 页上的"从 HP Smart [应用获取帮助](#page-62-0)"。

有关使用 HP Smart 进行打印、扫描、访问打印机功能和故障排除问题的详细信息,请访问:

- **iOS/Android:** www.hp.com/go/hpsmart-help

### <span id="page-60-1"></span>使用 **HP Smart** 应用进行连接

您可以使用 HP Smart 应用在无线网络上设置打印机。

- **1** 确保您的计算机或移动设备已连接到无线网络,并且您知道无线网络的密码。
- **2** 检查打印机是否处于自动无线连接 (AWC) 设置模式。

如果这是您首次设置打印机,则打开打印机电源后就可以设置打印机了。它会在 **2** 小时内 保持不断搜索要连接的 HP Smart 应用,然后停止搜索。

要将控制面板置于自动无线连接(AWC)设置模式,请按住(t)(无线)按钮至少20秒,直 到〇/△(状态))和(⊙)(电源)LED 开始一起闪烁。

- **3** 打开 HP Smart 应用,然后执行以下操作之一:
	- **iOS/Android:** 在主屏幕上,点击加号图标,然后选择打印机如果打印机不在列表中,请 点击添加新打印机。按照屏幕上的说明将打印机添加到网络中。

## 更改 **HP Smart** 应用的默认打印机设置

您可以从 HP Smart app设置打印机设置。

- **1** 打开 HP Smart 应用。
- **2** 如果需要更改为其他打印机或添加新打印机,请点击加号图标。
- **3** 点击打印机设置。
- **4** 选择所需的选项,然后更改设置。

## <span id="page-61-0"></span>使用 **HP Smart** 应用进行打印

### 要从 **Android** 或 **iOS** 设备进行打印

- **1** 打开 HP Smart 应用。
- **2** 如果需要更改为其他打印机或添加新打印机,请点击加号图标。
- **3** 点击打印选项。
- **4** 选择要打印的照片或文档。
- **5** 点击打印。

## <span id="page-61-1"></span>使用 **HP Smart** 应用进行扫描

您可以使用 HP Smart 应用以使用设备相机扫描文档或照片。HP Smart 包含允许您在保存或 共享之前调整扫描图像的编辑工具。您可以在本地或云存储中打印、保存扫描,并通过电子邮 件、短信、Facebook、Instagram 等进行共享。

### 要从 **Android** 或 **iOS** 设备进行扫描

- **1** 打开 HP Smart 应用。
- **2** 如果需要更改为其他打印机或添加新打印机,请点击加号图标。
- **3** 选择一个扫描选项,然后点击相机。内置相机将打开。使用相机扫描照片或文档。

**4** 完成扫描文档或照片的调整后,可进行保存、共享或打印。

## <span id="page-62-0"></span>从 **HP Smart** 应用获取帮助

HP Smart 应用可提供有关打印机问题(卡纸和其他问题)的警报、帮助内容的链接以及与支 持部门联系以获取其他帮助的选项。

# 打印

本章提供总体打印选项的相关信息。本节主要基于 Windows 7。

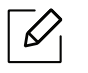

[您需要从惠普网站下载软件包来安装打印机软件。有关惠普打印机的全面帮助,请访问](http://www.hp.com/support/laser130MFP) **[www.hp.com/support/laser130MFP](http://www.hp.com/support/laser130MFP)**。

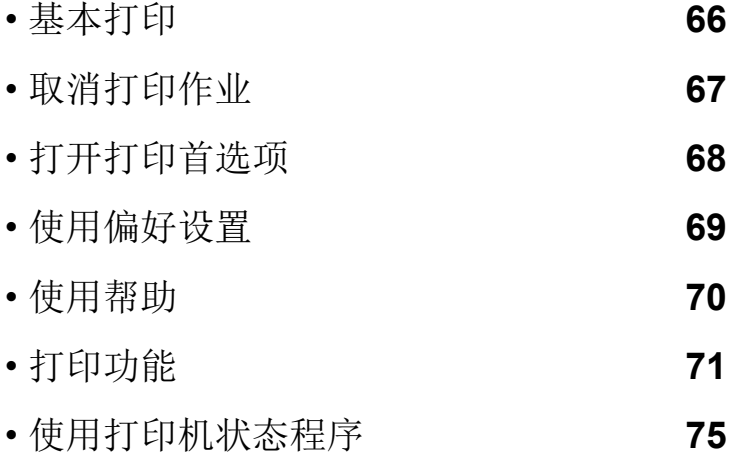

## <span id="page-64-0"></span>基本打印

 $\mathscr{D}_1$ 打印前,请检查计算机的操作系统是否支持该软件 (参见 第 8 页上的 " [操作系统](#page-7-1) ")。

以下打印首选项窗口适用于 Windows 7 中的记事本。您的打印首选项窗口可能因使用的操作 系统或应用程序不同而异。

- **1** 打开要打印的文档。
- **2** 从文件菜单中选择打印。
- **3** 从选择打印机列表中选择机器。
- **4** 份数与打印范围等基本打印设置可在打印窗口中选择。

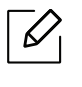

要充分利用高级打印功能,请在单击打印窗口中单击属性或首选项 (请参见第 68 页上的 " [打开打印首选项](#page-66-1) ")。

**5** 要开始打印作业,请在打印窗口中单击打印或确定。

## <span id="page-65-0"></span>取消打印作业

如果打印作业在打印队列或打印假脱机服务中等候,请如下取消作业:

- 您只需双击 Windows 任务栏中的机器图标( )即可访问此窗口。
- 您也可以通过按控制面板上的 (取消)来取消当前作业。

## <span id="page-66-1"></span><span id="page-66-0"></span>打开打印首选项

- $\neg \oslash$ • 在本用户指南中出现的打印首选项窗口会因所使用的机器不同而有所差异。
	- 当您在打印首选项中选择一个选项时,您会看到一个警示标记 ? 或 1 。 号表示 您可以选择该选项,但不建议作出如此选择, 号表示鉴于机器的设置或环境,您不 可选择该选项。
- **1** 打开要打印的文档。
- **2** 从文件菜单中选择打印。将显示打印窗口。
- **3** 从选择打印机中选择机器。
- **4** 单击属性或首选项。单击或点击打印驱动程序中的选项卡来配置可用选项。
	- $\mathscr{D}$ • 在 Windows 10、8.1 和 8 中,这些应用程序将具有不同的布局,具有不同于下面 针对桌面应用程序描述的功能。要从开始屏幕应用程序访问打印功能,请完成以 下步骤:
		- **Windows 10:** 选择打印,然后选择打印机。
		- **Windows 8.1** 或 **8:** 选择设备,选择打印,然后选择打印机。
		- 可按打印机状态按钮检查机器的当前状态(请参见第75页上的"[使用打印机状态](#page-73-0) [程序](#page-73-0)")。

## <span id="page-67-0"></span>使用偏好设置

借助各个首选项选项卡上的偏好设置选项(只有惠普选项卡上没有该选项),可以保存当前的 首选项设置供日后使用。

要保存偏好设置项,请执行以下步骤:

- **1** 按需更改各选项卡上的设置。
- **2** 在偏好设置输入框中输入项目名称。

**3** 单击保存。

**4** 输入名称和描述,然后选择所需的图标。

**5** 单击确定。保存偏好设置时,当前所有驱动程序设置也随之保存。

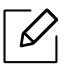

要使用保存的设置,请从偏好设置选项卡中选择。此时机器会设置为根据您所选择的设 置进行打印。要删除已保存的设置,请从偏好设置选项卡中选择它,然后单击删除。

## <span id="page-68-0"></span>使用帮助

在打印首选项窗口中单击要查看的选项,然后按键盘上的 **F1** 键。

## <span id="page-69-0"></span>打印功能

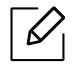

• 视型号或可选商品,此功能可能不可用(请参见第 8 页上的"[不同型号的功能](#page-7-0)")。

• 您需要从HP[网站下载软件包来安装打印机软件。有关惠普打印机的全面帮助,请访](http://www.hp.com/support/laser130MFP) [问](http://www.hp.com/support/laser130MFP) **[www.hp.com/support/laser130MFP](http://www.hp.com/support/laser130MFP)**。

## 理解特殊打印功能

使用机器时可以使用其高级打印功能。

要充分利用打印机驱动程序提供的打印机功能,请在应用程序的打印窗口中单击属性或首选 项更改打印设置。打印机属性窗口中显示的打印机名称可能因所用的机器而有差异。

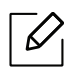

- 根据选项或型号的不同,某些菜单可能不会显示。这种情况下,此功能不适用于您的 机器。
	- 选择帮助菜单或单击窗口中的 2 按钮或按键盘上的 F1 键并单击要了解的任何选项 (请参见第 70 页上的"[使用帮助](#page-68-0)")。

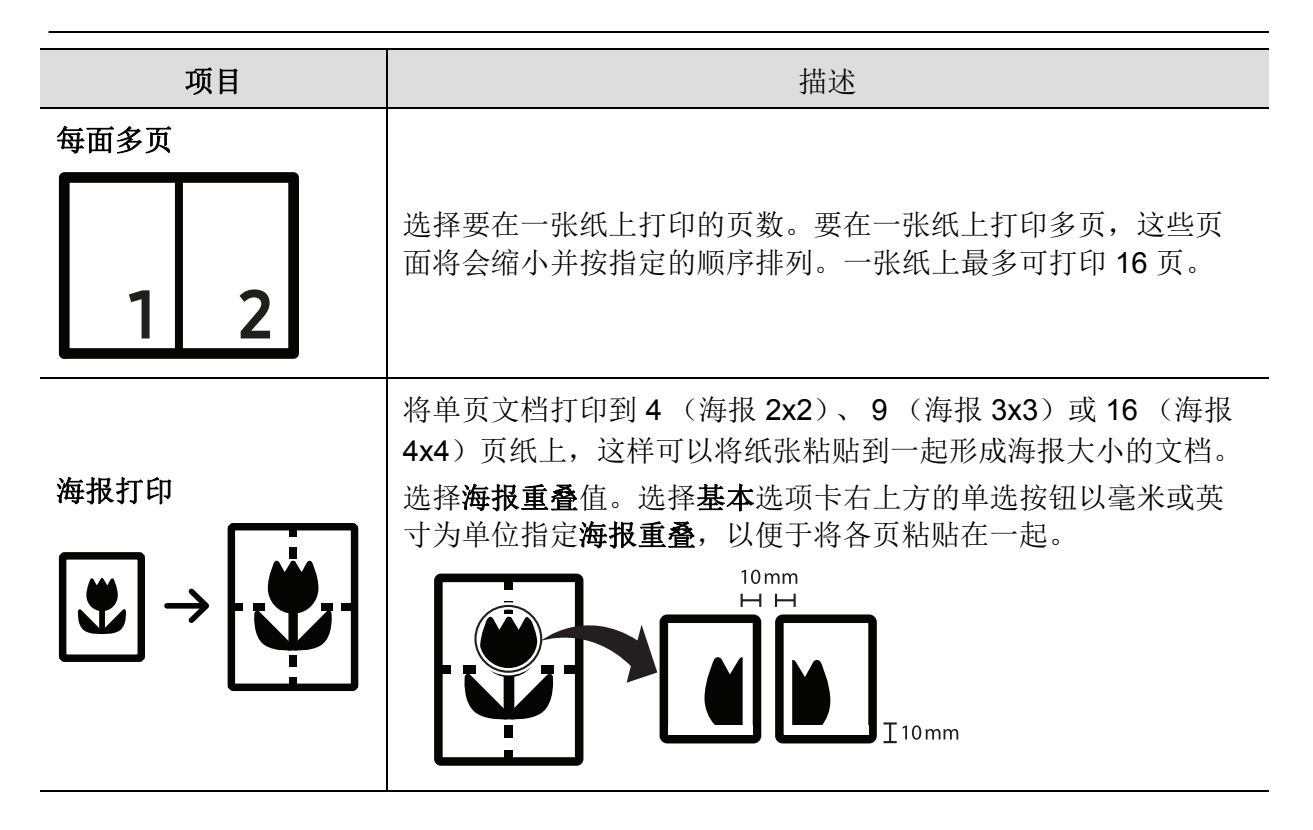

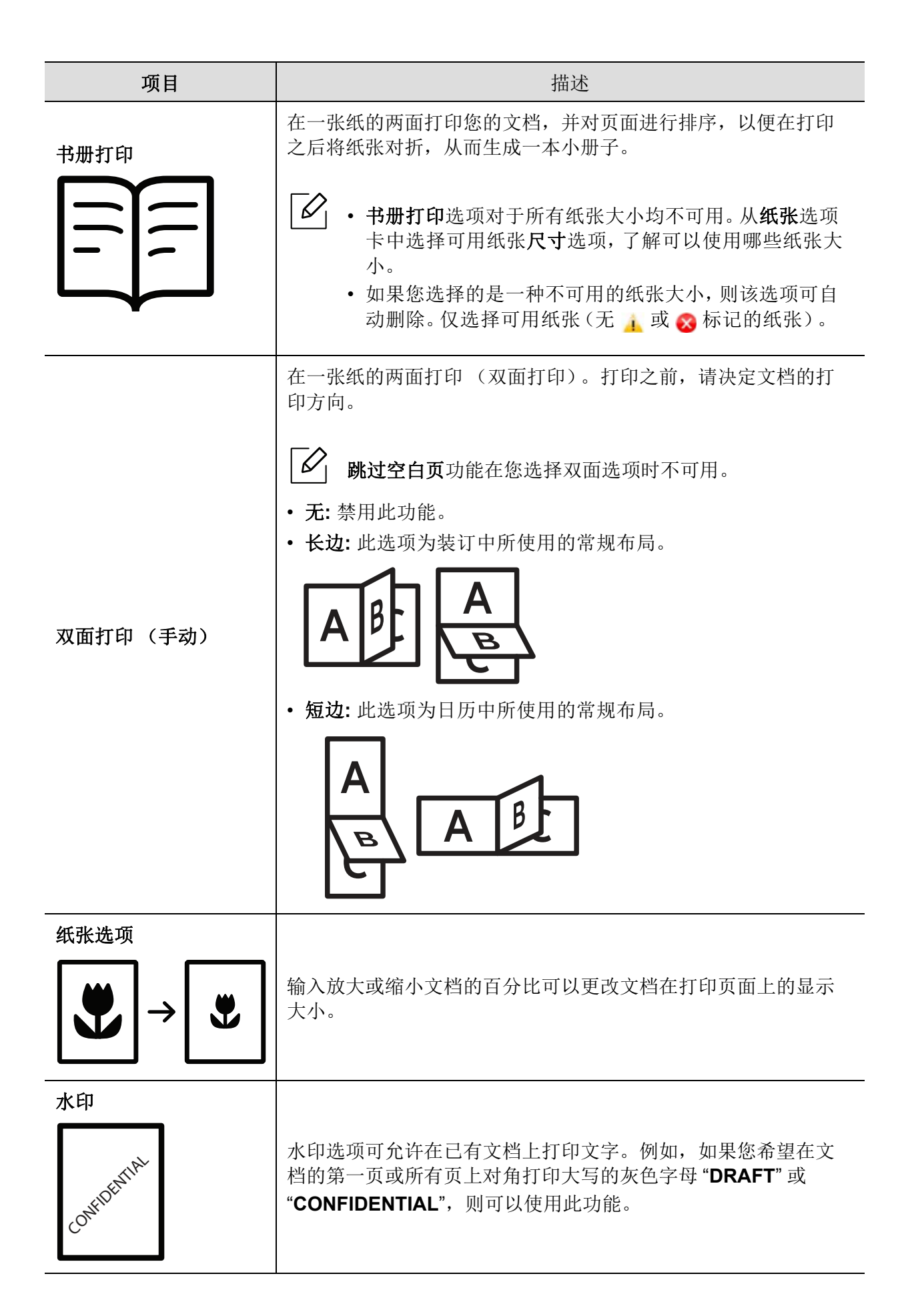

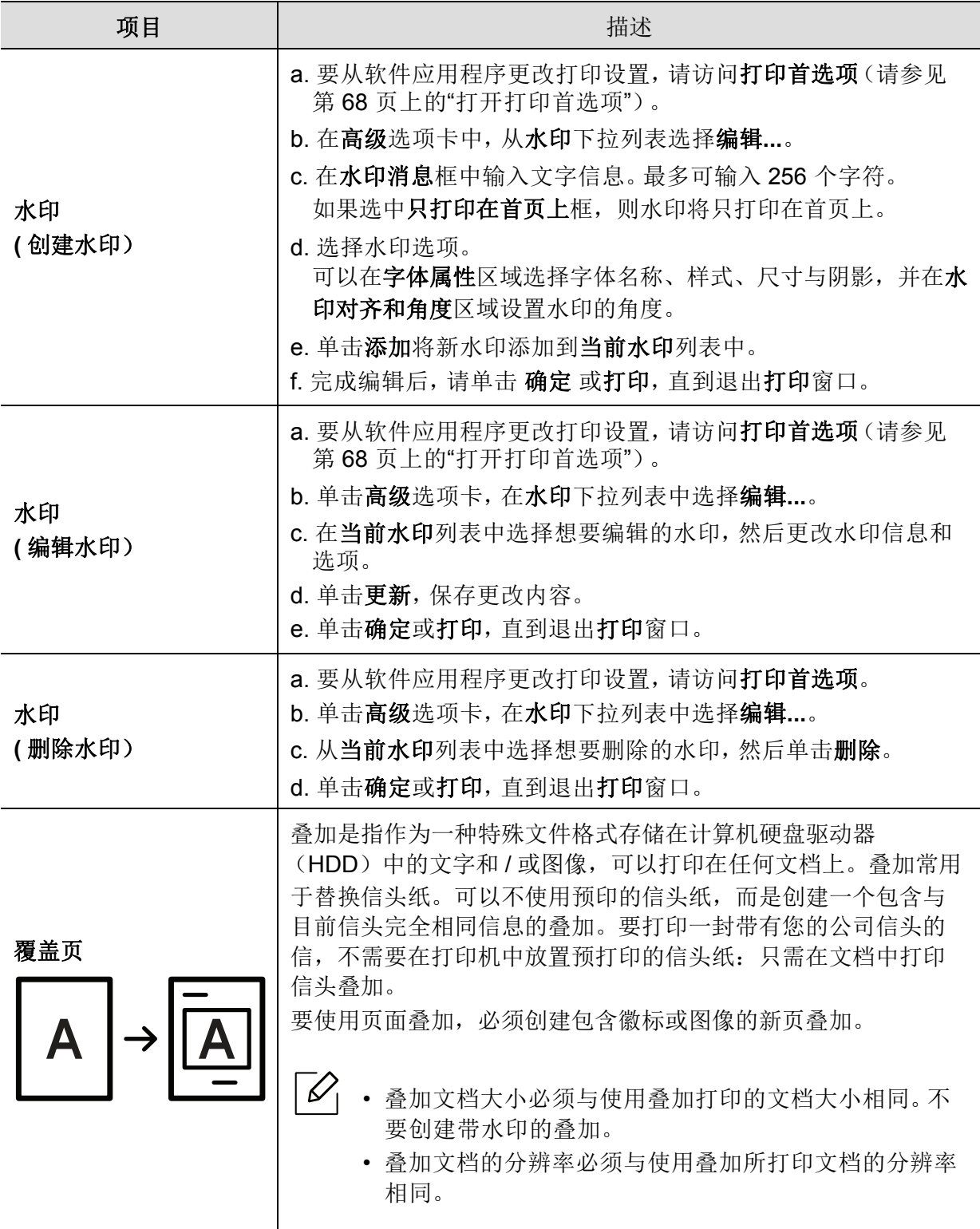
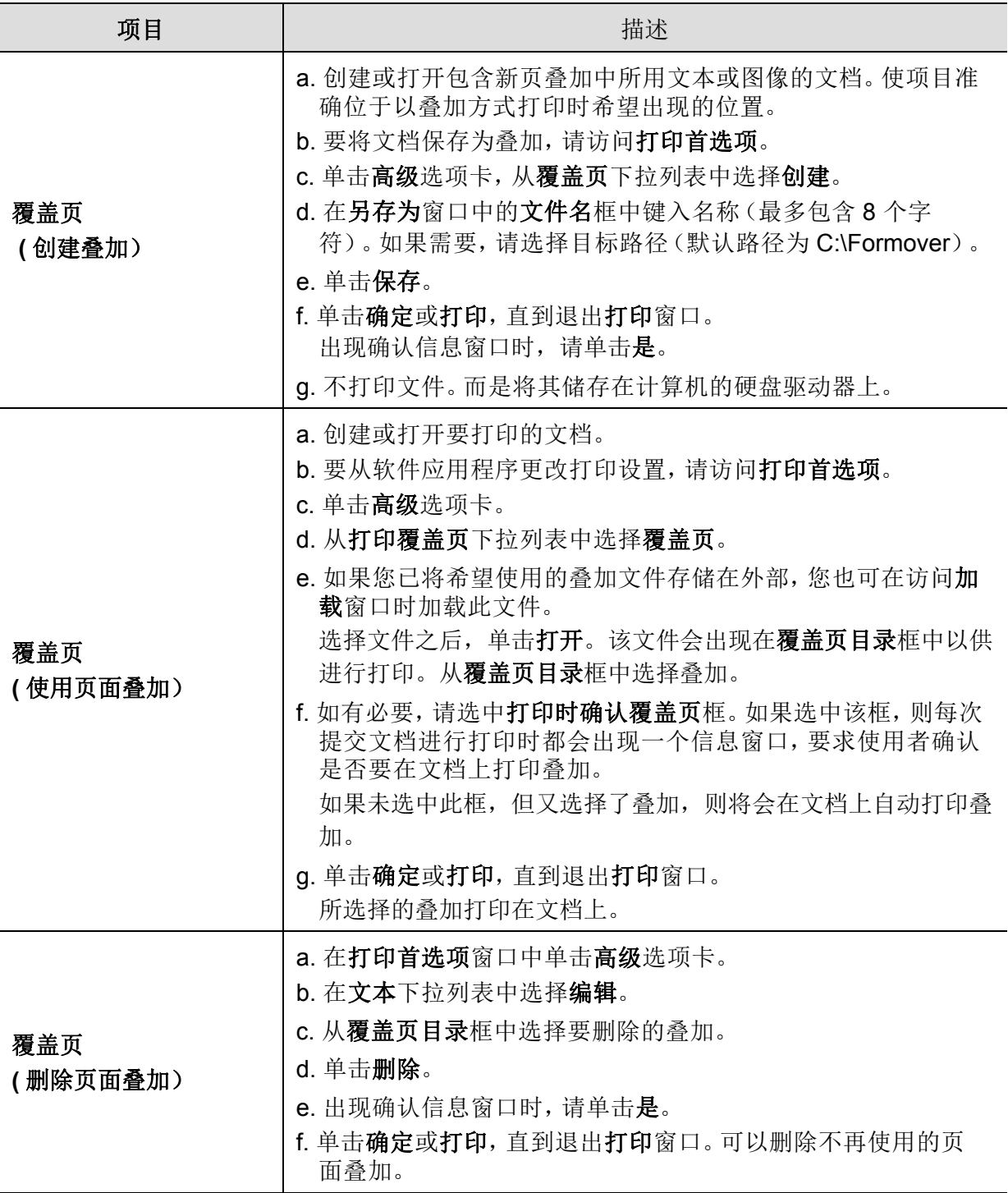

# 使用打印机状态程序

打印机状态是一个监视和通知机器状态的程序。

- $\mathscr{D}_{\mathsf{L}}$ • 根据使用的机器或操作系统的不同,本用户指南中所示的打印机状态窗口及其内容 可能会有所不同。
	- 检查操作系统是否和您的机器兼容(请参见第 163 页上的"[系统要求](#page-161-0)")。

### 打印机状态概述

如果在操作过程中出现错误,可以从打印机状态检查错误。安装机器软件时将自动安装打印 机状态。

还可手动启动打印机状态。转至打印首选项,单击除 **HP** 选项卡 > 打印机状态按钮之外的选项 卡。偏好设置选项在除 **HP** 选项卡之外的每个首选项选项卡上都可见。

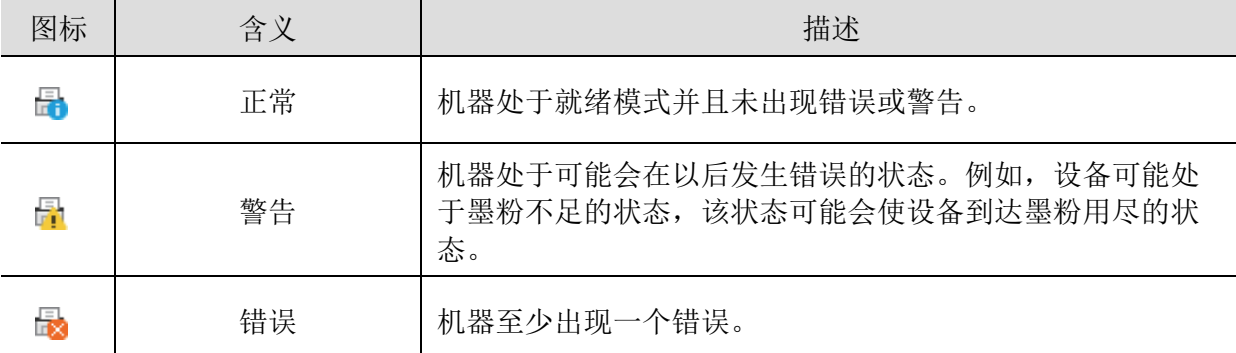

这些图标出现在 Windows 任务栏中:

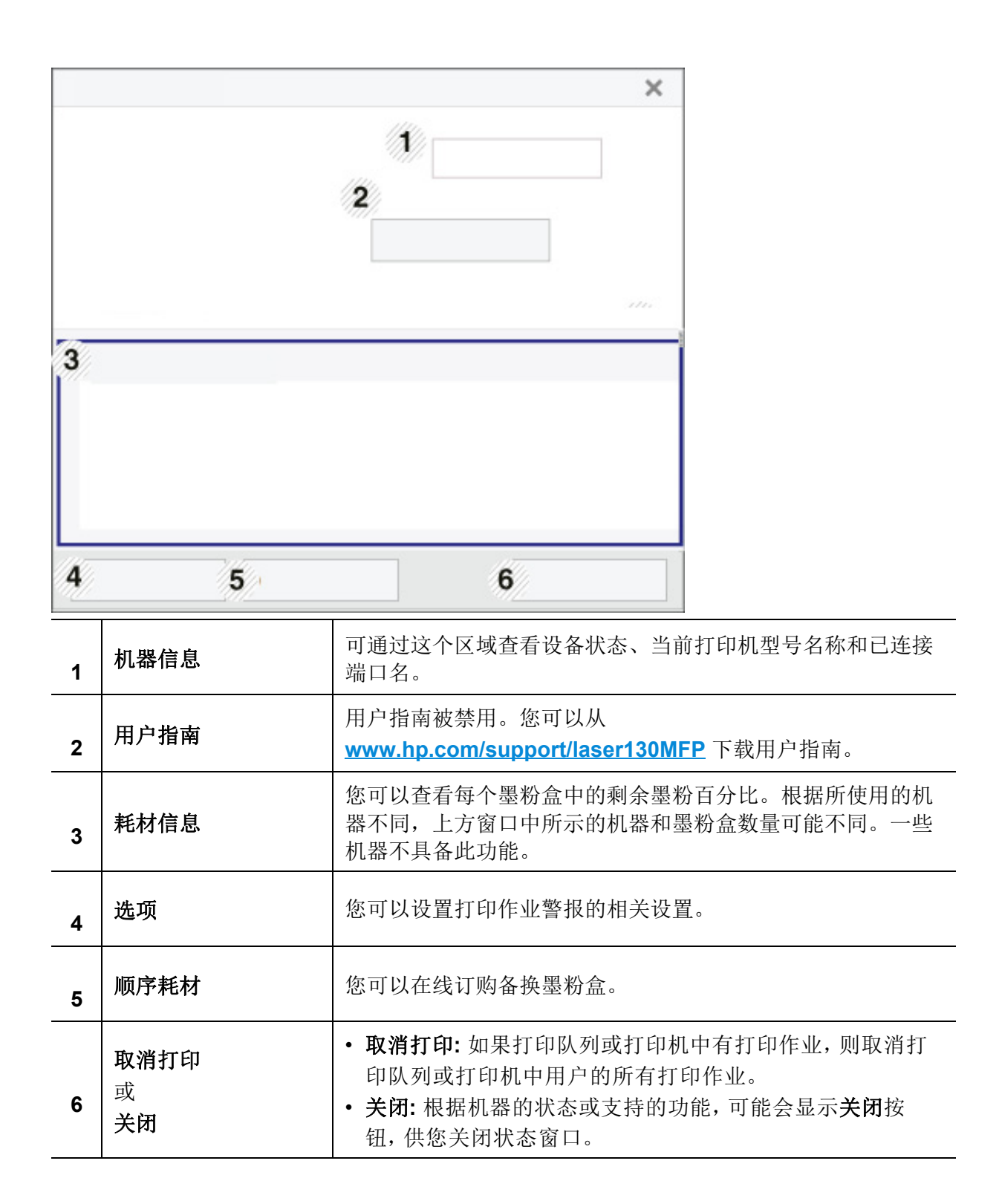

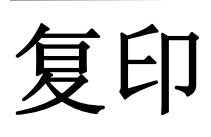

本章提供总体复印选项的相关信息。

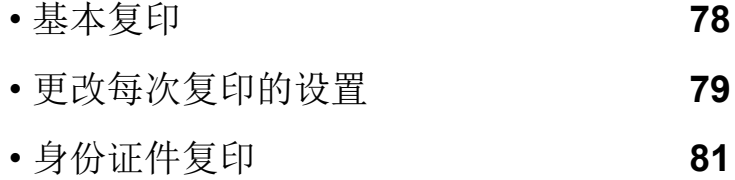

## <span id="page-76-0"></span>基本复印

- 访问菜单可能因型号不同而异(请参见第 28 页上的"[访问菜单](#page-27-0)"或第 22 [页上的](#page-21-0)"控制 [面板概览](#page-21-0)")。
	- 根据型号或选件,可能不支持某些菜单(请参见第 8 页上的"[不同型号的功能](#page-7-0)")。
- 1 选择控制面板上的 。](复印)> ... (菜单)> 复印功能。 或选择控制面板上的 …… (菜单) > 复印功能。
- **2** 放入一个文档(请参见第 44 页上的"[装入原件](#page-43-0)")。

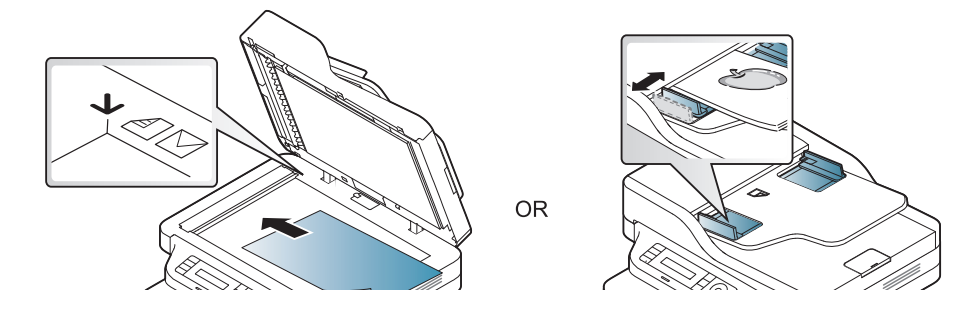

- **3** 如果需要自定义包括缩小**/**放大、暗度和原件等在内的复印设置,请使用控制面板按钮(请 参见第 79 页上的"[更改每次复印的设置](#page-77-0)")。
- **4** 如果需要,使用箭头或数字键盘输入复印份数。
- 5 按 (4)(开始)。

 $\begin{bmatrix} \mathscr{A} \end{bmatrix}$  如果需要在操作期间取消复印作业,按  $(\widehat{\mathsf{x}})$  (**取消**) ,复印将停止。

## <span id="page-77-0"></span>更改每次复印的设置

本机提供复印的默认设置,使您可以快速,轻松地进行复印。但是如果每次复印都希望更改选 项,请使用控制面板上的复印功能按钮。

- $\boxed{\mathscr{L}}$  . 如果在设置复印选项时按 $(\overline{\mathbb{X}})$  (取消),则为当前复印作业设置的所有选项都将取消 并恢复默认状态。或者,它们将在完成正在进行的复印后自动恢复默认状态。
	- 访问菜单可能因型号不同而异(请参见第 28 页上的"[访问菜单](#page-27-0)")。
	- 对于某些型号,可能需要按 **OK** 才能导航到下层菜单。

### <span id="page-77-1"></span>暗度

如果原件包含模糊标记和深色图像,您可以调节亮度,使复印件易于阅读。

- 1 从控制面板中选择 = 1 (复印)> ... (菜单)> 复印功能 > 暗度。 或从控制面板中选择暗度按钮。
- **2** 选择所需选项并按**OK**。 例如,浅**+5**为最浅,而深**+5**为最深。
- **3** <sup>按</sup> (取消)返回"就绪"模式。

#### <span id="page-77-2"></span>原稿类型

通过为当前复印作业选择文档类型,进行原始设置,从而提高复印质量。

- 1 从控制面板中选择 = 3 (复印)> ... (菜单)> 复印功能 > 原稿类型。 或选择控制面板上的 …… (菜单) > 复印功能 > 原稿类型。
- **2** 选择所需选项并按**OK**。
	- 文本 适用于内容主要是文本的原件。
	- 文本**/**照片:适用于带有文本和照片的原件。

 $\mathcal{L}% _{G}(\theta)=\mathcal{L}_{G}(\theta)$ 

如果打印输出中的文本模糊不清,请选择文本以打印出清晰的文本。

• 照片:适用于原件是照片的情况。

3 按 (x) (取消)返回"就绪"模式。

## <span id="page-78-0"></span>缩小或放大的复印件

从扫描仪玻璃板复印原始文档时,可以将复印的图像尺寸缩小或放大 25% 到 400%。

 $\overline{\mathcal{Q}}_1^{\mathcal{C}}$  • 视型号或可选商品,此功能可能不可用(请参见第9页上的"[多种功能](#page-8-0)")。

• 如果机器设置为环保模式,则缩小和放大功能不可用。

### 从预定义的复印尺寸中选择

- 1 从控制面板中选择 □ (复印)> ... (菜单)> 复印功能 > 缩小/放大。 或选择控制面板上的 (菜单)> 复印功能 > 缩小**/**放大。
- **2** 选择所需选项并按**OK**。
- **3** <sup>按</sup> (取消)返回"就绪"模式。

#### 通过直接输入缩放比例来缩放复印件

- **1** 从控制面板中选择 (复印)> (菜单)> 复印功能 > 缩小**/**放大 > 自定义。 或选择控制面板上的 (菜单)> 复印功能 > 缩小**/**放大。
- **2** 使用数字键盘输入所需的复印大小。
- **3** <sup>按</sup> **OK** 按钮保存所作的选择。
- 4 按  $\circledX$  (取消) 返回"就绪"模式。

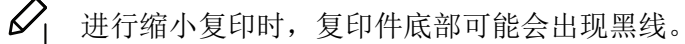

## <span id="page-79-0"></span>身份证件复印

本机可以在一页纸上打印双面的原件。

机器将在纸张的上半部分打印原件的其中一面,在下半部分打印另一面,而不会缩小原件的 尺寸。对于小尺寸文档的复印(如名片),此功能非常有用。

- $\overline{\mathscr{L}}_1$ • 要使用此功能,原件必须放置在扫描仪玻璃板上。
	- 如果机器设置为环保模式,则此功能不可用。
	- 为了提高图像质量,从控制面板中选择 —— (复印) > ... (菜单) > 复印功能 > 原稿 类型 > 照片或 ••• (菜单) > 复印功能 > 原稿类型 > 照片。
- **1** 按控制面板上的 **ID** 复印。
- **2** 如图所示,将原稿正面朝下放置在扫描仪玻璃前半部分的中央。然后,合上扫描仪盖。

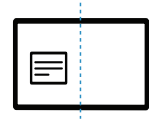

- **3** 显示屏上会出现 放入文档正面 再按**[**开始**]**。
- 4 按 (4) (开始)。

机器将开始扫描正面,并显示放入文档背面 再按**[**开始**]**。

**5** 如图所示,将原稿翻转并放置在扫描仪玻璃前半部分的中央。然后,合上扫描仪盖。

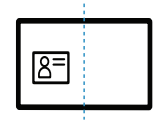

 $6$ 按 $\circledcirc$  $($ 开始 $)$ 。

- $\boxed{\mathscr{L}}$  .  $\limsup_{m\to\infty}$  ,  $\limsup_{m\to\infty}$  (开始) 按钮, 将只复印正面。
	- 如果原件大于可复印区域,则部分内容可能无法打印。

扫描

本章提供总体扫描选项的相关信息。

- $\overline{\mathscr{L}}_1$ 
	- 可达到的最大分辨率取决于多种因素,包括计算机的运行速度、可用磁盘空间、内存、扫描图像的 大小以及位深度设置。因此,根据系统和扫描的对象,可能无法以特定分辨率进行扫描,尤其是在 使用增强 dpi 时。
	- [您需要从惠普网站下载软件包来安装打印机软件。有关惠普打印机的全面帮助,请访问](http://www.hp.com/support/laser130MFP) **[www.hp.com/support/laser130MFP](http://www.hp.com/support/laser130MFP)**。

- [基本扫描方法](#page-81-0) **83**
- 从 [HP MFP Scan program](#page-82-0) 扫描 **84**
- [从图像编辑程序扫描](#page-83-0) **85**
- 使用 WIA [驱动程序扫描](#page-84-0) **86**
- [扫描到](#page-85-0) WSD **87**

# <span id="page-81-0"></span>基本扫描方法

 $\mathscr{\mathscr{L}}$ 视型号或可选商品,此功能可能不可用 (请参见第 9 页上的 " [多种功能](#page-8-0) ")。

可通过 USB 电缆或网络来使用机器扫描原件。可通过以下方法扫描文档:

- **HP MFP Scan:** 可使用该程序扫描图像或文档(请参见第 84 页上的"从 [HP MFP Scan](#page-82-0)  [program](#page-82-0)扫描")。
- 扫描到**WSD:** 扫描原件并将扫描数据保存到连接的计算机,如果计算机支持 WSD (Web Service for Device) 功能(请参见第 87 [页上的](#page-85-0)"扫描到 WSD")。
- **TWAIN:** TWAIN 是预设成像应用程序之一。图像扫描作业会启动选定的应用程序,从而控制 扫描过程。可通过本地连接或网络连接使用该功能(请参见第 85 页上的"[从图像编辑程序扫](#page-83-0) [描](#page-83-0)")。
- **WIA:** WIA 为 Windows Images Acquisition(Windows 图像采集)的缩写。要使用该功能,计 算机必须通过一条 USB 电缆直接与您的机器相连(请参见第 86 页上的"使用 WIA [驱动程序](#page-84-0) [扫描](#page-84-0)")。
- **HP Smart** 应用**:** 可使用该应用扫描图像或文档(请参见 第 62 页上的"使用 [HP Smart](#page-61-0) 应用进 [行扫描](#page-61-0)")。

## <span id="page-82-0"></span>从 **HP MFP Scan program** 扫描

HP MFP Scan 应用程序可以帮助用户扫描、编译并将文档保存为包括 .epub 在内的多种格 式。可以通过传真共享这些文档。无论您是需要将图书馆的研究结果组织在一起的学生,还是 分享去年生日聚会照片扫描件的全职妈妈,HP MFP Scan 都能提供必要的工具。

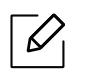

单击窗口中的帮助按钮,然后单击要了解的任何选项。

- **1** 将单页文档正面朝下放在文档玻璃板上,或者将文档正面朝上装入进稿器(请参见第 [44](#page-43-0)  页上的"[装入原件](#page-43-0)")。
- **2** 确保打印机与网络连接,并打开电源。此外,机器的 IP 地址也应设置完毕(请参见第 [48](#page-47-0)  [页上的](#page-47-0)"设置 IP 地址")。
- **3** [从惠普网站](http://www.hp.com/support/laser130MFP) (**[www.hp.com/support/laser130MFP](http://www.hp.com/support/laser130MFP)**) 下载 **HP MFP Scan** 软件。
- **4** 打开打印机。
- **5** 解压缩 **HP MFP Scan** 包,并运行 **setup.exe** <sup>和</sup> **HP MFP Scan**。
- **6** 单击主屏幕中的高级扫描。
- **7** 选择扫描类型或偏好设置,然后调整图像。
- **8** 单击扫描以扫描最终图像,或单击预扫描获取另一个预览图像。
- **9** 按保存以保存扫描图像。

## <span id="page-83-0"></span>从图像编辑程序扫描

您可以在 Adobe Photoshop 等图像编辑软件(如果该软件兼容 TWAIN)中扫描和导入文档。 使用与 TWAIN 兼容的软件扫描, 请执行下列步骤

- **1** 确保机器连接到计算机,然后打开电源。
- **2** 将单页文档正面朝下放在文档玻璃板上,或者将文档正面朝上装入进稿器(请参见第 [44](#page-43-0)  页上的"[装入原件](#page-43-0)")。
- **3** 打开应用程序(如:Adobe Photoshop)。
- **4** 单击文件 > 导入,然后选择扫描仪设备。
- **5** 设置扫描选项。
- **6** 扫描并保存扫描图像。

# <span id="page-84-0"></span>使用 **WIA** 驱动程序扫描

您的机器支持使用 Windows 图像采集 (WIA) 驱动程序扫描图像。WIA 是 Microsoft Windows 7 提供的一种标准组件,可以与数码相机和扫描仪一起工作。与 TWAIN 驱动程序不同, WIA 驱 动程序无需使用其他软件即可扫描和轻松调节图像:

 $\omega$ WIA 驱动程序只能用于带 USB 端口的 Windows 操作系统 (Windows 2000 不支持)。

- **1** 确保机器连接到计算机,然后打开电源。
- **2** 将单页文档正面朝下放在文档玻璃板上,或者将文档正面朝上装入进稿器(请参见第 [44](#page-43-0)  页上的"[装入原件](#page-43-0)")。
- **3** 单击开始 > 控制面板 > 硬件与声音 > 设备与打印机。
- **4** 右键单击打印机和传真 > 开始扫描中的设备驱动程序图标。
- **5** 将出现新的扫描应用程序。
- **6** 选择扫描首选项并单击预览查看首选项对图片的作用效果。
- **7** 扫描并保存扫描图像。

# <span id="page-85-0"></span>扫描到 **WSD**

扫描原件并将扫描数据保存到连接的计算机,如果计算机支持 WSD (Web Service for Device) 功能。要使用 WSD 功能, 您需要在计算机上安装 WSD 打印机驱动程序。对于 Windows 7, 您 可以通过控制面板 > 设备与打印机 > 添加打印机安装 WSD 驱动程序。单击向导中的添加网络 打印机。

- $\sqrt{2}$ • 机器不支持网络接口,它无法使用此功能(请参见第 8 页上的"[不同型号的功能](#page-7-0)")。
	- WSD 功能只适用于装有 Windows Vista® 或更高版本的 WSD 兼容计算机。
	- 以下安装步骤基于 Windows 7 计算机。

### 安装 **WSD** 打印机驱动程序

- **1** 选择开始 > 控制面板 > 设备与打印机 > 添加打印机。
- **2** 单击向导中的添加网络、无线或 **Bluetooth** 打印机。
- **3** 在打印机列表中,选择要使用的打印机,然后单击下一步。
	- $\mathscr{D}_{1}$
- WSD 打印机的 IP 地址是 http://IP address/ws/(例如: http://111.111.111.111/ws/)。
- 如果列表中未显示 WSD 打印机,单击我要的打印机未列出 > 使用 **TCP/IP** 地址或 主机名添加打印机,从设备类型中选择 **Web** 服务设备。然后输入打印机的 IP 地 址。
- **4** 按照安装窗口中的说明进行操作。

## 使用 **WSD** 功能扫描

- **1** 确保机器连接到计算机,然后打开电源。
- **2** 将单页文档正面朝下放在文档玻璃板上,或者将文档正面朝上装入进稿器(请参见第 [44](#page-43-0)  页上的"[装入原件](#page-43-0)")。
- **3** 从控制面板中选择 (扫描)> 扫描到**WSD**。

 $\overline{\mathscr{L}}_1$ 如果您看到不可用信息,请检查端口连接。或检查 WSD 的打印机驱动程序是否正确 安装。

- **4** <sup>从</sup> **WSD PC** 列表中选择您的计算机名。
- **5** 选择所需选项并按 **OK**。
- **6** 扫描即会开始。

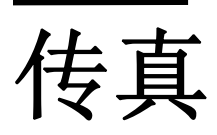

本章提供总体传真选项的相关信息。

 $\widehat{|\mathscr{L}|}$ 受支持的可选设备和功能可能因型号不同而异 (请参见第 8 页上的 " [不同型号的功能](#page-7-0) ")。

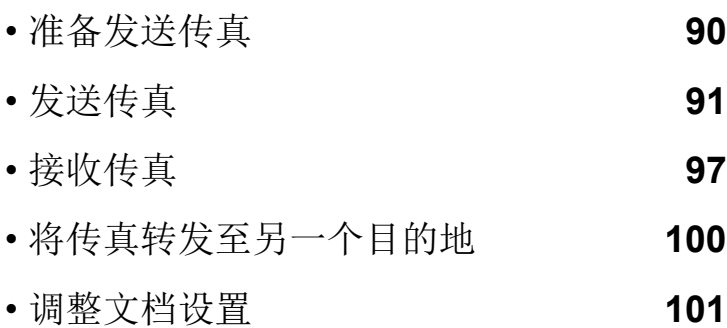

• [设置传真地址簿](#page-100-0) **102**

# <span id="page-88-0"></span>准备发送传真

在发送或接收传真前,需将随机提供的线缆连接到墙壁上的电话插座中(请参见第 21 [页上的](#page-20-0)" [后视图](#page-20-0)")。在不同的国家和地区,电话连接的方法可能不同。

- $|\mathscr{L}|$ • 不能使用此机器通过 Internet 电话发送传真。有关更多信息,请咨询您的 Internet 服 务提供商。
	- 在为了使用传真机而连接电话线时,建议使用传统模拟电话服务(PSTN: 公用电话交 换网)。如果使用其他 Internet 服务(DSL, ISDN, VolP), 可以使用微过滤器提高连接 质量。微过滤器可以消除不必要的噪音信号,提高连接质量或 Internet 质量。由于 DSL 微过滤器不随机提供,因此请联系 Internet 服务提供商,以了解使用 DSL 微过 滤器的事宜。

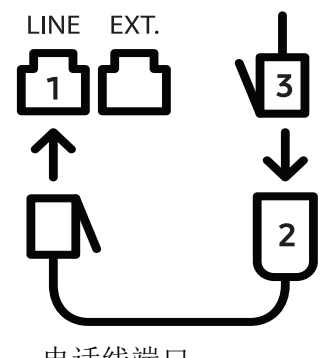

- 1. 电话线端口
- 2. 微过滤器
- 3. DSL 调制解调器/电话线 (请参见第 21 [页上的](#page-20-0) " 后视图 ")。

## <span id="page-89-0"></span>发送传真

 $\mathscr{D}_{1}$ 当您放置原件时,可使用进纸器或扫描仪玻璃板。如果将原件同时放置在进纸器和扫描 仪玻璃板上,则机器将先读取位于进纸器 (其扫描优先级更高)上的原件。

- **1** 将单页文档正面朝下放在文档玻璃板上,或者将文档正面朝上装入进稿器(请参见第 [44](#page-43-0)  页上的"[装入原件](#page-43-0)")。
- 2 从控制面板中选择 \e(传真)。
- **3** 根据您的传真需要调整分辨率和黑度(请参见第 101 页上的"[调整文档设置](#page-99-0)")。
- **4** 输入目标传真号码(请参见第 34 页上的"[键盘字母和数字](#page-33-0)")。
- 5 按控制面板上的 <sup>(①)</sup>(开始)。机器将开始扫描并将传真发送到目标。
- 如果希望直接从计算机上发送传真,请使用 HP LJ Network PC Fax(请参见第 [91](#page-89-1) 页  $\mathscr{D}_1$ 上的"[从计算机发送传真](#page-89-1)")。
	- 如果要取消传真作业,请在机器开始传送前按 (x)(取消)。
	- 如果使用扫描仪玻璃板,则机器将显示要求您放置另一页的信息。

### <span id="page-89-1"></span>从计算机发送传真

• 视型号或可选商品,此功能可能不可用(请参见第 8 页上的"[不同型号的功能](#page-7-0)")。  $\mathscr{L}_{\mathsf{I}}$ 

可以从计算机中发送传真,无需走到传真机旁。 请确保您的机器和计算机都连接到同一网络。

#### 发送传真 **(Windows)**

若要从计算机发送传真,则必须安装 **HP LJ Network PC Fax** 程序。在您安装打印机驱动程序 时即会安装此程序。

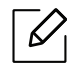

有关 **HP LJ Network PC Fax** 的详细信息,请单击帮助。

- **1** 打开要发送的文档。
- **2** 从打印菜单中选择文件。 将显示打印窗口。它的显示画面可能会因为您的应用程序的不同而略有差异。
- **3** 从打印窗口中选择 **HP LJ Network PC Fax**。
- **4** 单击打印或确定。
- **5** 如有需要,请输入收件人的传真号码并设置选项。

#### **6** 单击发送。

#### 检查已发传真列表 **(Windows)**

可在计算机中检查已发送传真的列表。

从开始菜单,单击程序或所有程序 > **HP**> 传真传输历史。然后将显示一个窗口,其中包含已发 送传真的列表。

 $\mathscr{D}_{1}$ 有关传真传输历史的更多信息,请单击帮助 ( 2 ) 按钮。

### <span id="page-90-0"></span>手动发送传真

执行以下操作,使用控制面板上的(、)(免提拨号)发送传真。

- 如果您选择了传真功能 > 发送转发 > 转发到传真 > 打开,则您不能使用此功能发送  $\varphi$ 传真(请参见 第 100 页上的"[将已发传真转发到另一个目标](#page-98-1)")。
	- 如果您的机器是话筒型号,可使用话筒发送传真(请参见第 9 页上的"[多种功能](#page-8-0)")。
- **1** 将单页文档正面朝下放在文档玻璃板上,或者将文档正面朝上装入进稿器(请参见第 [44](#page-43-0)  页上的"[装入原件](#page-43-0)")。
- 2 从控制面板中选择 \e(传真)。
- **3** 根据您的传真需要调整分辨率和黑度(请参见第 101 页上的"[调整文档设置](#page-99-0)")。
- 4 按控制面板上的 (C) (免提拨号)或拿起话筒。

**5** 使用控制面板上的数字键盘输入传真号码。

 $\mathbf 6$  在听到远程传真机发出高音调的传真信号时,按控制面板中的 $(\mathcal O)$ (开始)。

### <span id="page-91-0"></span>将传真发送至多个目标

您可以使用多路发送功能,将一个传真发送到多个位置。原件会自动存储在内存之中,然后发 送到远程站点。发送之后,原件会自动从内存中清除。

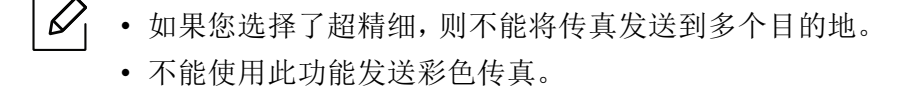

- **1** 将单页文档正面朝下放在文档玻璃板上,或者将文档正面朝上装入进稿器(请参见第 [44](#page-43-0)  页上的"[装入原件](#page-43-0)")。
- 2 从控制面板中选择 \e(传真)。
- **3** 根据您的传真需要调整分辨率和黑度(请参见第 101 页上的"[调整文档设置](#page-99-0)")。
- 4 从控制面板中选择 ... (菜单)> 传真功能 > 多方发送。
- **5** 输入首台接收传真机的号码,然后按**OK**。 您可以按速拨号码或使用(1)(地址簿)按钮选择组拨号码。
- **6** 输入第二个传真号码,然后按**OK**。 显示屏要求输入发送文档的另一个传真号码。
- **7** 要输入更多传真号码,在显示是时按**OK**,然后重复步骤 5 和 6。

最多可以输入 10 个目标。  $\mathscr{L}_{\mathsf{L}}$ 

**8** 输入完传真号码后,按左/右箭头在另一编号**?**提示下选择否,然后按**OK**。 机器开始按输入顺序将传真发送到输入的号码。

### 自动重拨

如果您所拨打的号码在发送传真时正忙或无响应,机器会自动重拨该号码。重拨时间取决于 国家/地区的出厂默认设置。

当显示屏显示尝试重拨?时,按 (①)(开始)按钮可重拨该号码,并且无需等待。要取消自动重 拨,请按 $(\widehat{\times})$  (取消)。

要更改两次重拨之间的时间间隔和重拨次数。

- 1 按控制面板上的 \e (传真)> … (菜单)> 传真设置 > 发送。
- **2** 选择所需的重拨次数或重拨期限。
- **3** 选择所需选项。

### 重拨传真号码

- **1** 按控制面板上的 (重拨**/**暂停)按钮。
- **2** 选择所需传真号码。 将显示最近发送的十个传真号码和十个已接收的呼叫者 ID。
- **3** 当将原件装入进纸器时,机器将自动开始发送。 如果将原件放置在扫描仪玻璃板上,请选择是添加另一页。装入另一原件,然后按确定。 完成后在显示另一页**?**时选择否。

### 确认发送

成功发送完原件的最后一页之后,机器会发出蜂鸣音,然后返回就绪模式。

如果在发送传真的过程中出错,则显示屏上会显示错误信息。如果您收到错误信息,可按 (取消)清除该信息,然后再次尝试发送传真。

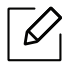

 $\fbox{1}$ <br>□ 可以将机器设置为在每次完成发送传真时自动打印确认报告。按控制面板上的 √ (传 真) > ... (菜单) > 传真设置 > 发送 > 传真确认。

### <span id="page-93-0"></span>延迟传真传送

当您不在场时,可以将机器设置为稍后发送传真。

 $\mathscr{D}$ 不能使用此功能发送彩色传真。

- **1** 将单页文档正面朝下放在文档玻璃板上,或者将文档正面朝上装入进稿器中。
- **2** 按控制面板上的 (传真)。
- **3** 调整分辨率和暗度,使之满足您的传真需要。
- 4 按控制面板中的 ... (菜单) > 传真功能 > 延迟发送。
- **5** 输入接收传真机的号码,然后按**OK**。
- **6** 显示屏要求输入发送文档的另一个传真号码。
- **7** 要输入更多传真号码,当突出显示是时按确定并重复步骤 5。

 $\mathscr{D}_{1}$ 最多可以输入 10 个目标。

**8** 输入作业名称和时间。

 $\mathscr{D}_{1}$ 如果设定的时间早于当前时间,机器会在第二天的该时间发送传真。

**9** 在发送之前,原件会被扫描到内存中。 机器返回就绪模式。显示屏提醒您现在处于就绪模式,以及已设置延迟传真。

 $\mathscr{D}_{1}$ 

可以检查已延迟传真作业列表。 按控制面板中的 …… (菜单) > 系统设置 > 报告 > 计划作业。

### <span id="page-94-0"></span>取消预定传真作业

- 1 按控制面板中的、目(传真)> …(菜单)>传真功能>取消作业。
- **2** 选择所需传真作业并按**OK**。
- **3** 当是突出显示时请按**OK**。 选定的传真已从内存中删除。
- **4** <sup>按</sup> (取消)返回"就绪"模式。

<span id="page-95-0"></span>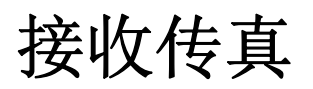

本机器出厂时被预设为传真模式。在接收传真时,机器以指定的响铃次数应答来电,并自动接 收传真。

### 更改接收模式

- 1 按控制面板上的 \目(传真)> ... (菜单)> 传真设置 > 接收 > 接收模式。
- **2** 选择所需选项。
	- 传真**:** 应答传真来电,并立即进入传真接收模式。
	- 电话:依次按 (C)(免提拨号)和 (T)(开始)按钮接收传真。
	- 应答**/**传真**:** 在应答机连接到您的机器时使用。机器将应答来电,呼叫者可以在应答机上 留言。如果传真机在线检测到传真音,则机器将自动切换为传真模式以接收传真。

要使用应答 **/** 传真模式,必须将应答机连接到您的机器背面的 EXT (分机)插 槽。

• **DRPD:** 可以采用"特色振铃模式检测"(DRPD)功能来接收通话。特色振铃是一种电话 公司服务,通过该服务用户能够使用一条电话线接听来自于几个不同电话号码的来电。 有关详细信息,请参见第 98 页上的"使用 DRPD [模式接收传真](#page-96-0)"。

该设置是否可用取决于您所在的国家 / 地区。

**3** <sup>按</sup> 确定。

 $\mathcal{L}% _{G}(\theta)=\mathcal{L}_{G}(\theta)$ 

4 按 (x) (取消)返回"就绪"模式。

## 在电话模式中手动接收

在听到传真音后,您可以按 (<>>
(<>
免提拨号)按钮,然后再按(> +>
(<>
)<
(<br />
开始)接收传真呼叫。

### 以应答机 **/** 传真模式接收

要使用此模式,必须将应答机连接到本机背面的 EXT (分机) 插槽。如果呼叫者留言, 则应答 机会存储该信息。如果机器在线检测到传真音,则自动开始接收传真。

- $\mathscr{L}_{\mathsf{I}}$ • 如果已将机器设置为此模式,并且应答机关闭或机器的 EXT(分机)插槽中未连接任 何应答机,则机器将在预定响铃次数后自动转入传真模式。
	- 如果应答机有一个用户可选响铃计数器,则应将机器设置为响铃 1 次即应答来电。
	- 如果机器处于电话模式,请将应答机与传真机断开连接或关闭应答机。否则,应答机 的输出信息会干扰电话通话。

## 使用电话分机接收传真

使用连接到 EXT 插口的电话分机时,无需转到传真机就可以从分机上通话的一方那里接收传 真。

在分机上接到呼叫并听到传真音时,请在分机上按 **\*9\*** 键。机器即开始接收传真。

**\*9\*** 为出厂预设的远程接收代码。第一个星号和最后一个星号是固定的,但您可以任意更改中 间的号码。

通过连接到 EXT 插口的电话分机通话时,复印和扫描功能不可用。

## <span id="page-96-0"></span>使用 **DRPD** 模式接收传真

该设置是否可用取决于您所在的国家/地区。特色振铃是一种电话公司服务,通过该服务用户 能够使用一条电话线接听来自于几个不同电话号码的来电。此功能通常由提供应答服务的工 作人员使用,他们负责接听多个不同客户的电话,并且需要知道呼叫者拨打的号码,以便恰当 地接听电话。

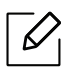

 $\overline{\mathcal{L}}$ 

该设置是否可用取决于您所在的国家 / 地区。

- 1 从控制面板中选择 **乀■**(传真)> ... (菜单)> 传真设置 > 接收 > DRPD模式 > 等待振 铃。
- **2** 从另一部电话拨打传真号。
- **3** 当传真机开始响铃时,不要应答呼叫。传真机需要多次响铃才能识别该模式。 当机器完成识别过程后,显示屏将显示已完成 **DRPD** 设置。如果 DRPD 设置失败,将显 示错误 **DRPD** 振铃。
- $4$  出现 DRPD 时, 按 OK, 然后从步骤 2 开始。
	- $\mathscr{D}_1$
- 如果重新分配传真号码,或者将机器连接到另一条电话线上,则必须重新设置 DRPD。
- DRPD 设置完成后,再次拨打传真号码,以验证机器是否以传真音应答。然后拨 打分配到同一条线上的另一号码,确保通话转至电话分机或插入 EXT (分机)插 槽内的应答机。

### <span id="page-97-0"></span>以安全接收模式接收

视型号或可选商品,此功能可能不可用 (请参见第 8 页上的 " [不同型号的功能](#page-7-0) ")。

可能需要防止未经授权的人员查看接收的传真。打开安全接收模式,接入的所有传真均将存 储到内存中。输入密码即可打印收到的传真。

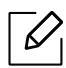

 $\mathscr{L}$ 

 要使用安全接收模式,可通过控制面板中的 (传真) > (菜单 > 传真功能 > 安 全接收激活菜单。

#### 打印已接收的传真

- **1** 从控制面板中选择 (传真)> (菜单)> 传真功能 > 安全接收 > 打印。
- **2** 输入四位数的密码,然后按**OK**。
- **3** 机器打印存储在内存中的所有传真。

### 把传真接收到内存中

由于机器是一种多任务设备,因此可以在复印或打印的同时接收传真。如果在复印或打印时 接收到传真,则机器会将收到的传真存储在其内存中。然后,在完成复印或打印后,机器会立 即自动打印传真。

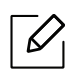

如果接收并打印传真,则无法同时处理其他复印和打印作业。

## <span id="page-98-0"></span>将传真转发至另一个目的地

您可以将机器设置为通过传真将已收到或已发送传真转发到其他目的地。如果不在办公室但 必须接收传真,则该功能可能会有用。

### <span id="page-98-2"></span><span id="page-98-1"></span>将已发传真转发到另一个目标

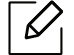

不能使用此功能发送彩色传真。

- **1** 将单页文档正面朝下放在文档玻璃板上,或者将文档正面朝上装入进稿器中。
- 2 按控制面板上的↓■(传真)>... (菜单)>传真功能>发送转发>转发到传真>打 开。
	- $\mathscr{D}$ • 如果选择了打开,则不能手动发送传真(请参见 第 92 页上的"[手动发送传真](#page-90-0)")。
		- 视型号或可选商品,转发选项可能不可用(请参见第 9 页上的"[多种功能](#page-8-0)")。
- **3** 输入目标传真号码并按**OK**。
- 4 按 ② (取消)返回"就绪"模式。

随后发送的传真将转发至指定传真机。

#### <span id="page-98-3"></span>转发已接收的传真

您可以将机器设置为通过传真将已收到或已发送传真转发到其他目的地。如果不在办公室但 必须接收传真,则该功能可能会有用。

- 1 按控制面板上的 \, \_, (传真)> ... (菜单)> 传真功能 > 接收转发 > 转发到传真或转发到 **PC** > 打开。
	- $\mathscr{D}_{1}$ • 视型号或可选商品,转发选项可能不可用(请参见第 9 页上的"[多种功能](#page-8-0)")。
		- 要将机器设置为在转发完传真后打印出该传真,请选择转发并打印。
- **2** 输入目标传真号码并按**OK**。
- **3** 输入开始时间和结束时间,然后按**OK**。
- 4 按 (x) (取消)返回"就绪"模式。

随后发送的传真将转发至指定传真机。

## <span id="page-99-0"></span>调整文档设置

在开始传真之前,根据原件的状态更改下列设置后,以获得最佳质量。

 $\mathscr{L}$ 

对于某些型号,可能需要按 **OK** 才能导航到下层菜单。

#### <span id="page-99-2"></span>分辨率

使用基于文本的典型原件时,默认文档设置可以产生良好的传真效果。但在发送质量低劣的 或含有照片的原件时,可以调整分辨率以获得更高质量的传真效果。

- 1 从控制面板中选择 \e (传真)> ... (菜单)> 传真功能 > 分辨率。
- **2** 选择所需选项并按 **OK**。
	- 标准 字符为正常大小的原件。
	- 精细 含有小字符或细线的原件,或使用点阵式打印机打印的原件。
	- 超精细 含有非常精细内容的原件。仅当与您通信的机器也支持"超精细"分辨率的情况 下,才能启用超精细模式。

 $\mathscr{D}_{1}$ - 对于内存传输而言,超精细模式不可用。分辨率设置被自动更改为 精细。 - 如果将机器分辨率设置为超精细,而与您通信的传真机不支持超精细分辨率, 则机器将使用对方传真机支持的最高分辨率模式传送。

- 照片传真:含有灰色阴影或照片的原件。
- **3** <sup>按</sup> (取消)返回"就绪"模式。

#### <span id="page-99-1"></span>暗度

可以选择原稿的暗度等级。

 $\mathscr{D}_{1}$ 黑度设置适用于当前传真作业。要更改默认设置 (请参见第 109 [页上的](#page-107-0) " 传真 ")。

- 1 从控制面板中选择 \ | (传真)> ... (菜单)> 传真功能 > 暗度。
- **2** 选择所需的暗度。
- **3** <sup>按</sup> (取消)返回"就绪"模式。

## <span id="page-100-0"></span>设置传真地址簿

此功能仅支持传真模式。通过HP Embedded Web Server,您可以用常用传真号码创建快速拨 号号码,然后通过输入地址簿中为它们分配的位置编号轻松快捷地输入传真号码。

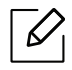

您不能通过地址簿发送彩色传真。

### 登记快速拨号号码

- 1 从控制面板中选择 \ | (传真) > 3 (1) (地址簿) > 新建和编辑 > 快速拨号。
- **2** 输入快速拨号号码,然后按**OK**。

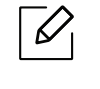

如果选择的号码中已经存储了条目,则显示屏会显示该信息,以便进行更改。要使 用另一个快速拨号号码重新开始,请按 5 (返回)。

- **3** 输入您需要的名称,然后按**OK**。
- **4** 输入您需要的传真号码,然后按**OK**。
- 5 按 (x) (取消)按钮返回就绪模式。

### 使用速拨号码

发送传真时,如果提示您输入目标号码,请输入存储所需号码的速拨号码。

- 对于一位数(0-9)的速拨号码,请按住数字键盘上相应的数字按钮超过 2 秒。  $\mathscr{D}_{\mathsf{L}}$ • 对于两位数或三位数的速拨号码,则按首位按钮,然后按住末位按钮超过 2 秒。
	- 可以通过选择 < ( ) (传真) > (4) ( 地址簿) > 打印打印地址簿列表。

#### 编辑速拨号码

- 1 从控制面板中选择 < = (传真)>(4)(地址簿)> 新建和编辑 > 快速拨号。
- **2** 输入要编辑的速拨号码,然后按**OK**。
- **3** 更改名称,然后按 **OK**。
- **4** 更改传真号码,然后按**OK**。
- 5 按 (x) (取消)返回"就绪"模式。

### 登记组拨号码

- 1 从控制面板中选择 \e ( ) (传真) > (4) ( 地址簿) > 新建和编辑 > 群组拨号。
- **2** 输入群组拨号号码,然后按**OK**。

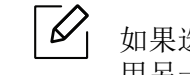

如果选择的号码中已经存储了条目,则显示屏会显示该信息,以便进行更改。要使 用另一个快速拨号号码重新开始,请按 ◀⊃ (返回)。

- **3** 通过输入要放入组中的快速拨号名称的前几个字母进行搜索。
- **4** 选择所需的名称和号码,然后按**OK**。
- **5** 出现添加**?**时,选择是。
- **6** 重复步骤 3 将其他速拨号码纳入组中。
- **7** 完成后,在出现另一编号**?**时选择否并按**OK**。
- **8** <sup>按</sup> (取消)返回"就绪"模式。

#### 编辑组拨号码

- 1 从控制面板中选择 \ | (传真) > 4 (1) (地址簿) > 新建和编辑 > 群组拨号。
- **2** 输入需要编辑的组拨号码,然后按**OK**。
- **3** 输入要添加的新速拨号码并按**OK**,然后会出现添加**?**。 输入存储在组中的速拨号码并按**OK**,则将出现已删除。
- **4** <sup>按</sup> **OK** 添加或删除号码。
- **5** 重复第 3 步,添加或删除更多号码。
- **6** 出现另一编号**?**时选择否,然后按**OK**。
- **7** <sup>按</sup> (取消)返回"就绪"模式。

#### 在地址薄中搜索条目

搜索内存中的号码可采用两种方法。可以依次从A 扫描到 Z, 也可以通过输入与号码相关名称 的前几个字母进行搜索。

- 1 从控制面板中选择 < = (传真) > (4) (地址簿) > 查找和拨号 > 快速拨号或群组拨号。
- **2** 输入所有或 **ID** 并按**OK**。
- **3** 按标有要查找的字母的名称和号码或键盘按钮。 例如,如果想要找到"MOBILE"这个名字,按 **6** 按钮,此按钮上标有"MNO"。
- 4 按 (x) (取消)返回"就绪"模式。

## 打印地址簿

您可以通过打印列表来查看 3(地址簿)设置。

1 选择控制面板上的 \ | (传真) > 4 (地址簿) > 打印。

## **2** <sup>按</sup> **OK**。

机器开始打印。

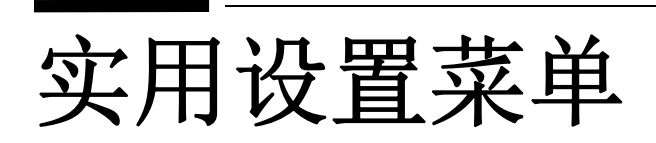

本章介绍如何浏览机器的当前状态,以及对高级机器设置进行配置的方法。

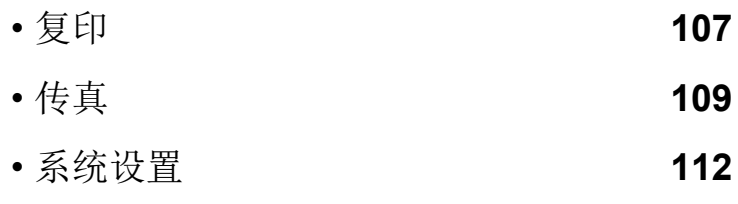

• [网络设置](#page-114-0) **116**

## <span id="page-105-0"></span>复印

## 复印功能

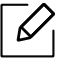

根据选项或型号的不同,某些菜单可能不会显示。这种情况下,此功能不适用于您的机 器 (请参见第 28 页上的 " [菜单概述](#page-27-1) ")。

要更改菜单选项:

在复印模式中,按控制面板上的 …… (菜单)> 复印功能。

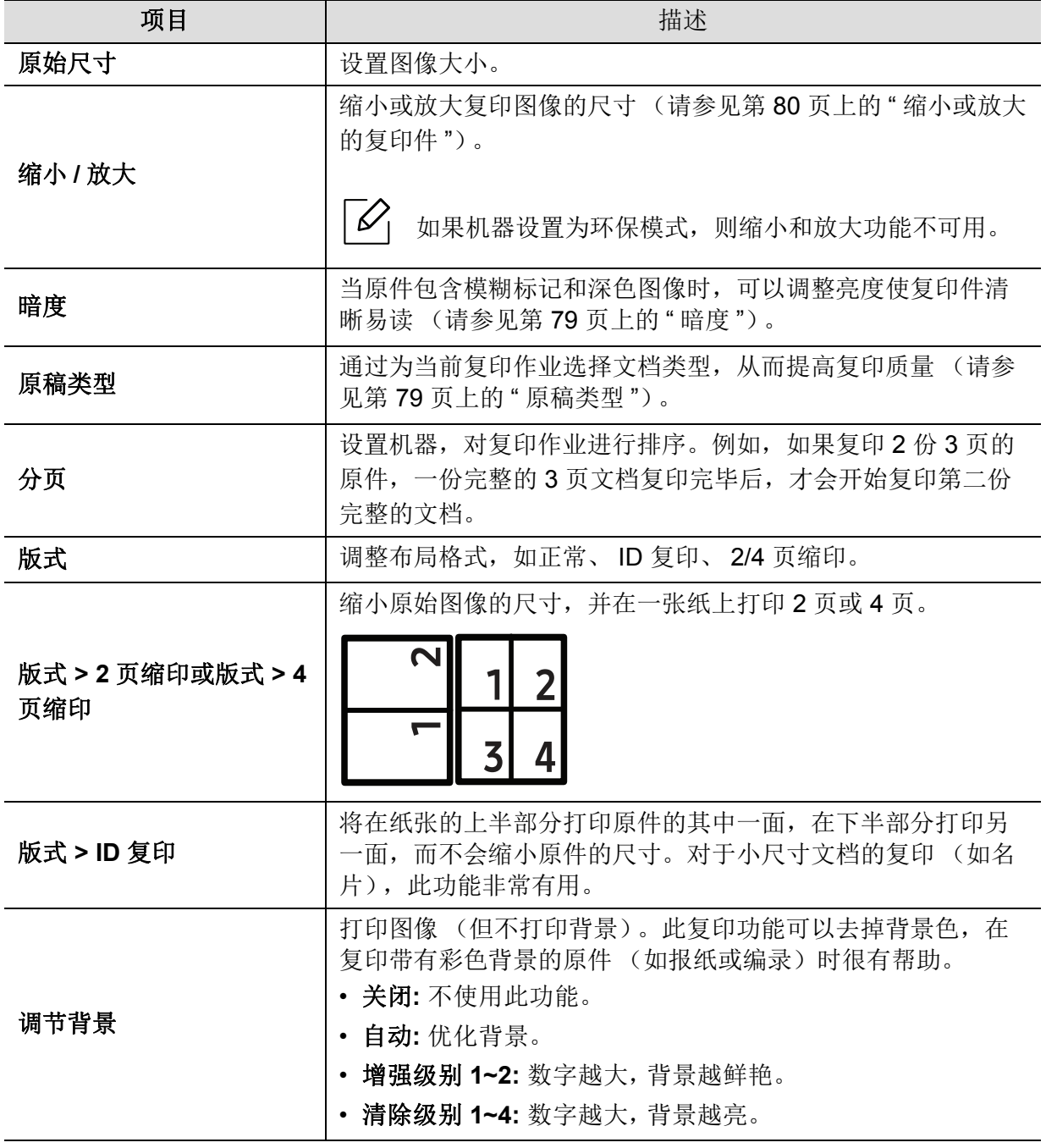

## 复印设置

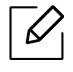

根据选项或型号的不同,某些菜单可能不会显示。这种情况下,此功能不适用于您的机 器 (请参见第 28 页上的 " [菜单概述](#page-27-1) ")。

要更改菜单选项:

在复印模式中,按控制面板上的 …… (菜单) > 复印设置。

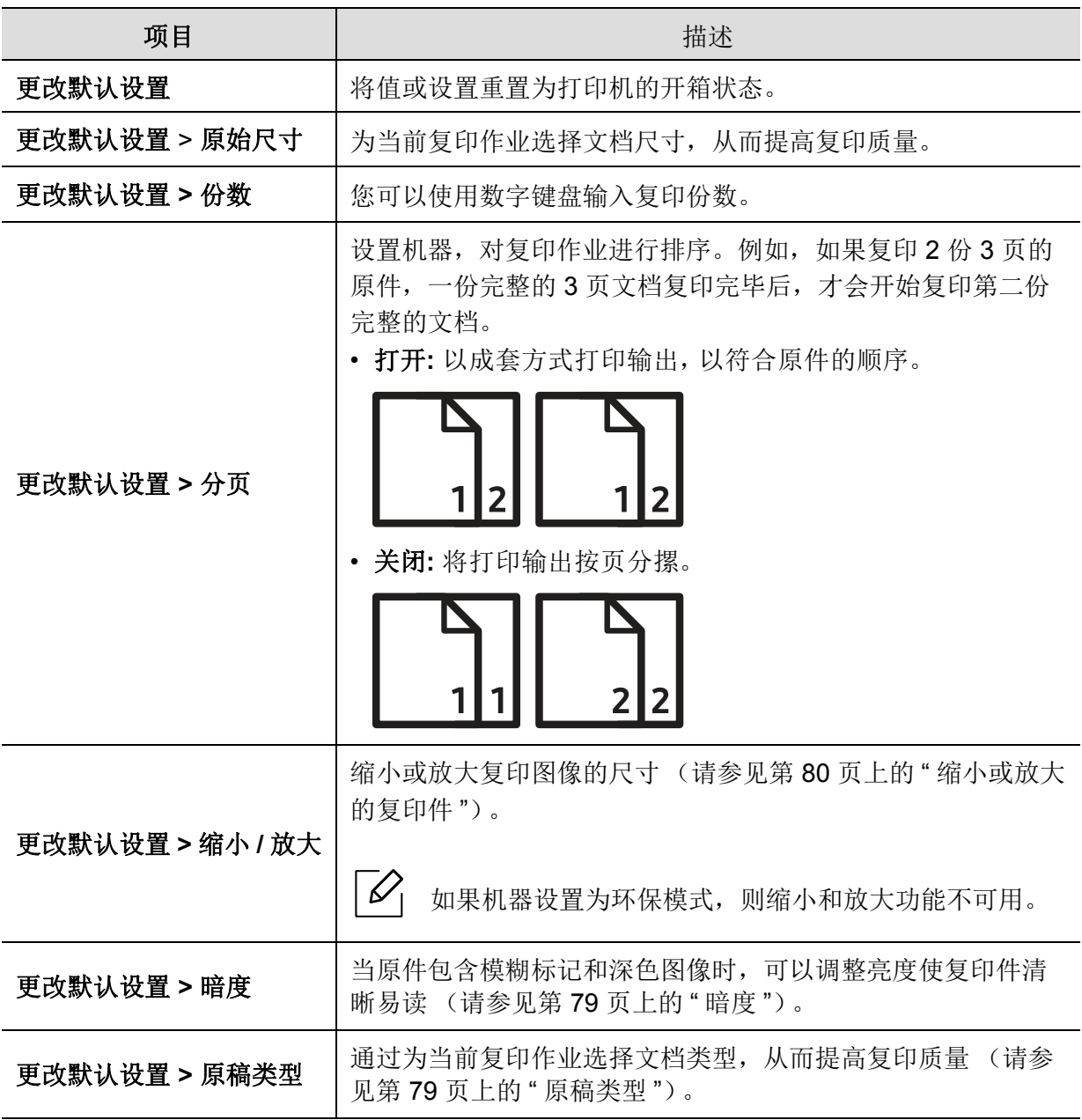

# <span id="page-107-1"></span><span id="page-107-0"></span>传真

## 传真功能

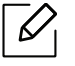

根据选项或型号的不同,某些菜单可能不会显示。这种情况下,此功能不适用于您的机 器 (请参见第 28 页上的 " [菜单概述](#page-27-1) ")。

#### 要更改菜单选项:

• 按控制面板上的 \ = (传真)> … (菜单)> 传真功能。

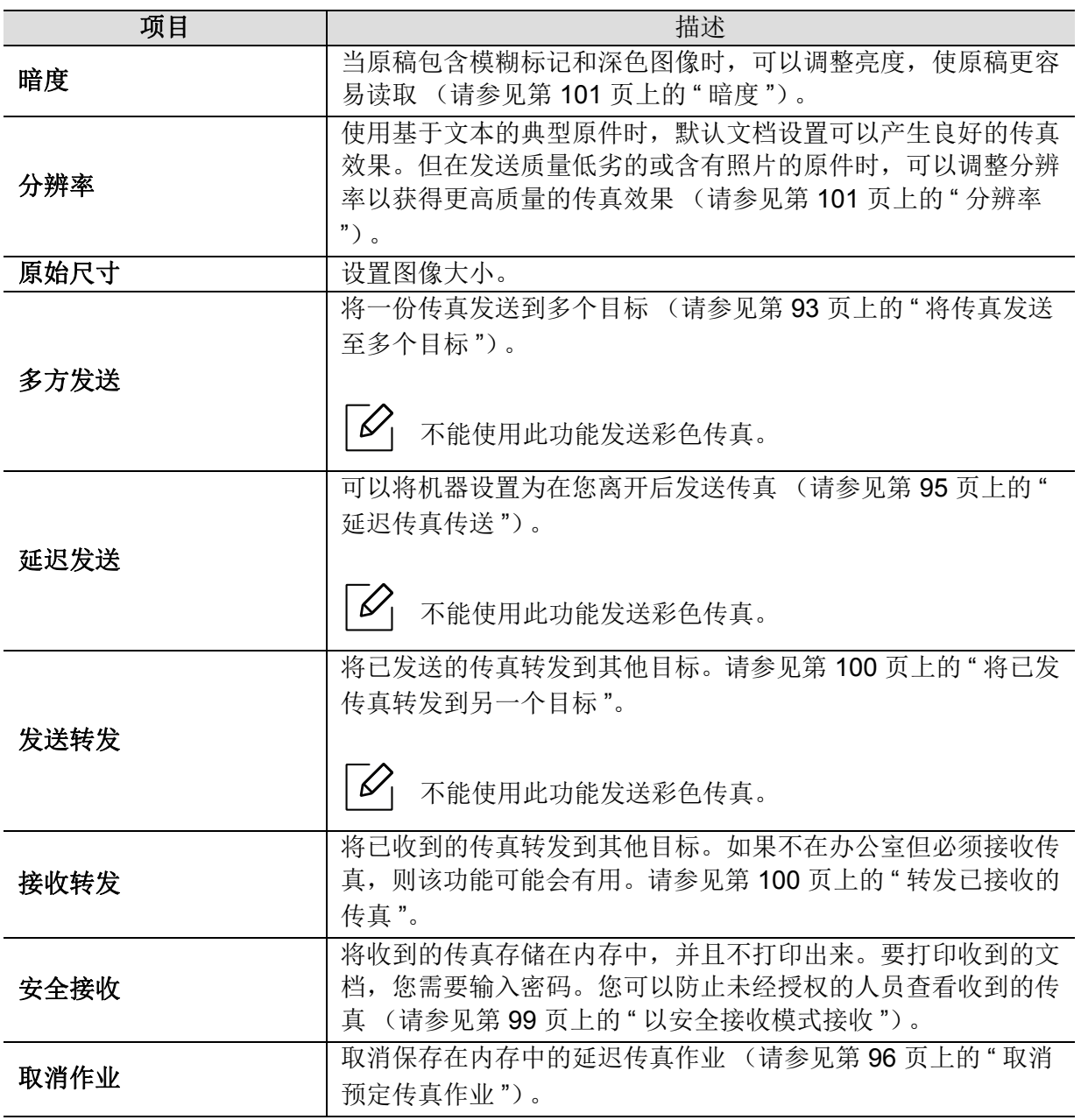
### 发送设置

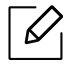

根据选项或型号的不同,某些菜单可能不会显示。这种情况下,此功能不适用于您的机 器 (请参见第 28 页上的 " [菜单概述](#page-27-0) ")。

要更改菜单选项:

### • 按控制面板上的 \ | (传真)> ••• (菜单)> 传真设置 > 发送。

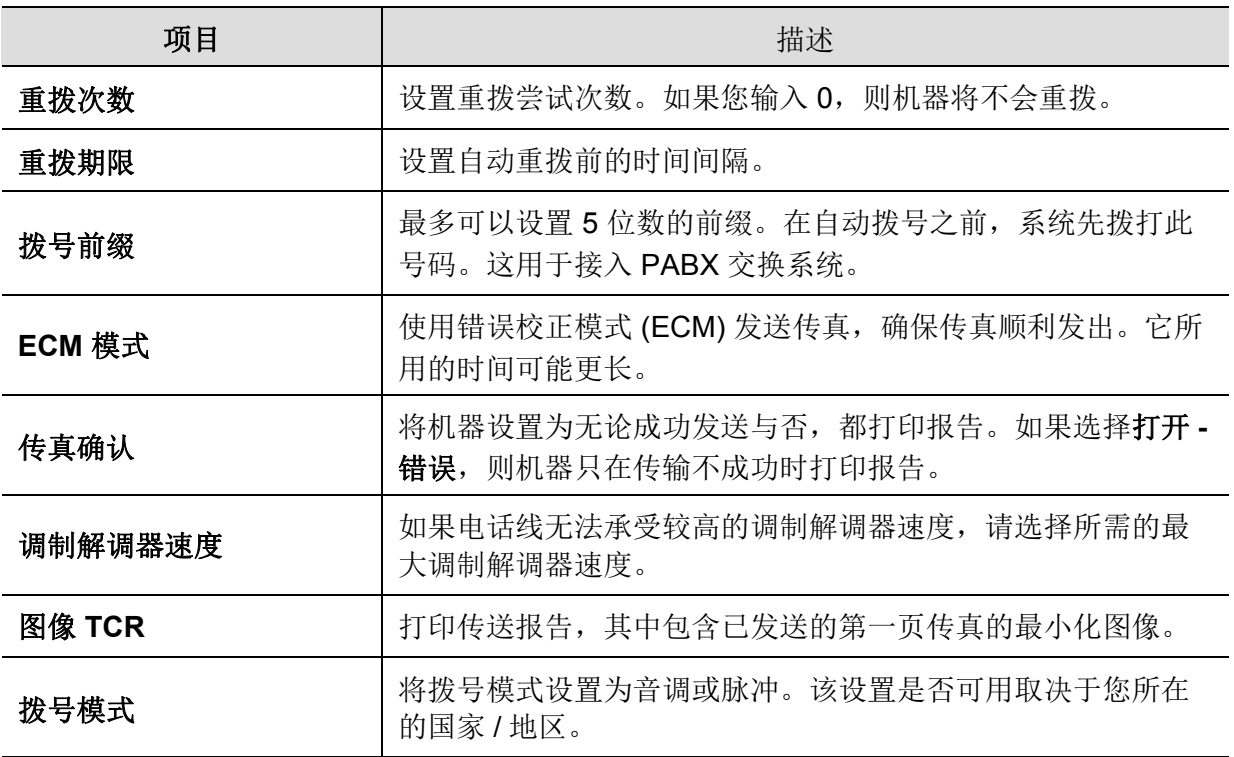

### 接收设置

 $\mathscr{D}_{1}$ 根据选项或型号的不同,某些菜单可能不会显示。这种情况下,此功能不适用于您的机 器 (请参见第 28 页上的 " [菜单概述](#page-27-0) ")。

要更改菜单选项:

### • 按控制面板上的 \ || (传真)> ••• (菜单)> 传真设置 > 接收。

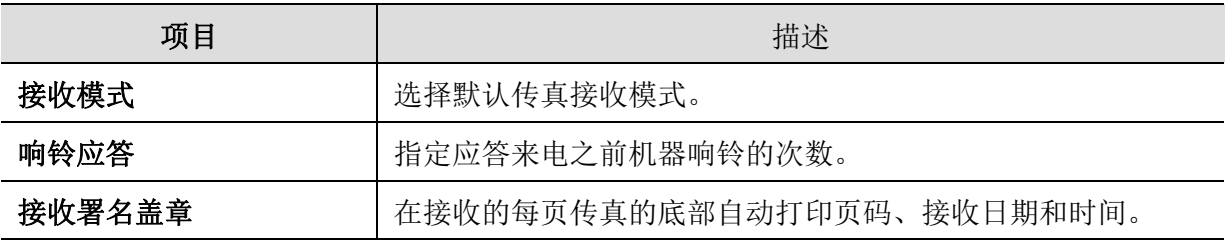

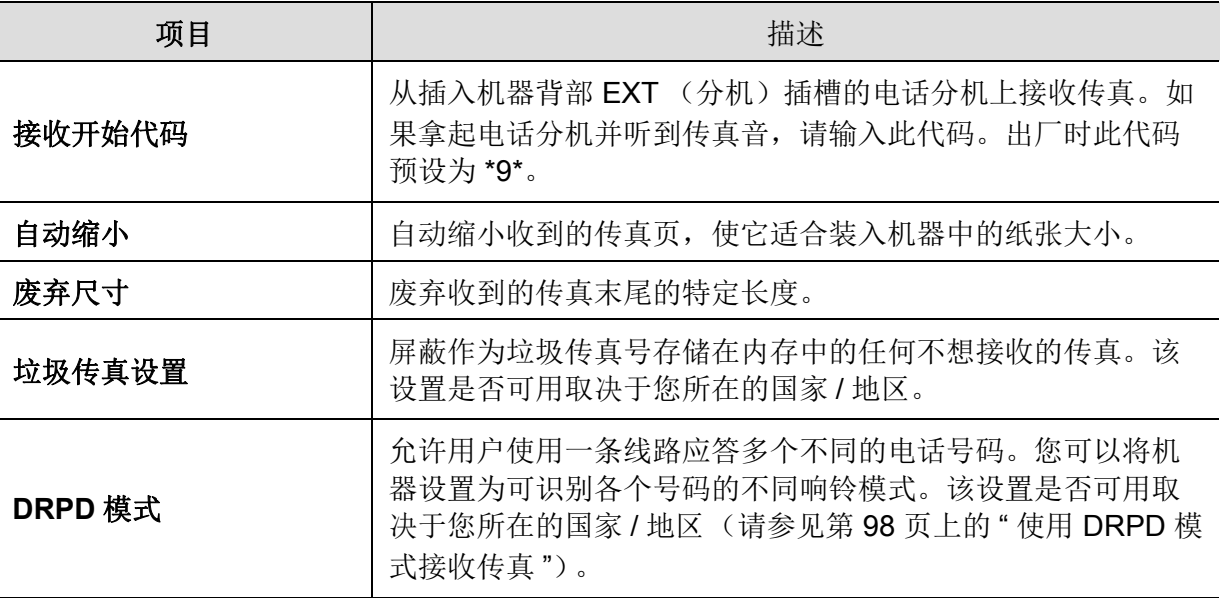

### 其他设置

 $\sqrt{2}$ 

根据选项或型号的不同,某些菜单可能不会显示。这种情况下,此功能不适用于您的机 器 (请参见第 28 页上的 " [菜单概述](#page-27-0) ")。

#### 要更改菜单选项:

## • 按控制面板上的 \ | (传真)> ••• (菜单)> 传真设置。

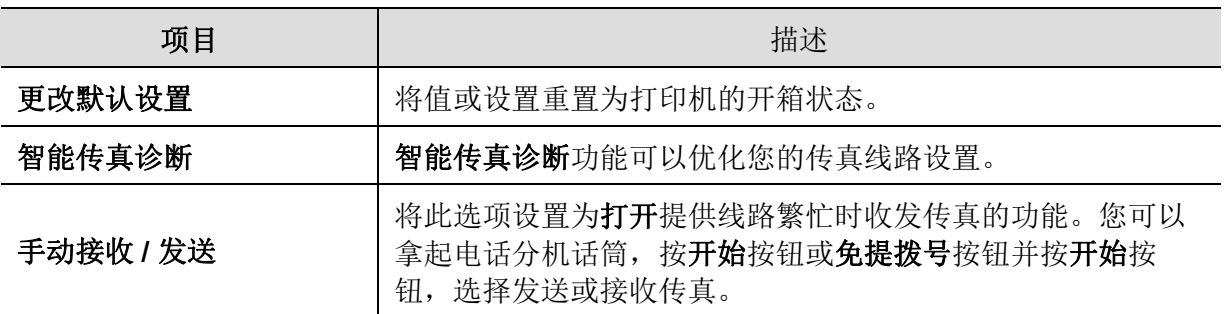

## 系统设置

### 机器设置

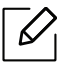

根据选项或型号的不同,某些菜单可能不会显示。这种情况下,此功能不适用于您的机 器 (请参见第 28 页上的 " [菜单概述](#page-27-0) ")。

#### 要更改菜单选项:

#### • 按控制面板中的 … (菜单) > 系统设置 > 设备设置。

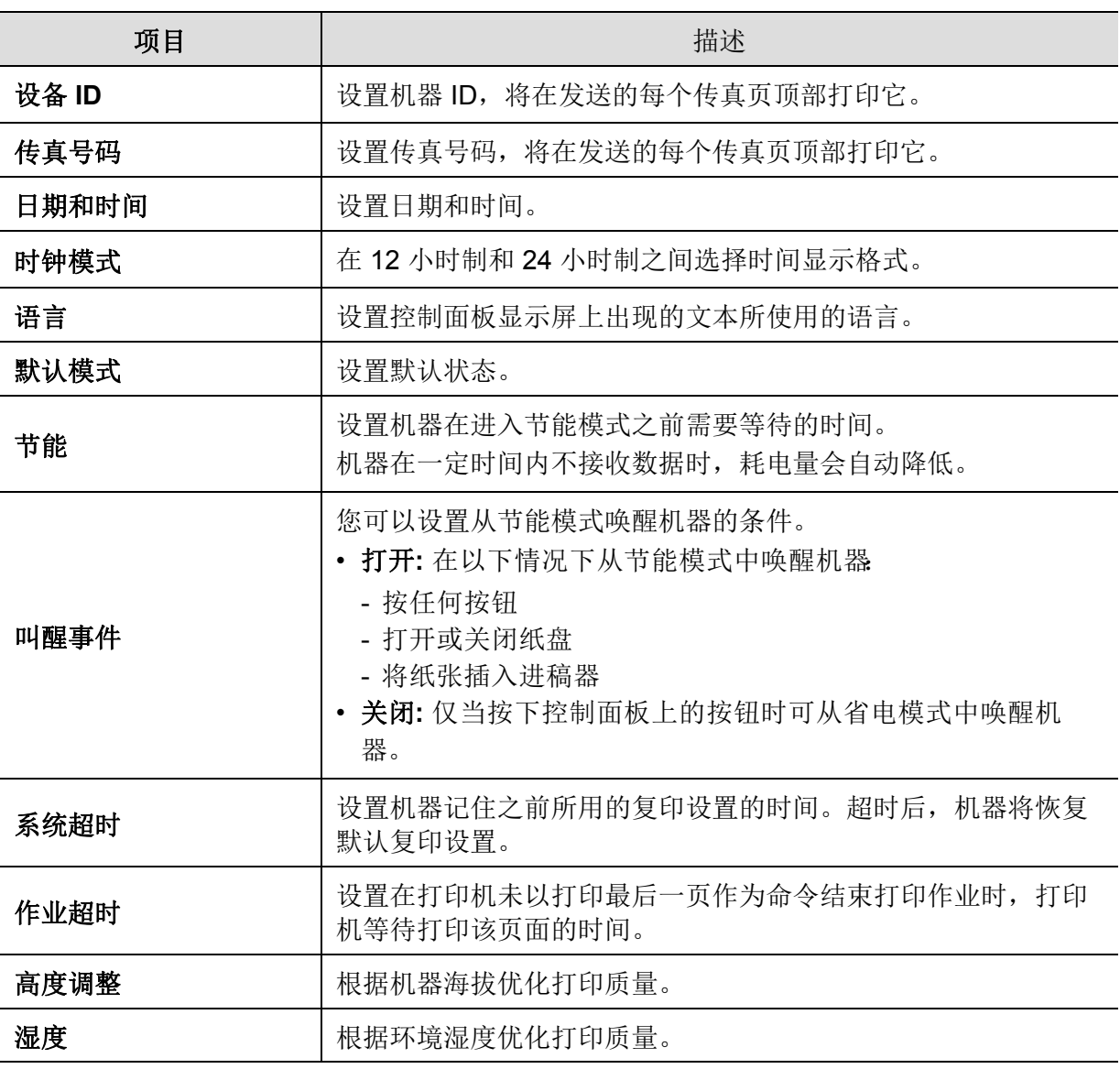

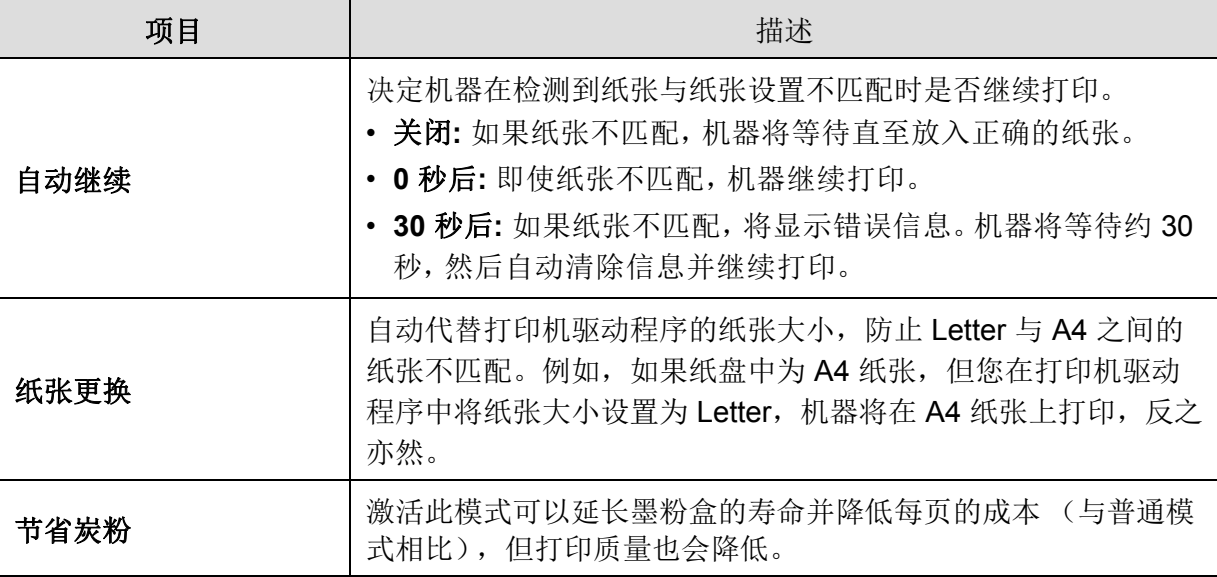

#### 纸张设置

 $\overline{\mathscr{L}}_1$ 

根据选项或型号的不同,某些菜单可能不会显示。这种情况下,此功能不适用于您的机 器 (请参见第 28 页上的 " [菜单概述](#page-27-0) ")。

要更改菜单选项:

#### • 按控制面板中的……(菜单)> 系统设置 > 纸张设置。

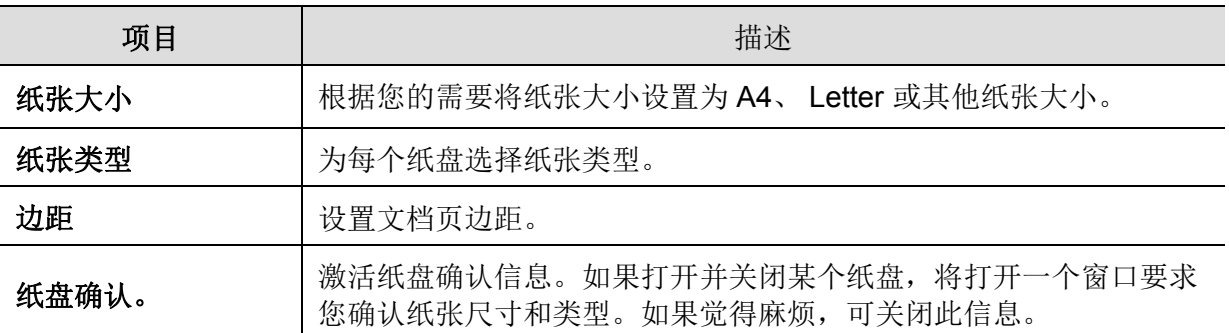

### 声音 **/** 音量

 $\mathscr{D}_{\mathsf{L}}$ 

根据选项或型号的不同,某些菜单可能不会显示。这种情况下,此功能不适用于您的机 器 (请参见第 28 页上的 " [菜单概述](#page-27-0) ")。

#### 要更改菜单选项:

• 按控制面板中的…(菜单)> 系统设置 > 声音/音量。

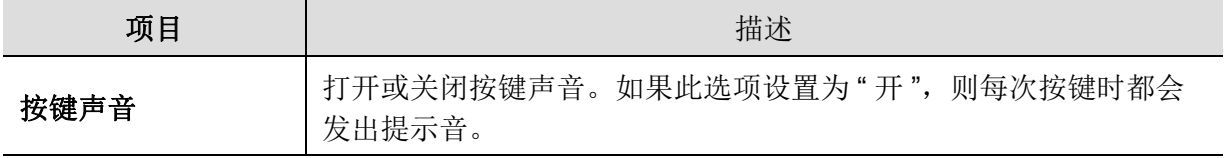

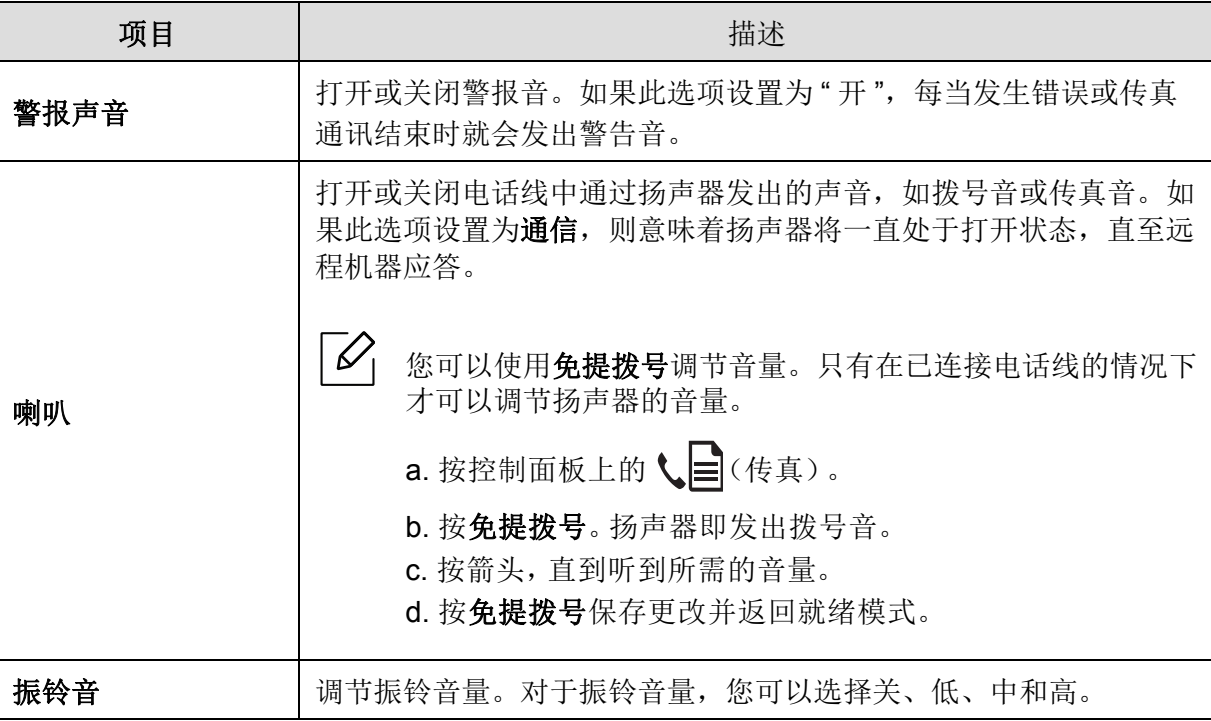

### 报告

 $\overline{\mathscr{L}}_1$ 

根据选项或型号的不同,某些菜单可能不会显示。这种情况下,此功能不适用于您的机 器 (请参见第 28 页上的 " [菜单概述](#page-27-0) ")。

要更改菜单选项:

#### • 按控制面板中的……(菜单)> 系统设置 > 报告。

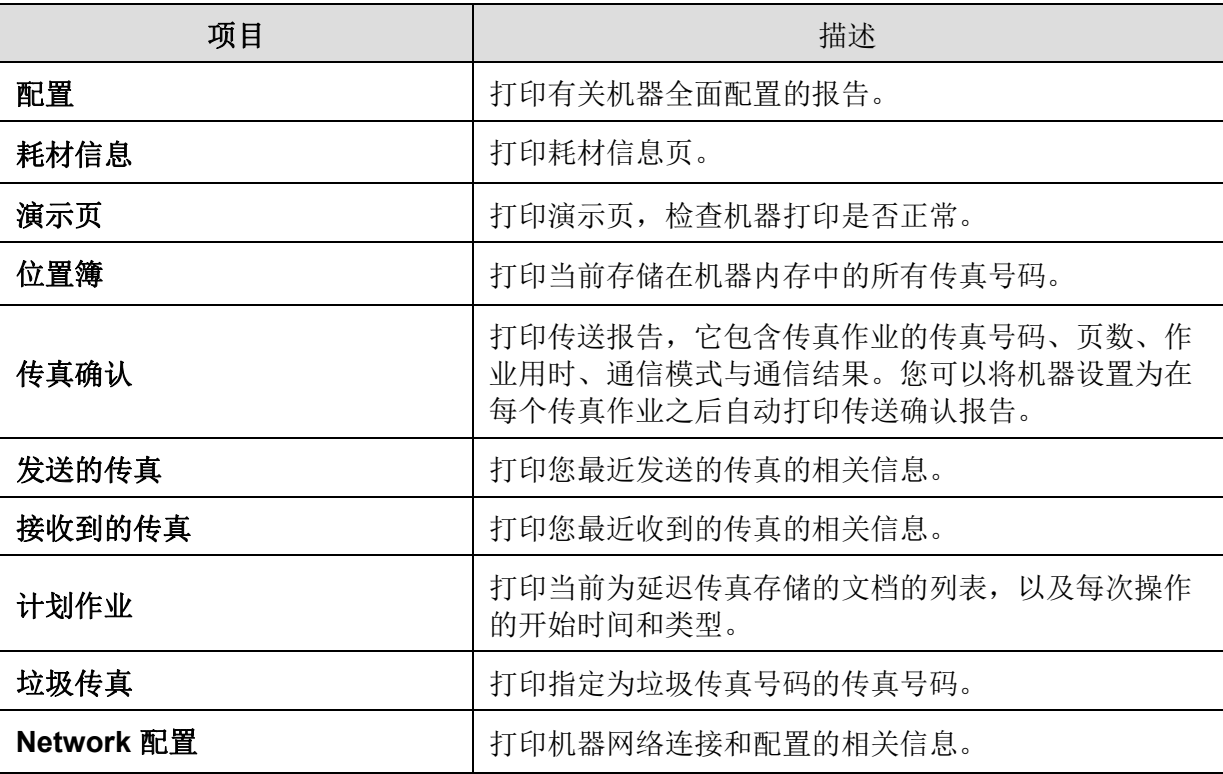

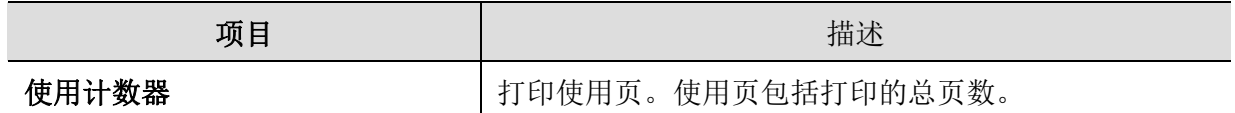

### 维护

 $\sqrt{2}$ 

根据选项或型号的不同,某些菜单可能不会显示。这种情况下,此功能不适用于您的机 器 (请参见第 28 页上的 " [菜单概述](#page-27-0) ")。

要更改菜单选项:

#### • 按控制面板中的…(菜单)>系统设置 > 维护。

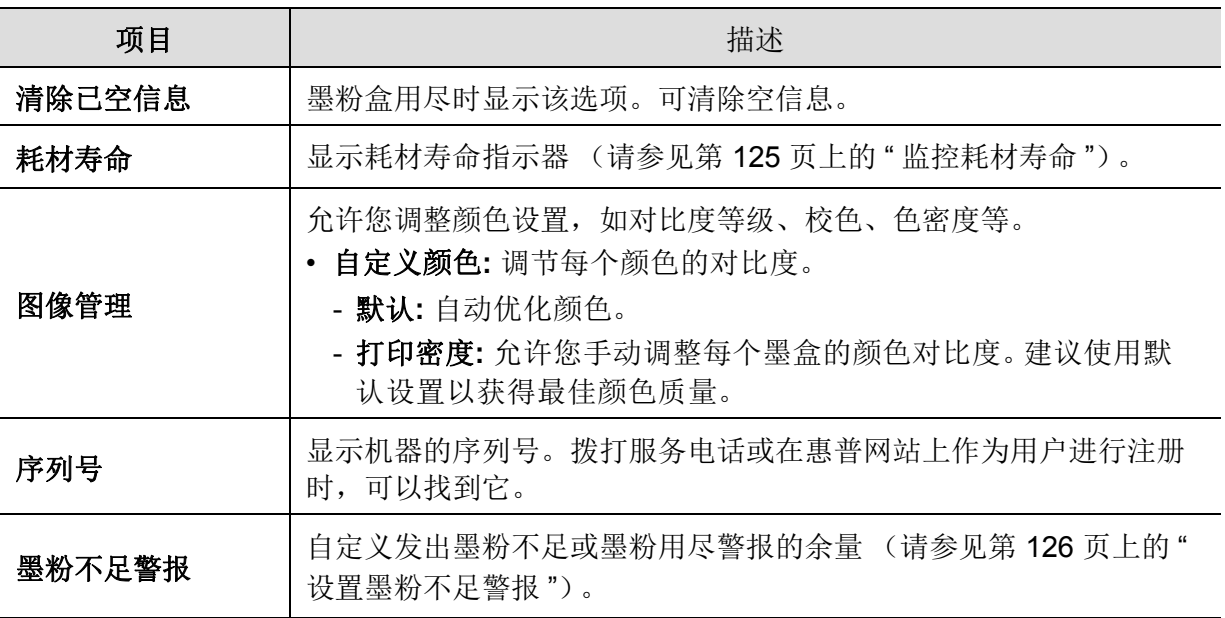

# 网络设置

 $\sqrt{2}$ 

根据选项或型号的不同,某些菜单可能不会显示。这种情况下,此功能不适用于您的机 器 (请参见第 28 页上的 " [菜单概述](#page-27-0) ")。

#### • 按控制面板上的 ••• (菜单) > Network。

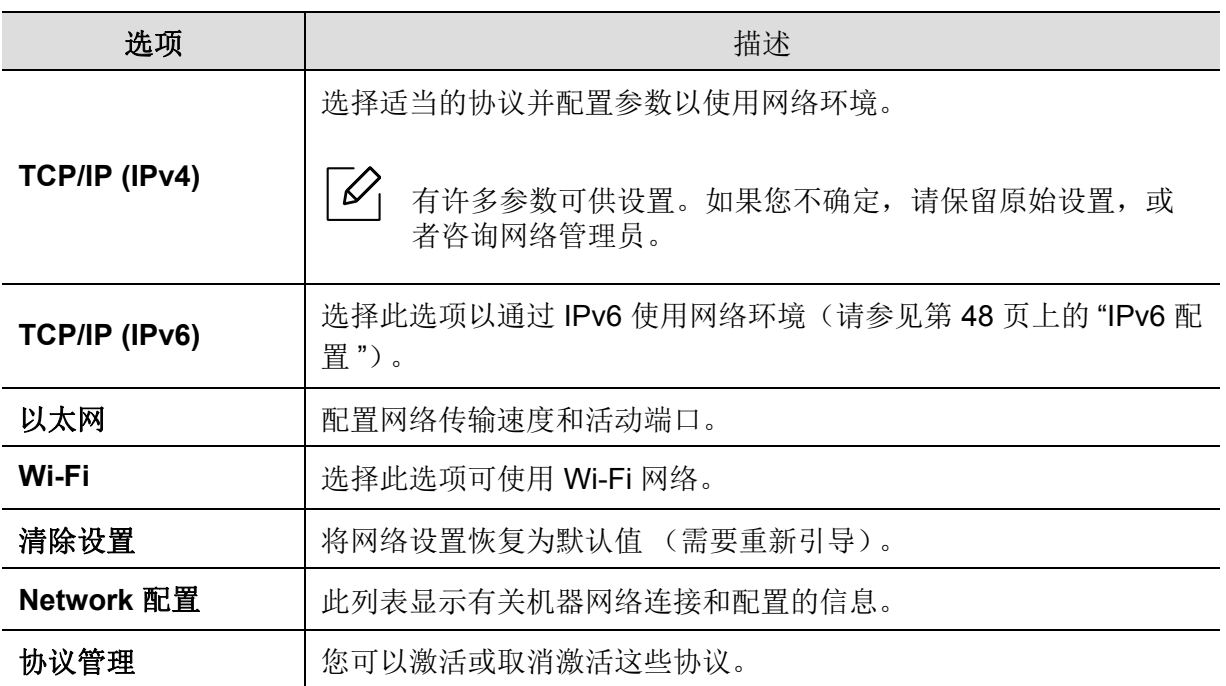

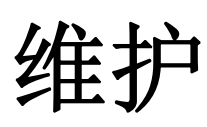

本章介绍有关订购机器的可用耗材、配件和维护零件的信息。

- [订购耗材和配件](#page-116-0) **118** • [可用耗材](#page-117-0) **119** • [可用维护零件](#page-118-0) **120** • [存放墨粉盒](#page-119-0) **121** • [摇匀墨粉](#page-120-0) **122** • [更换墨粉盒](#page-121-0) **123** • [监控耗材寿命](#page-123-1) **125** • [设置墨粉不足警报](#page-124-1) **126**
- [清洁机器](#page-125-0) **127**

# <span id="page-116-0"></span>订购耗材和配件

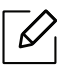

不同国家 / 地区的可用配件不同。要获得可供应的耗材和维护部件的清单,请与您的销 售代表联系。

要订购HP[授权的耗材、配件及维护零件,请联系机器购买地的](https://store.hp.com/)HP经销商或零售商。您还可访 [问](https://store.hp.com/) https://store.hp.com/,然后选择您所在国家/地区,从而了解服务联系信息。

# <span id="page-117-1"></span><span id="page-117-0"></span>可用耗材

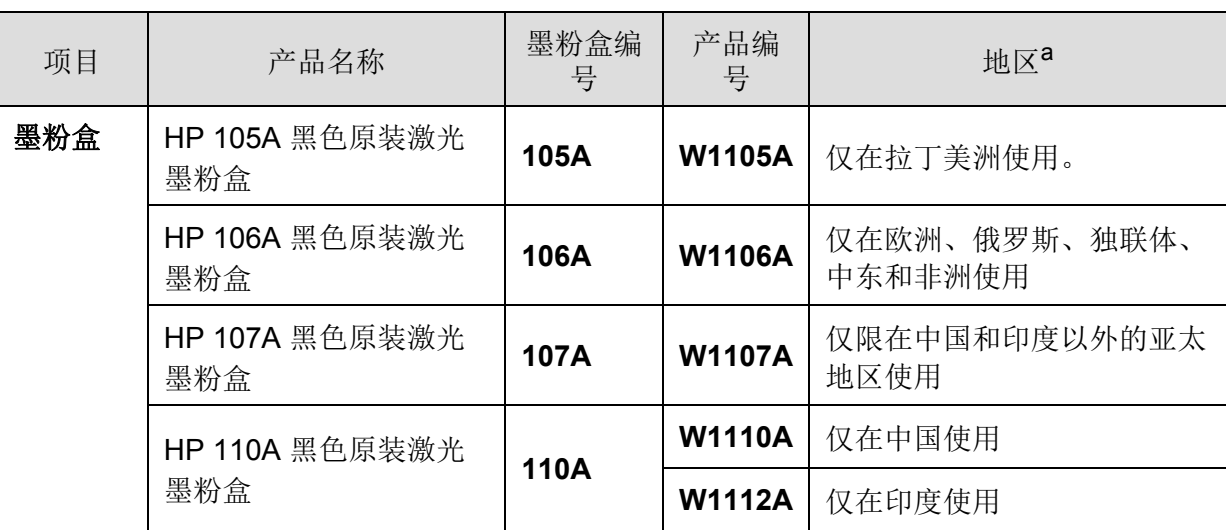

当耗材使用寿命结束时,您可以为您的机器订购以下耗材:

a. 购买新的墨粉盒或其他耗材时,只能在您使用机器的国家 / 地区购买。否则新墨粉盒和其他耗材可能无 法兼容您的机器,因为这些会因国家 / 地区不同而存在差异。

 $\mathcal{L}$ 

根据选项、图像区域的百分比以及所使用的作业模式,墨粉盒的使用寿命可能不同。

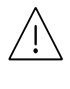

 $\bigwedge \{ \cdot \}$  HP 不推荐使用非原装 HP 墨粉盒,如重新装填或改装的墨粉盒。 HP 不能保证非原装 HP 墨粉盒的质量。机器保修不涵盖由于使用非原装 HP 墨粉盒造成的服务或维修。

<span id="page-118-0"></span>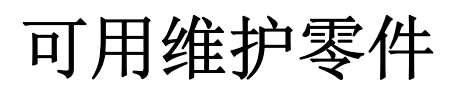

您需要定期更换维护零件,才能确保机器处于最佳状态并避免出现零件磨损导致的打印质量 和送纸问题。维护零件主要包括辊、带和垫。但是,更换周期和零件可能因型号不同而异。只 能售予您机器的授权服务供应商、经销商或零售商更换维护零件。要购买维护零件,请联系您 购买机器的零售商。"打印机状态"程序会通知您维护零件的更换周期。或通过 UI(用户界 面),如果机器支持显示屏。更换周期因使用的操作系统、计算性能、应用软件、连接方法、纸 张类型、纸张尺寸及作业复杂度不同而异。

## <span id="page-119-0"></span>存放墨粉盒

墨粉盒包含光、温度和湿度敏感组件。惠普建议用户遵循这些建议使用新的惠普墨粉盒来确 保最佳性能、最高质量及最长寿命。

请将此墨粉盒存放在与要使用打印机的环境相同的环境中。该环境应处于受控制的温度和湿 度条件下。墨粉盒在安装前不应该揭开原始包装一如果无原始包装,请用纸盖住墨粉盒的顶 部开口处,然后将墨粉盒存放在阴暗机柜中。

揭开墨粉盒包装而不使用墨粉盒会显著缩短墨粉盒的使用寿命。不要将墨粉盒放在地板上。 如果从打印机上取下墨粉盒,请按下述说明正确存放墨粉盒。

- 将墨粉盒存放在随原始包装提供的保护袋中。
- 存放时,应水平而不是垂直放置,并且与安装在机器中时具有相同朝上面。
- 切勿将耗材存放在任何以下环境中:
	- 温度超过 40 °C。
	- 湿度范围小于 20% 或大于 80%。
	- 湿度或温度急剧变化的环境。
	- 阳光或室内灯光直射。
	- 积满灰尘的位置。
	- 不要在汽车中存放太长时间。
	- 存在腐蚀性气体的环境。
	- 存在盐雾的环境。

#### 处理说明

- 请勿触摸墨盒中感光鼓的表面。
- 切勿使墨粉盒受到不必要的震动或冲击。
- 切勿手动旋转感光鼓,尤其是反向旋转;否则会导致内部损坏和墨粉溢出。

#### 墨粉盒使用

惠普不建议,也不许可在本打印机中使用非惠普品牌墨粉盒,包括一般、商店品牌、重新装填 或改装的墨粉盒。

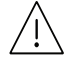

惠普的打印机保修不涵盖由于使用重新装填、改装或非惠普品牌墨粉盒而导致的机器损 坏。

#### 预计墨粉盒寿命

预计墨粉盒寿命(墨粉盒的打印时间)依赖于打印作业所需的墨粉量。实际打印量可能不同, 具体取决于所打印页面的打印密度、操作环境、图像区域百分比、打印间隔、介质类型和/或介 质尺寸。例如,如果您打印大量图形,则将使用较多的墨粉,因此您可能需要较频繁地更换硒 鼓。

# <span id="page-120-1"></span><span id="page-120-0"></span>摇匀墨粉

通过摇匀墨粉盒内剩余的墨粉,可暂时改进打印质量。在某些情况下,即使摇匀墨粉之后仍然 会出现白色条纹或字迹变淡的现象。

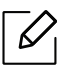

ľ

根据型号和已安装的选件,本用户指南中的图示可能与本机不同。查看您的机器类型 (请参见第 19 页上的 " [正视图](#page-18-0) ")。

- $\bigwedge$ • 为了避免对墨粉盒造成损坏,切勿将其暴露在光线下超过数分钟。如果需要,请用纸 将其遮盖。
	- 请勿接触墨粉盒的绿色区域。请使用墨粉盒上的手柄,以免触及此区域。
	- 如果不慎将墨粉沾到衣物上,请用干布擦拭并用冷水清洗。热水会使墨粉渗入到衣服 纤维中。
	- 打开扫描仪,将进稿器和扫描仪一起握住。

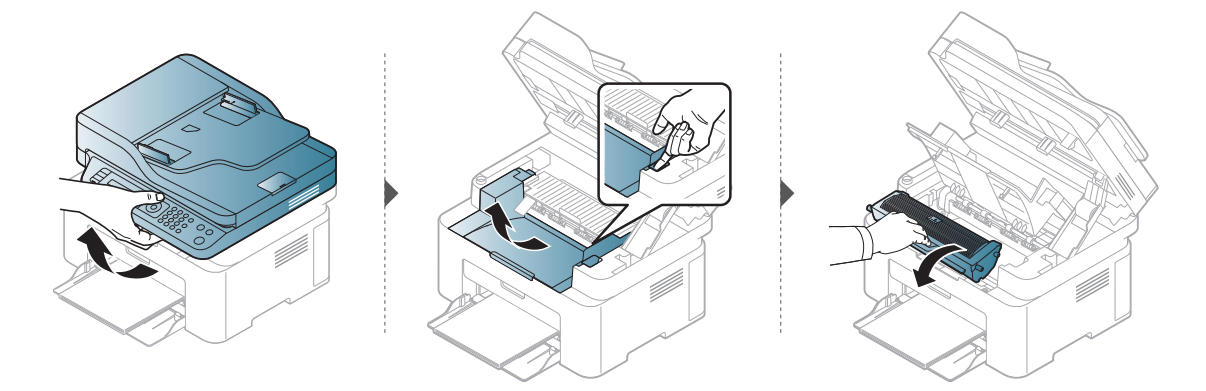

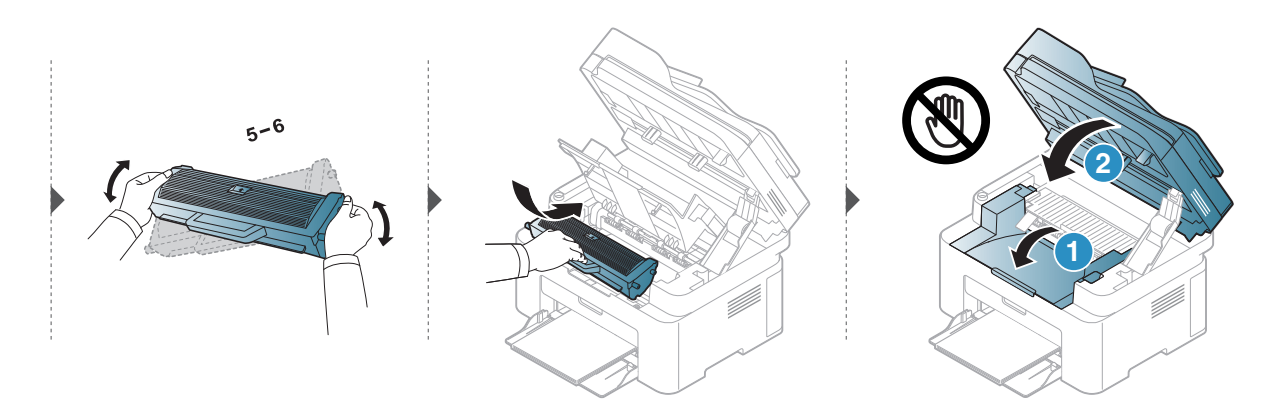

## <span id="page-121-1"></span><span id="page-121-0"></span>更换墨粉盒

需要更换墨粉盒时,检查机器所用的墨粉盒类型(请参见 第 119 页上的"[可用耗材](#page-117-0)")。

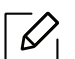

j

- 充分摇匀墨粉盒,这可以提高初期打印质量。
	- 根据型号和已安装的选件,本用户指南中的图示可能与本机不同。查看您的机器类型 (请参见第 19 [页上的](#page-18-0)"正视图")。
- 为了避免对墨粉盒造成损坏,切勿将其暴露在光线下超过数分钟。如果需要,请用纸 将其遮盖。
	- 请勿接触墨粉盒的绿色区域。请使用墨粉盒上的手柄,以免触及此区域。
	- 请勿用刀子或剪子等锋利的物体来打开墨粉盒包装。这些器具可能会划伤墨粉盒的 感光鼓。
	- 如果不慎将墨粉沾到衣物上,请用干布擦拭并用冷水清洗。热水会使墨粉渗入到衣服 纤维中。
	- 打开扫描仪,将进稿器和扫描仪一起握住。

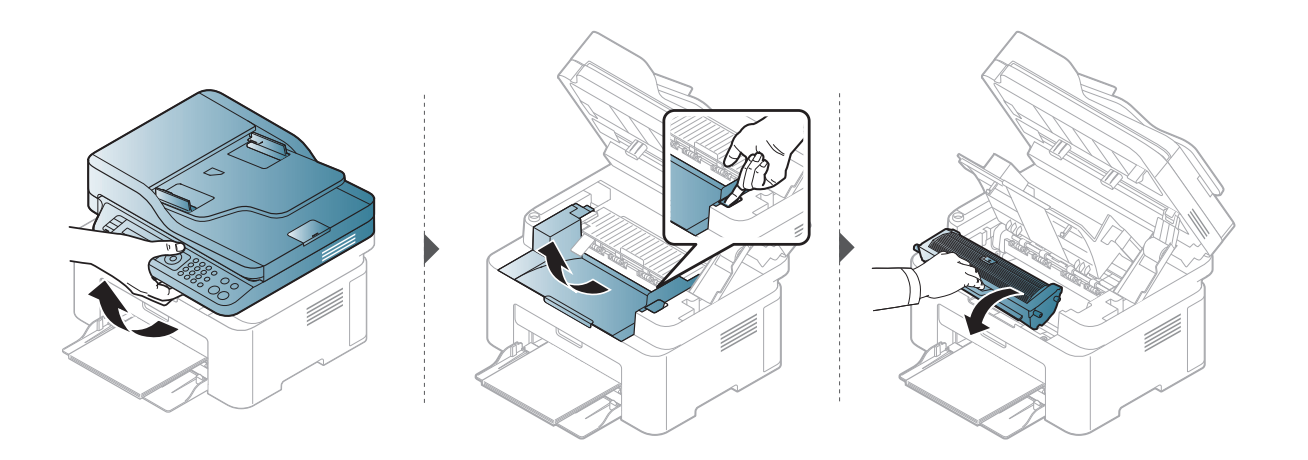

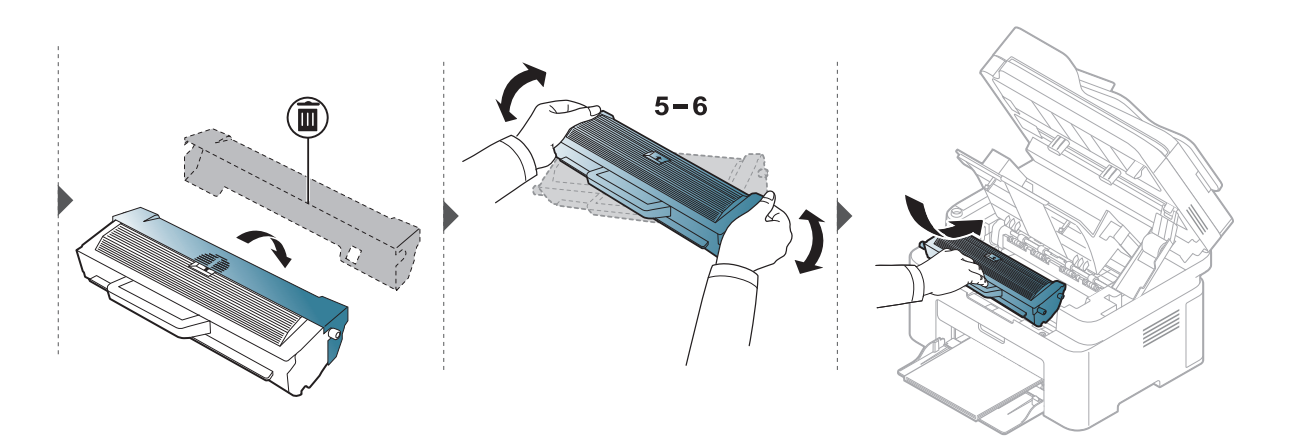

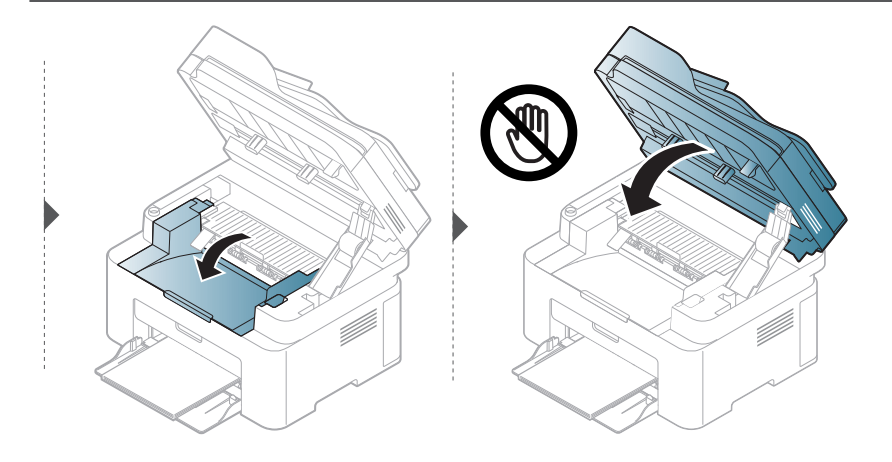

## <span id="page-123-1"></span><span id="page-123-0"></span>监控耗材寿命

如果经常发生卡纸或打印问题,请检查您的机器已经打印或扫描的页数。如有必要,更换相应 零件。

- 1 选择控制面板中的 ••• (菜单) > 系统设置 > 报告。
- **2** 选择所需选项并按 **OK**。
	- 总寿命:显示打印的总页数。
	- **ADF** 扫描:显示使用进稿器打印的页面的数量。
	- 平板扫描 显示使用扫描仪玻璃板扫描的页面的数量。
	- 耗材信息:打印耗材信息页。

3 按  $\circledS$  (取消)返回"就绪"模式。

# <span id="page-124-1"></span><span id="page-124-0"></span>设置墨粉不足警报

墨盒中的墨粉量较小时,会通过信息或 LED 指示灯通知用户更换墨粉盒。可设置此选项,以 决定是否使用此信息或 LED 指示灯。

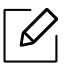

• 访问菜单可能因型号不同而异(请参见第 28 页上的"[访问菜单](#page-27-1)")。

- 对于某些型号,可能需要按 **OK** 才能导航到下层菜单。
- 1 从控制面板中依次选择 … (菜单) > 系统设置 > 维护 > 墨粉不足警报。

**2** 选择所需选项。

**3** <sup>按</sup> **OK** 保存所作的选择。

# <span id="page-125-0"></span>清洁机器

如果出现打印质量问题,或者您是在多尘的环境中使用您的机器,则您需要定期清洁您的机 器,从而确保最佳的打印状况以及延长机器的使用寿命。

 $/$ ľ

• 如果使用含有大量酒精,溶剂或其他烈性物质的清洁剂清洁机壳会造成外壳褪色或 变形。

• 如果您的机器或其周边区域粘上墨粉,则我们建议您使用蘸水的布或绵纸擦拭。如果 使用吸尘器,则墨粉会被吹进空气中,这会对您的身体有害。

### 清洁外部或显示屏

用无绒软布清洁机器外壳或显示屏。可用水稍微蘸湿软布,但注意不要让水滴到机器上或滴 入机器。

### 清洁内部

在打印过程中,纸屑、墨粉和灰尘颗粒会堆积在机器内部。这样会导致产生打印质量问题,例 如:出现墨粉斑点或污点。清洁机器内部能够清除或减少这些问题。

- 为了避免对墨粉盒造成损坏,切勿将其暴露在光线下超过数分钟。如果需要,请用纸  $/$ 将其遮盖。 ľ
	- 请勿接触墨粉盒的绿色区域。请使用墨粉盒上的手柄,以免触及此区域。
	- 清洁机器内部时请使用干燥、无绒抹布,小心不要损坏传墨辊或其他任何内部零件。 不得使用苯或稀释剂等溶剂。可能会出现打印质量问题,并且会导致机器损坏。

 $\overline{\mathscr{L}}_1$ • 使用干燥的无绒抹布清洁机器。

- 关闭机器,拔掉电源线。请等待机器冷却。如果机器有电源开关,请在清洁机器前关 闭电源。
- 根据型号和已安装的选件,本用户指南中的图示可能与本机不同。查看您的机器类型 (请参见第 19 [页上的](#page-18-0)"正视图")。
- 打开扫描仪时,将进稿器和扫描仪一起握住。

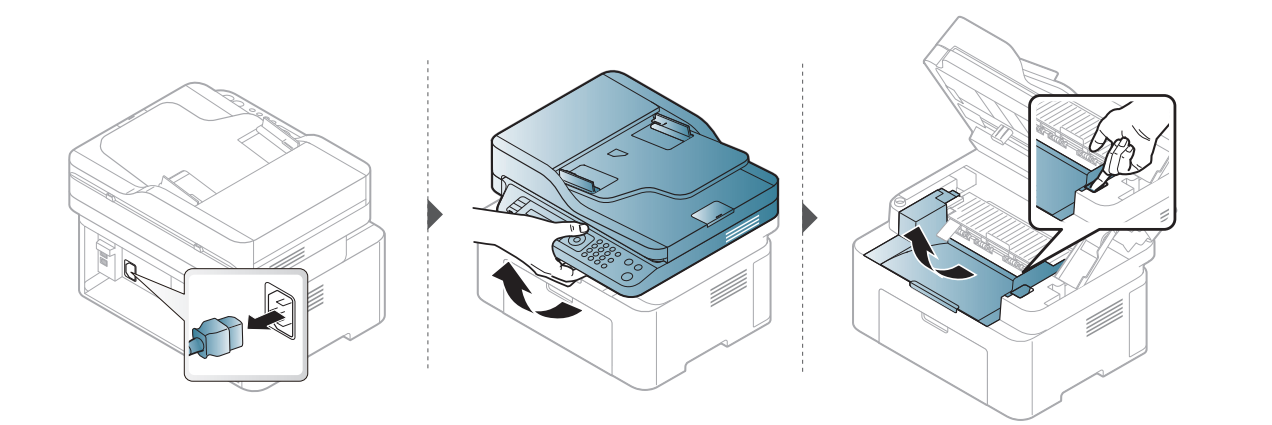

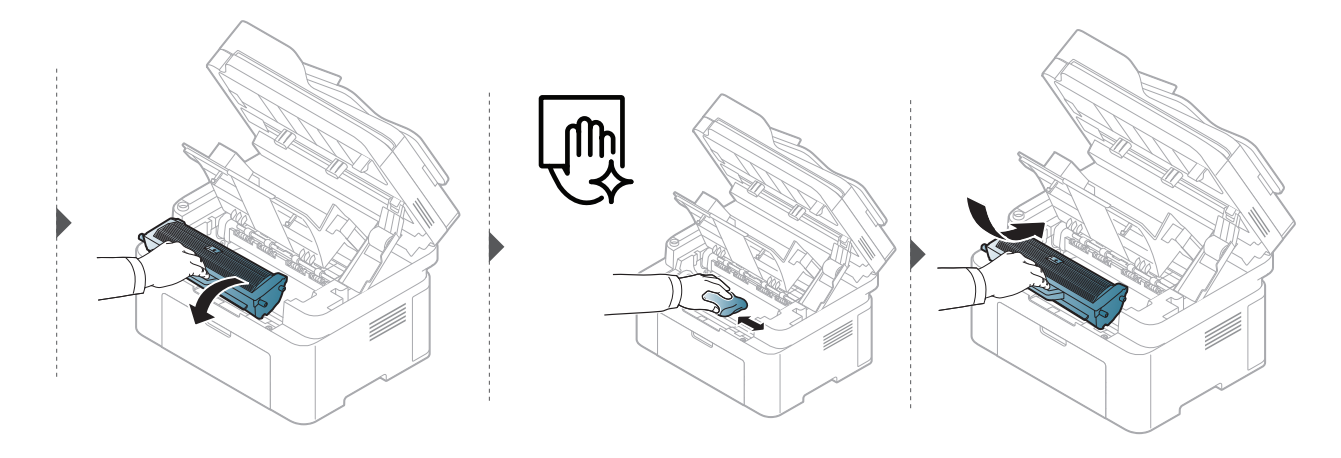

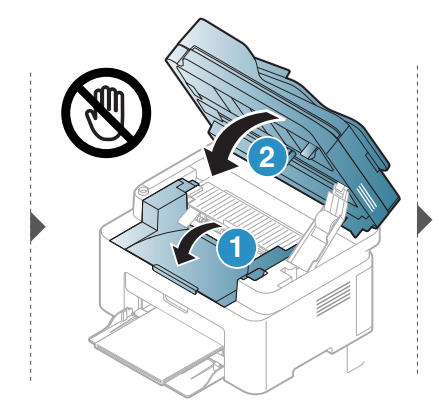

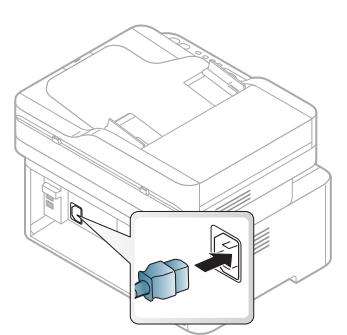

## 清洁搓纸轮

- $\sqrt{2}$ • 关闭机器,拔掉电源线。请等待机器冷却。如果机器有电源开关,请在清洁机器前关 闭电源。
	- 根据机器的选项或型号,本用户指南中的图示可能与您的机器不同。查看您的机器类 型(请参见第 19 页上的"[正视图](#page-18-0)")。

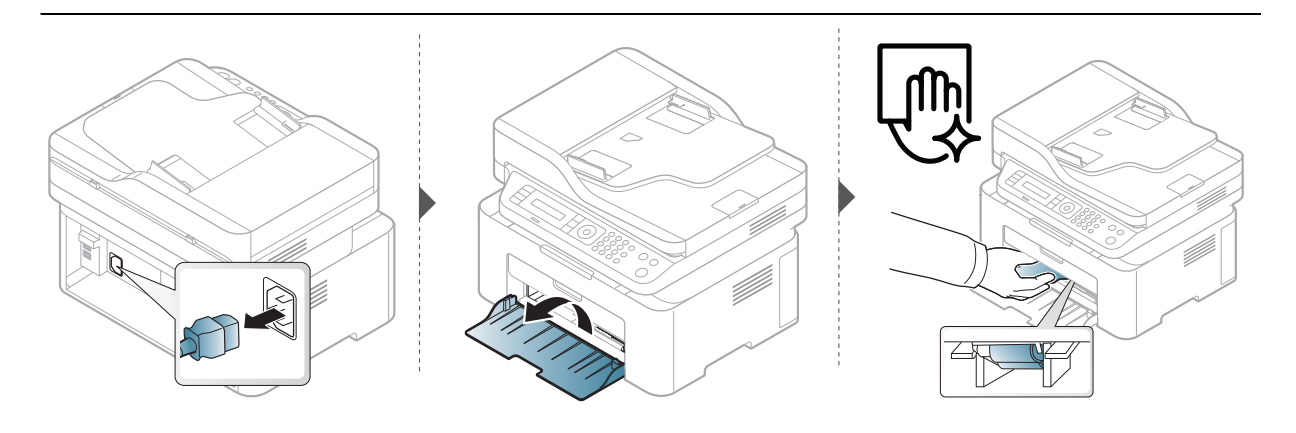

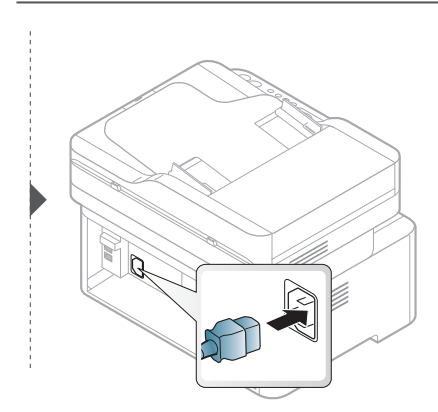

### 清洁扫描仪

保持扫描仪清洁有助于获得质量最佳的复印件。我们建议您在每天开始工作时清洁扫描仪, 如果需要,也可以在工作期间清洁。

- 关闭机器,拔掉电源线。请等待机器冷却。如果机器有电源开关,请在清洁机器前关  $\mathscr{D}_1$ 闭电源。
	- 根据机器的选项或型号,本用户指南中的图示可能与您的机器不同。查看您的机器类 型(请参见第 19 页上的"[正视图](#page-18-0)")。
- **1** 将无绒软布或纸巾用水稍微蘸湿。
- **2** 提起并打开扫描仪盖。
- **3** 擦拭扫描仪表面,直至洁净干燥。

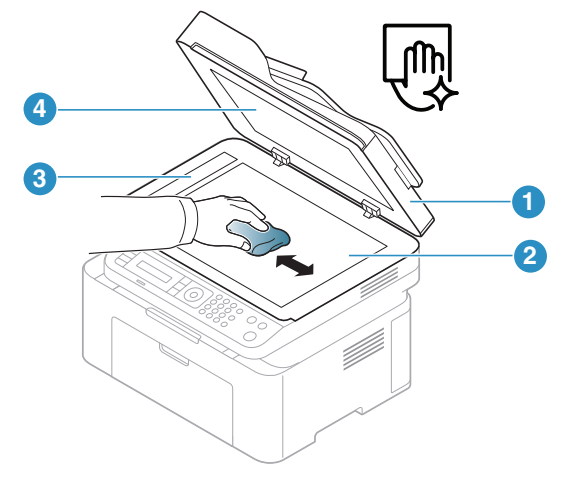

- 1. 扫描仪盖
- 2. 扫描仪玻璃板
- 3. 进纸器玻璃板
- 4. 白片
- **4** 合上扫描仪盖。

故障排除

本章介绍有关如何排除故障的帮助信息。

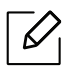

本章介绍有关如何排除故障的帮助信息。如果机器有显示屏,请首先检查显示屏上的信息以解决错 误。

> • [避免卡纸的提示](#page-130-0) **132** • [清除原件卡纸](#page-131-0) **133** • [清除卡纸](#page-134-0) **136** • [了解不同的](#page-136-0) LED **138** • "Low Toner" 或 ["Very Low Toner"](#page-138-0) 信息显示 [在耗材信息报告中](#page-138-0)**140** • [了解显示屏信息](#page-139-0) **141** • [进纸问题](#page-142-0) **144** • [电源和电缆连接问题](#page-143-0) **145** • [解决其他问题](#page-144-0) **146** • [解决无线网络问题](#page-155-0) **157**

# <span id="page-130-0"></span>避免卡纸的提示

选择正确的介质类型可以避免大多数卡纸情况。为了避免卡纸,请参考以下准则:

- 确保可调导板位于正确的位置(请参见第 37 页上的"[纸盘概述](#page-36-0)")。
- 请勿在打印过程中从纸盘取出纸张。
- 装纸前请弯折、呈扇形散开并拢齐纸张。
- 请勿使用起皱、潮湿或过度卷曲的纸张。
- 请勿在纸盘中混装不同纸张。
- 请仅使用推荐的打印介质(请参见第 161 页上的"[打印介质规格](#page-159-0)")。

# <span id="page-131-0"></span>清除原件卡纸

如果原件在进稿器中被卡住,在显示屏上将出现警告信息。

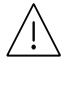

为避免撕破文档,请仔细地将卡纸取出。

 $\mathscr{D}_{\mathsf{L}}$ 为避免出现卡纸,请将厚、薄或混合纸型原件放到扫描仪玻璃板上。

### 扫描仪前端出现原稿卡纸

- $\sqrt{2}$ • 根据型号和已安装的选件,本用户指南中的图示可能与本机不同。查看您的机器类型 (请参见第 19 [页上的](#page-18-0)"正视图")。
	- 视型号或可选商品,故障排除可能不可用(请参见第 9 页上的"[多种功能](#page-8-0)")。

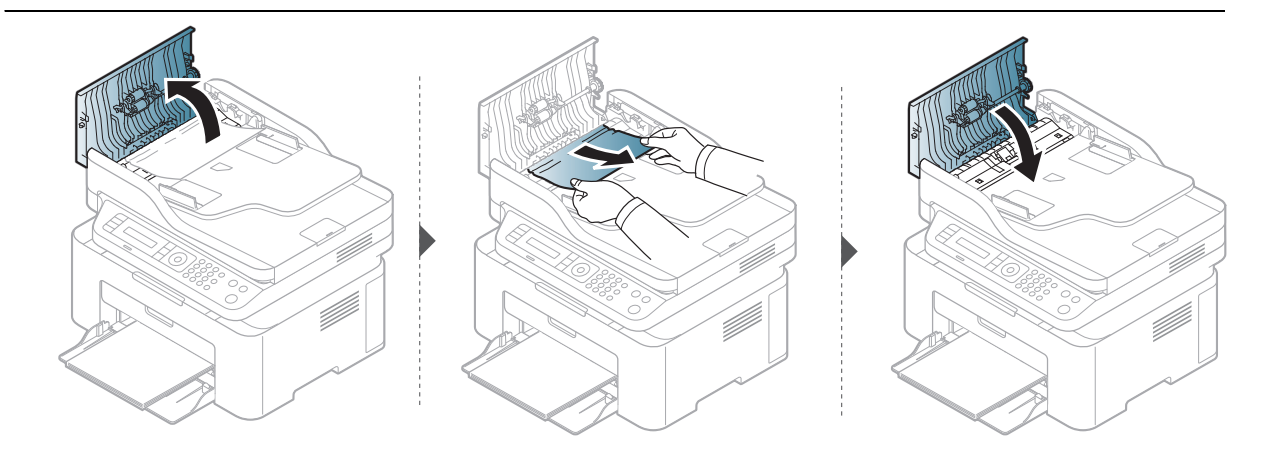

## 扫描仪内部原稿卡纸

- $\sqrt{2}$ • 根据型号和已安装的选件,本用户指南中的图示可能与本机不同。查看您的机器类型 (请参见第 19 [页上的](#page-18-0)"正视图")。
	- 视型号或可选商品,故障排除可能不可用(请参见第 9 页上的"[多种功能](#page-8-0)")。

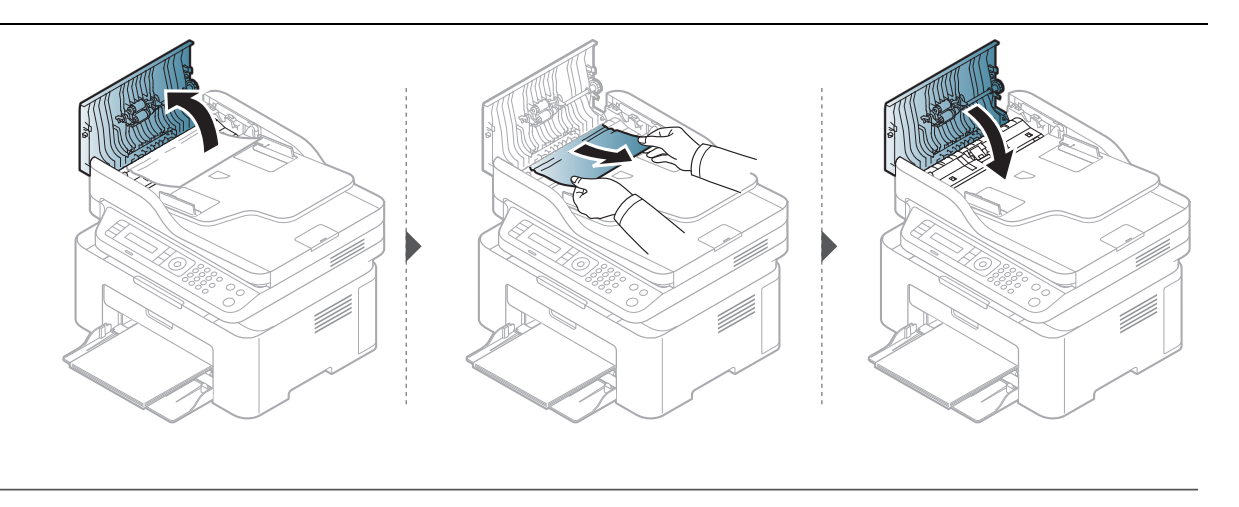

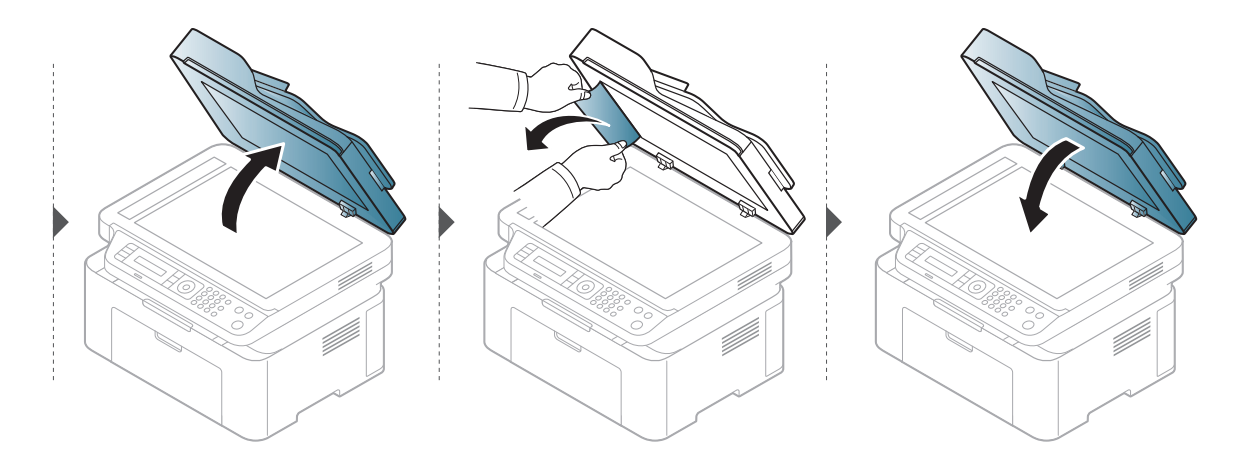

## 扫描仪出纸区出现原稿卡纸。

- 根据型号和已安装的选件,本用户指南中的图示可能与本机不同。查看您的机器类型  $\sqrt{2}$ (请参见第 19 [页上的](#page-18-0)"正视图")。
	- 视型号或可选商品,故障排除可能不可用(请参见第 19 [页上的](#page-18-0)"正视图")。
- **1** 从进纸器中取出所有剩余纸张。
- **2** 轻轻地从进稿器中取出卡纸。

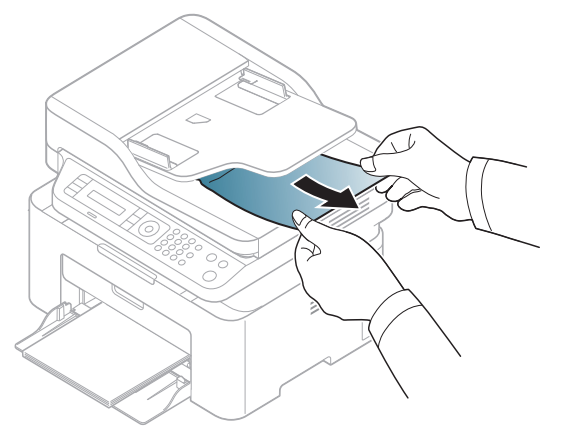

# <span id="page-134-0"></span>清除卡纸

 $\overline{\mathscr{L}}_1$ 

为避免撕破纸张,请轻缓地将卡纸抽出。

### <span id="page-134-1"></span>在纸盘中

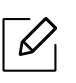

根据型号和已安装的选件,本用户指南中的图示可能与本机不同。查看您的机器类型 (请参见第 19 页上的 " [正视图](#page-18-0) ")。

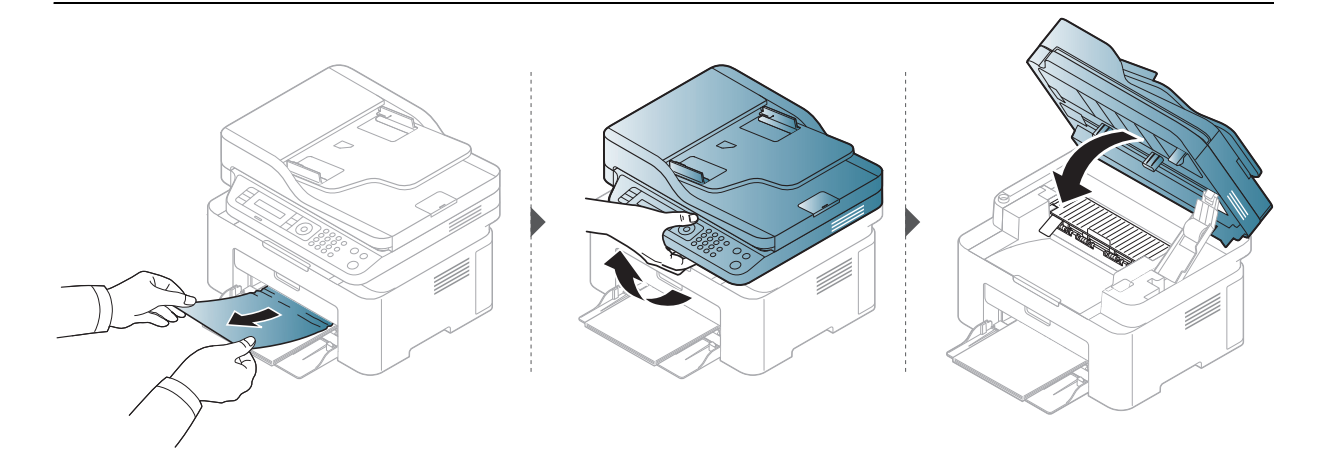

## <span id="page-135-0"></span>在机器内部

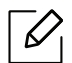

• 定影器区域温度很高。从机器中取纸时请务必小心。

• 根据型号和已安装的选件,本用户指南中的图示可能与本机不同。查看您的机器类型 (请参见第 19 [页上的](#page-18-0)"正视图")。

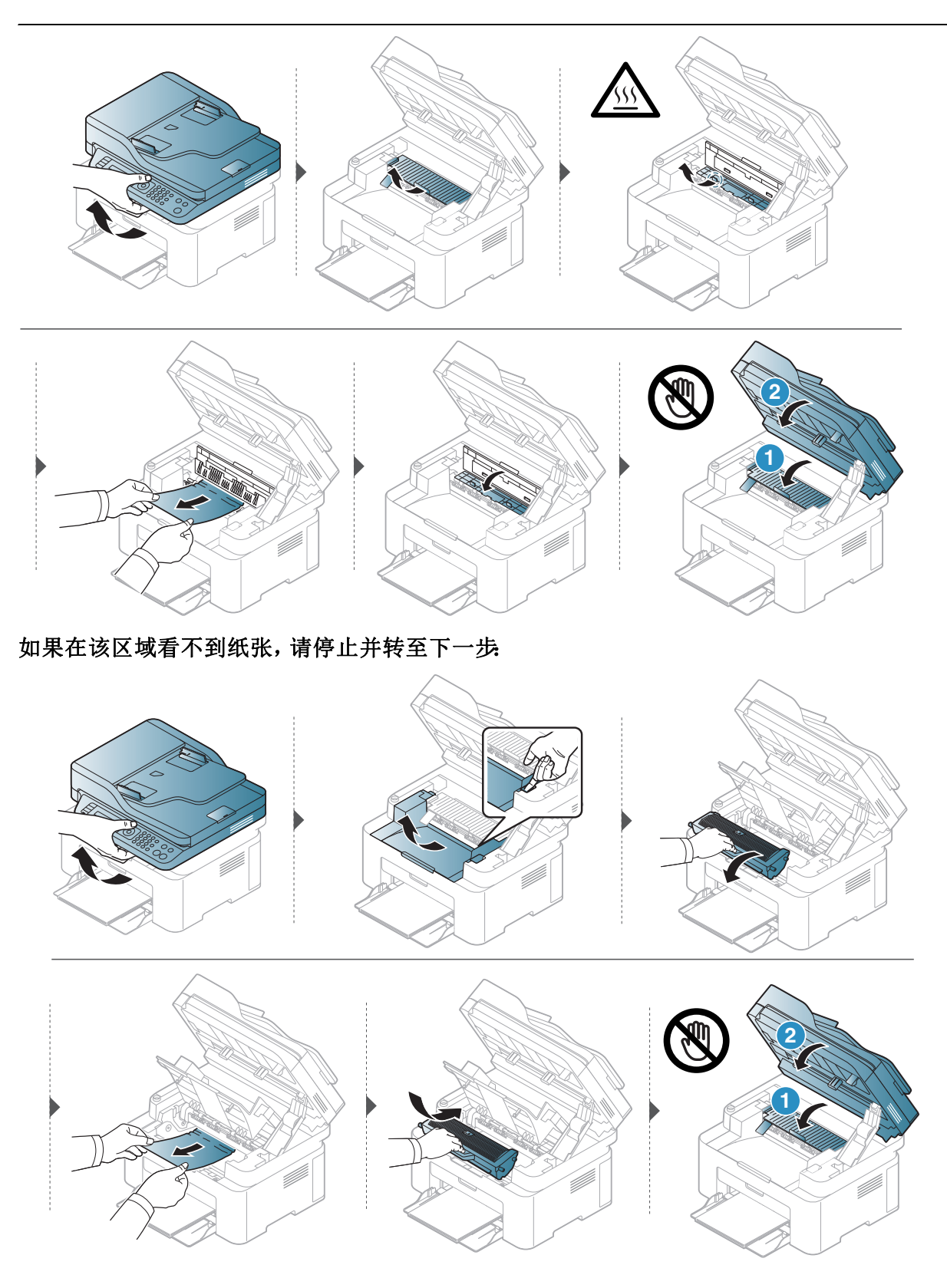

# <span id="page-136-0"></span>了解不同的 **LED**

LED 的颜色指示机器的当前行为。

- $\sqrt{2}$ • 根据机型或国家/地区的不同,可能不提供某些 LED 指示灯(请参见第 22 [页上的](#page-21-0)"控 [制面板概览](#page-21-0)")。
	- 要解决错误,请查找错误信息及其在故障排除部分中的说明(请参见第 141 [页上的](#page-139-0)" [了解显示屏信息](#page-139-0)")。
	- 如果问题仍然存在,请与服务代表联系。

### 状态 **LED**

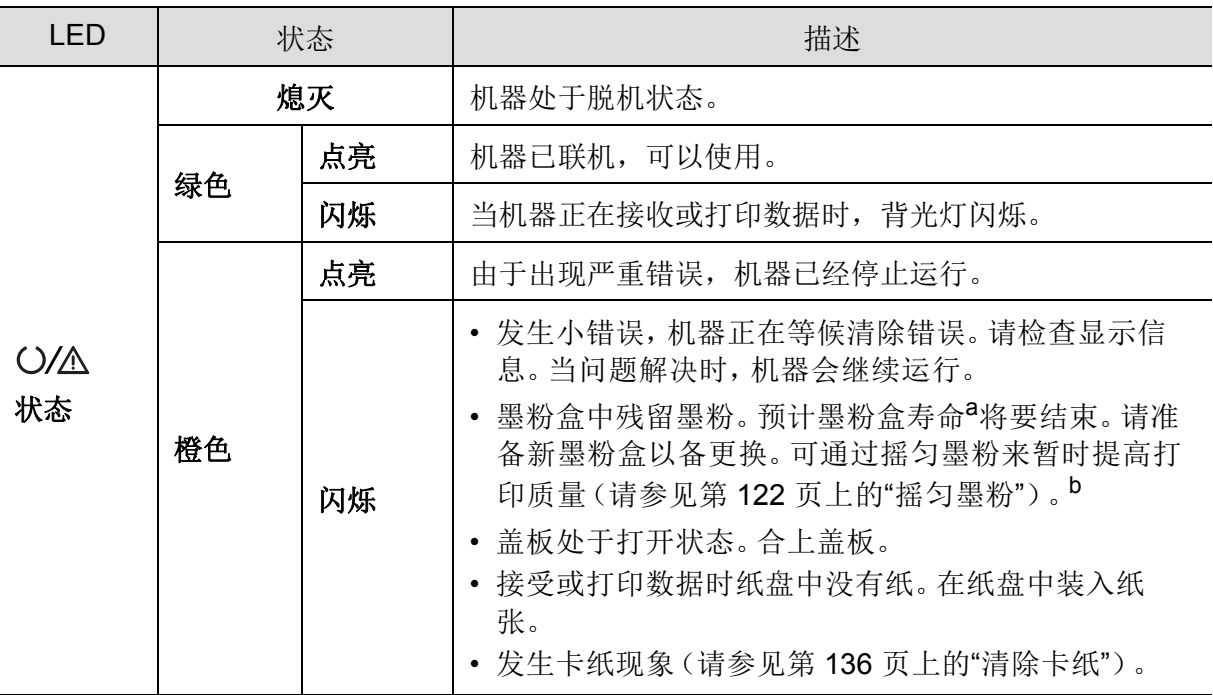

a. 预计墨粉盒寿命是指墨粉盒的预期或预计寿命, 根据 ISO/IEC 19752 设计, 表示平均打印输出能力。 打印页数可能会受操作环境、图像区域百分比、打印间隔、图形、介质和介质尺寸影响。即使橙色 LED 亮起且打印机停止打印,墨粉盒中仍可能残留墨粉。

b. 根据机型或国家 / 地区的不同, 可能不提供某些 LED 指示灯 (请参见第 22 页上的"[控制面板概览](#page-21-0) ["](#page-21-0))。

## 无线 **LED/** 电源 **LED**

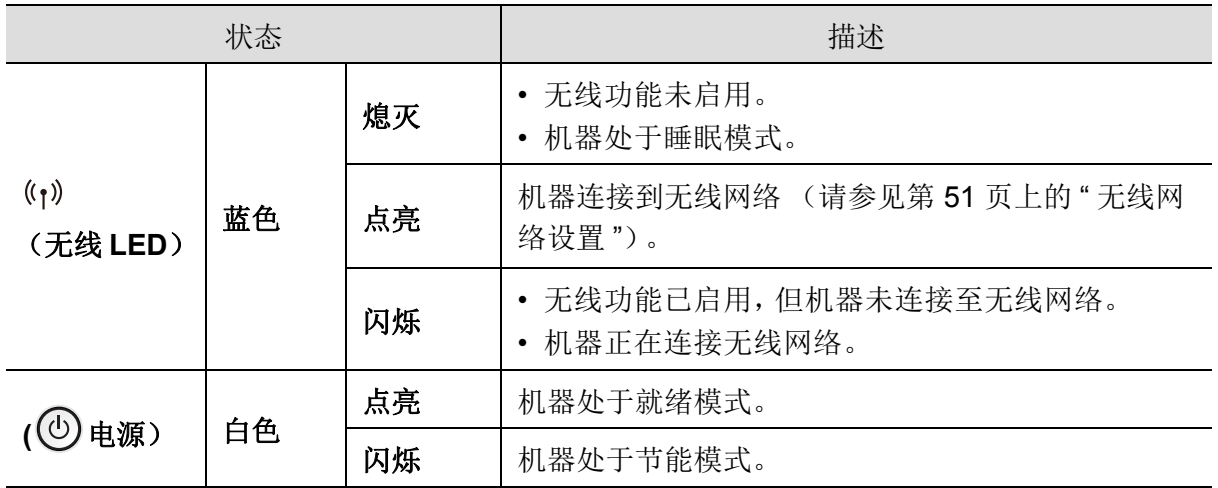

# <span id="page-138-0"></span>**"Low Toner"** 或 **"Very Low Toner"** 信息显 示在耗材信息报告中

**Low Toner**:当墨粉盒墨粉不足时,打印机会进行指示。实际的墨粉盒剩余寿命可能会有所不 同。当打印质量不再可接受时,请考虑安装替换件。不需要立即更换墨粉盒。

继续使用当前的碳粉盒进行打印,直至重新分布碳粉也不能产生可接受的打印质量。要使碳 粉重新分布,从打印机中取出碳粉盒,然后沿水平轴方向轻轻来回摇晃碳粉盒。有关图示,请 参阅碳粉盒更换说明。将碳粉盒装入打印机中,然后关闭盖板。

**Very Low Toner**:当墨粉盒墨粉很少时,打印机会进行指示。实际的墨粉盒剩余寿命可能会有 所不同。当打印质量不再可接受时,请考虑安装替换件。除非打印质量不再可接受,否则不需 要立即更换墨粉盒。

一旦 HP 墨粉盒达到墨粉极低,就表示该墨粉盒的 HP 优质防护保修已结束。

#### 要让机器打印耗材信息报告:

1 从控制面板中选择 ... (菜单) > 系统设置 > 报告 > 耗材信息。

**2** <sup>按</sup>**OK**。

机器开始打印。

# <span id="page-139-0"></span>了解显示屏信息

控制面板显示屏上出现指示机器状态或故障的信息。如果需要,请参照下表了解信息及其含 义并解决问题。

#### $\widehat{|\mathcal{L}|}$ • 如果表中没有信息,请重新启动,然后重新尝试打印。如果问题仍然存在,请与服务 代表联系。

- 拨打服务电话时,将显示屏上的信息内容提供给服务代表。
- 根据型号和已安装选件的不同,某些信息可能不会显示。
- [错误号码] 表示错误号码。

#### 卡纸相关信息

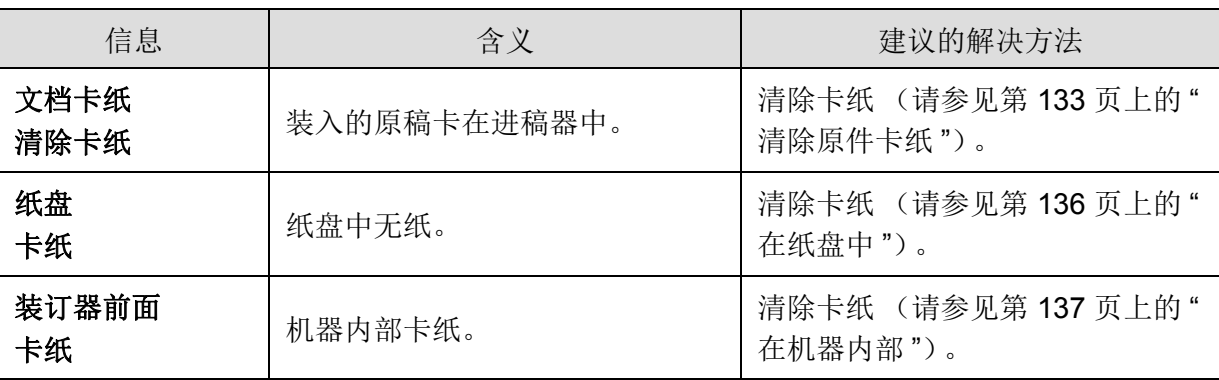

## 墨粉相关信息

<span id="page-140-0"></span>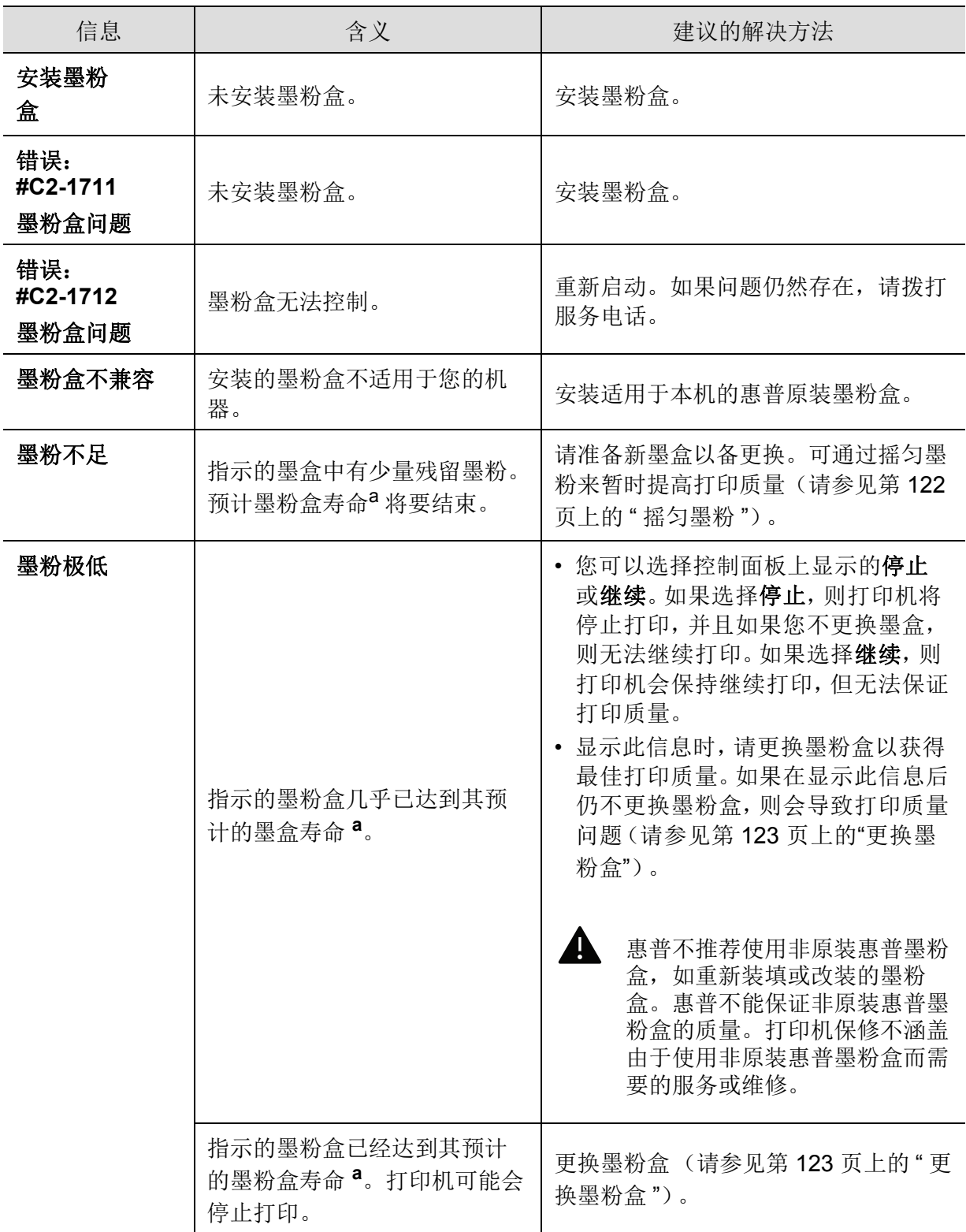

a. 墨粉盒预计寿命表示期望或估计的墨粉盒寿命, 指示平均输出份数, 依照 ISO/IEC 19752 进行设计 (请参见第 119 页上的 " [可用耗材](#page-117-1) ")。页数可能会受到操作环境、图像区域百分比、打印间隔、介质 和介质尺寸的影响。即使显示 " 更换新墨粉盒 " 且机器停止打印,硒鼓中仍可能残留墨粉。

## 纸盘相关信息

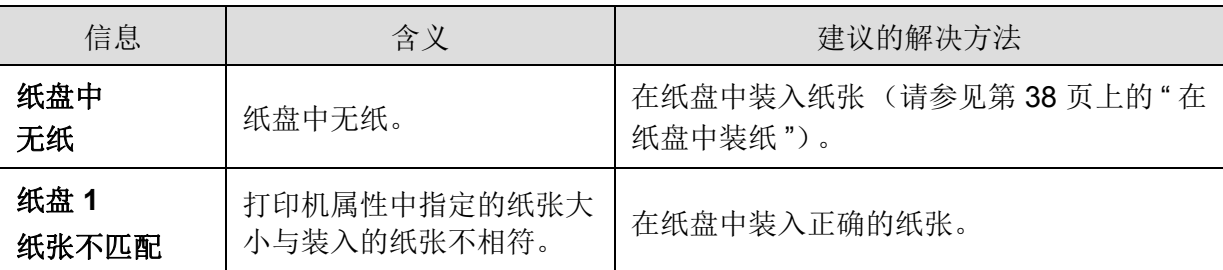

## 网络相关信息

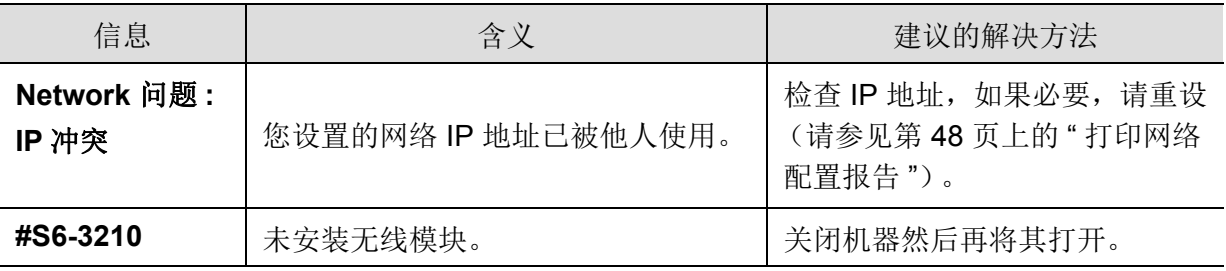

### 其他信息

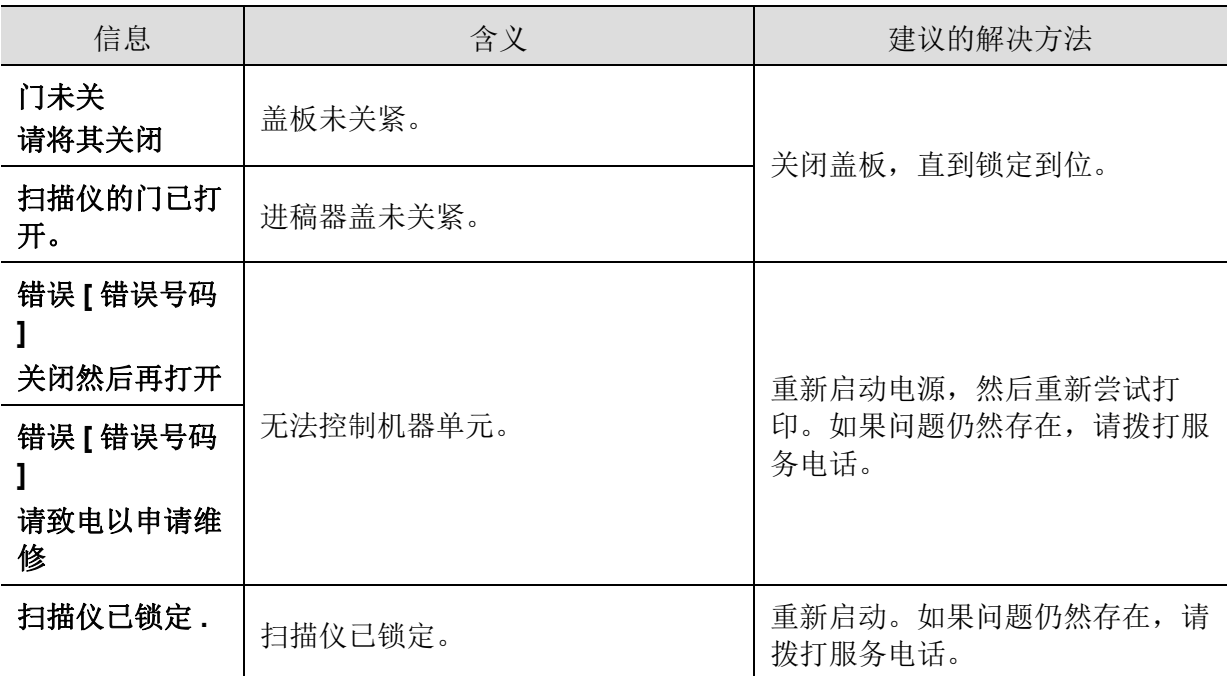

# <span id="page-142-0"></span>进纸问题

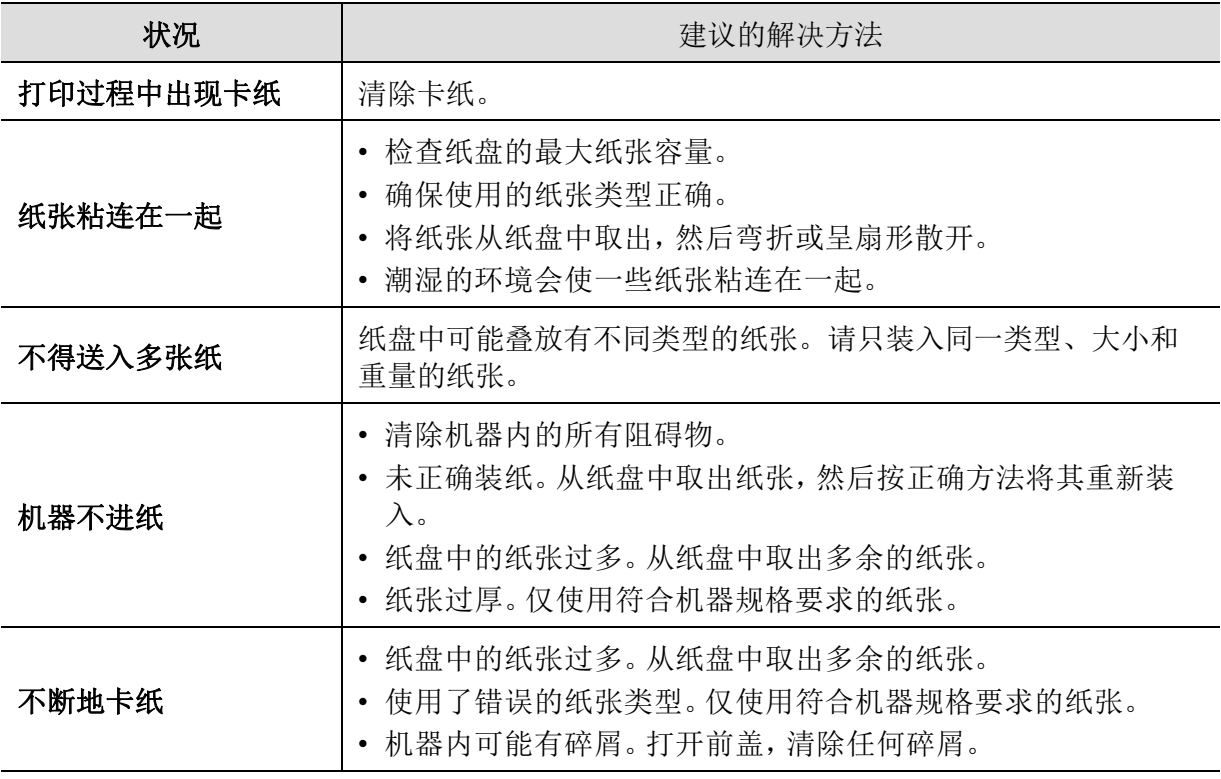

## <span id="page-143-0"></span>电源和电缆连接问题

重新启动。如果问题仍然存在,请拨打服务电话。

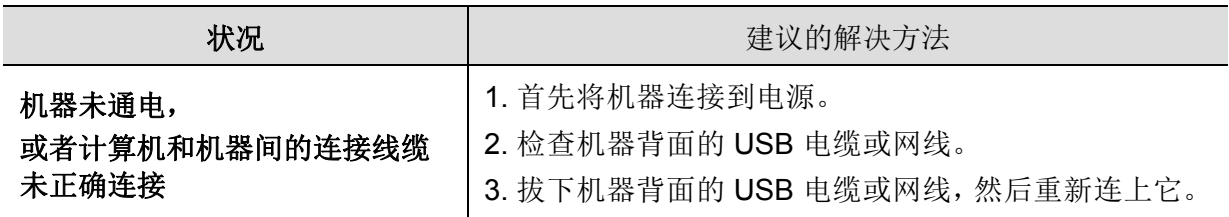
# 解决其他问题

<span id="page-144-0"></span>打印问题

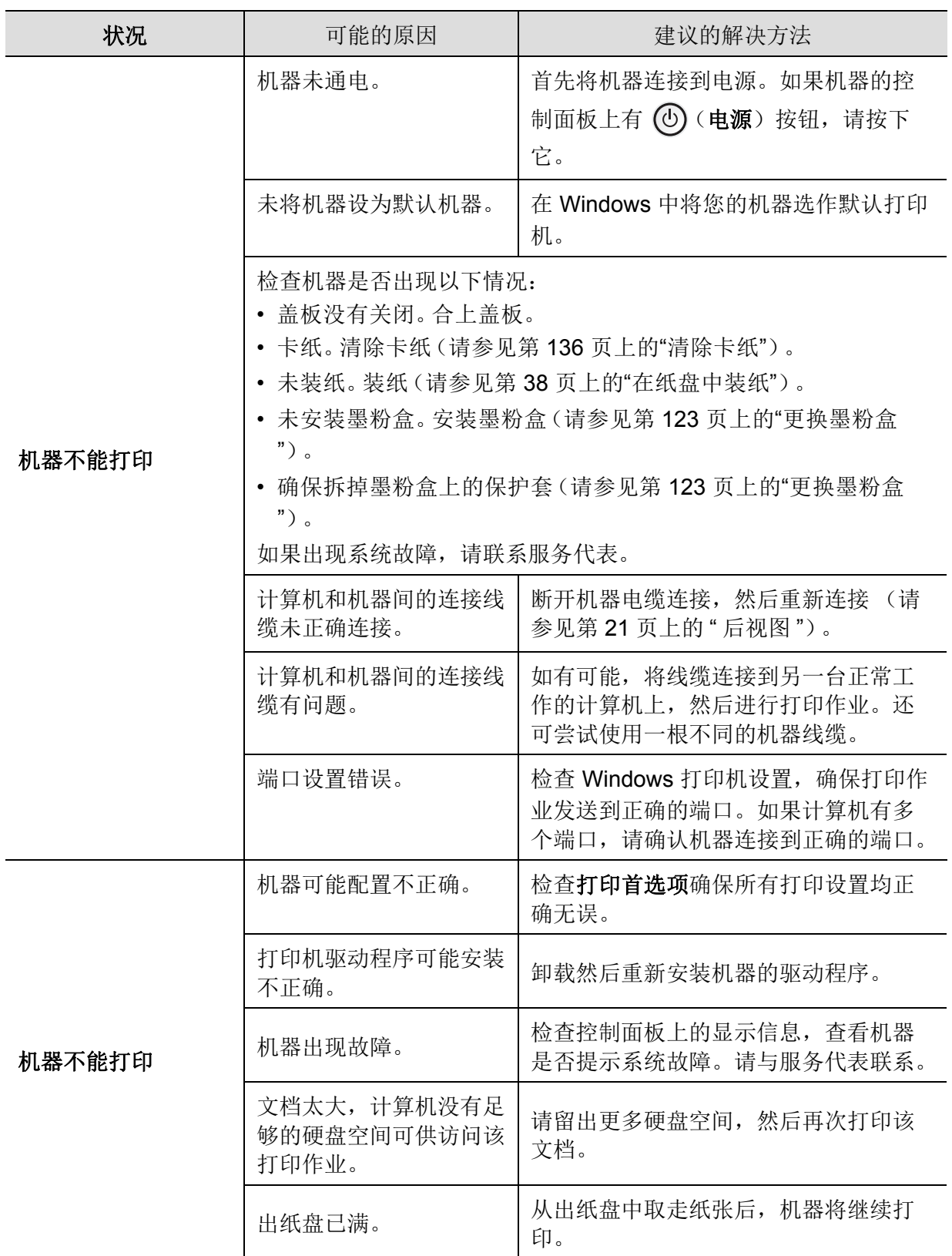

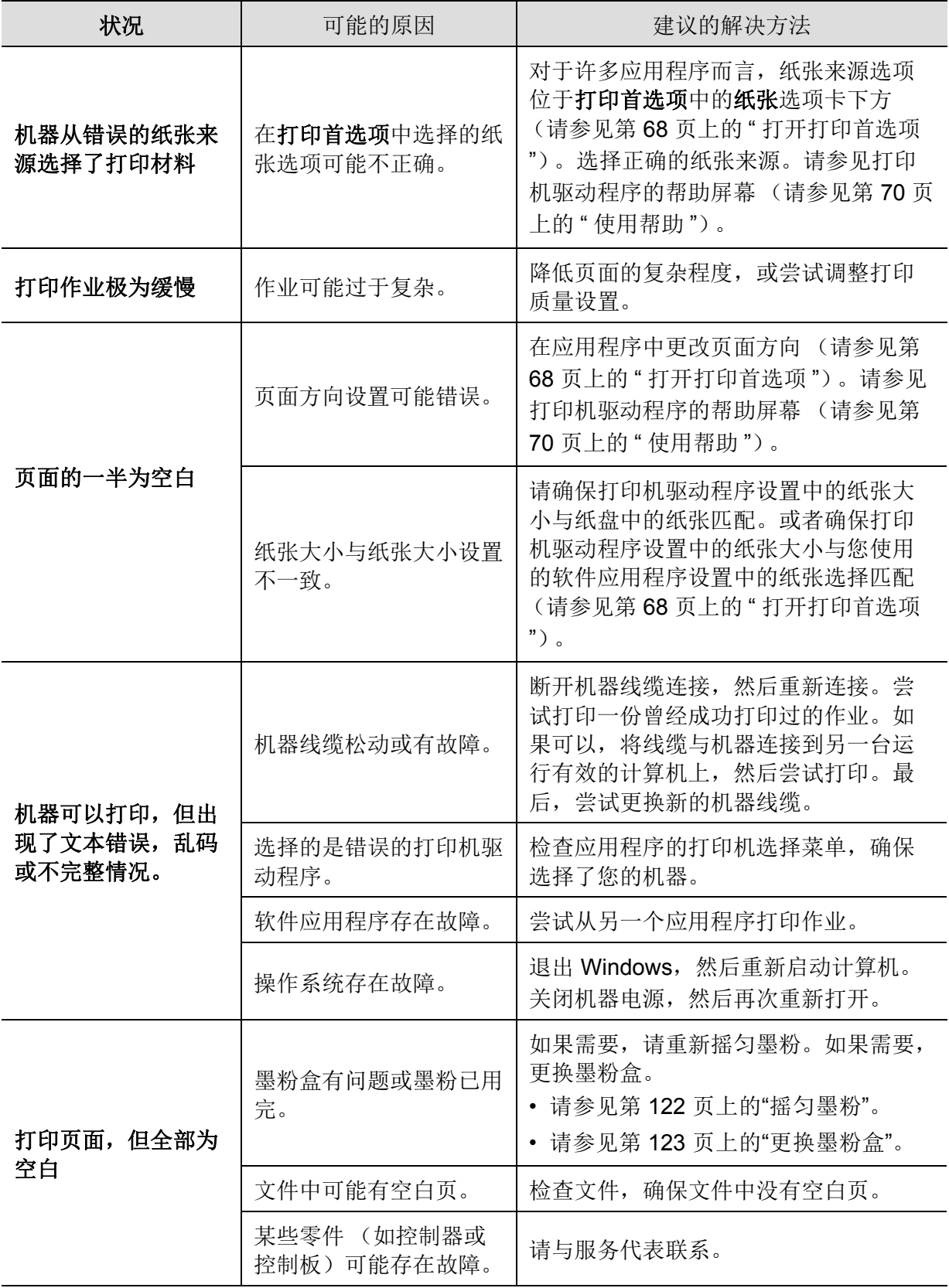

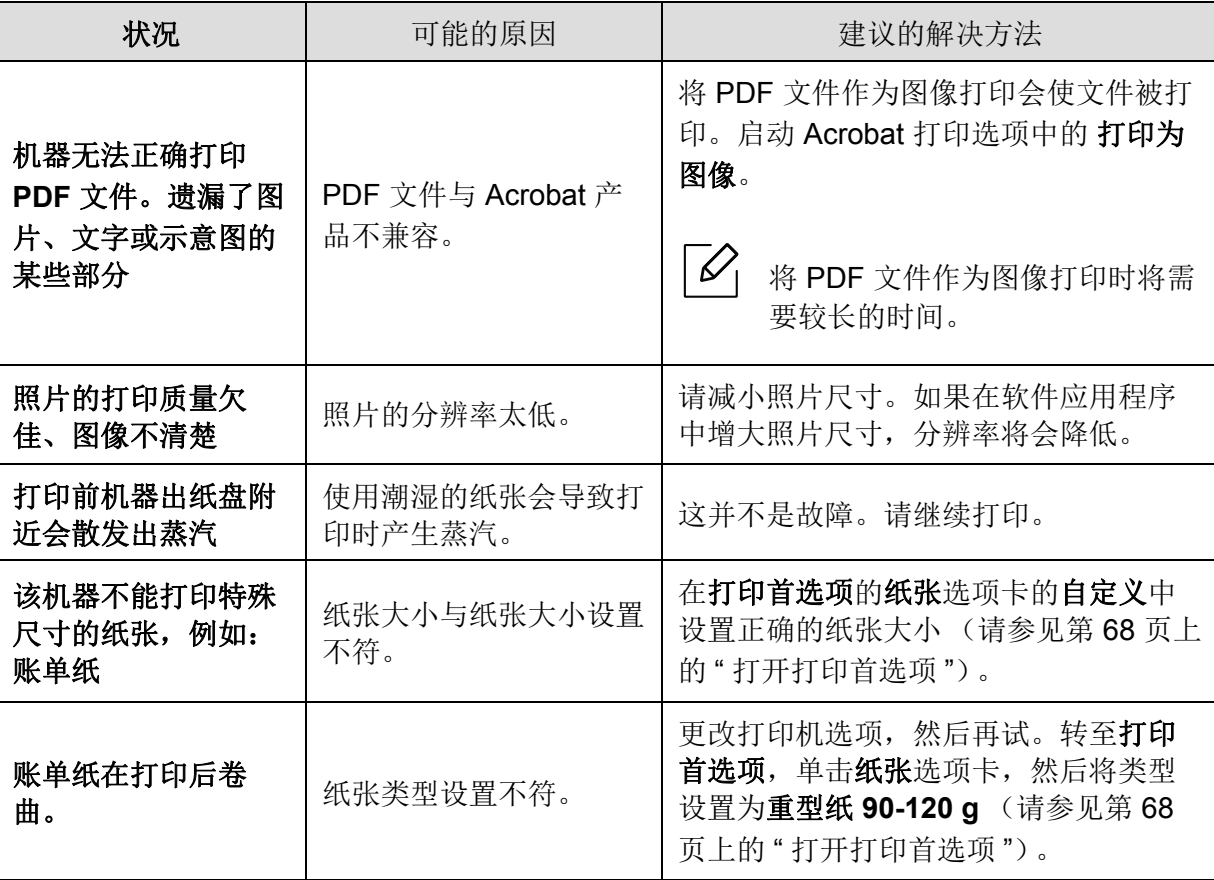

## <span id="page-146-0"></span>打印质量问题

如果机器内部变脏或装纸不当,则可能会降低打印质量。请参见下表解决问题。

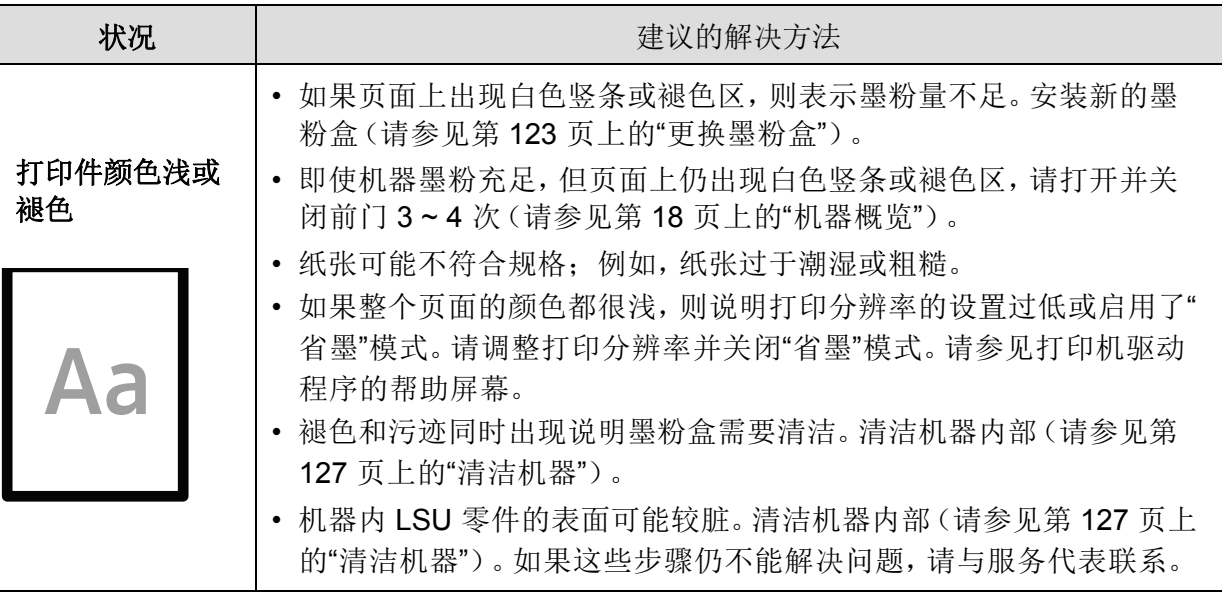

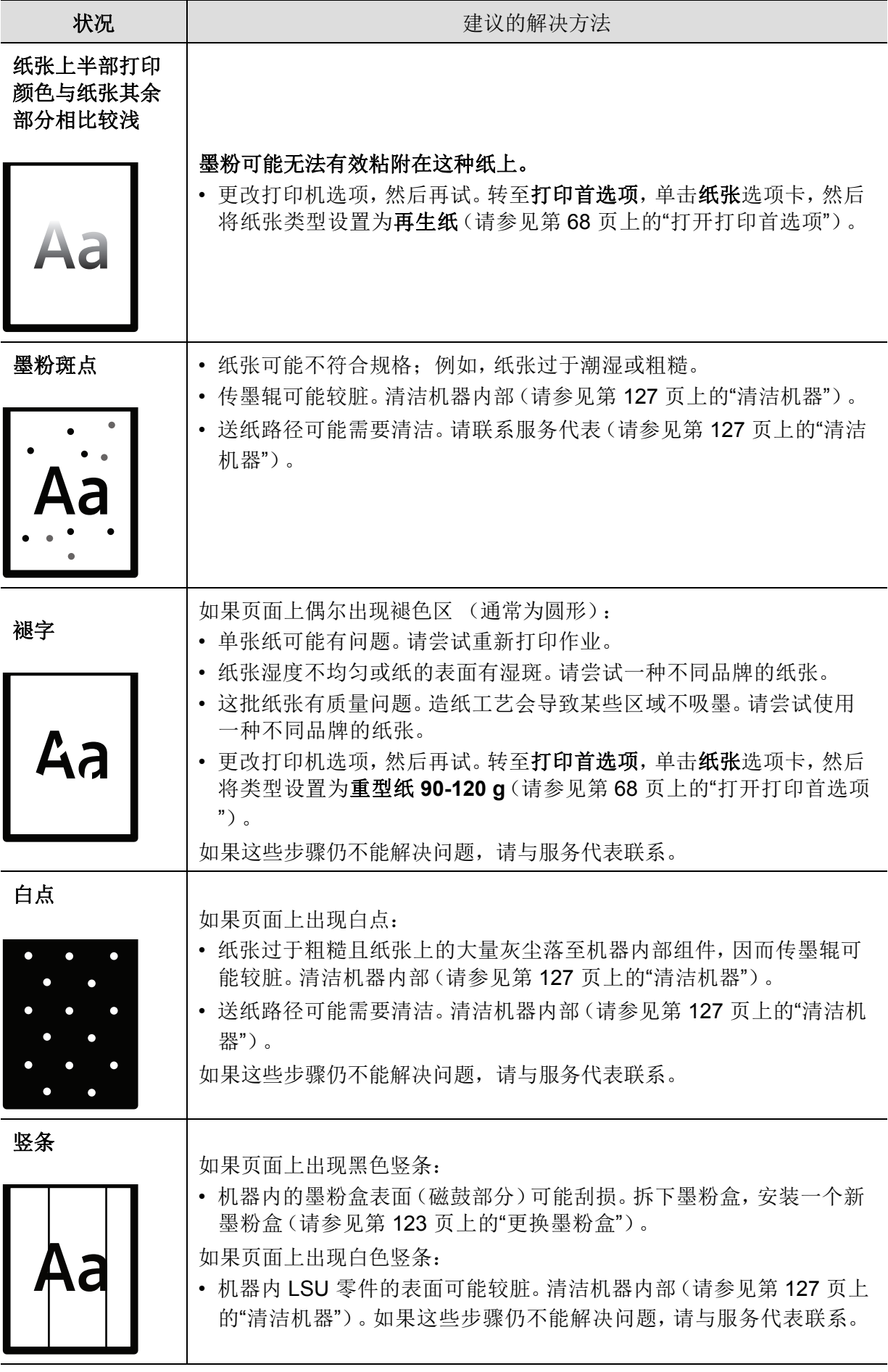

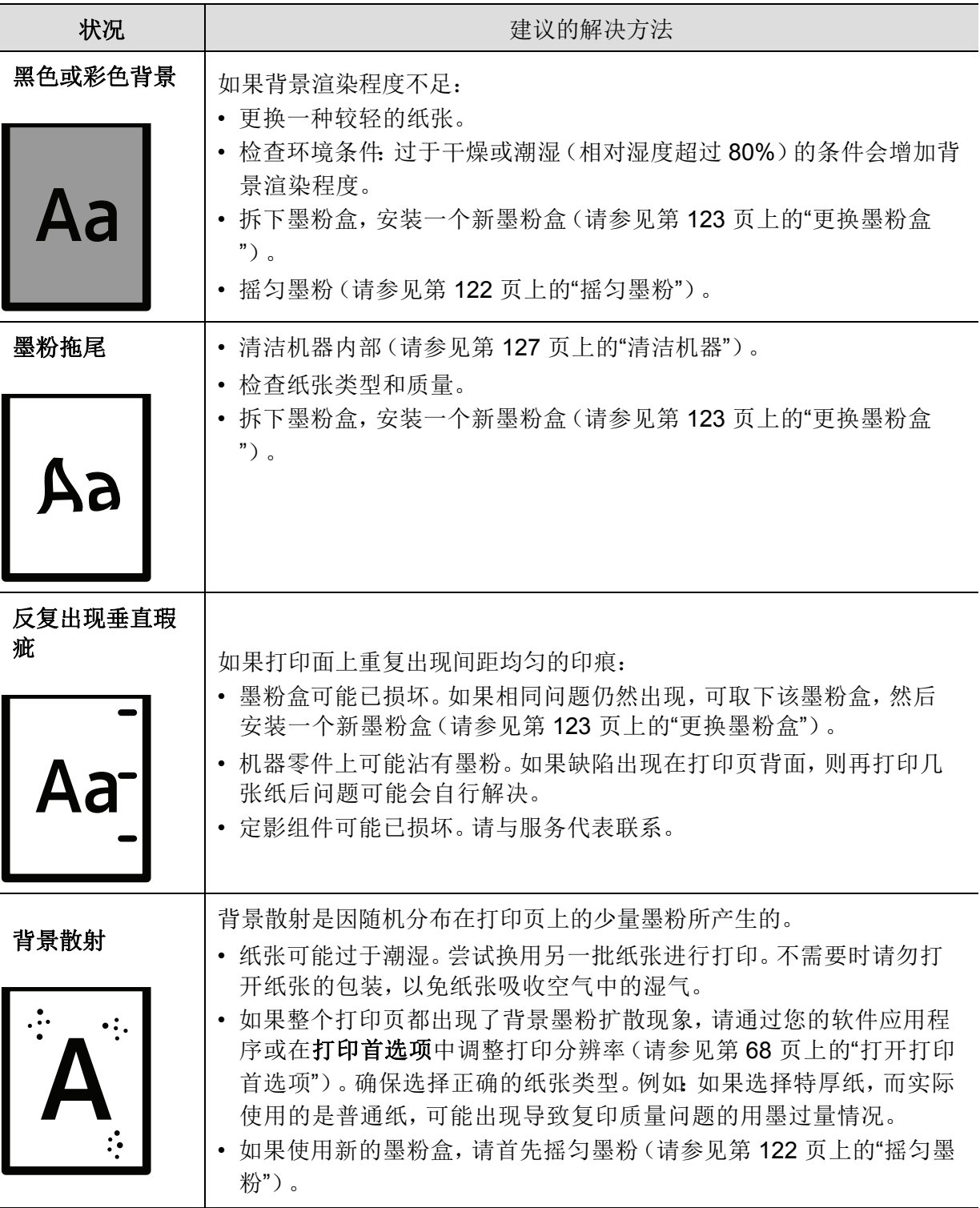

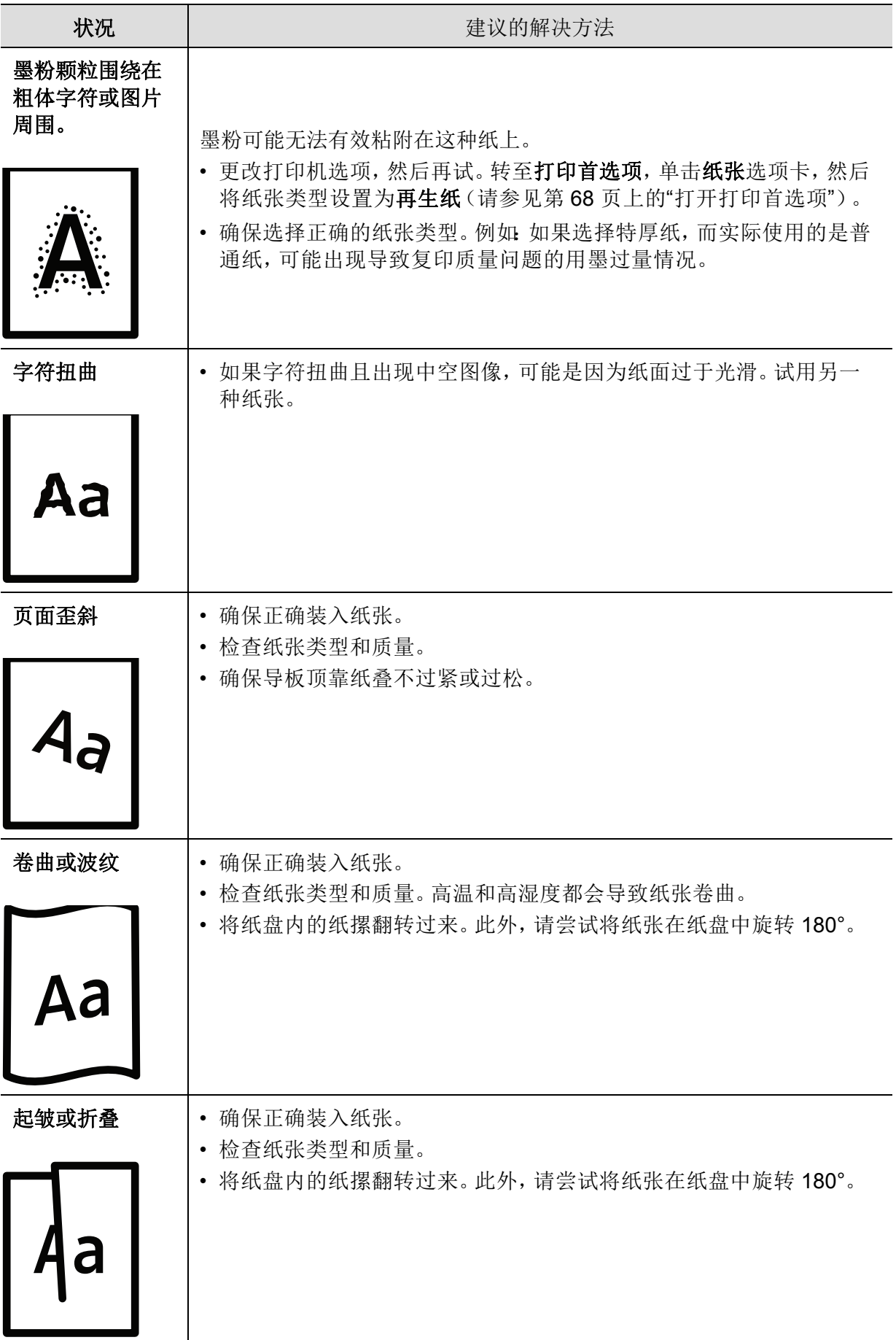

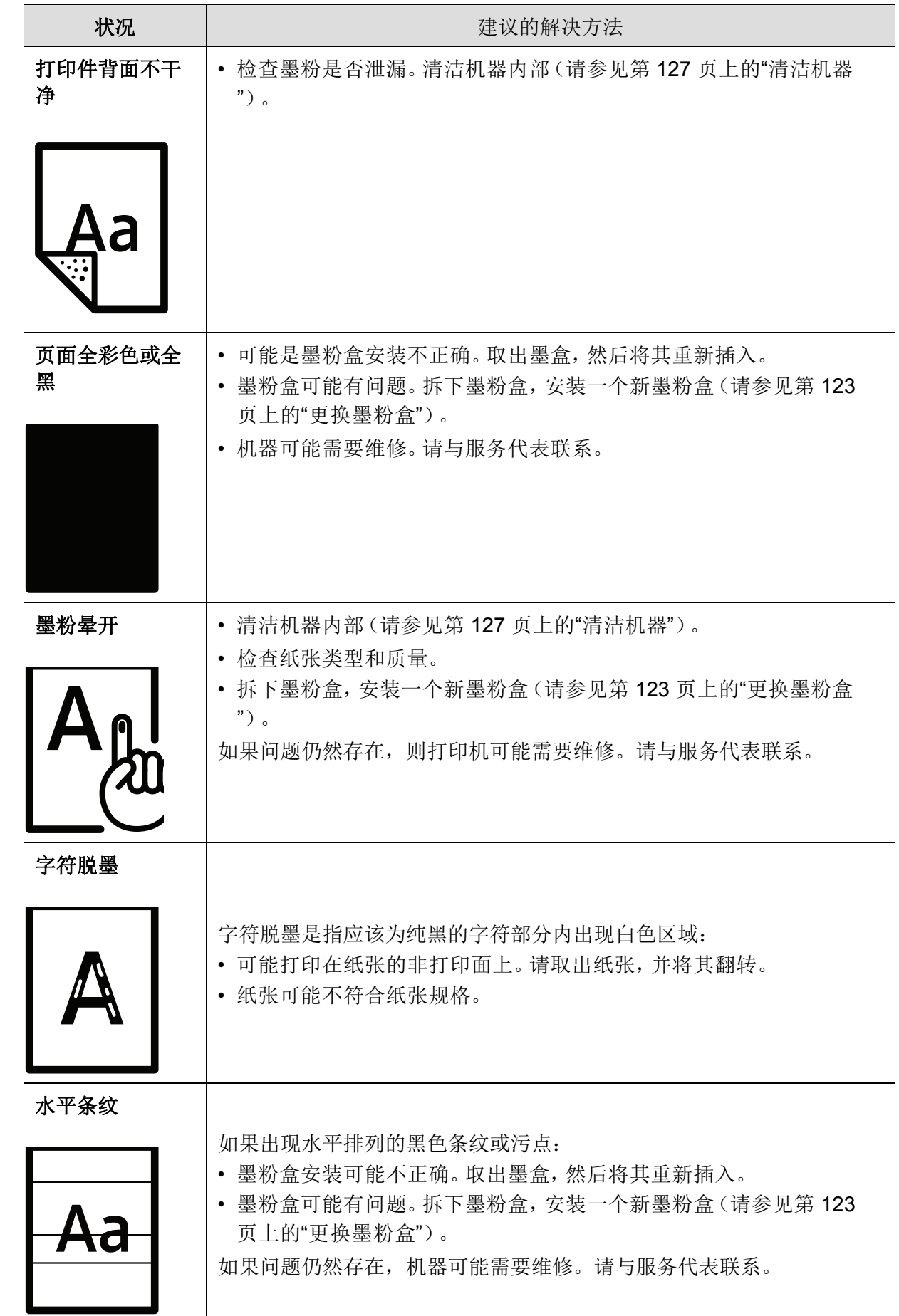

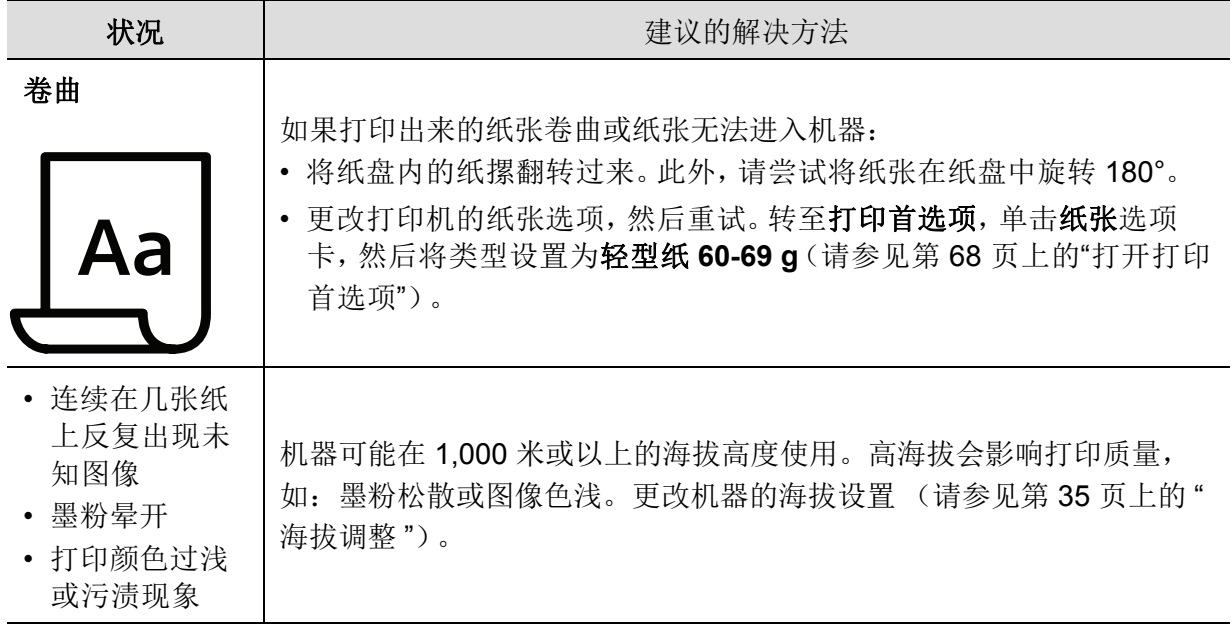

## <span id="page-151-0"></span>复印问题

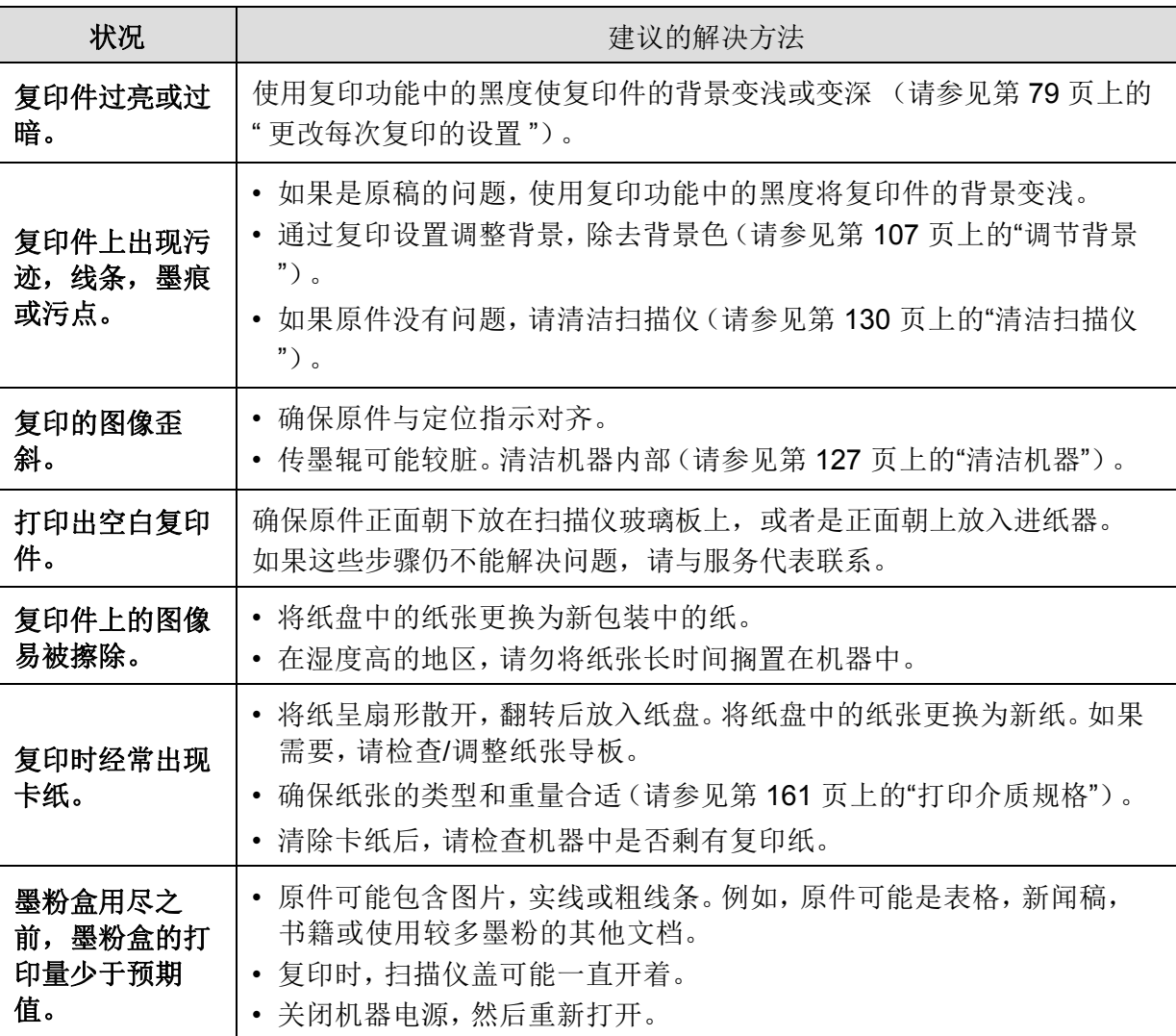

## <span id="page-152-0"></span>扫描问题

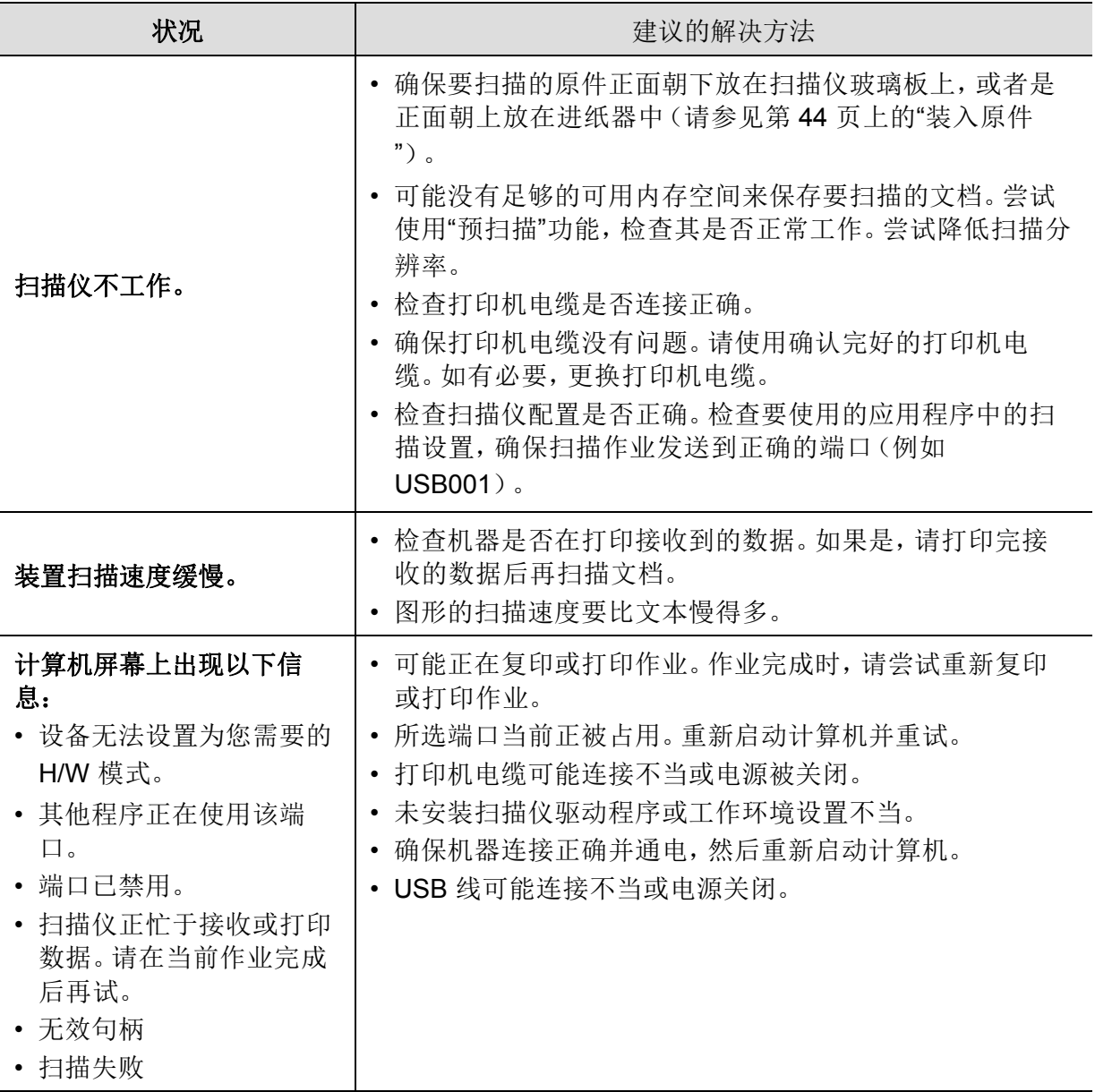

## <span id="page-152-1"></span>传真问题

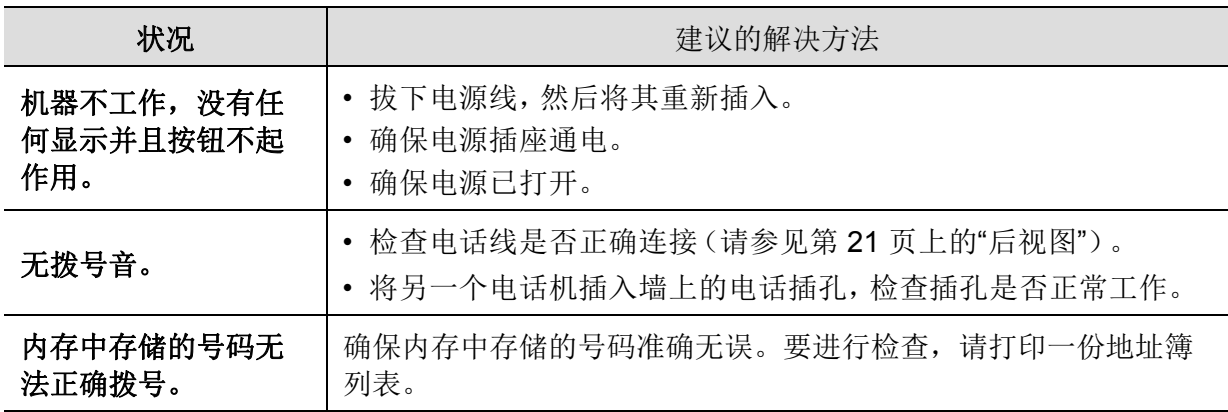

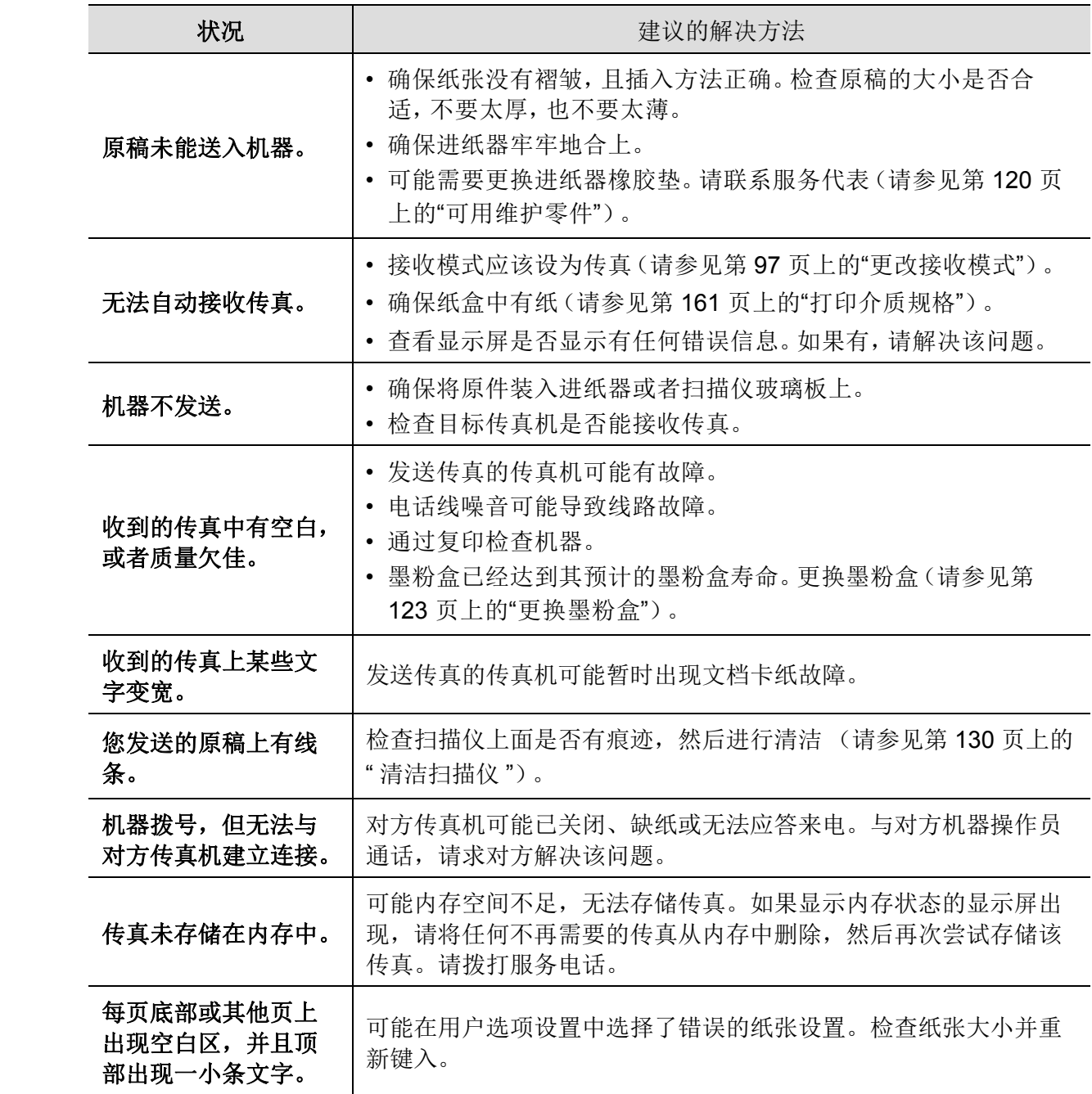

## <span id="page-154-1"></span>操作系统问题

## <span id="page-154-0"></span>常见 **Windows** 问题

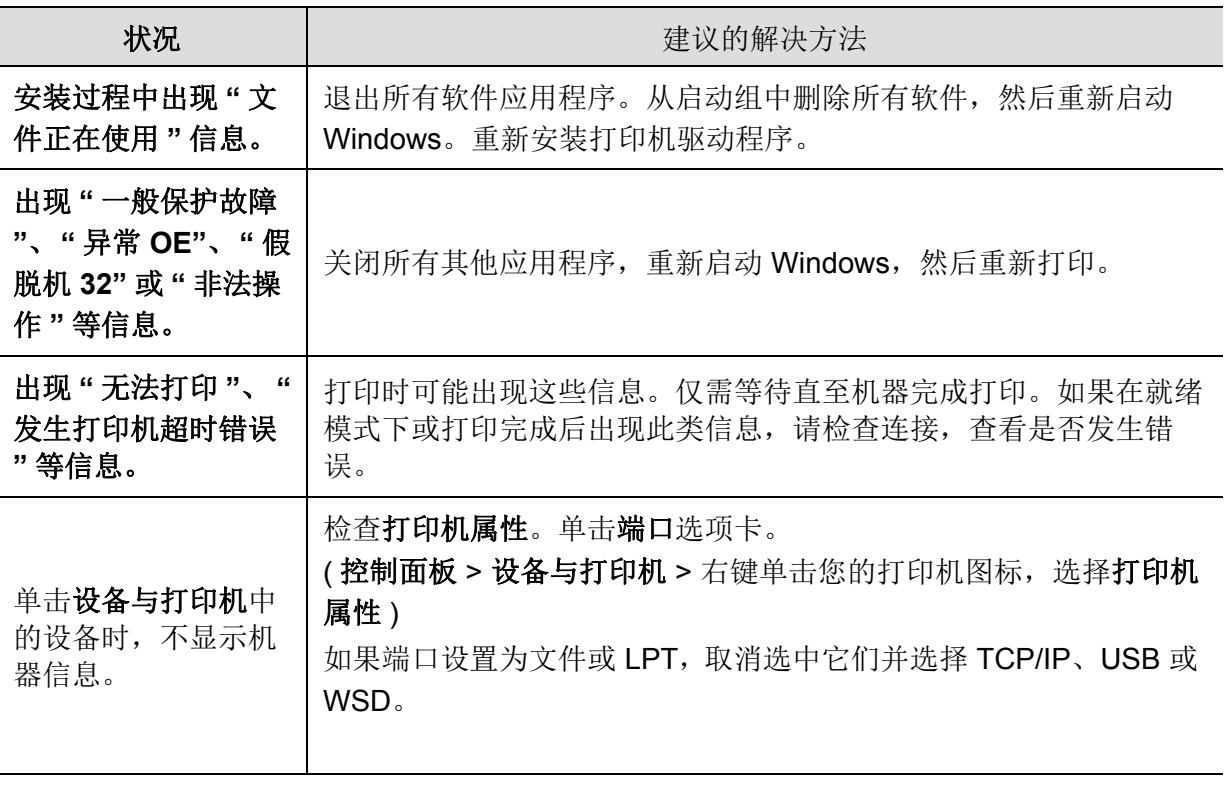

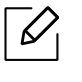

 $\widehat{[{\mathcal{Q}}]}$  有关 Windows 错误信息的详细内容,请参阅计算机随附的 Microsoft Windows 用户指 南。

# <span id="page-155-0"></span>解决无线网络问题

使用故障排除信息帮助解决问题。

 $\mathscr{L}$ 要确定打印机上是否启用了 Wi-Fi Direct 打印,请从打印机控制面板打印配置页。

#### 无线连接清单

- 确认打印机和无线路由器是否已打开并通电。还要确保打印机中的无线无线电已打开。
- 验证服务集标识符 (SSID) 是否正确。打印配置页以确定 SSID(参见 第 48 页上的"[打印网络](#page-47-0) [配置报告](#page-47-0)")。
- 对于安全网络,验证安全信息是否正确。如果安全信息不正确,请再次运行无线设置。
- 如果无线网络工作正常,请尝试访问无线网络上的其他计算机。如果网络可以接入互联网, 尝试通过无线连接连接到互联网。
- 确认打印机的加密方法(AES 或 TKIP)与无线接入点的加密方法(在使用 WPA 安全的网络 上)是否相同。
- 确认打印机是否在无线网络的范围内。对于大多数网络,打印机必须在距离无线接入点(无 线路由器)30 米(100 英尺)以内。
- 确认障碍物不会阻挡无线信号。移除接入点和打印机之间的任何大型金属物体。确保包含金 属或混凝土的电杆、墙壁或支撑柱不会将打印机和无线接入点分开。
- 确认打印机是否远离可能干扰无线信号的电子设备。许多设备会干扰无线信号,包括电机、 无绳电话、安全系统摄像头、其他无线网络和一些蓝牙设备。确认计算机上是否安装了打印 驱动程序。
- 确认您选择了正确的打印机端口。
- 确认计算机和打印机是否连接到同一无线网络。
- 对于 OS X,确认无线路由器是否支持 Bonjour。

### 无线配置完成后,打印机不打印

- 1. 确保打印机已打开并处于就绪状态。
- 2. 关闭计算机上的任何第三方防火墙。
- 3. 确保无线网络工作正常。
- 4. 确保您的计算机工作正常。如有必要,重新启动计算机。
- 5. 确认您可以从网络上的计算机上打开打印机惠普嵌入式网络服务器。

### 打印机不打印,计算机安装了第三方防火墙

- 1. 使用制造商提供的最新更新,更新防火墙。
- 2. 如果安装打印机或尝试打印时程序请求防火墙访问,请确保允许程序运行。
- 3. 暂时关闭防火墙,然后在计算机上安装无线打印机。完成无线安装后启用防火墙。

### 移动无线路由器或打印机后,无线连接无法工作

- 1. 确保路由器或打印机连接到计算机连接到的同一网络。
- 2. 打印配置页。
- 3. 将配置页上的服务集标识符 (SSID) 与计算机打印机配置中的 SSID 进行比较。
- 4. 如果服务集标识符 (SSID) 不相同,则设备没有连接到同一网络。重新配置打印机的无线设 置。

#### 无法将更多计算机连接到无线打印机

- 1. 确保其他计算机在无线范围内,并且没有障碍物阻挡信号。对于大多数网络,无线范围在距 离无线接入点 30 米(100 英尺)以内。
- 2. 确保打印机已打开并处于就绪状态。
- 3. 确保并发 Wi-Fi Direct 用户不超过 5 个。
- 4. 关闭计算机上的任何第三方防火墙。
- 5. 确保无线网络工作正常。
- 6. 确保您的计算机工作正常。如有必要,重新启动计算机。

### 无线打印机在连接到 **VPN** 时失去通信

• 通常,您不能同时连接到 VPN 和其他网络。

#### 网络没有出现在无线网络列表中

- 确保无线路由器已打开并通电。
- 网络可能被隐藏。但是,您仍然可以连接到隐藏的网络。

#### 无线网络无法正常工作

- 1. 要确认网络是否失去通信,请尝试将其他设备连接到网络。
- 2. 通过 ping 网络测试网络通信。
	- a. 在计算机上打开命令行提示。
		- 对于 Windows,单击开始,然后单击运行,输入 cmd,然后按 **Enter**。
		- 对于 OS X,转至应用程序,然后转至实用程序,打开终端。
	- $b.$ 键入 ping, 后跟路由器的 IP 地址。
	- c. 如果窗口显示往返时间,则表示网络正在工作。
- 3. 确保路由器或打印机连接到计算机连接到的同一网络。
	- a. 打印配置页(参见 第 48 页上的"[打印网络配置报告](#page-47-0)")。
	- b. 将配置报告上的服务集标识符 (SSID) 与计算机打印机配置中的 SSID 进行比较。
	- c. 如果数字不相同,则表示设备没有连接到同一网络。重新配置打印机的无线设置。

#### 执行无线网络诊断测试

在打印机控制面板中,您可以运行诊断测试,提供有关无线网络设置的信息(参见 第 48 [页上](#page-47-0) 的"[打印网络配置报告](#page-47-0)")。

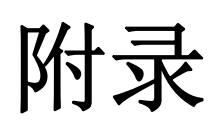

本章介绍产品规格以及适用法规的相关信息。

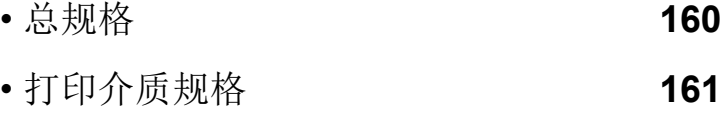

• [系统要求](#page-161-0) **163**

# <span id="page-158-0"></span>总规格

 $\widehat{|\mathscr{L}|}$ 

[规格值列出如下,如有变更,恕不另行通知。有关可能发生的信息变更,请访问](http://www.hp.com/support/laser130MFP) **[www.hp.com/support/laser130MFP](http://www.hp.com/support/laser130MFP)**。

<span id="page-158-1"></span>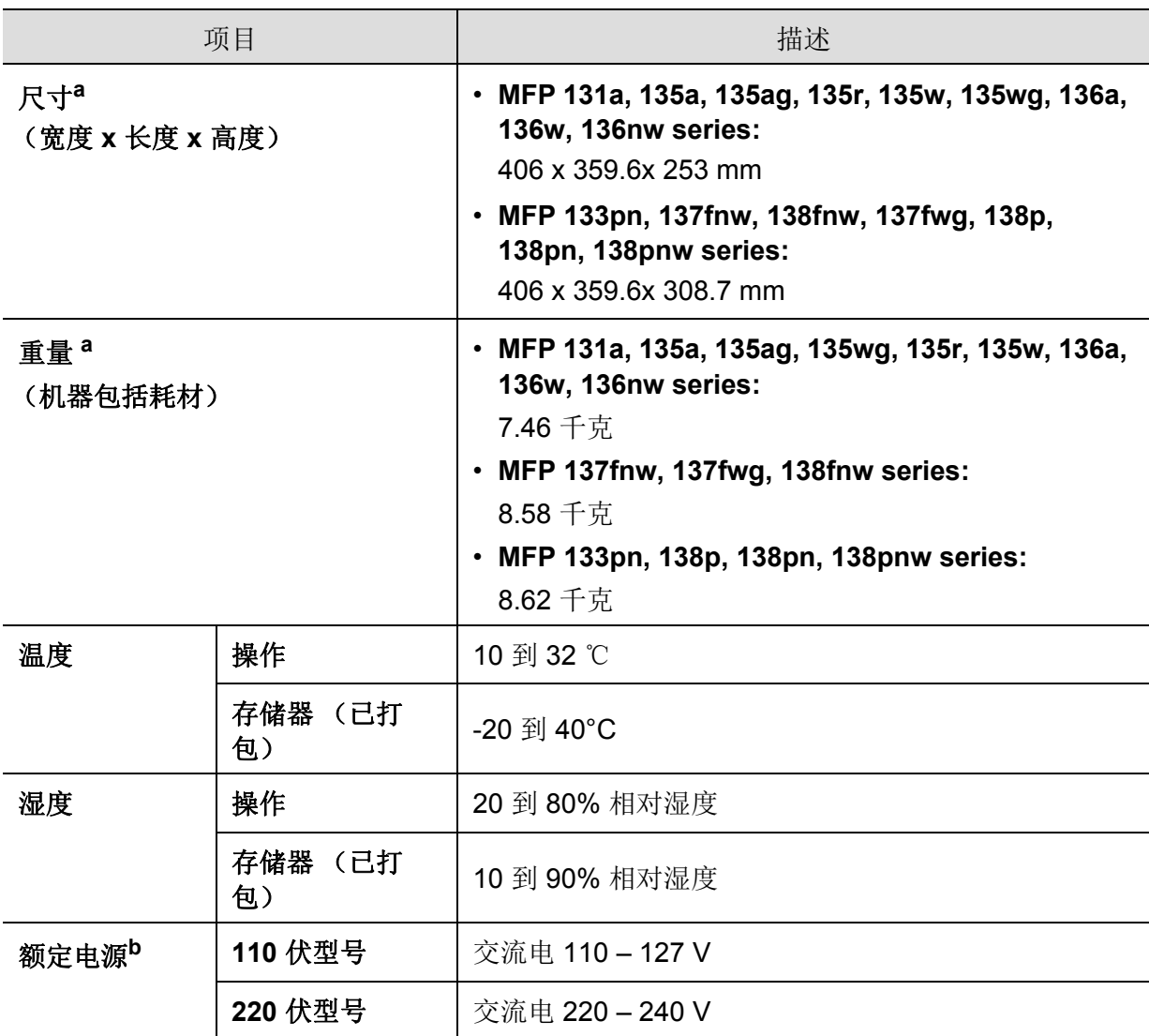

a. 进行尺寸和重量测量 (不含话筒和其他配件)。

b. 有关机器的正确电压 (V)、频率 (赫兹) 和电流 (A), 请参见机器上的铭牌。

# <span id="page-159-1"></span><span id="page-159-0"></span>打印介质规格

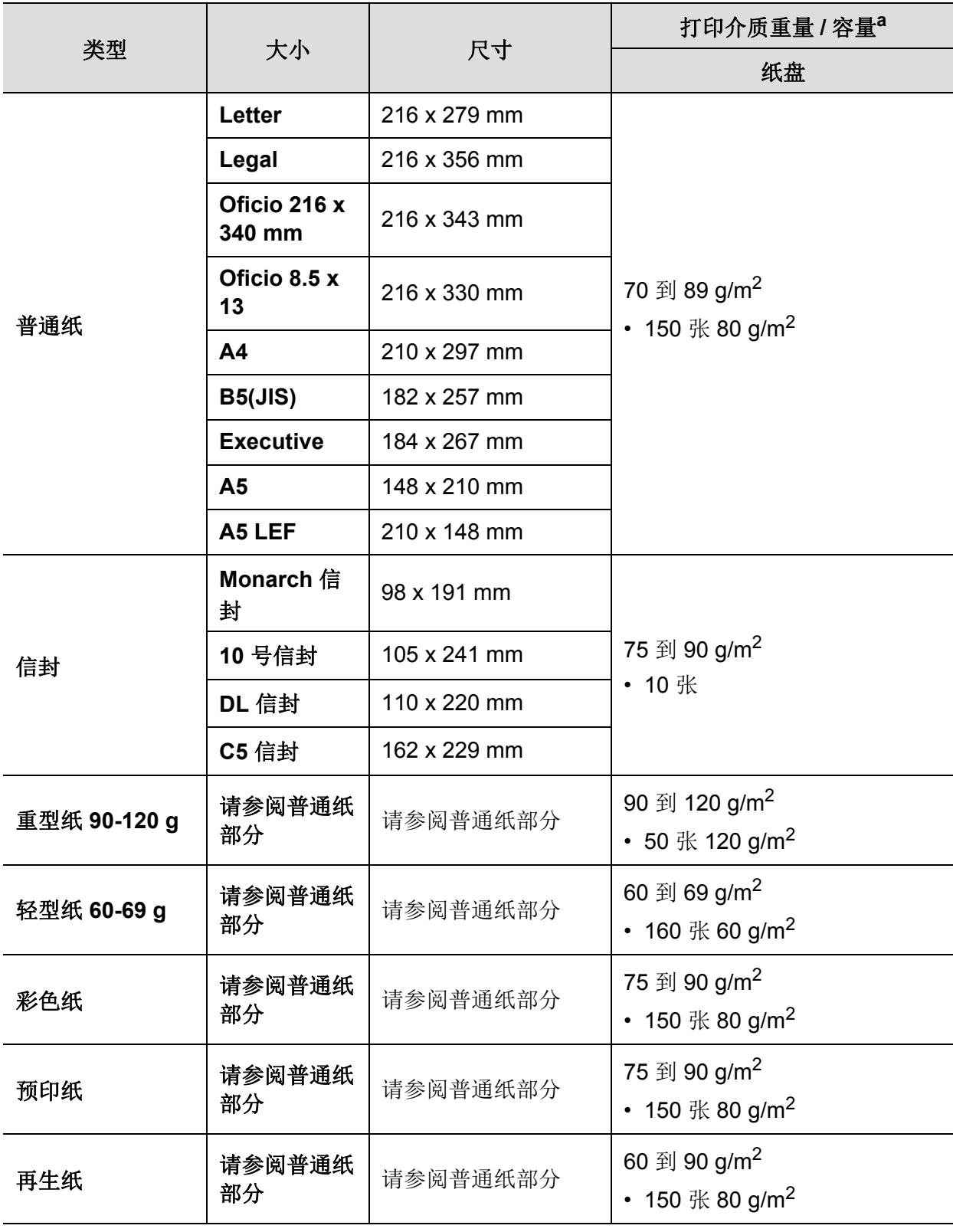

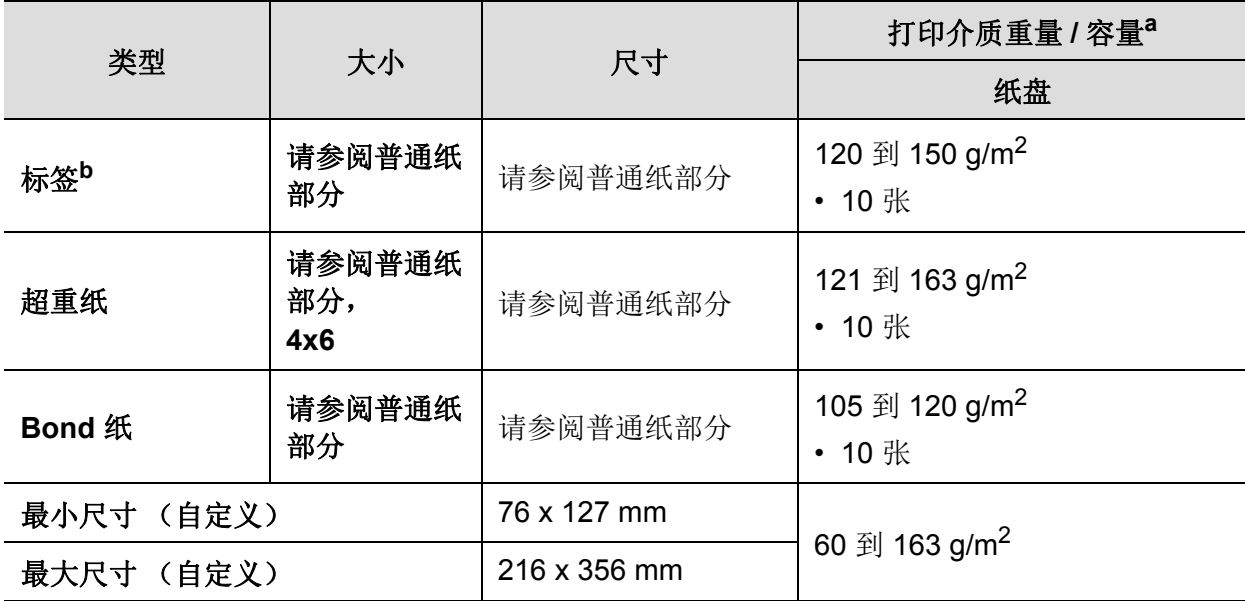

a. 最大容量取决于介质重量、厚度和环境因素。

b. 本机器所使用标签的平滑度为 100 至 250 (Sheffield)。这表示平滑度的数量级别。

<span id="page-161-0"></span>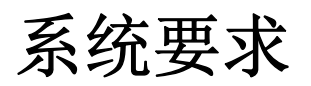

 $\sqrt{2}$ 

由于发行新操作系统等原因,打印机软件有时需要更新。如果需要,请从惠普网站下载 最新版本 (**[www.hp.com/support/laser130MFP](http://www.hp.com/support/laser130MFP)**)。

## <span id="page-161-1"></span>**Microsoft® Windows®**

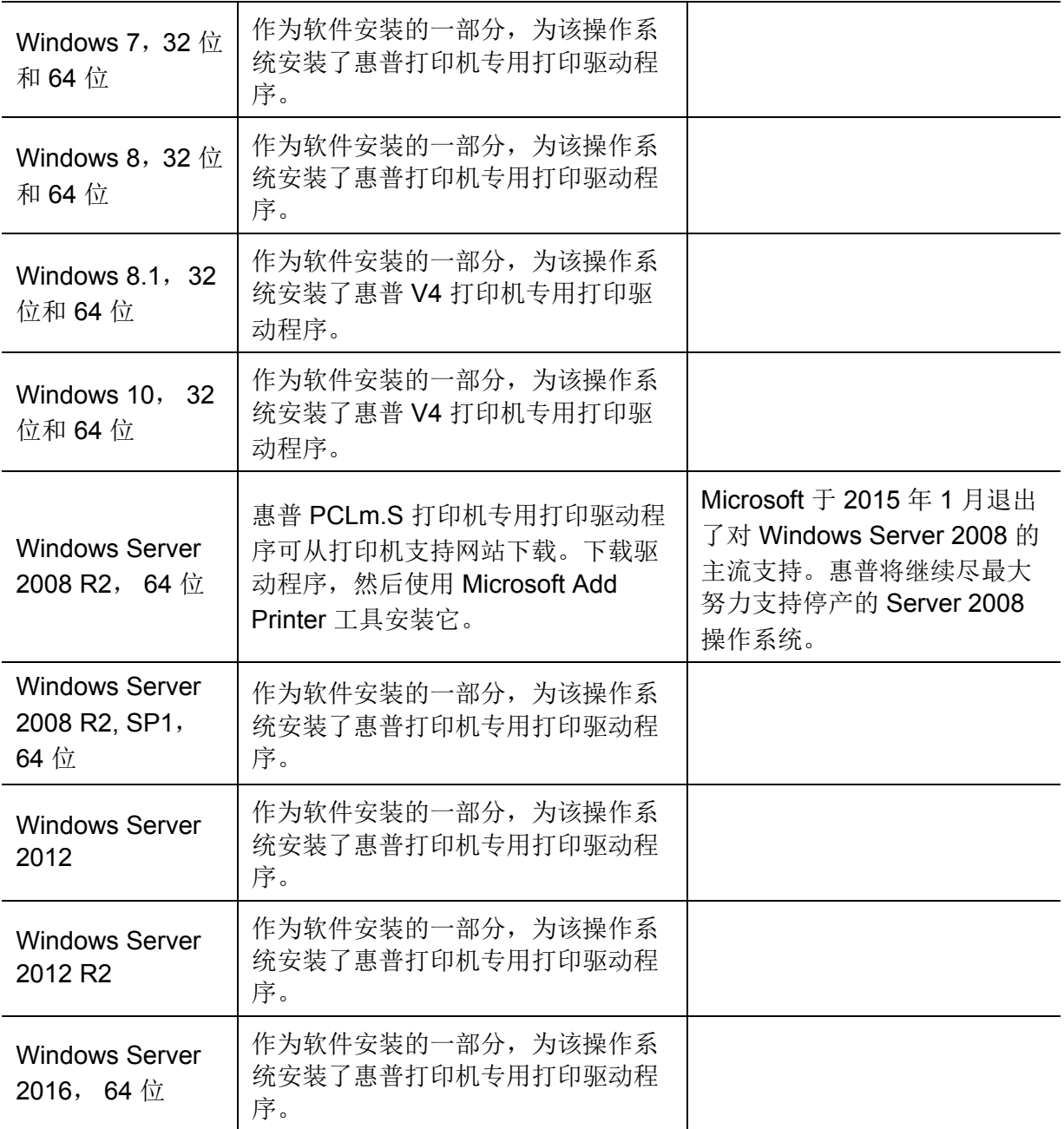

## **Mac OS**

iOS 和运行 OS X 10.7 Lion 和更新版本的 Mac 计算机支持使用 Apple 的 AirPrint 直接打印。使 用 AirPrint 从移动应用程序(邮件、照片、Safari、iBooks、选择第三方应用程序)中的 iPad、 iPhone(3GS 或更高版本)或 iPod touch(第三代或更高版本)直接打印到打印机上

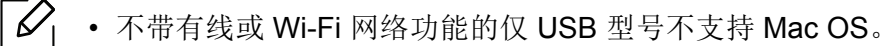

- 要使用 AirPrint, 打印机必须连接到与 Apple 设备相同的网络(子网)。
- 在使用具有 USB 连接的 AirPrint 之前,请验证版本号。AirPrint 1.3 和更早版本不支持 USB 连接。

<span id="page-163-0"></span>术语表

以下术语表介绍了与打印相关的常用术语以及本用户指南中提及的术语,有助于您熟悉本产品。

#### **802.11**

 $\mathscr{D}$ 

802.11 是一套无线局域网 (WLAN) 通信标准, 由 IEEE LAN/MAN 标准委员会 (IEEE 802) 制定。

#### **802.11b/g/n**

802.11b/g/n 可共享相同的硬件并使用 2.4 GHz 带宽。802.11b 支持高达 11 Mbps 的带宽, 802.11n 支持高达 150 Mbps 的带宽。 802.11b/g/n 设备有时候可能会受到微波炉, 无绳电话和蓝牙设备的干扰。

#### 接入点

接入点或无线接入点 (AP 或 WAP)是将无线局域网 (WLAN) 中的无线通信设备连接到一起的设备, 是 WLAN 无线电信号的中央传送器和接收器。

#### **ADF**

自动进纸器 (ADF) 是一种可以自动送入纸张原件的扫描装置, 它可使机器一次扫描一定数量的纸张。

#### **AppleTalk**

AppleTalk 是由 Apple, Inc 开发的专用于计算机网络的一套协议。此协议包含在最早的 Mac (1984) 中, 现在 Apple 为了 TCP/IP 联网不推荐使用它。

#### 位深度

这是一个计算机图形术语,描述在位图图像中表现单一像素颜色所使用的位数。较高的颜色深度使得颜色的 范围较宽。随着位数的增加,彩色图上可能出现的颜色数量会变得很大。 1 位颜色通常被称为单色或黑白。

#### **BMP**

这是 Microsoft Windows 图形子系统 (GDI) 内部使用的一种位图图形格式, 常用作该平台的简易图形文件格 式。

#### **BOOTP**

引导程序协议。这是网络客户端用来自动获取其 IP 地址的网络协议。通常是在计算机或计算机上运行的操作 系统的引导过程中完成的。 BOOTP 服务器将地址池中的 IP 地址指定给每个客户端。 BOOTP 可使 " 无盘工 作站 " 计算机在加载高级操作系统前获取 IP 地址。

#### **CCD**

电荷耦合器件 (CCD) 是用来启用扫描作业的硬件。CCD 锁定机制还用于固定 CCD 模块,以防在机器移动过 程中造成损坏。

#### 分页

逐份复印是成套打印多拷贝作业的过程。当选择逐份复印时,设备将在打印另一份作业前打印出整套作业。

#### 控制面板

控制面板是可以显示控制或监控仪器的平面区域 (通常为垂直)。它们通常位于机器的前端。

#### 覆盖率

这是一个用于衡量打印时墨粉使用量的打印术语。例如,5% 的覆盖率表示在 A4 尺寸的纸张上,图像或文字 的覆盖率为 5%。因此,如果纸张或者原件上有复杂的图片或很多文字,覆盖率将会更高,这时墨粉使用量 将同覆盖率相同。

#### **CSV**

逗号分隔值 (CSV)。 CSV 是一种文件格式类型,用于交换不同应用程序之间的数据。此文件格式用于 Microsoft Excel,已成为整个行业的事实标准,即使在非 Microsoft 平台中也是如此。

#### **DADF**

双面自动进纸器 (DADF) 是一种可自动进纸并将原件翻面的扫描装置,从而使机器可对纸张两面都进行扫 描。

#### 默认

改变打印机状态,重置或初始化时所生效的值或设置。

#### **DHCP**

动态主机配置协议 (DHCP) 是客户端与服务器之间的一种网络协议。DHCP 服务器提供特定于 DHCP 客户端 主机请求的配置参数,一般是客户端主机参与某个 IP 网络所需的信息。 DHCP 还提供用于将 IP 地址分配给 客户端主机的机制。

#### **DIMM**

双列直插式内存模块 (DIMM), 一个承载内存的小电路板。DIMM 存储机器上的所有数据, 例如打印数据, 收 到的传真数据。

#### **DLNA**

数字生活网络联盟 (DLNA) 是一种用于家庭网络设备通过网络互相共享信息的标准。

#### **DNS**

域名服务器 (DNS) 是一个存储网络分布式数据库中的域名相关信息的系统,例如 Internet。

#### 点阵式打印机

点阵式打印机是指一种计算机打印机,其打印头在页面来回运行并通过碰撞,击打用墨浸过的布带而打印, 非常像打字机。

#### **DPI**

每英寸点数 (DPI) 用于衡量打印和扫描的分辨率。一般而言, 如果 DPI 越高, 则分辨率就越高, 图片就越细 腻,文件也就越大。

#### 特色振铃模式

特色振铃模式检测。" 特色振铃 " 是电话公司的一项服务,通过该服务用户能够使用一条电话线接听几个不同 的电话号码。

#### 双面

这是将纸张翻面,使机器可以在纸张的两面进行打印 (或扫描)的机制。配有双面打印单元的打印机可以在 一个打印周期中在纸张的两面进行打印。

#### 工作负载

工作负载是在不影响打印机性能的情况下每月的打印页数。一般而言,打印机都存在使用寿命限制,如每年 的打印页数。使用寿命就是平均打印能力,通常在保修期内。例如,如果工作负载为每月 48.000 页,假定每 月工作 20 天, 那么每天的打印机限制为 2,400 页。

#### **ECM**

错误修正模式 (ECM) 是建于 1 类传真模式或传真调制解调器中的可选发送模式。可自动检测或修正传真发送 过程中的错误,这些错误有时因电话线噪音而导致。

#### 模拟

仿真是一种获取与其他设备相同结果的技术。 仿真就是在一个系统上复制另一个系统的功能,使此系统与另一系统执行相同的操作。仿真重在内部动作的 准确复制,而与模拟不同,后者关注的是被模拟的系统中的摘要模型,通常会考虑其内部状态。

#### 以太网

以太网是适用于局域网 (LAN) 的一种基于帧的计算机网络技术。它定义 OSI 模型物理层的配线与信令, 以及 介质访问控制 (MAC)/ 数据链路层的帧格式和协议。以太网通常以 IEEE 802.3 为标准。从二十世纪九十年代 投入应用至今,它已成为最常用的 LAN 技术。

#### **EtherTalk**

这是由 Apple 公司开发的关于计算机网络的一套协议。此协议包含在最早的 Mac (1984) 中, 现在 Apple 为了 TCP/IP 联网不推荐使用它。

#### **FDI**

外部设备接口 (FDI) 是安装于机器内部的卡, 通过它可以使用第三方设备, 如投币启动的设备或读卡器。这 些设备可以让您使用机器上的按打印页数付费服务。

#### **FTP**

文件传输协议 (FTP) 是通常用于在任一支持 TCP/IP 协议的网络(例如 Internet 或 Intranet) 上交换文件的协 议。

#### 定影器装置

激光打印机的一部分,可以将墨粉融入打印介质。由一个热辊和一个压紧辊组成。墨粉传送到纸张之后,定 影器装置会进行加热并施加压力,将墨粉永久固定在纸上,这就是从激光打印机出来的纸都很热的原因。

#### 网关

这是计算机网络之间或计算机网络与电话线之间的连接。网关非常流行,因为它是允许访问另一个计算机或 网络的计算机或网络。

#### 灰度

这是指当彩色图像转换为灰度图像时,用来表示该图像明暗部分的灰阶;而色彩正是由不同的灰阶所表示 的。

#### 半色调

这是一种通过改变点数来模拟灰度的图像类型。深色区域由很多的点组成,而浅色区域则由较少的点组成。

### 大容量存储设备 **(HDD)**

大容量存储设备 (HDD),通常又称作硬盘驱动器或硬盘,是在快速旋转母盘的磁性表面上存储数字编码数据 的非易失性存储设备。

#### **IEEE**

美国电气电子工程师学会 (IEEE) 是一个非营利性的国际专业组织,主要致力于电子电气技术的发展。

#### **IEEE 1284**

1284 并行端口标准是由美国电气电子工程师学会 (IEEE) 制定的。 "1284-B" 是指连接至外围设备的并行电缆 末端的特定连接器类型 (例如打印机)。

#### **Intranet**

这是一个专用网络,它使用 Internet 协议, 网络连接和可能的公共通信系统确保与公司员工安全共享组织的 信息或操作。有时此术语仅指最明显的服务,即内部网站。

#### **IP** 地址

Internet 协议 (IP) 地址是指在利用 Internet 协议标准的网络上, 供设备识别其他设备并相互通信的唯一数字。

#### **IPM**

每分钟图像数 (IPM) 是测量打印速度的一种方式。 IPM 速率说明了每分钟打印机可完成的单面打印的纸张数 量。

#### **IPP**

Internet 打印协议 (IPP) 定义了有关打印,管理打印作业,介质大小和分辨率等等的标准协议。 IPP 可以本地 使用, 或者通过 Internet 发送至更多打印机, 还支持访问控制, 验证和加密, 使其打印功能更加实用和安 全。

#### **IPX/SPX**

IPX/SPX 表示 Internet 数据交换 / 顺序包交换。这是 Novell NetWare 操作系统使用的网络协议。IPX 和 SPX 均提供了类似 TCP/IP 的连接服务,类似 IP 的 IPX 协议和类似 TCP 的 SPX。IPX/SPX 主要为局域网 (LAN) 而设计,是针对此目的非常高效的协议 (通常,其性能超过 LAN 上的 TCP/IP)。

#### **ISO**

国际标准化组织 (ISO) 是一个国际标准制定团体,由来自不同国家的标准团体代表组成。它可以制定世界范 围内的工商业标准。

#### **ITU-T**

国际电信联盟是致力于标准化和管理国际无线电与电信而建立的国际组织。主要使命包括制定标准,分配无 线电频谱和组织不同国家 / 地区之间的互联方案以便接打国际电话。 ITU-T 中的 -T 表示电信。

#### **ITU-T** 表 **1**

由 ITU-T 发布用于文档传真发送的标准测试表。

#### **JBIG**

联合二值图像专家组 (JBIG) 是精度和质量都无损的图像压缩标准, 专为二元图像 (特别是传真)的压缩而 设计,但也可用于其他图像。

#### **JPEG**

联合图像专家组 (JPEG) 是最常用的图形图像有损压缩的标准方法。是用于在万维网上存储和传输照片的格 式。

#### **LDAP**

轻型目录访问协议 (LDAP) 是查询和修改运行于 TCP/IP 上的目录服务的网络协议。

#### **LED**

发光二极管 (LED) 是一种可以指示机器状态的半导体设备。

#### **MAC** 地址

媒体访问控制 (MAC) 地址是唯一与网络适配器相关的标识符。MAC 地址是唯一的 48 位标识符, 通常两个一 组写作 12 个十六进制字符 (例如, 00-00-0c-34-11-4e)。此地址通常由制造商直接写入网卡 (NIC) 中, 并 作为路由器的辅助程序以尝试查找大型网络中的机器位置。

#### **MFP**

多功能外围设备 (MFP) 是在一个物理实体中具有打印机, 复印机, 传真机和扫描仪的功能的办公设备。

#### **MH**

改进的霍夫曼 (MH) 是一种压缩方法, 用于减少需要在传真机之间传输的数据量, 以传送 ITU-T T.4 推荐的图 像。 MH 是一种基于密码本的行程编码体系,针对高效地压缩空白区域而优化。由于大多传真都包含较多空 白区域,因此这样做可以减少此类传真的时间。

#### **MMR**

改进的二维压缩编码 (MMR) 是由 ITU-T T.6 推荐的压缩方法。

#### 调制解调器

这是调节载波信号以编码数字信息,并解调此类载波信号以解码传送信息的设备。

#### **MR**

改进的像素相对地址指定码 (MR) 是由 ITU-T T.4 推荐的压缩方法。 MR 使用 MH 对扫描的第一行进行编码。 第二行与第一行相比较,所得出的差异结果被编码并发送。

#### **NetWare**

这是由 Novell, Inc 开发的网络操作系统。最初它用共同多任务处理在 PC 上运行不同的服务, 网络协议源于 原型的 Xerox XNS 协议栈。目前 NetWare 同时支持 TCP/IP 和 IPX/SPX。

#### **OPC**

有机光导体 (OPC) 是一种可生成虚拟图像,并供激光打印机发出的激光束打印的机械装置,通常为绿色或红 棕色的柱状体。

包含硒鼓的墨粉盒在打印机中使用的过程中会使硒鼓表面逐渐磨损,由于其与墨粉盒显影刷,清洁装置及纸 张相接触,故应适当地进行更换。

#### 原件

即第一个样本,例如文档,照片或文本等,用于复印或转成其他的样本,但其本身并非从其他样本复制或转 变过来。

#### **OSI**

开放系统互联 (OSI) 是由国际标准化组织 (ISO) 开发的通信模型。 OSI 提供了标准的网络设计模块方法, 可 以将所需的一套复杂功能分成可管理的独立功能层。这些层从上往下依次是应用层,表示层,会话层,传输 层,网络层,数据链路层和物理层。

#### **PABX**

专用自动交换分机 (PABX) 是私人企业内部的电话自动切换系统。

#### **PCL**

打印机命令语言 (PCL) 是由 HP 开发的作为打印机协议的页面描述语言 (PDL), 已成为业界标准。 PCL 最初 是为喷墨打印机所开发的,后来又发布了用于热敏打印机,点阵打印机和激光打印机等不同打印机的 PCL。

#### **PDF**

便携式文档格式 (PDF) 是一种由 Adobe Systems 开发的专用文档格式,它通过与设备和分辨率无关的格式表 示二维文档。

#### **PostScript**

PostScript (PS) 是一种页面描述语言和编程语言,主要用于电子和桌面排版领域。 - 在解码器中运行以生成 图像。

#### 打印机驱动程序

用于从计算机发送命令并传输数据到打印机的程序。

#### 打印介质

可在打印机,扫描仪,传真机或复印机上使用的纸张,信封,标签以及透明胶片等介质。

#### **PPM**

每分钟页数 (PPM) 是衡量打印机打印速度的方法,表示打印机每分钟打印的页数。

#### **PRN** 文件

设备驱动程序接口,可以通过标准的输入 / 输出系统请求,使软件与设备驱动程序进行交互,使许多任务得 以简化。

#### **Protocol**

这是在两个计算端点之间控制或实现连接,通信和数据传输的惯例或标准。

#### **PS**

请参见 PostScript。

#### **PSTN**

公共交换电话网 (PSTN) 是基于行业前提的全球公共电路交换电话网的网络,常通过配电板进行发送。

#### **RADIUS**

远程认证拨号用户服务 (RADIUS) 是用于远程用户认证和记费的协议。 RADIUS 允许对身份验证数据进行集 中式管理,如使用 AAA (认证,授权和计费)概念来管理网络访问的用户名和密码。

#### 分辨率

图片的清晰度,以每英寸点数 (DPI) 计量。 dpi 越大,分辨率就越高。

#### **SMB**

服务器信息块 (SMB) 是主要应用于网络节点之间的共享文件,打印机,串行端口和混合通信的网络协议。还 提供经过验证的相互处理的通信机制。

#### **SMTP**

简单邮件传输协议 (SMTP) 是 Internet 上的电子邮件发送标准。 SMTP 是一种相对简单的文本协议,它指定 了一个或多个信息接收人,然后将此信息文本发送出去。它是一个客户端到服务器的协议,可以将邮件信息 从客户端发送至服务器。

#### **SSID**

服务集标识符 (SSID) 是无线局域网 (WLAN) 的名称。WLAN 中的所有无线设备均使用同一 SSID, 以便相互 通信。 SSID 区分大小写, 最大长度为 32 个字符。

#### **Subnet Mask**

子网掩码用于网络地址的联合,以决定该地址的哪一部分是网络地址,哪一部分是主机地址。

#### **TCP/IP**

传输控制协议 (TCP) 和 Internet 协议 (IP) 是实现运行 Internet 和大多数商业网络的协议堆栈的一组通信协议。

#### **TCR**

传送确认报告(TCR)提供了每次传送的详细信息,如任务状态,传送结果和发送页数。此报告可以设置为在 每次任务后打印或者仅在失败的传送后打印。

#### **TIFF**

标签图像文件格式 (TIFF) 是分辨率可变的位图图像格式。 TIFF 通常描述来自扫描仪的图像数据。 TIFF 图像 利用标签,关键字来定义包含在文件中的图像的性质。这种灵活的,不依靠平台的格式可用于由不同的图像 处理应用程序制成的图片。

#### 墨粉盒

它是机器 (如打印机)中使用的一种装有墨粉的瓶子或容器。墨粉是激光打印机和复印机中使用的一种粉 末,可以在打印纸张上形成文字与图像。墨粉可以在定影器的热量 / 压力的作用下融化, 与纸张纤维紧密融 合。

#### **TWAIN**

是用于扫描仪及其软件的行业标准。通过使用与 TWAIN 兼容的扫描仪和程序,可以由程序内开始扫描。它 是一种适用于 Microsoft Windows 和 Apple Mac 操作系统的图像捕捉 API。

#### **UNC** 路径

统一命名协定 (UNC) 是在 Window NT 和其他 Microsoft 产品中访问网络共享的标准方法。 UNC 路径的格式 是: \\< 服务器名称 >\< 共享名称 >\< 其他目录 >

#### **URL**

统一资源定位符 (URL) 是 Internet 上文档与资源的全局地址。地址的首部分指示使用的协议类型, 第二部分 指定了资源所处的 IP 地址或域名。

#### **USB**

通用串行总线 (USB) 是一种由 USB Implementers Forum, Inc. 开发的标准, 用于连接计算机与外围设备。与 并行端口不同, USB 的设计目的是将一台计算机同时与多台外围设备相连接。

#### 水印

水印是纸张上可识别的图像和模式,在发送光下观察时颜色较淡。水印于 1282 年在意大利的博洛尼亚首次 推出,由造纸者用于标识他们的产品,还可用于邮票,货币和其他政府文档以防伪造。

#### **WEP**

有线等效加密 (WEP) 是 IEEE 802.11 中指定的安全协议,以提供与有线 LAN 相同等级的安全。WEP 通过加 密无线电数据实现安全性,以使端点间传输的数据受到保护。

#### **WIA**

Windows 图像结构 (WIA) 最初是附带在 Windows Me 和 Windows XP 中推出的图像结构。可以在这些操作系 统中使用与 WIA 兼容的扫描仪进行扫描。

#### **WPA**

Wi-Fi 保护访问 (WPA) 是保护无线 (Wi-Fi) 计算机网络的一类系统, 旨在提高 WEP 的安全特性。

#### **WPA-PSK**

WPA-PSK (WPA 预共享密钥)是面向小型企业或家庭用户的 WPA 特殊模式。在无线接入点 (WAP) 以及任 何无线便携式或台式设备中配置共享密钥或密码。 WPA-PSK 为无线客户端与关联的 WAP 之间的每个会话 生成唯一密钥,以实现更高级的安全性。

#### **WPS**

Wi-Fi 保护设置 (WPS) 是一种用于建立无线家庭网络的标准。如果您的无线接入点支持 WPS, 您就可以在不 使用计算机的情况下轻松配置无线网络连接。

#### **XPS**

XML Paper Specification (XPS) 由 Microsoft 公司开发, 不仅是一种页面描述语言 (PDL) 规范, 同时也是一种 新的文档格式,对便携式文档和电子文档大有裨益。 XPS 是基于 XML 的规范,基于新的打印路径,同时也 是基于向量且与设备无关的文档格式。

# 索引

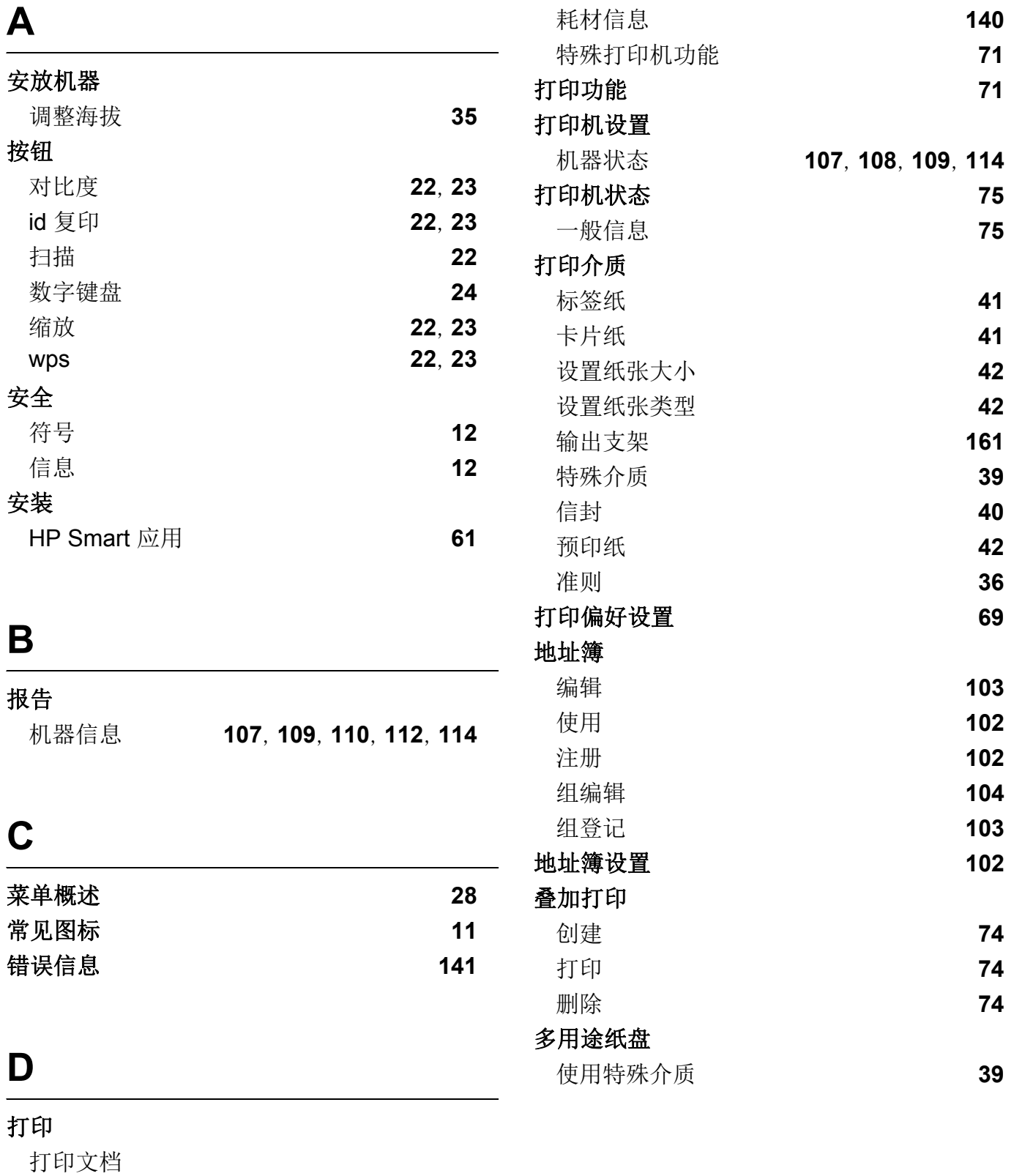

## **F**

#### 分辨率

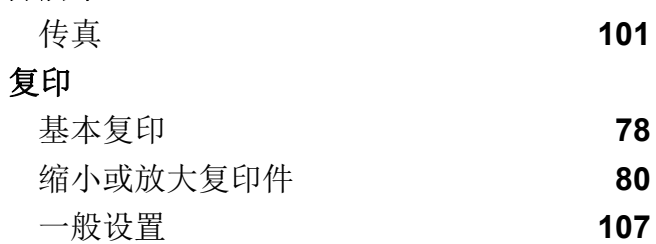

## **G**

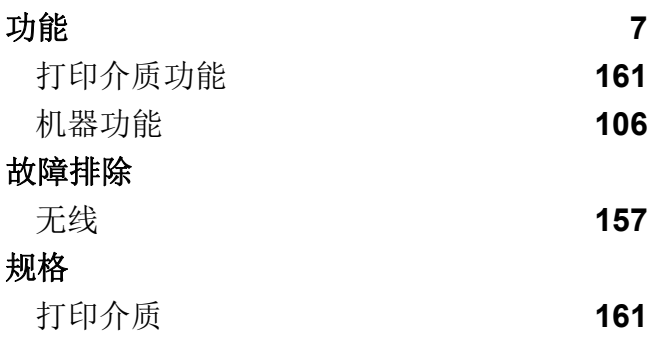

## **H**

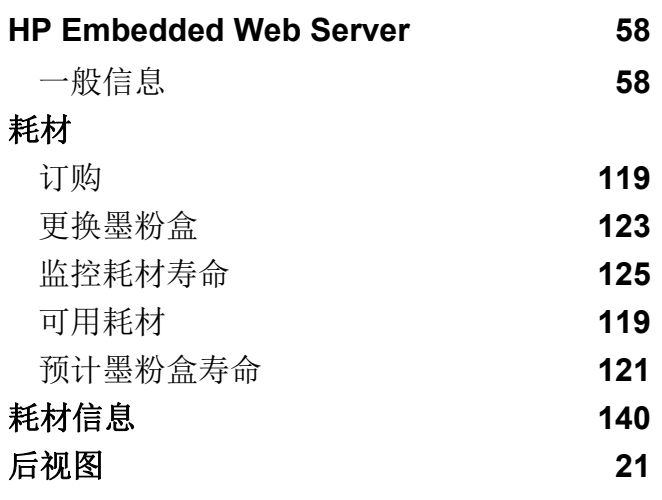

## **J**

**id** 复印 **[81](#page-79-0)**

机器信息 **[107](#page-105-2)**, **[108](#page-106-0)**, **[109](#page-107-1)**, **[114](#page-112-1)**

## **K**

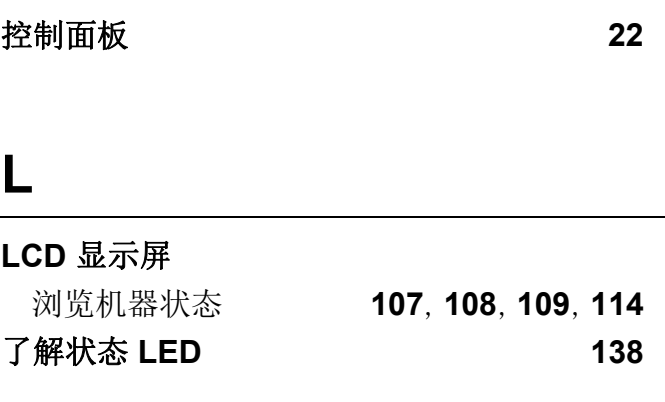

## **M**

## 墨粉盒 处理说明 **[121](#page-119-1)** 存放 **[121](#page-119-2)** 非惠普和重新装填的 **[121](#page-119-3)** 更换墨粉盒 **[123](#page-121-0)** 摇匀墨粉 **[122](#page-120-0)** 预计寿命 **[121](#page-119-0)** 默认设置 纸盘设置 **12**

## **Q**

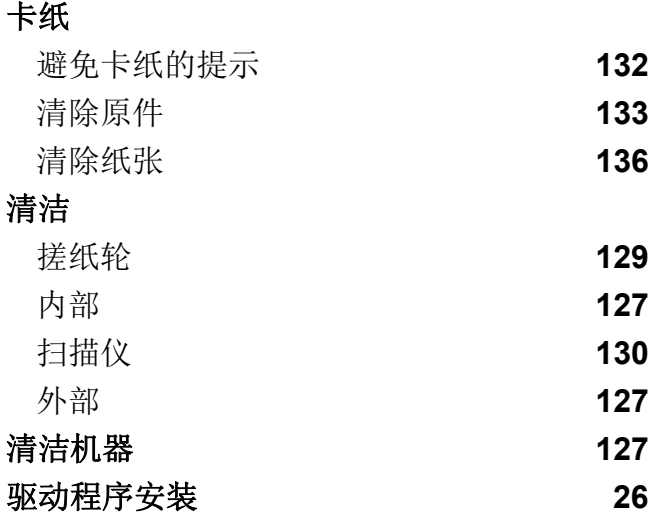

# **S**

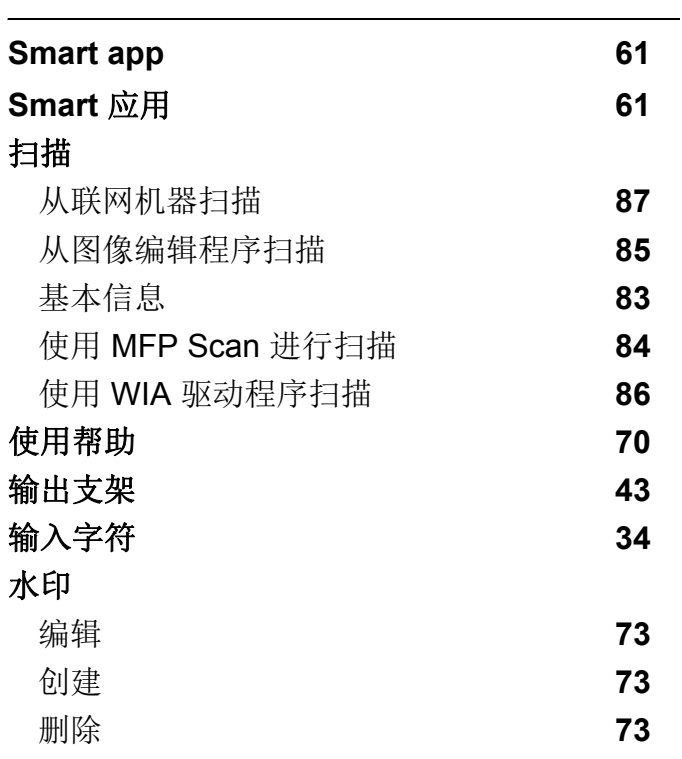

# **W**

## **Windows**

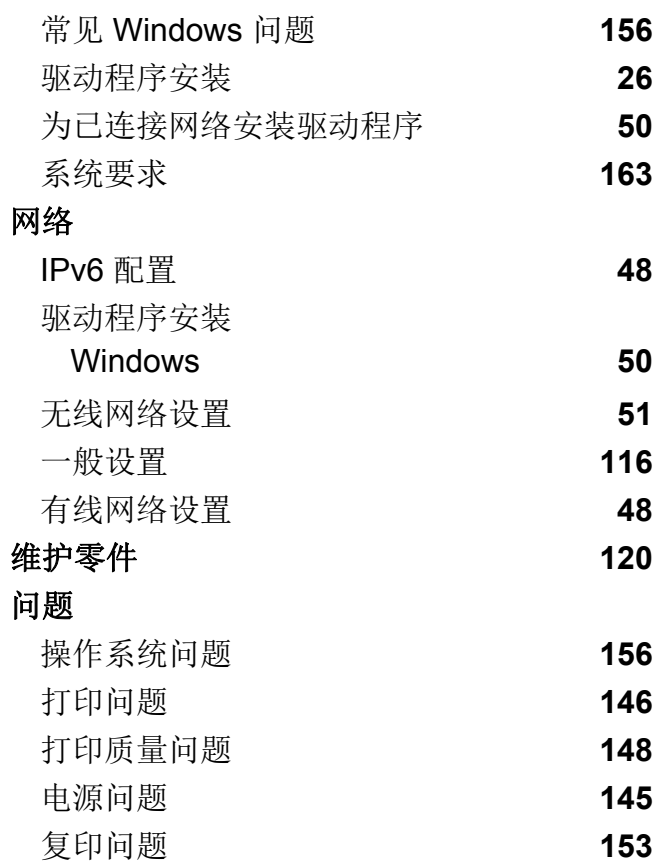

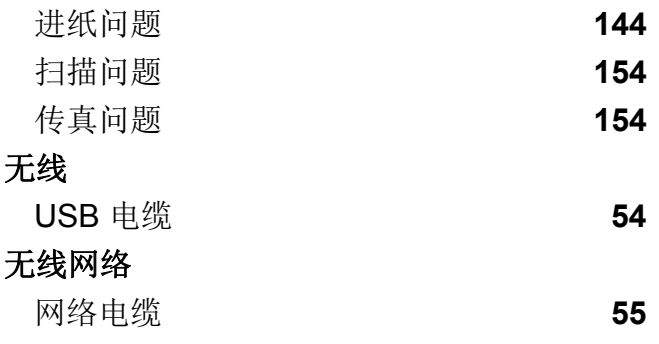

**X**

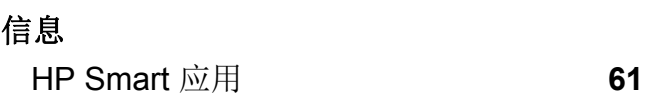

# **Y**

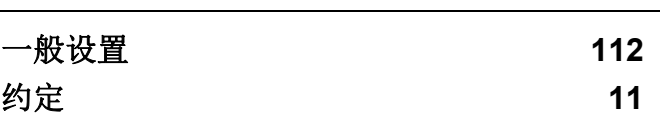

# **Z**

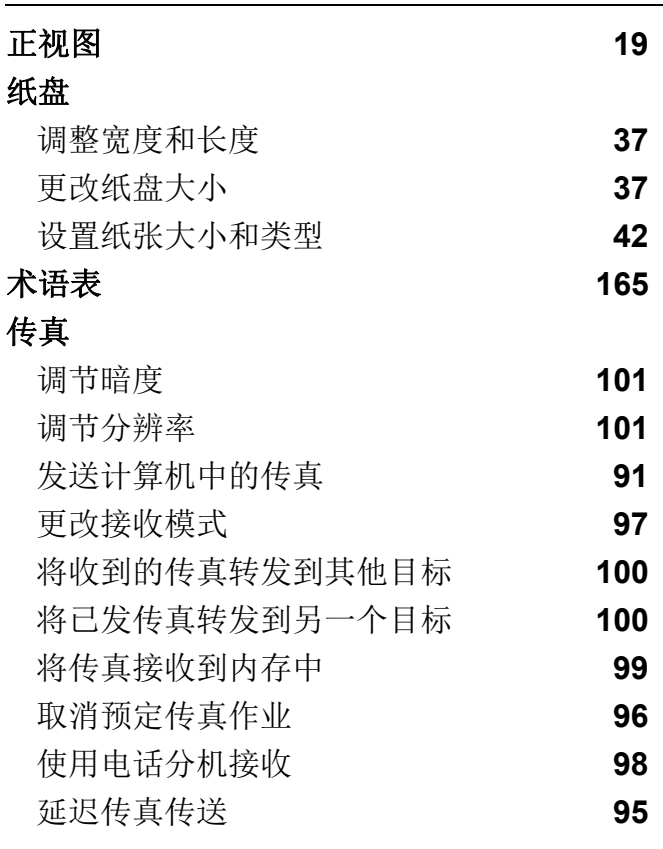

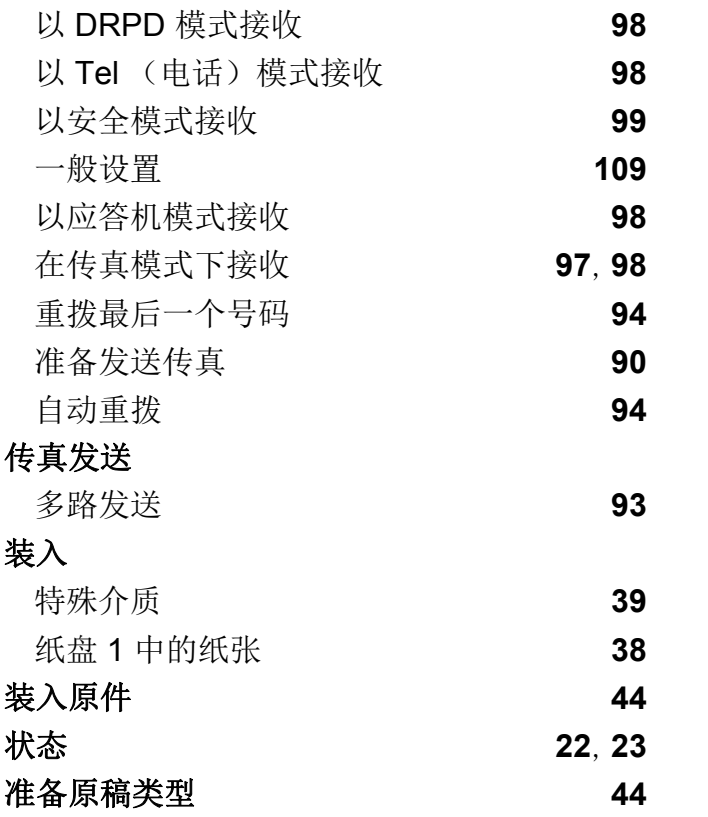